# GPro 500 TDL

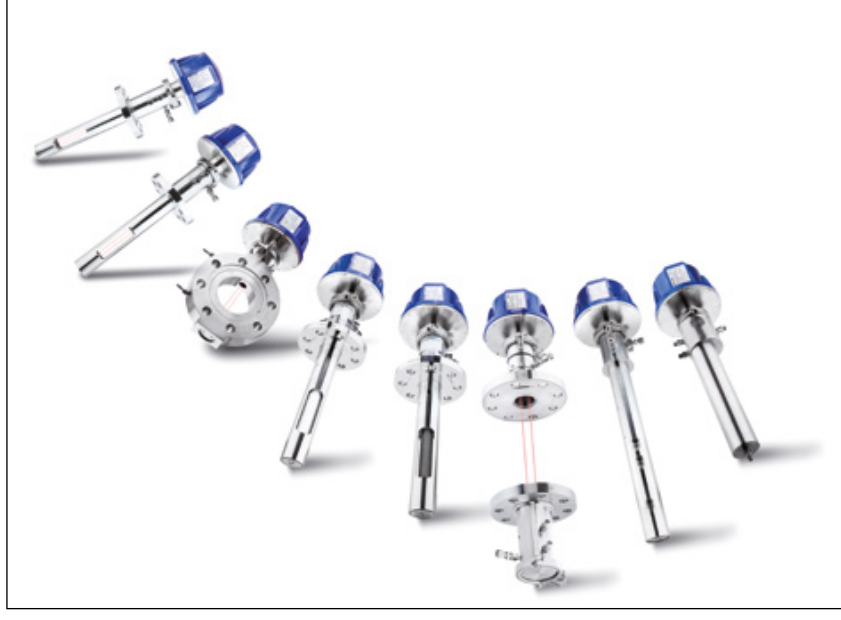

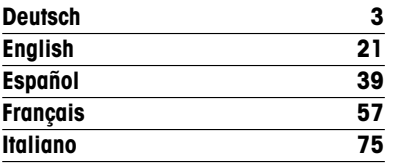

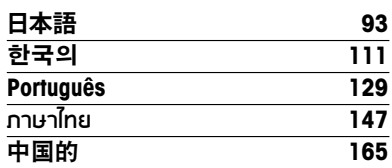

For Brochures, Videos and Tools go to: **www.mt.com/GPro500**

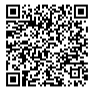

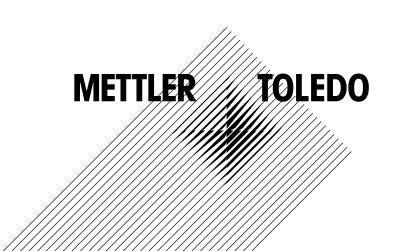

Technische Änderungen vorbehalten. © 11/2022 METTLER TOLEDO. Alle Rechte vorbehalten. Gedruckt in der Schweiz. 30 080 928 H .

## <span id="page-2-0"></span>GPro 500 Quick-Setup-Leitfaden

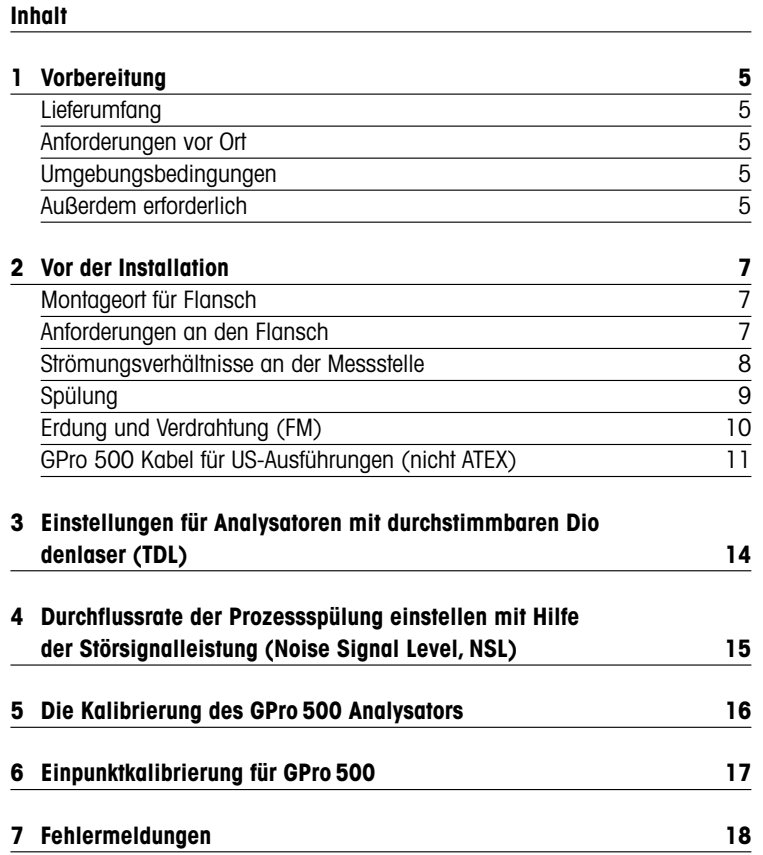

GPro und ISM sind Warenzeichen der METTLER TOLEDO Gruppe .

## <span id="page-4-0"></span>1 Vorbereitung

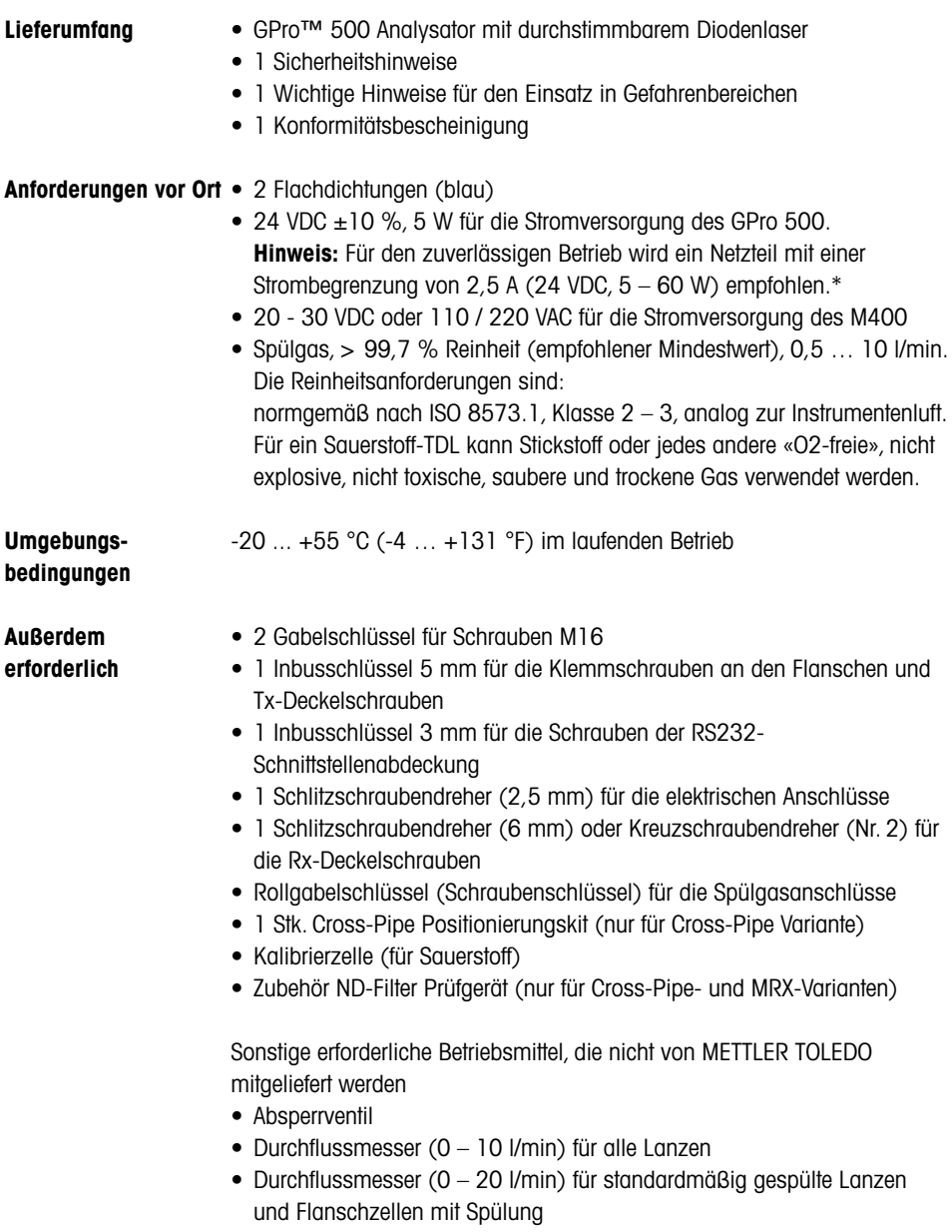

\* Wir empfehlen, den M400 G2 Transmitter für die Stromversorgung des GPro500 zu verwenden.

Hinweis: Wählen Sie die Messstelle mit Bedacht aus. Am ehesten eignen sich Messstellen mit geringer Partikelbelastung, niedriger Temperatur und möglichst stabilem Prozessdruck. Je besser die Messstelle diesen Kriterien entspricht, desto besser wird die Leistung des Systems ausfallen. Wenn Sie Beratung zur Auswahl der optimalen Messstelle wünschen, wenden Sie sich bitte an den für Sie zuständigen Ansprechpartner von METTLER TOLEDO.

### Sonneneinstrahlung und prozessbedingte Wärme.

Wird der Kopf des GPro 500 sehr hohen Temperaturen ausgesetzt, beispielsweise durch Sonneneinstrahlung bzw. sonstige starke Wärmequellen wie der abgestrahlten Wärme von Wänden oder angrenzenden Geräten, kann dies dazu führen, dass sich das Geräteinnere überhitzt. Siehe Handbuch für weitere Informationen.

## <span id="page-6-0"></span>2 Vor der Installation

#### **Montageort** für Flansch

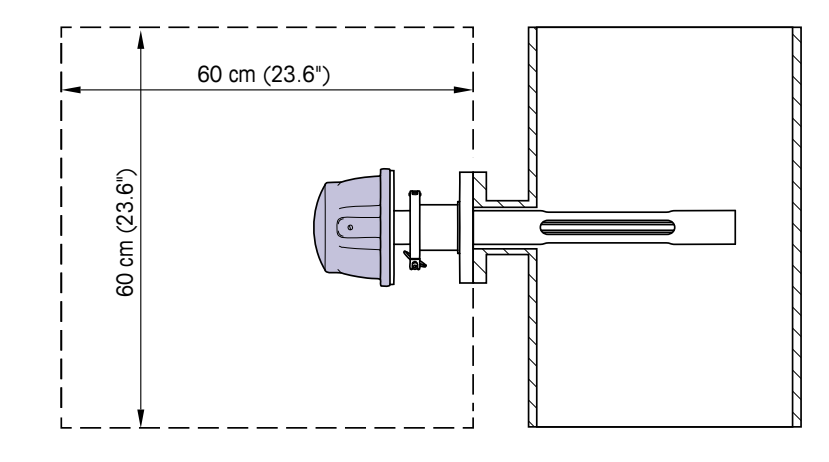

Der TDL-Kopf muss leicht zugänglich sein. Eine Person muss vor dem Sensor stehen können und mit zwei normalen Gabelschlüsseln die M16 Befestigungsschrauben erreichen. Um den quer in die Leitung eingebauten Flansch herum müssen mindestens 60 cm Platz sein, wie unten dargestellt.

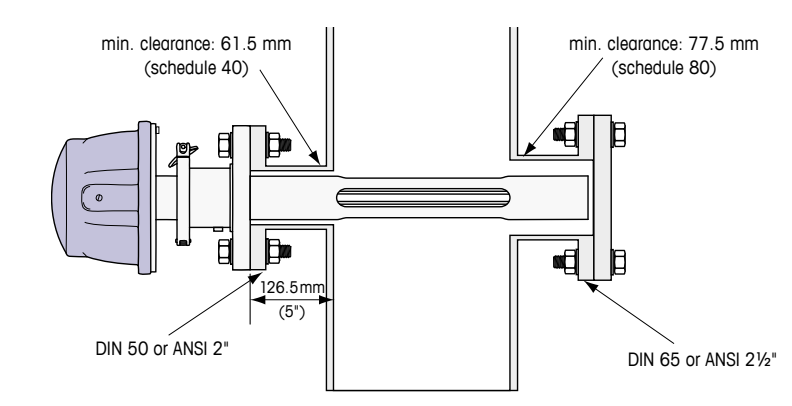

(Beispiel: Lanze mit DN50/ANSI 2" Flansch mit 126,5 mm Wandstärke)

#### Anforderungen an den Flansch

<span id="page-7-0"></span>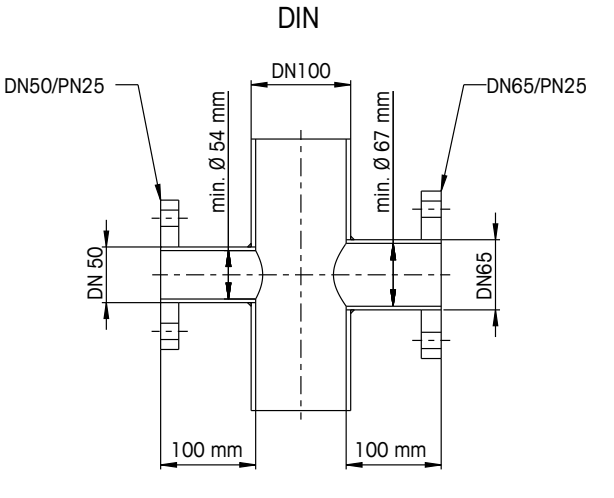

ANSI

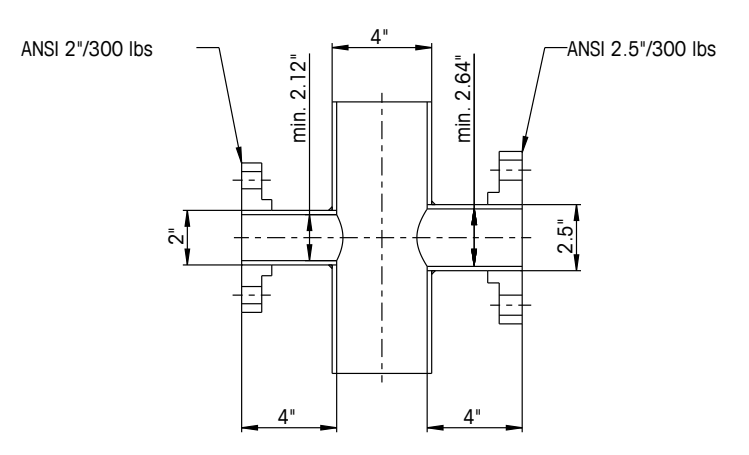

Strömungsverhältnis- Bei der Wahl des Einbauorts des GPro 500 TDL in den Prozess ist darauf zu se an der Messstelle achten, dass vor der Messstelle eine gerade Einlaufstrecke von mindestens dem 5-fachen des Leitungsdurchmessers und nach der Messstelle von mindestens dem 3-fachen des Leitungsdurchmessers frei bleibt.

> So können sich laminare Strömungsverhältnisse einstellen, die eine Voraussetzung für stabile Messbedingungen sind.

### <span id="page-8-0"></span>Spülung

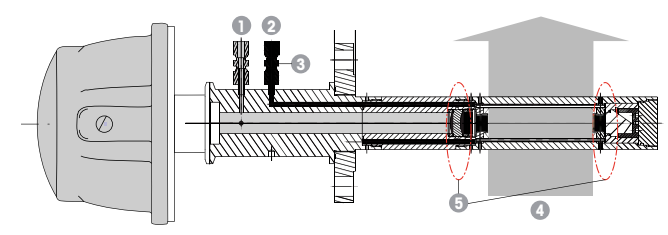

Konfiguration der Spülung einer standardmäßig gespülten Lanze (SP)

- 1 Spülgaseinlass instrumentenseitig. Der Spülauslass befindet sich bei 90 Grad auf der Seite und ist in dieser Ansicht nicht dargestellt. 6-mm-Rohrverschraubung für DIN, ¼" für ANSI-Ausführungen.
- 2 Spülgaseinlass prozessseitig. Absperrventil vorgeschrieben, muss vom Benutzer bereitgestellt werden.
- 3 Absperrventil vorgeschrieben (muss vom Benutzer bereitgestellt werden)
- 4 Prozessgasfluss
- 5 Abrisskante: Bereich der Grenzen der effektiven optischen Weglänge.

Für weitere Konfigurationen siehe Bedienung ung (Kapitel 3).

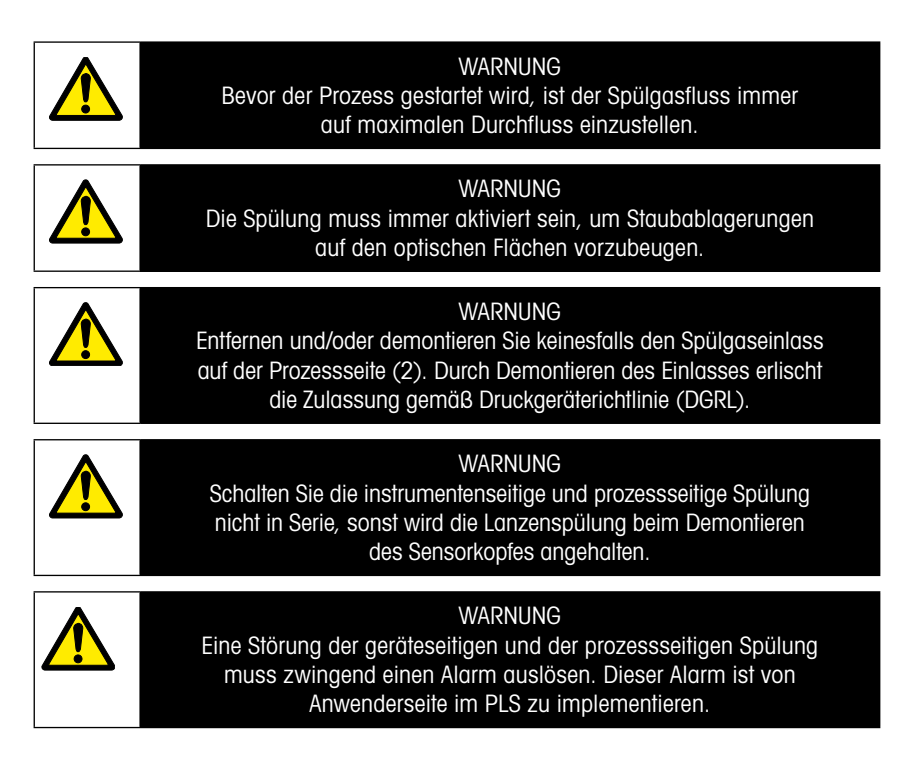

<span id="page-9-0"></span>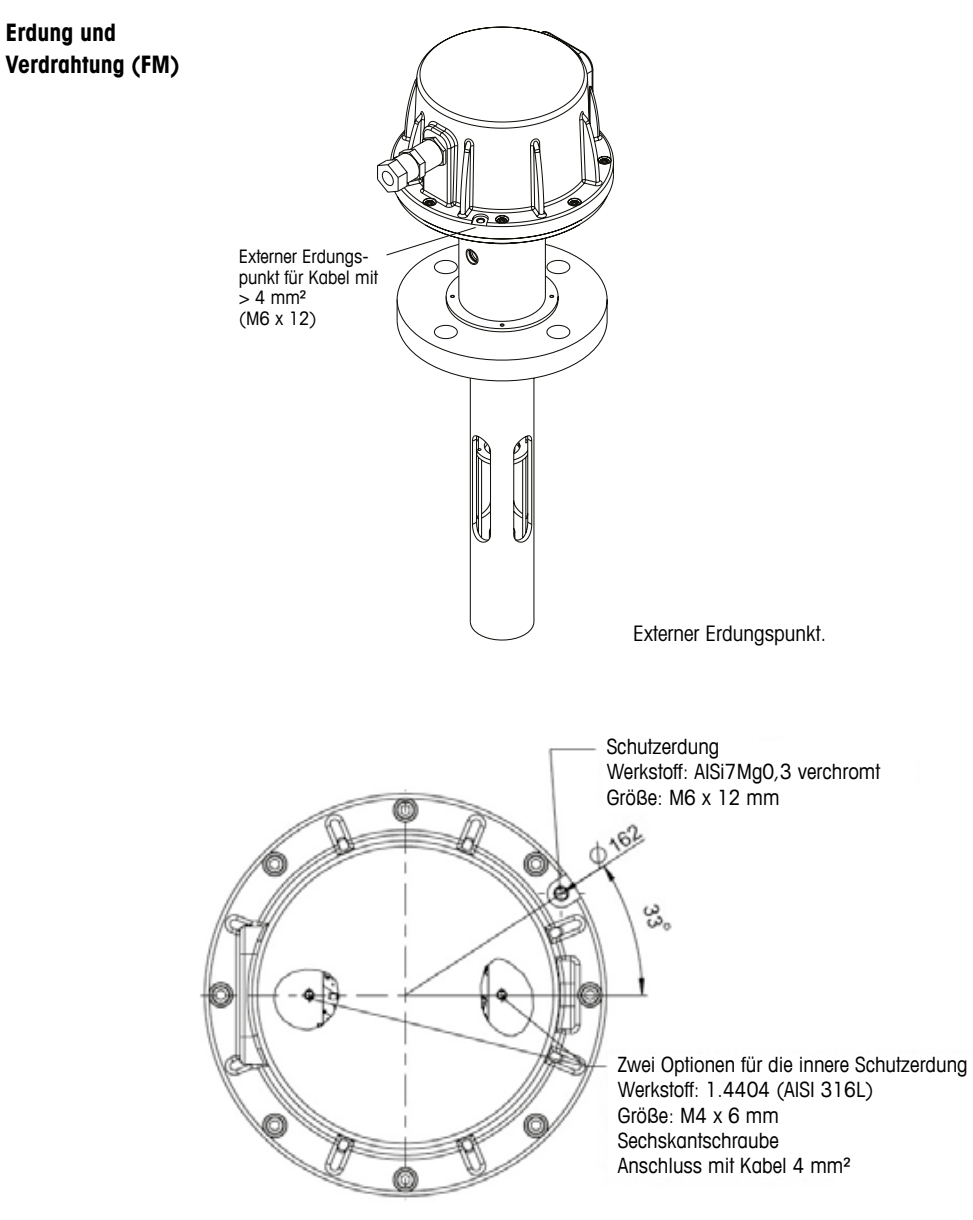

Schutzerdung.

<span id="page-10-0"></span>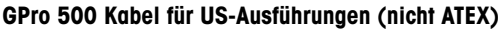

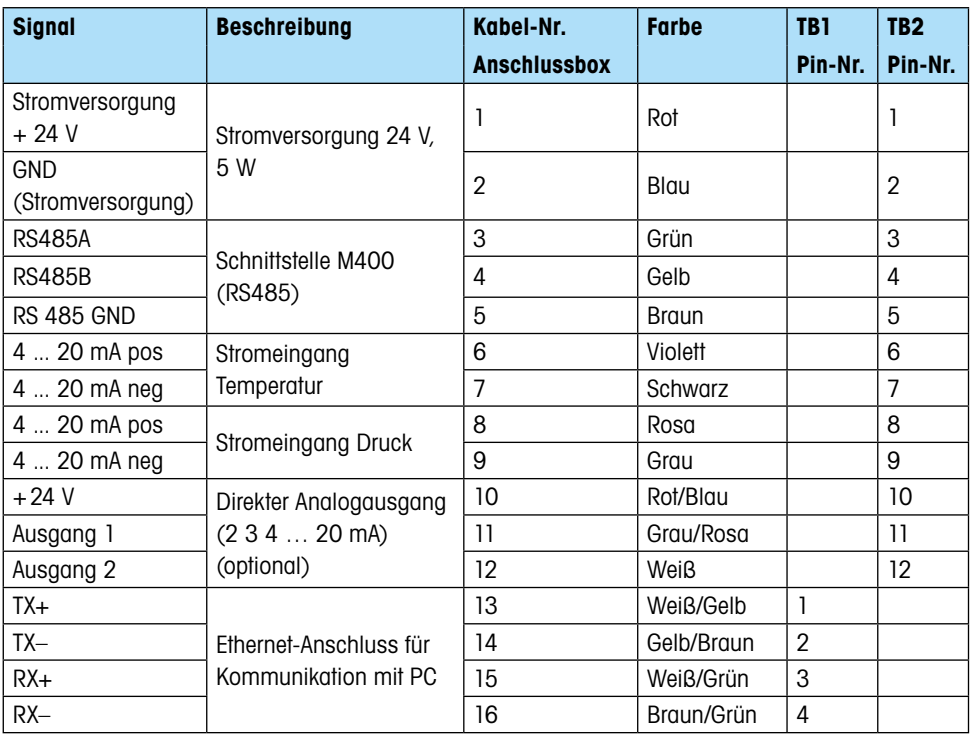

Wichtig: Weitere Einzelheiten zur Kabelvorbereitung finden Sie in der Schnellinstallationsanleitung für EMV Kabelabschirmungen.

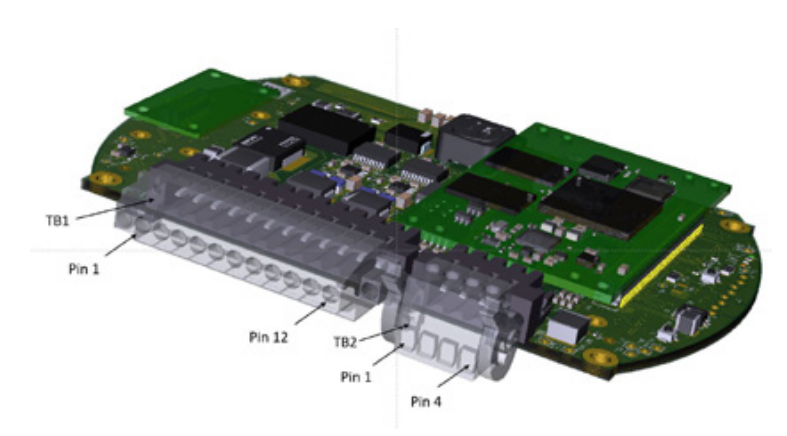

Anschlüsse an Anschlüsse an der E/A-Platine im Sensorkopf.

### Hinweis: Die Abdeckung des Sensorkopfs darf bei der ATEX-Ausführung keinesfalls geöffnet werden, da sonst die ATEX-Zertifizierung ihre Gültigkeit verliert.

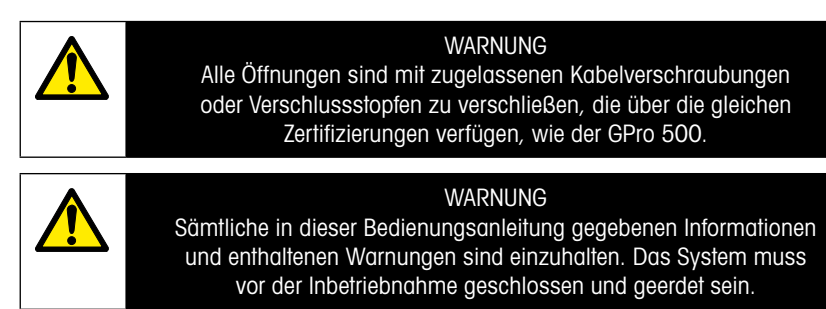

### Anschluss des GPro 500 TDL und des M400 – Anschlussleiste 3

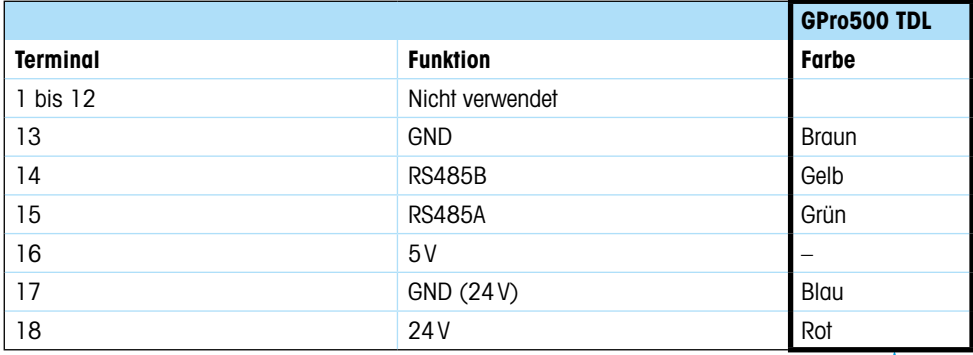

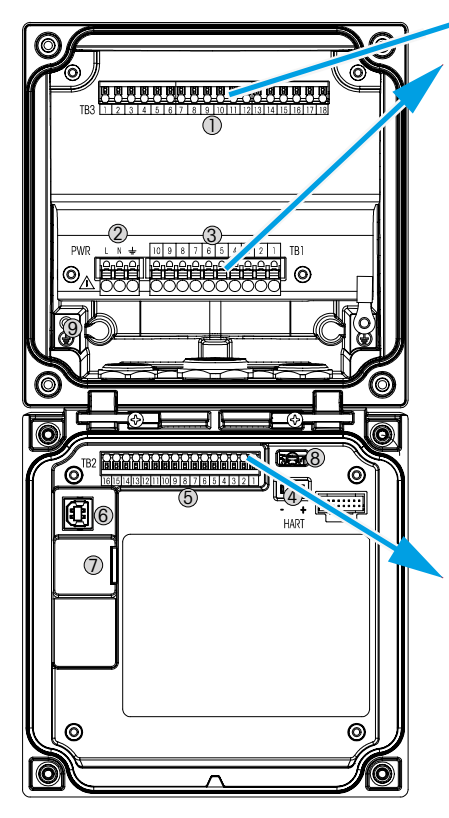

## Anschlussleiste TB1

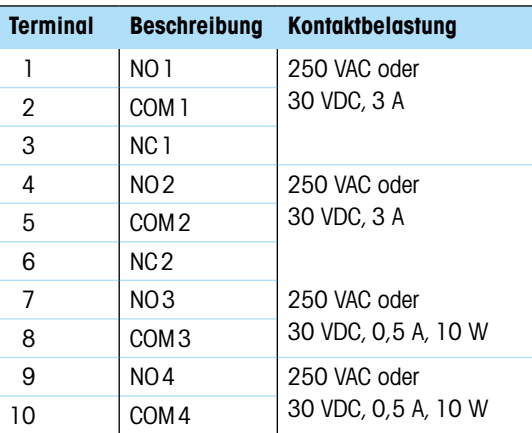

### Anschlussleiste TB2

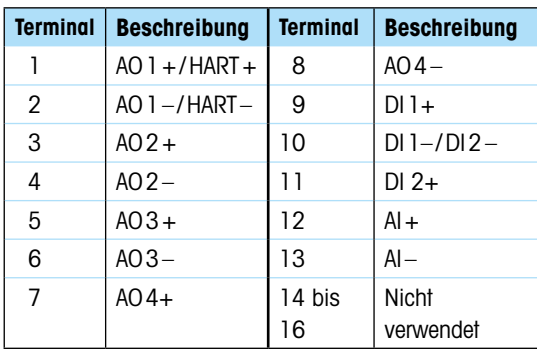

## <span id="page-13-0"></span>3 Einstellungen für Analysatoren mit durchstimmbaren Diodenlaser (TDL)

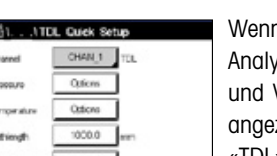

(PFAD: **M**\Config\Measurement\TDL quick setup)

n bei der Kanaleinrichtung die Option «Auto» gewählt und ein TDL-Analysator angeschlossen wurde, können die Parameter Druck, Temperatur Weglänge festgelegt oder justiert werden. Dieselben Parameter werden zeigt, wenn bei der Kanaleinrichtung anstelle von «Auto» die Option «TDL» gewählt wurde.

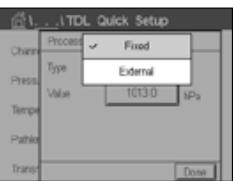

Drücken Sie die Schaltfläche für Druck.

– «External» (Extern): Aktueller Wert des externen Drucks, der von einem Drucksensor am Analogausgang 4 ... 20 mA eingespeist wird. – «Fixed» (Fest): Die Druckkompensation verwendet einen festen Wert, der manuell eingestellt wird. Hinweis: Wird dieser Druckkompensations-Modus ausgewählt, kann aufgrund eines unrealistischen Druckwerts ein erheblicher Messfehler bei der Gaskonzentration auftreten.

Wird die externe Kompensation ausgewählt, müssen die minimalen (4 mA) und die maximalen (20 mA) Analogausgangssignale des Drucksensors dem entsprechenden Analogeingang des TDL zugeordnet werden. Geben Sie die minimalen und maximalen Druckwerte in den folgenden Einheiten ein:

- hPa mmHg mbar
- psi kPa

Im Allgemeinen empfiehlt METTLER TOLEDO die Verwendung von Absolutdrucksensoren für eine genauere Signalkompensation über einen breiten Druckbereich.

Wenn jedoch kleine Druckabweichungen rund um den atmosphärischen Druck zu erwarten sind, erzielen Relativdrucksensoren bessere Ergebnisse. Die Abweichungen des zugrunde liegenden barometrischen Drucks werden dabei ianoriert.

Bei Relativdrucksensoren müssen die Minimal- und die Maximalwerte so zugeordnet werden, dass der TDL das analoge Drucksignal als «absolut» interpretieren kann. Den Werten wird dabei beispielsweise ein fester barometrischer Druck von 1013 mbar zugeordnet.

Ist die feste Kompensation ausgewählt, muss der für die Berechnung des Messsignals erforderliche feste Druckwert manuell eingegeben werden. Für den festen Druck können die folgenden Einheiten verwendet werden:

– hPa – mmHg – mbar

– psi – kPa

<span id="page-14-0"></span>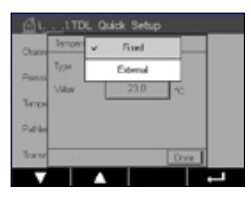

Drücken Sie die Schaltfläche für Temperatur.

Wird die externe Kompensation ausgewählt, sind die minimalen (4 mA) und maximalen (20 mA) Analogausgangssignale des Temperaturfühlers dem entsprechenden Analogeingang des TDL zuzuordnen. Geben Sie die Minimalund Maximalwerte der Temperatur in °C ein.

Ist die feste Kompensation ausgewählt, muss der für die Berechnung des Messsignals erforderliche feste Temperaturwert manuell eingegeben werden. Die feste Temperatur kann nur in °C eingegeben werden.

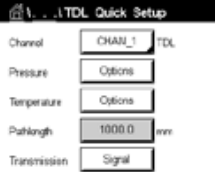

 Zuletzt wählen Sie die Länge des optischen Weges aus, die der Länge der installierten Lanze entspricht:

- $-290$ -mm-Lanze:  $200$  mm
- $-390$ -mm-Lanze:  $400$  mm
- $-590$ -mm-Lanze: 800 mm

Dieser Wert ist gültig, wenn die Gerätespülung am Gerät und an der Prozessseite läuft. In Abhängigkeit der Prozessbedingungen und nachdem der optimale prozessseitige Spüldurchfluss gefunden wurde (siehe Bedienungsanleitung), muss dieser Wert eventuell leicht angeglichen werden.

## 4 Durchflussrate der Prozessspülung einstellen mit Hilfe der Störsignalleistung (Noise Signal Level, NSL)

### 1) Mit dem M400 G2

PFAD:  $\bigotimes$  \Config\Measurement\TDL Quick Setup\

- Scrollen Sie nach unten und klicken Sie auf die Schaltfläche «Transmission» (Übertragung).
- Es öffnet sich ein Fenster, in dem Übertragungs- und NSL-Werte angezeigt werden.
- Passen Sie die Durchflussrate der Prozessspülung unter Beachtung der Transmissions- und NSL-Werte an und variieren Sie die Durchflussrate nach oben und unten, um einen NSL-Wert von 40 oder weniger zu erreichen, während Sie einen guten Transmissionswert beibehalten (> 70 %).
- Auf diese Weise wird die optimale Durchflussrate der Prozessspülung und die beste Signalqualität erreicht.

### <span id="page-15-0"></span>2) Verwendung der MT-TDL Software Suite

- Wählen Sie im Hauptbildschirm die Registerkarte «ppm-Trend» und beobachten Sie das Signal und den angezeigten NSL-Wert, während Sie die Durchflussrate der Prozessspülung anpassen.
- Stellen Sie die Durchflussrate der Prozessspülung so ein, dass eine NSL von 40 oder weniger erreicht wird, wobei ein guter Transmissionswert beibehalten wird (> 70 %).
- Auf diese Weise wird die optimale Durchflussrate der Prozessspülung und die beste Signalqualität erreicht.

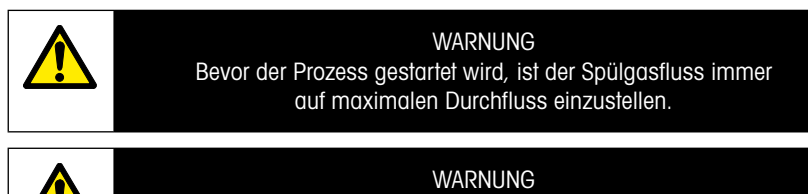

Die Spülung muss immer aktiviert sein, um Staubablagerungen auf den optischen Flächen vorzubeugen.

## 5 Die Kalibrierung des GPro 500 Analysators

PFAD: H\Cal\Calibrate Sensor

Die Kalibrierung eines GPro 500 erfolgt entweder als Einpunkt- oder Prozesskalibrierung.

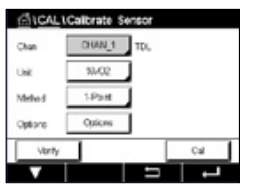

Die folgenden Menüs können nun aufgerufen werden:

Einheit: Eine von mehreren Einheiten kann gewählt werden. Die Einheiten werden während der Kalibrierung angezeigt.

- Method (Methode): Wählen Sie das gewünschte Kalibrierverfahren, Einpunkt- oder Prozesskalibrierung.
- Options (Optionen): Falls Sie das Verfahren «Einpunktkalibrierung» gewählt haben, können Sie den Kalibrierdruck, die Temperatur und Weglänge für das Sensorsignal während der Kalibrierung auswählen.

Die Änderungen sind gültig, bis der Kalibriermodus verlassen wurde. Danach gelten wieder die im Konfigurationsmenü festgelegten Werte.

## <span id="page-16-0"></span>6 Einpunktkalibrierung für GPro 500

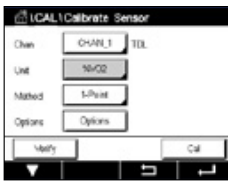

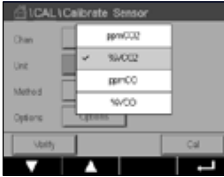

Eine Einpunktkalibrierung eines Gassensors ist stets eine Kalibrierung der Steilheit (d. h. mit Luft). Eine Einpunktkalibrierung der Steilheit wird in Luft oder einem beliebigen Kalibriergas mit bekanntem Gasgehalt durchgeführt.

Bei einem Doppelgas (z. B. CO und CO<sub>2</sub>) entscheidet der GPro 500 über das zu kalibrierende Gas.

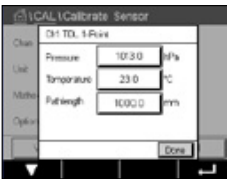

Geben Sie die Werte für Kalibrierdruck und Temperatur ein, die bei der Kalibrierung verwendet werden.

Stimmen Sie die Länge des optischen Weges für Ihr System ab.

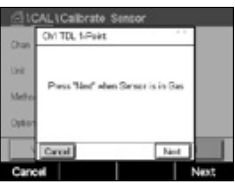

Drücken Sie die Schaltfläche «Kal», um die Kalibrierung zu starten.

Tauchen Sie den Sensor in das Kalibriergas (z. B. Luft). Drücken Sie «Next» (Weiter).

Geben Sie den Wert für den Kalibrierpunkt ein und drücken Sie dann die Taste «Next» (Weiter), um die Kalibrierung zu starten.

Der M400 prüft die Abweichung des Messsignals und fährt fort, sobald das Signal ausreichend stabil ist.

Als Ergebnis der Kalibrierung wird in der Anzeige der Wert für den Sensor angezeigt.

Drücken Sie die Schaltfläche «Adjust» (Justieren), um die Justierung durchzuführen und die berechneten Werte im Sensor abzuspeichern.

Drücken Sie die Schaltfläche «Calibrate» (Kalibrieren), um die berechneten Werte im Sensor abzuspeichern.. Eine Justierung wird nicht durchgeführt. Drücken Sie «Cancel» (Abbrechen), um die Kalibrierung abzubrechen.

Wurden «Adjust» (Justieren) oder «Calibrate» (Kalibrieren) ausgewählt, werden «Adjustment Saved Successfully!» (Justierung erfolgreich gespeichert) oder «Calibration Saved Successfully!» (Kalibrierung erfolgreich gespeichert!) angezeigt. In jedem Fall wird die Meldung «Please re-install sensor» (Bitte Sensor neu installieren) angezeigt.

Weitere Kalibrierungstypen finden Sie in der Bedienungsanleitung (Kapitel 7).

## <span id="page-17-0"></span>7 Fehlermeldungen

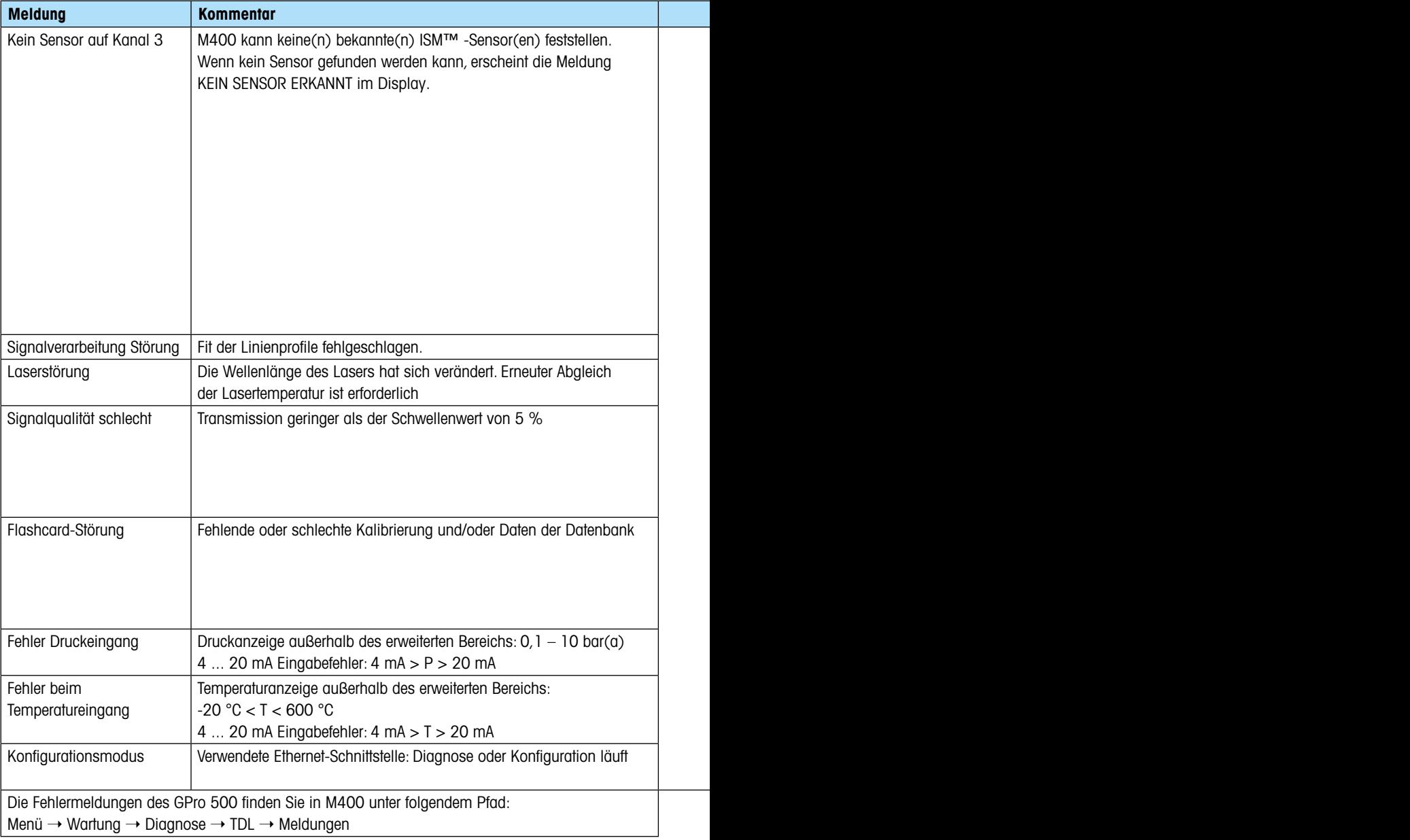

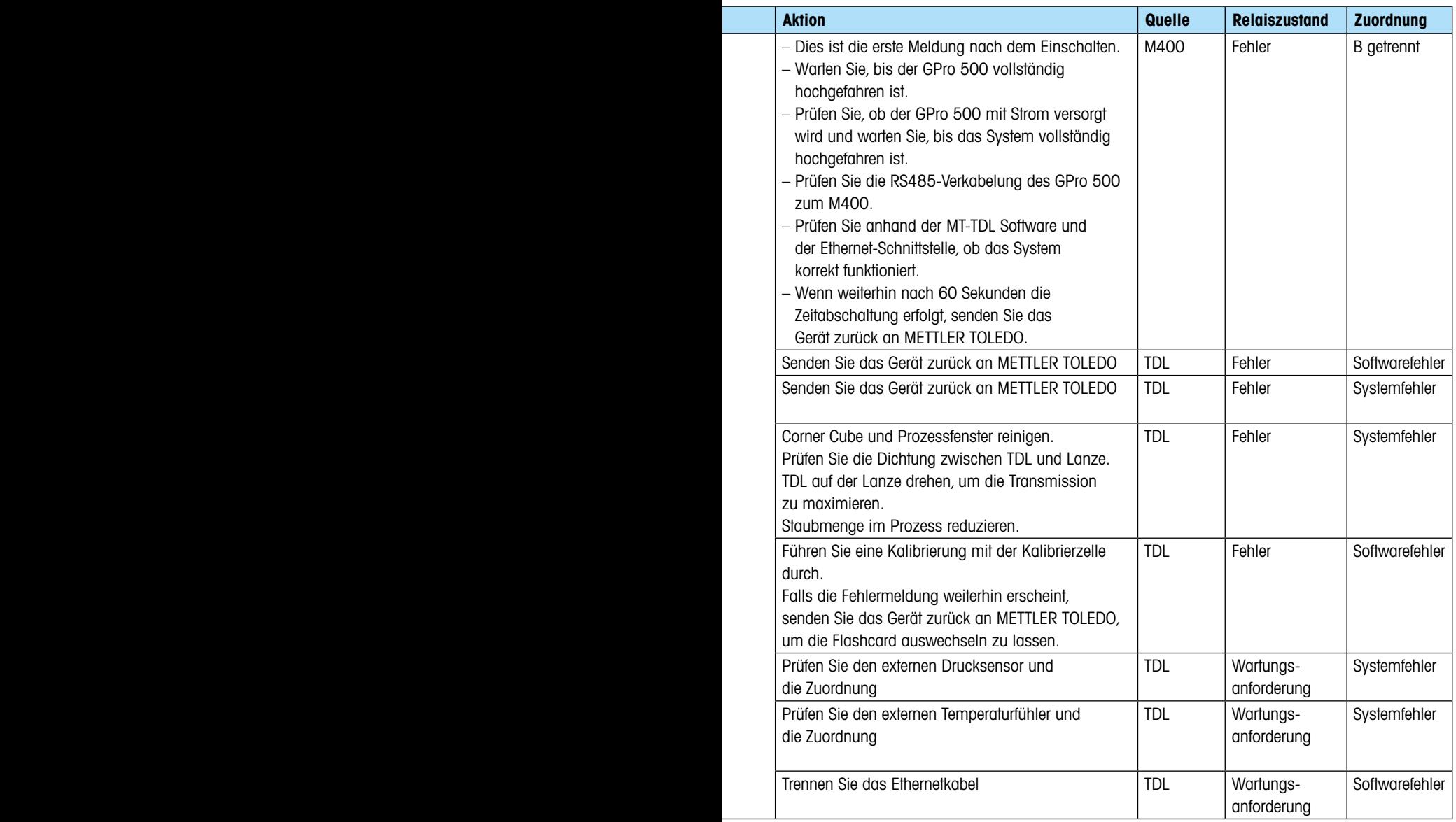

Subject to technical changes. © 11/2022 METTLER TOLEDO. All rights reserved. Printed in Switzerland. 30 080 928 H .

## <span id="page-20-0"></span>GPro 500 Quick Setup Guide

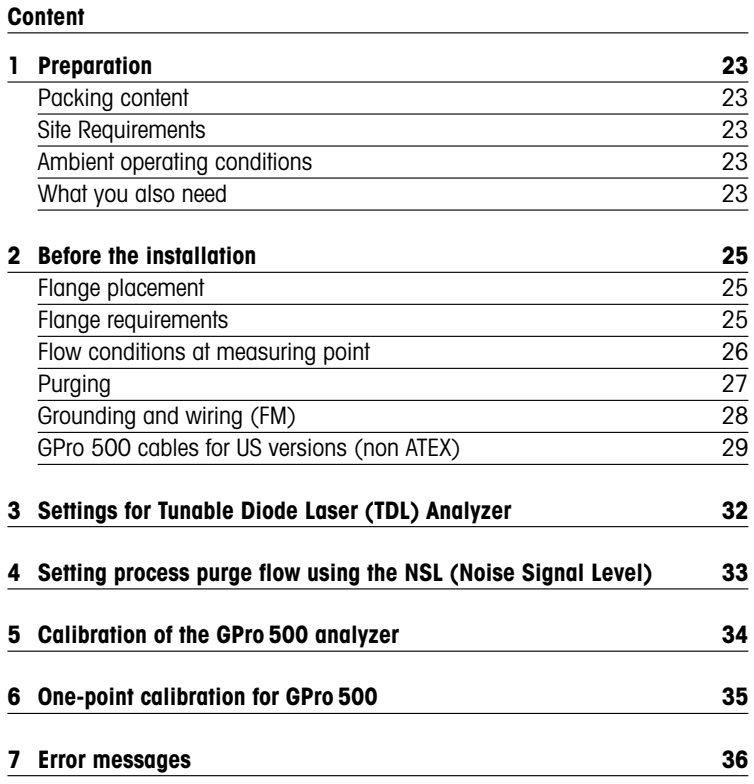

## <span id="page-22-0"></span>1 Preparation

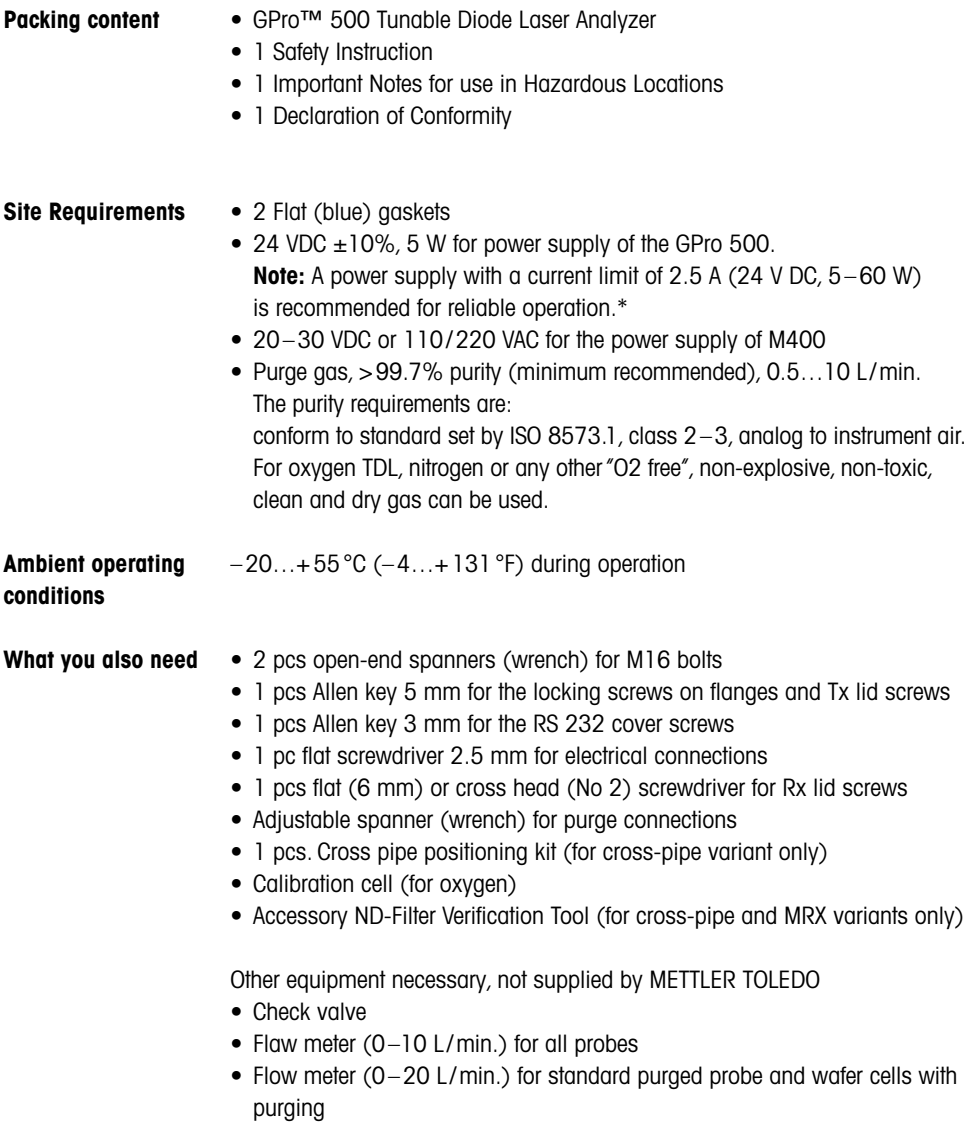

\* We recommend to use the M400 G2 transmitter for powering the GPro500.

Note: Always take great care when choosing the measurement location. Positions where there are fewer particles, the temperature is lower or there is a more suitable process pressure, are recommended. The more optimized the measurement location is, the better the overall performance of the system will be. For advice on the optimal measurement location, please contact your local METTLER TOLEDO representative.

### Solar radiation and process radiated heat.

Exposure of the head of the GPro 500 to very high temperatures, for example, solar radiation and /or excessive localized heat sources (such as radiated heat from process walls or adjacent equipment) can cause internal overheating of the device. See manual for further information.

## <span id="page-24-0"></span>2 Before the installation

### Flange placement

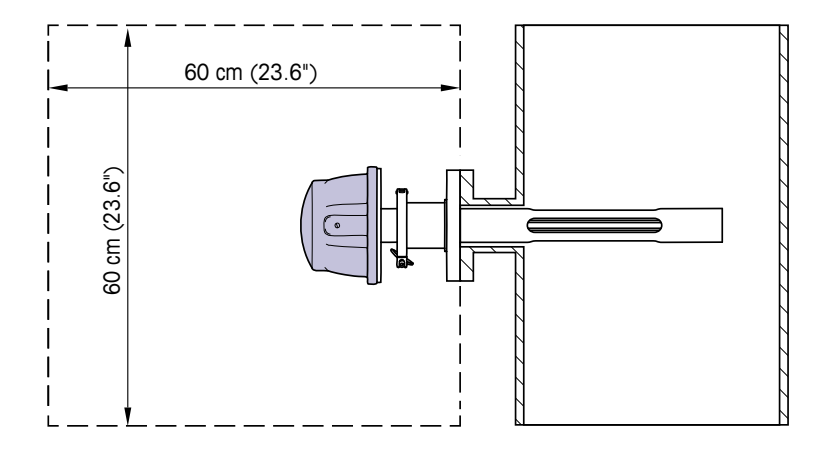

The TDL head should be easily accessible. A person should be able to stand in front of it and adjust the M16 fixing bolts using two standard spanners. There should be at least 60 cm free space measured from the flange fixed to the stack and outwards as shown below.

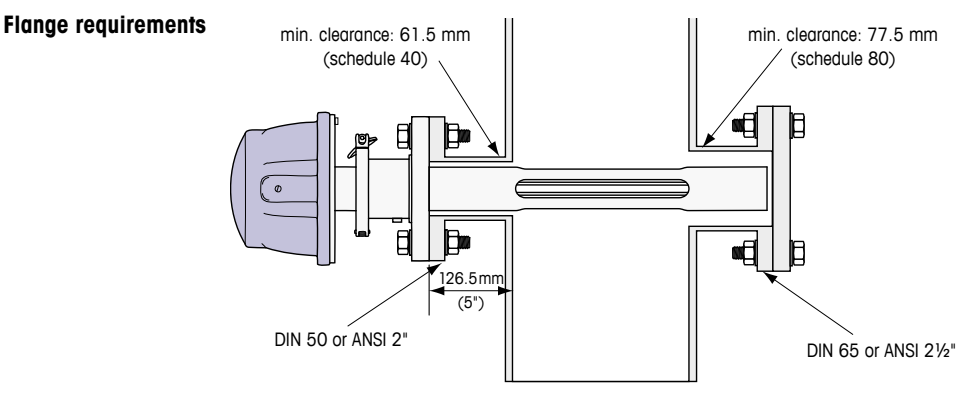

(Example: Probe with DN50/ANSI 2" flange with 126.5 mm wall thickness.)

<span id="page-25-0"></span>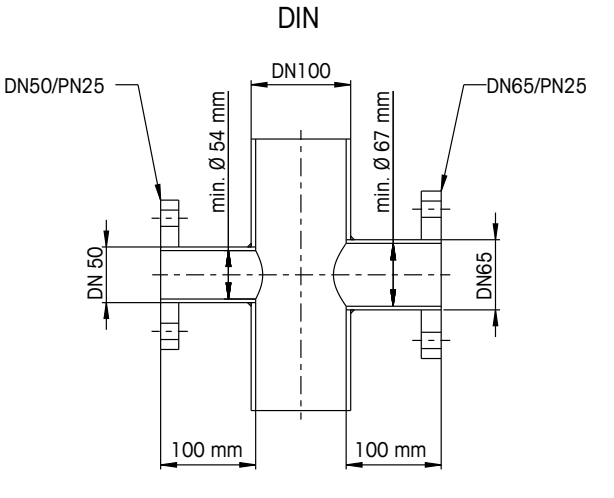

ANSI

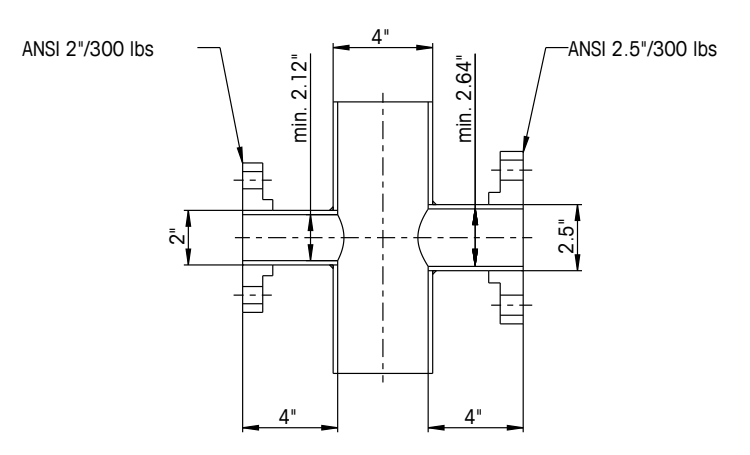

### Flow conditions at measuring point

When deciding the placement of the GPro 500 TDL in the process, we recommend a minimum of 5 stack diameters of straight duct before and 3 stack diameters of straight duct after the point of measure.

This will lead to laminar flow conditions which is favorable for stable measurement conditions.

### <span id="page-26-0"></span>Purging

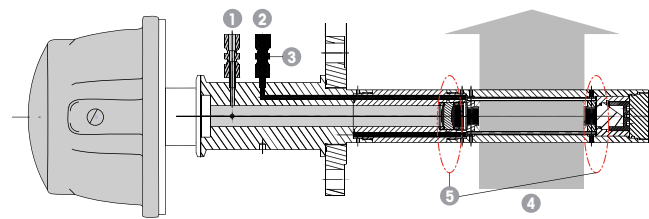

Purging configuration for a standard-purged probe (SP)

- 1 Purge gas inlet for instrument side. Purge outlet is at 90 degrees facing away and is not shown in this view. 6 mm tube fitting for DIN, ¼" for ANSI versions.
- 2 Purge gas inlet for process side. Must have a check valve to be supplied by the user.
- 3 Mandatory check valve (to be supplied by the user)
- 4 Process gas flow
- 5 Cut-off zone: region that defines the boundaries of the effective path length.

For other configurations, see Instruction Manual (Chapter 3).

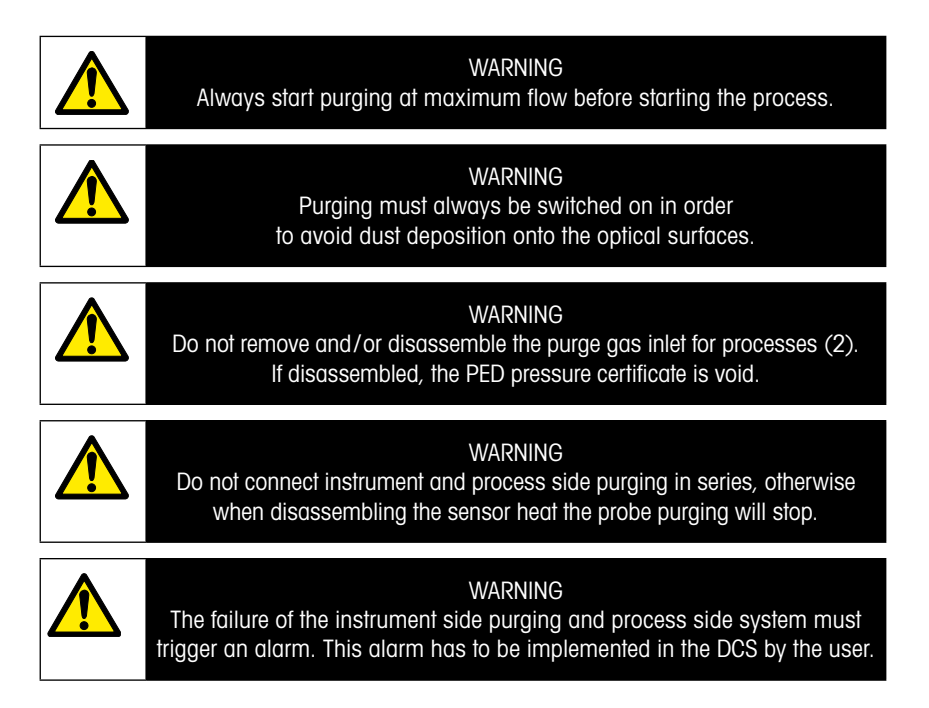

<span id="page-27-0"></span>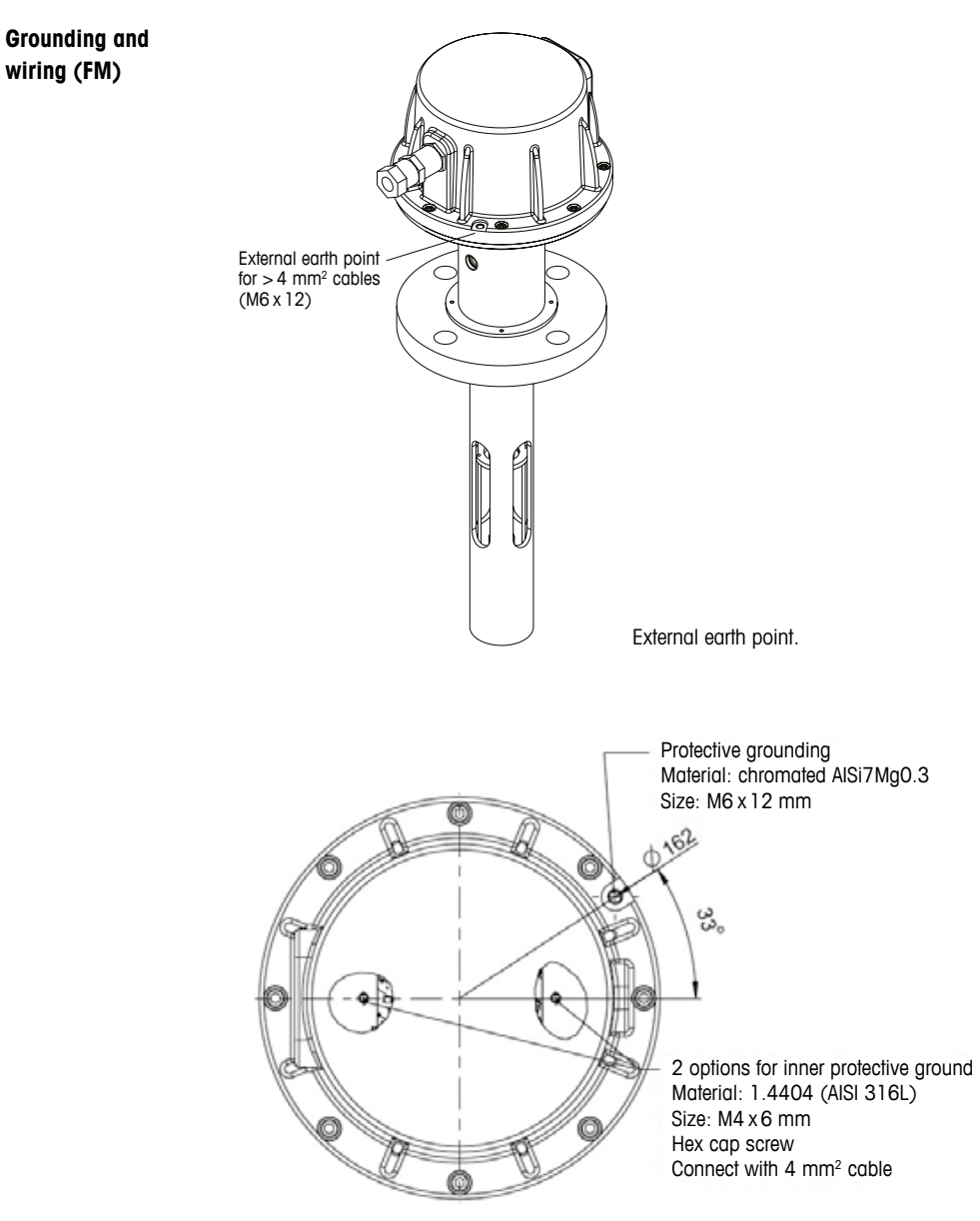

Protective grounding.

<span id="page-28-0"></span>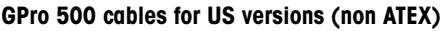

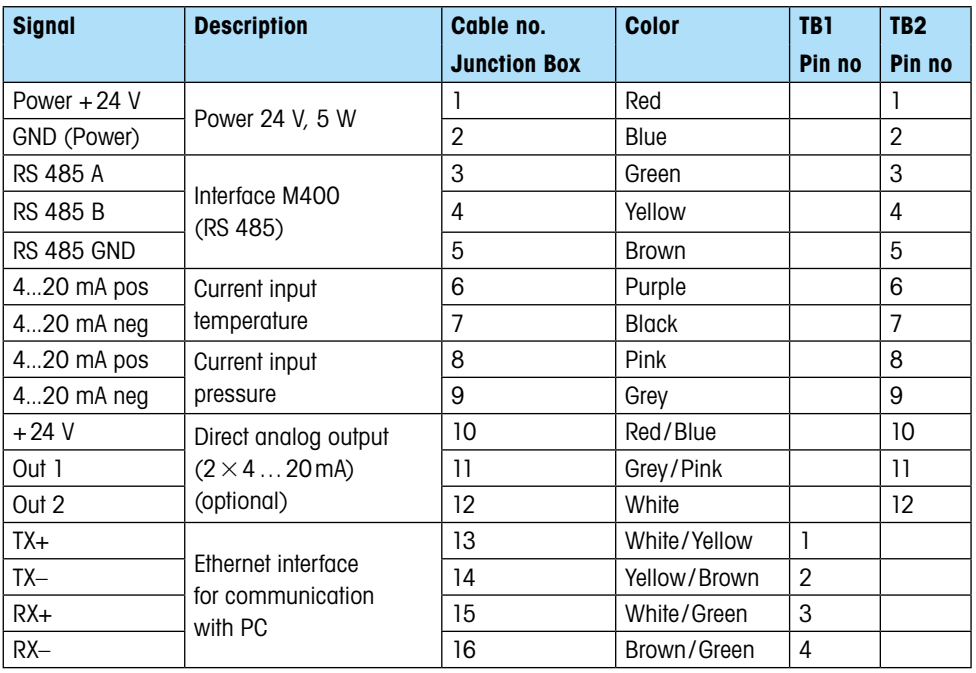

Important: Further details for cable preparation can be found in the Quick Installation Guide for EMC Cable Shields.

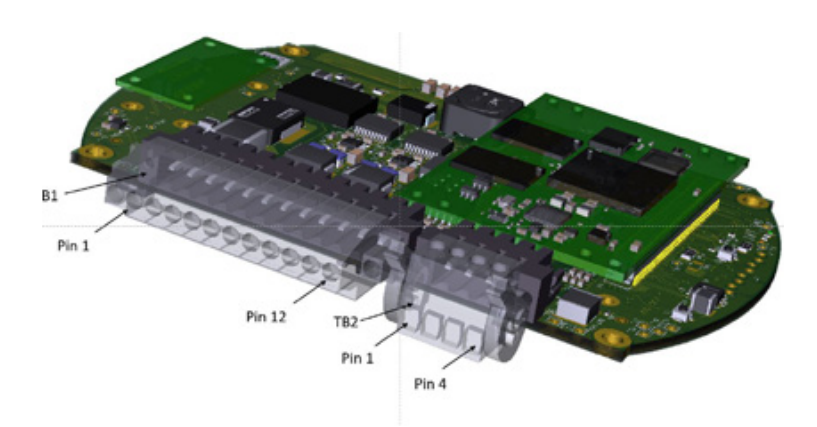

Connections on IO board in the sensor head

### Note: The sensor head cover of ATEX version should never been opened, as this will invalidate the ATEX certification.

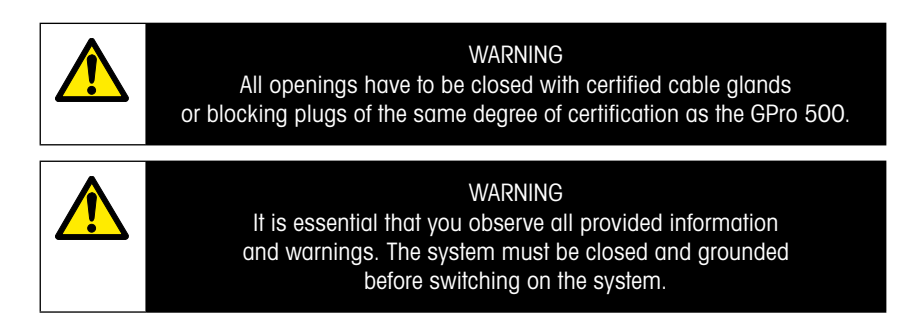

### Connecting the GPro 500 TDL and the M400 – Terminal block 3

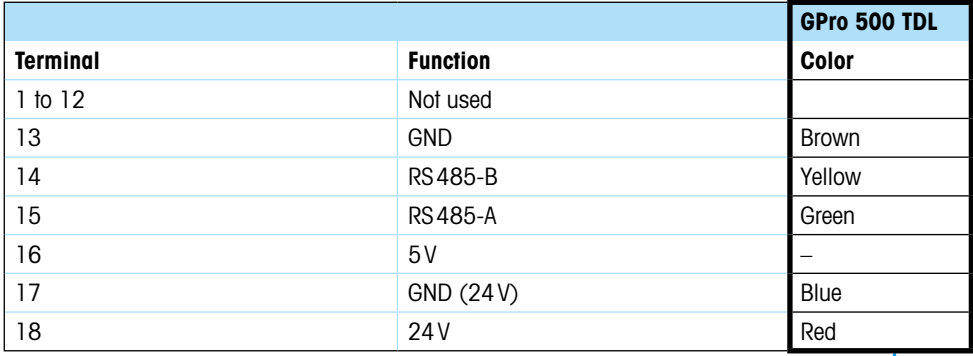

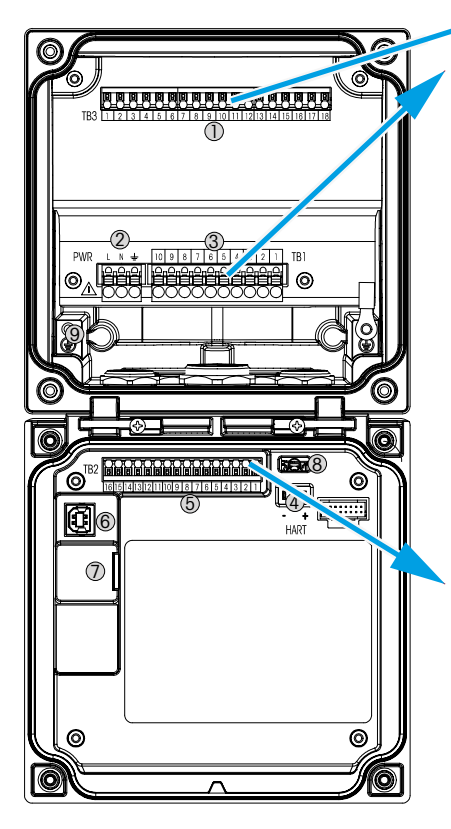

## Terminal Block TB1

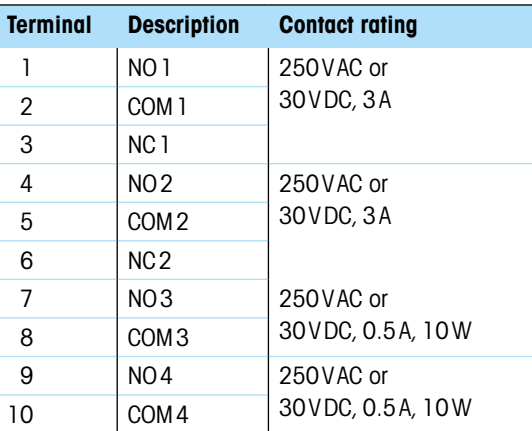

### Terminal Block TB2

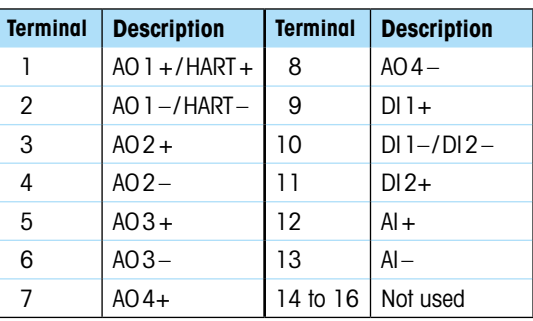

## <span id="page-31-0"></span>3 Settings for Tunable Diode Laser (TDL) Analyzer

(PATH: **@\Config\Measurement\TDL** quick setup)

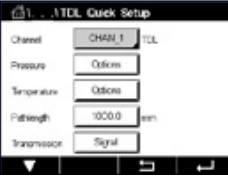

If a TDL analyzer is connected, while during the channel setup Auto has been chosen, the parameters Pressure, Temperature and Path length can be set or adjusted. The same parameters will be displayed if during the channel setup not Auto but TDL has been set.

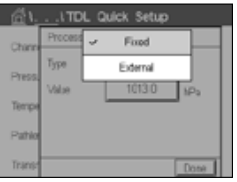

Press the button for Pressure.

- External: current external pressure value coming from a pressure transducer of 4 ... 20 mA analog output
- Fixed: pressure compensation uses a fixed value to be set manually. Note: if this pressure compensation mode is selected, a considerable gas concentration measurement error resulting from a non-realistic pressure value can take place.

If External compensation is selected, then the minimum (4 mA) and maximum (20 mA) analog output signals from the pressure transducer must be mapped to the corresponding analog input of the TDL. Key in the minimum and maximum values of the pressure in the following units:

- hPa mmHg mbar
- psi kPa

In general, METTLER TOLEDO recommends the use of absolute pressure transducers for more accurate signal compensation over a broad pressure range.

If, however, small pressure variations around atmospheric pressure are to be expected, relative pressure sensors will produce better results; but the variations of the underlying barometric pressure will be ignored.

For relative pressure sensors, the minimum and maximum values must be mapped so that the TDL can interpret the analog pressure signal as "absolute", i.e. a fixed barometric pressure of 1013 mbar (for example) has to be added to the mapped values.

If Fixed compensation is selected, the fixed pressure value with which the measurement signal will be calculated has to be keyed in manually. For the fixed pressure, the following units can be used:

- hPa mmHg mbar
- psi kPa

<span id="page-32-0"></span>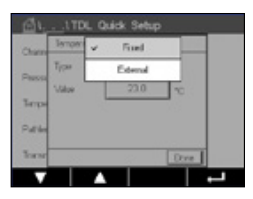

Press the button for Temperature.

If External compensation is selected, then the minimum (4 mA) and maximum (20 mA) analog output signals from the temperature transducer must be mapped to the corresponding Analog input of the TDL. Key in the minimum and maximum values of the temperature in °C.

If Fixed compensation is selected, the fixed temperature value with which the measurement signal will be calculated has to be keyed in manually. For the fixed temperature, only °C can be used.

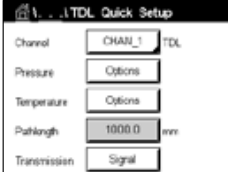

Last, select the initial optical path length corresponding to the probe length installed:

- 290 mm probe: 200 mm
- 390 mm probe: 400 mm
- 590 mm probe: 800 mm

This initial value is valid when instrument purging on the instrument and on the process side is running. Depending on the process conditions and after the optimum of the process purging flow has been found (see Operation Manual), this value may have to be slightly adapted.

## 4 Setting process purge flow using the NSL (Noise Signal Level)

### 1) Using M400 G2

PATH: \R\Config\Measurement\TDL Quick Setup\

- Scroll down and click on the button marked Transmission.
- A window opens showing transmission and NSL values
- Adjust the process purge flowrate while observing the transmission and NSL values, varying the flowrate up and down to achieve an NSL value of 40 or lower, while maintaining a good transmission value (>70%).
- This will achieve the optimal process purge flowrate and best signal quality.

### <span id="page-33-0"></span>2) Using the MT-TDL Software Suite

- From the main screen, select the ppm trend tab and observe the signal and the displayed NSL value, while adjusting the process purge flow rate.
- Adjust the process purge flowrate to achieve an NSL of 40 or lower, while maintaining a good transmission value (>70%).
- This will achieve the optimal process purge flowrate and best signal quality.

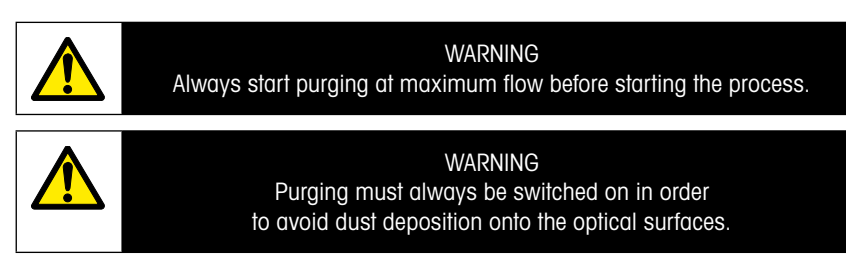

## 5 Calibration of the GPro 500 analyzer

PATH: MOCal\Calibrate Sensor

Calibration for a GPro 500 is performed as a one-point or process calibration.

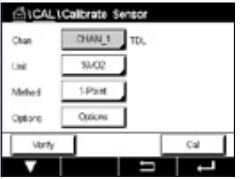

The following menus can be called up:

- Unit: One of several units can be chosen. The units are displayed during the calibration.
- Method: Select the desired calibration procedure, 1-point or process calibration.
- Options: If the 1-point method has been chosen the calibration pressure, temperature and the path length for the sensor signal during the calibration can be edited.

The changes are valid until the calibration mode has been exited. After, the values defined in the configuration menu are valid again.

## <span id="page-34-0"></span>6 One-point calibration for GPro 500

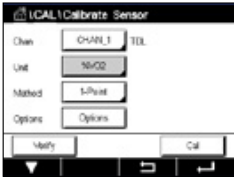

A one-point calibration of gas sensors is always a slope (i.e. with air) calibration. A one-point slope calibration is done in air or any other calibration gas with defined gas concentration.

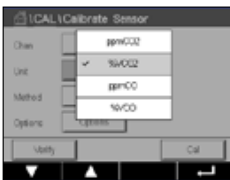

In the case of a dual gas (for example CO and  $CO<sub>2</sub>$ ) the GPro 500 selects the gas to be calibrated.

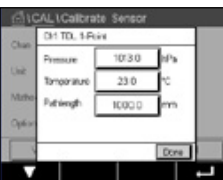

Adjust calibration pressure and temperature, which are applied during calibration.

Adjust the optical path length for your individual system.

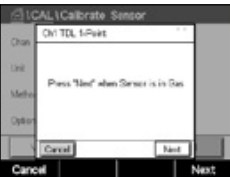

Press the Cal button to start the calibration

Place the sensor in the calibration gas (e.g. air). Press Next.

Enter the value for the calibration point then press Next to start the calculation.

The M400 checks the deviation of the measuring signal and proceeds as soon as the signal is sufficiently stable.

The display shows the value of the sensor as the result of calibration.

Press the adjust button to perform the calibration and store the calculated values in the sensor.

Press the Calibrate button to store the calculated values in the sensor. Calibration is not performed. Press the Cancel button to terminate the calibration.

If "Adjust" or "Calibrate" are chosen, the message "Adjustment Saved Successfully!" or "Calibration Saved Successfully!" is displayed. In either case you will see the message "Please re-install sensor".

For other calibration types see Instruction Manual (Chapter 7).

## <span id="page-35-0"></span>7 Error messages

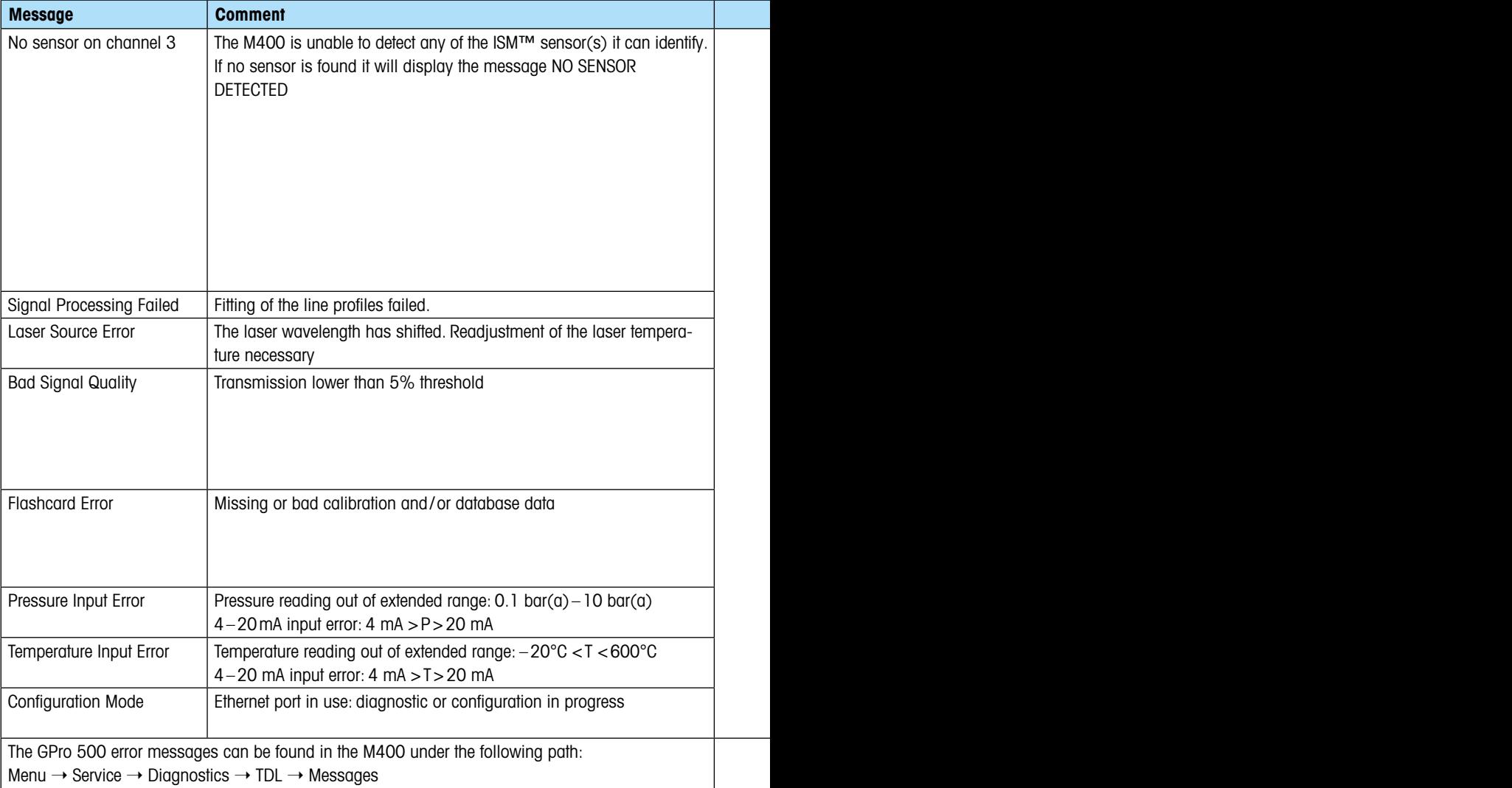
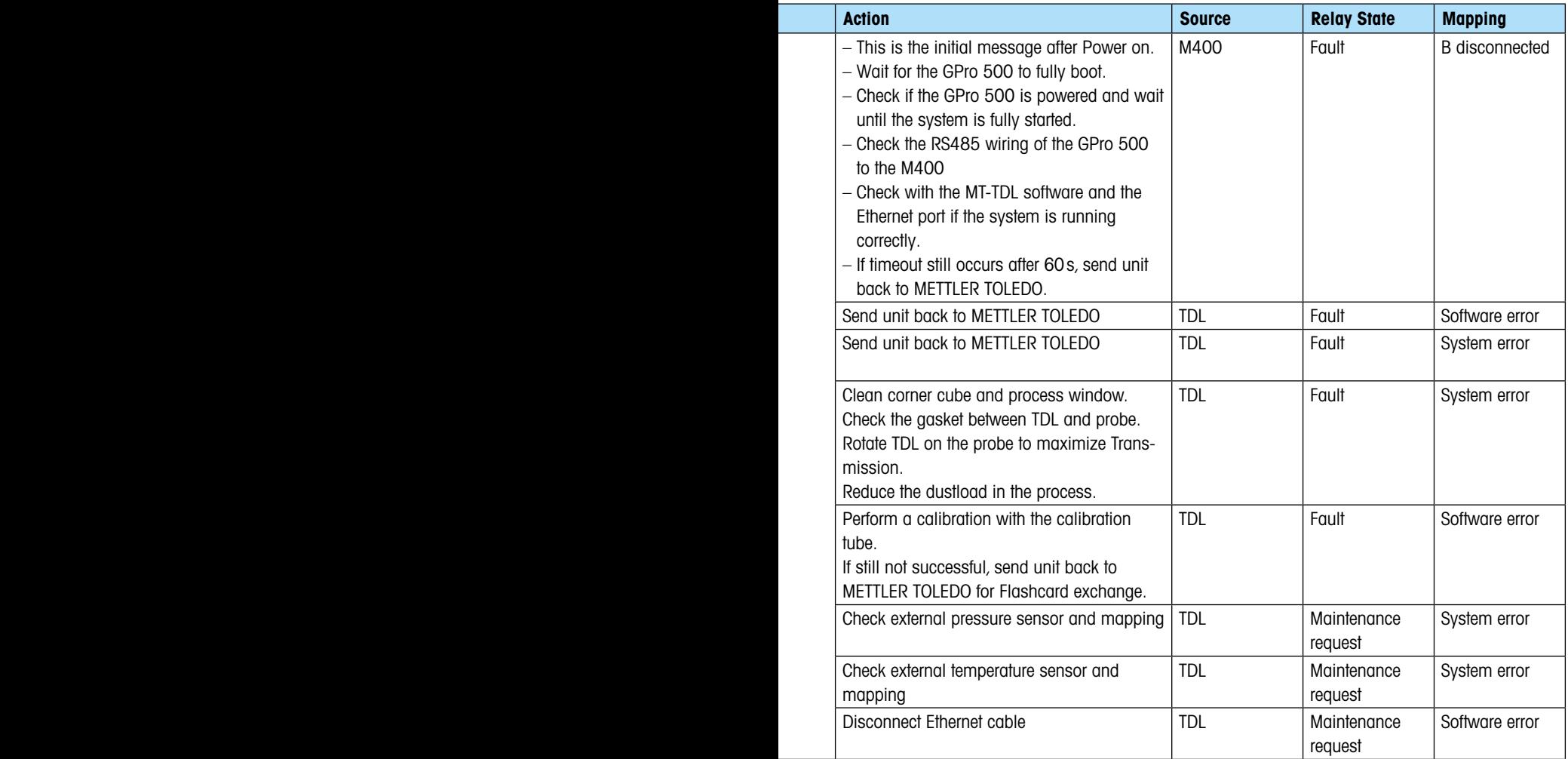

Sujeto a modificaciones técnicas. © 11/2022 METTLER TOLEDO. Todos los derechos reservados. Impreso en Suiza. 30 080 928 H.

# GPro 500 Guía de instalación rápida

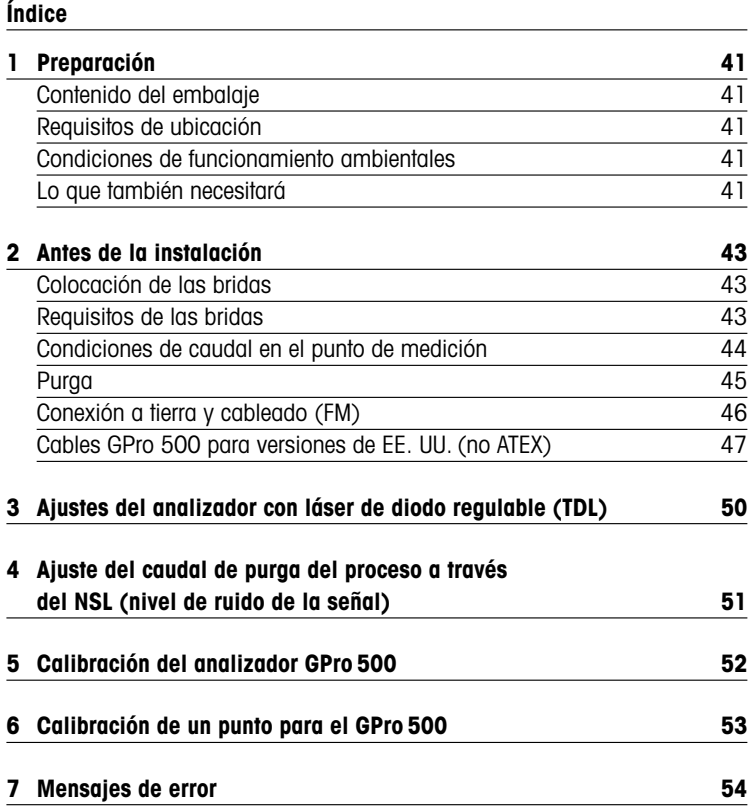

GPro e ISM son marcas del Grupo METTLER TOLEDO.

# <span id="page-40-0"></span>1 Preparación

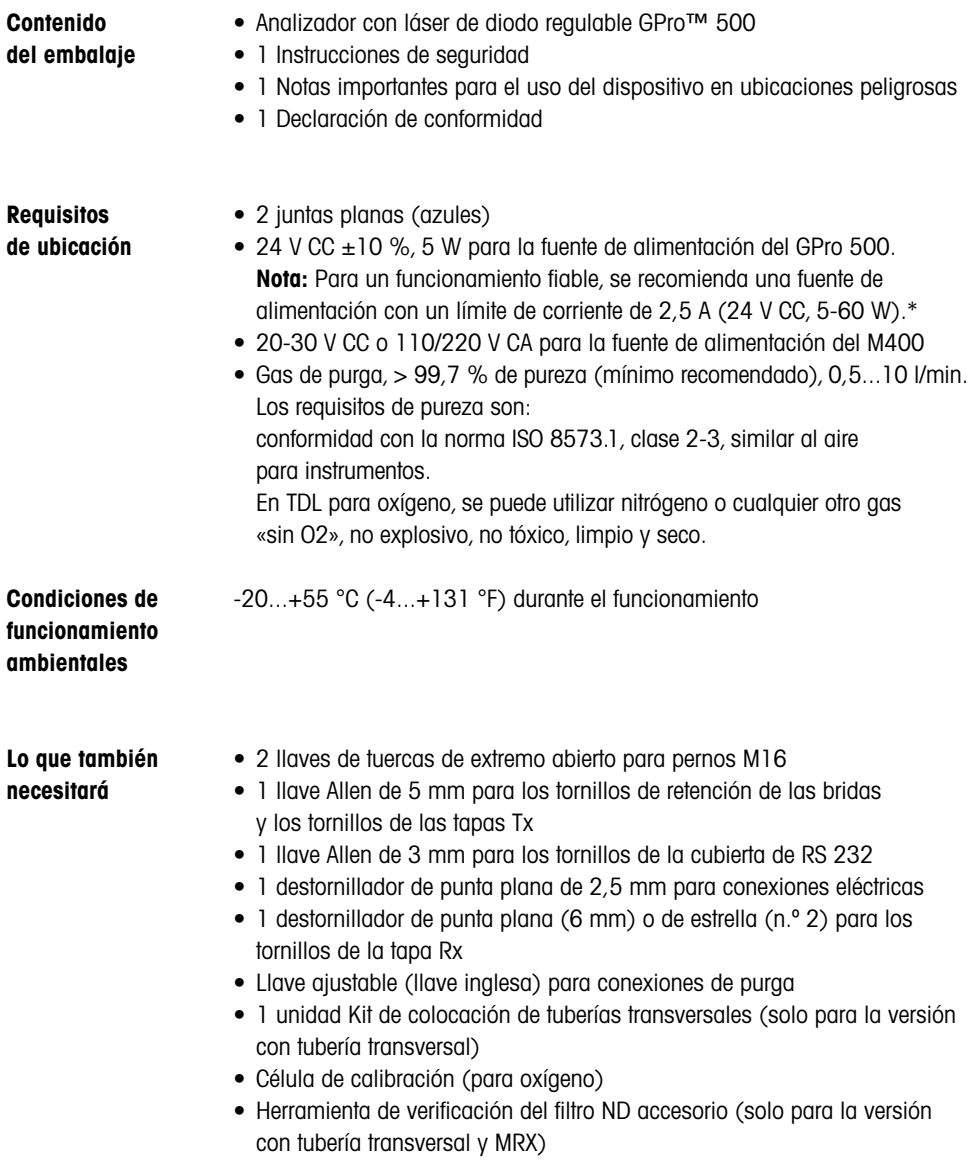

Puede que sean necesarios otros equipos no suministrados por METTLER TOLEDO

- Valvula de retención
- Caudalímetro (0–10 l/min) para todos los sensores
- Caudalímetro (0–20 l/min) para sensor con purga estándar y células de lámina con purga
- \* Recomendamos utilizar el transmisor M400 G2 para el suministro de alimentación del GPro 500.
	- Nota: Tenga mucho cuidado a la hora de elegir el lugar de medición. Se recomiendan las posiciones con menos partículas, aquellas donde la temperatura sea menor o en las que exista una presión de proceso más idónea. Cuanto mejor sea la ubicación de medición, mayor será el rendimiento global del sistema. Para obtener asesoramiento sobre la ubicación óptima de la medición, póngase en contacto con su representante local de METTLER TOLEDO.

#### Radiación solar y calor irradiado por el proceso.

La exposición del cabezal del GPro 500 a temperaturas muy elevadas, por ejemplo, a la radiación solar o a fuentes de calor localizado excesivo (como el calor irradiado por las paredes del proceso o por equipos adyacentes), puede provocar un sobrecalentamiento interno del dispositivo. Consulte el manual para obtener más información.

### <span id="page-42-0"></span>2 Antes de la instalación

#### Colocación de las bridas

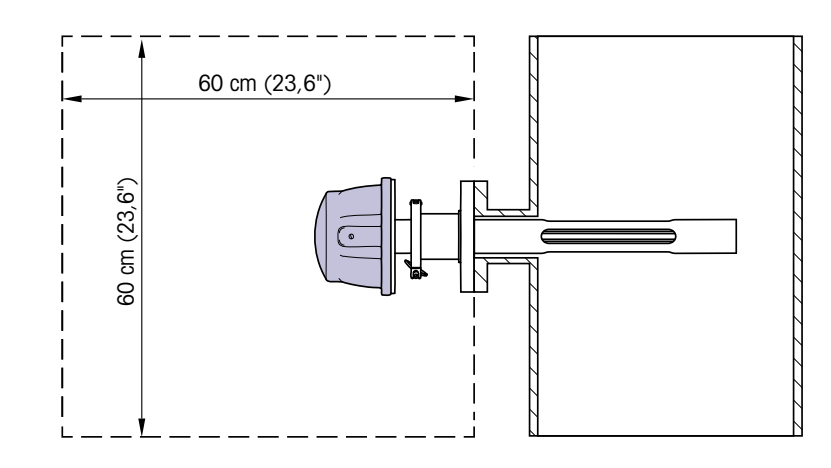

Se debería poder acceder fácilmente al cabezal TDL. Una persona debería ser capaz de colocarse delante del cabezal y de ajustar los pernos de fijación M16 con dos llaves de tuercas estándares. Debería haber un mínimo de 60 cm de espacio libre medido desde la brida fijada a la baliza y hacia el exterior, como se muestra a continuación.

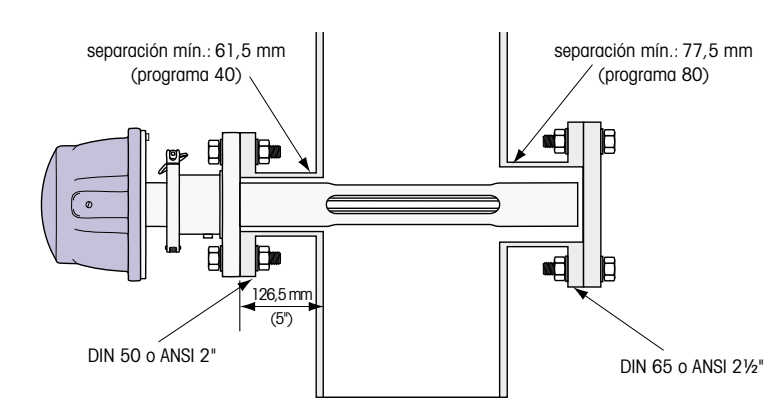

(Ejemplo: sensor con brida DN50 / ANSI 2" con grosor de pared de 126,5 mm).

<span id="page-43-0"></span>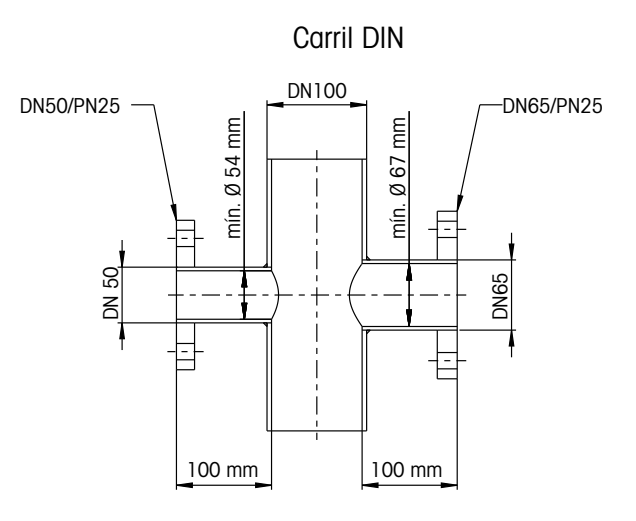

ANSI

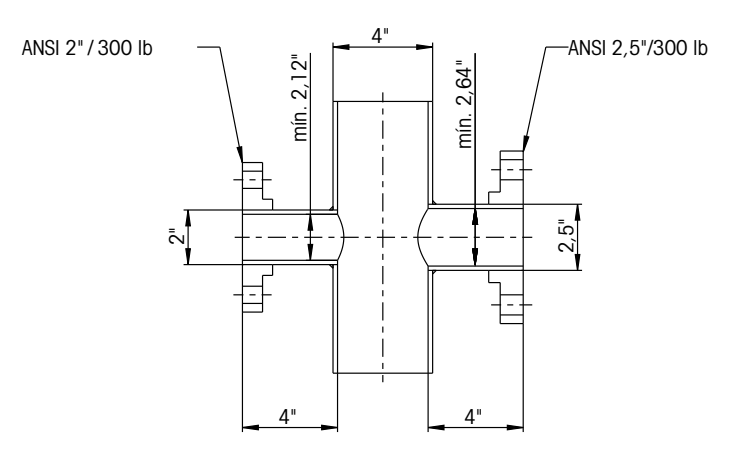

### Condiciones de caudal en el punto de medición

A la hora de decidir la ubicación del GPro 500 TDL en el proceso, se recomienda dejar un mínimo de 5 veces el diámetro del conducto recto antes del punto de medición y de 3 veces el diámetro del conducto recto después del punto de medición.

Esto generará condiciones de caudal laminar, que resulta favorable para alcanzar unas condiciones de medición estables.

#### <span id="page-44-0"></span>Purga

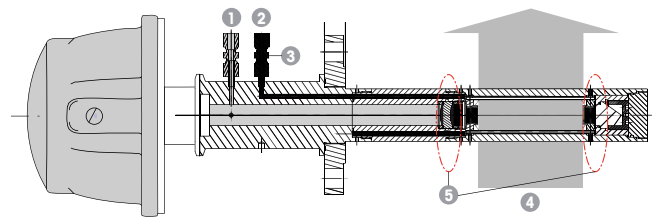

Configuración de purga para un sensor con purga estándar (SP)

- 1 Entrada de gas de purga del lado del instrumento. La salida de purga se sitúa a 90° grados en la cara opuesta y no se muestra en esta vista. Acoplamiento de tubo de 6 mm para versiones DIN, ¼" para versiones ANSI.
- 2 Entrada de gas de purga del lado del proceso. Debe contar con una válvula de retención obligatoria suministrada por el usuario.
- 3 Válvula de retención obligatoria (que deberá suministrar el usuario).
- 4 Caudal del gas de proceso
- 5 Zona de corte: región que define las fronteras de la longitud de recorrido efectiva.

Para otras configuraciones, consulte el Manual de instrucciones (capítulo 3).

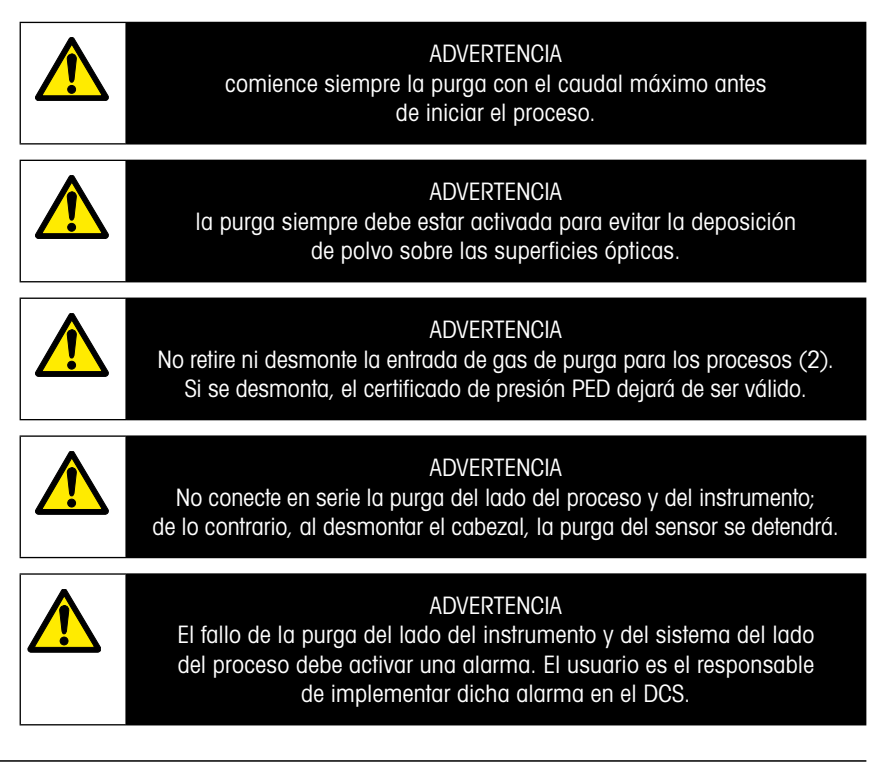

<span id="page-45-0"></span>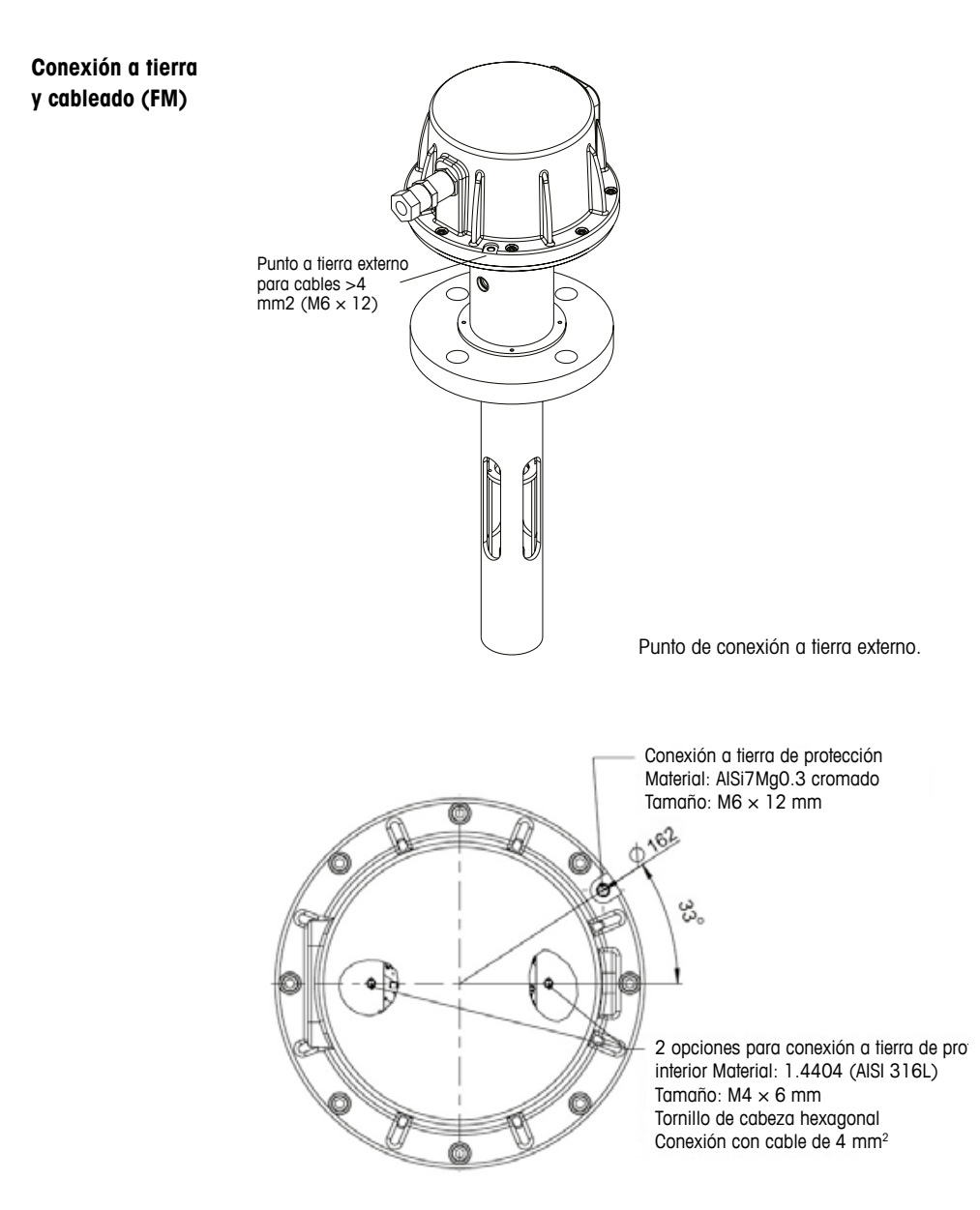

Conexión a tierra de protección.

<span id="page-46-0"></span>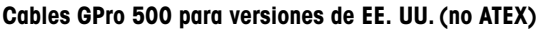

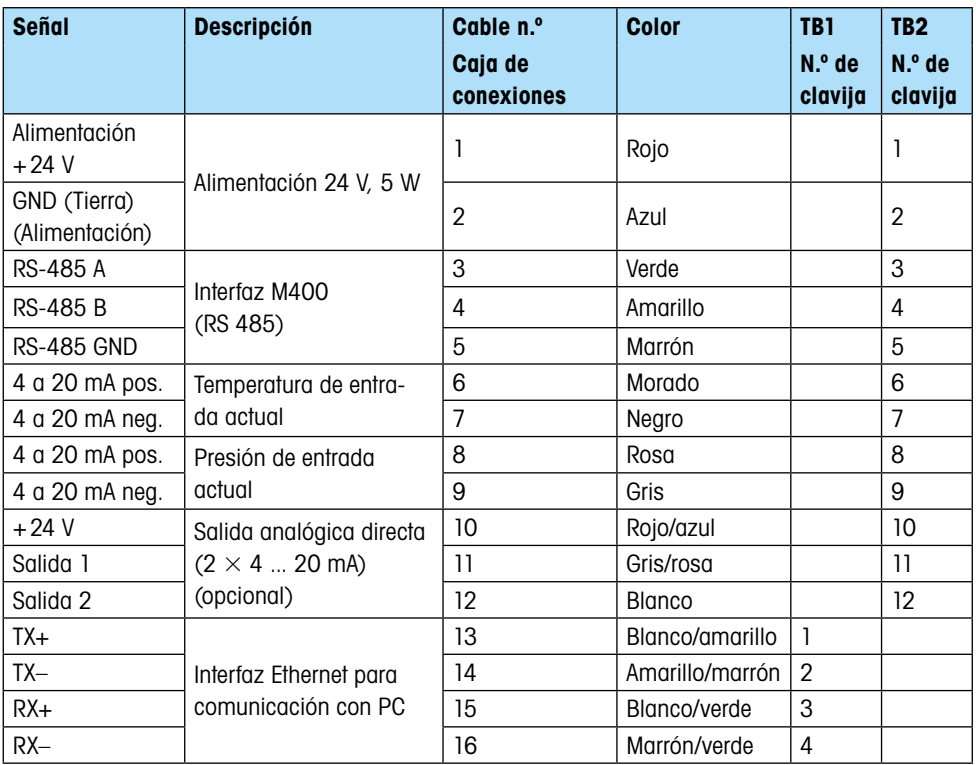

Importante: Para obtener más información sobre la preparación del cable, consulte la Guía rápida de instalación de los blindajes de cables EMC.

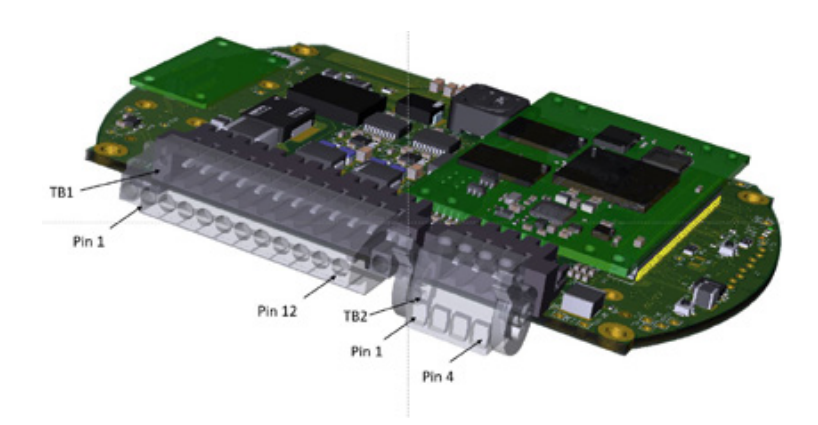

Conexiones en la tarjeta de E/S del cabezal del sensor

### Nota: La cubierta del cabezal del sensor de la versión ATEX nunca se debe abrir, ya que esto invalidaría la certificación ATEX.

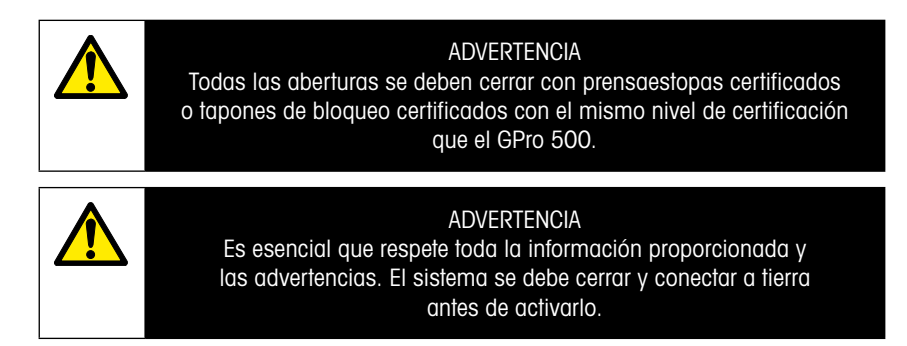

### Conexión del GPro 500 TDL y el M400 (bloque de terminales 3)

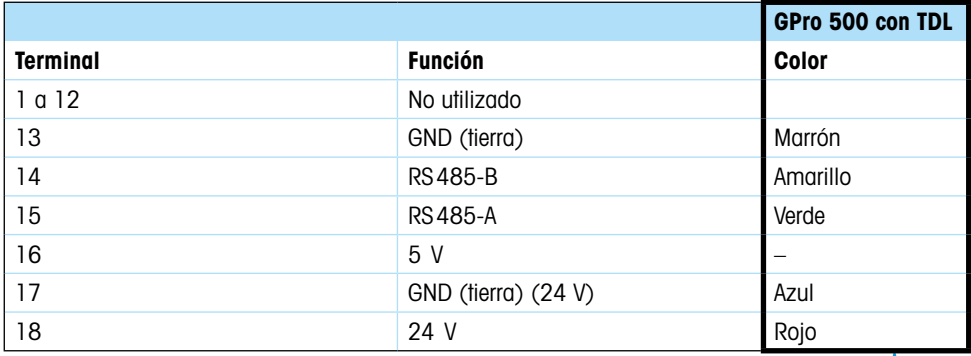

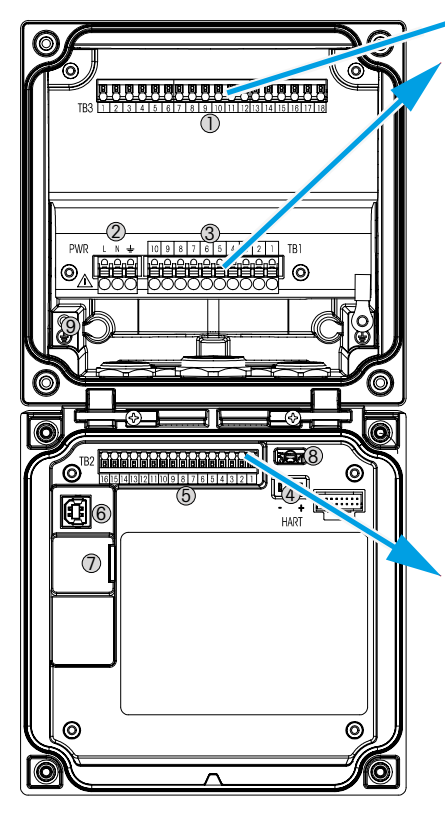

### Bloque de terminales TB1

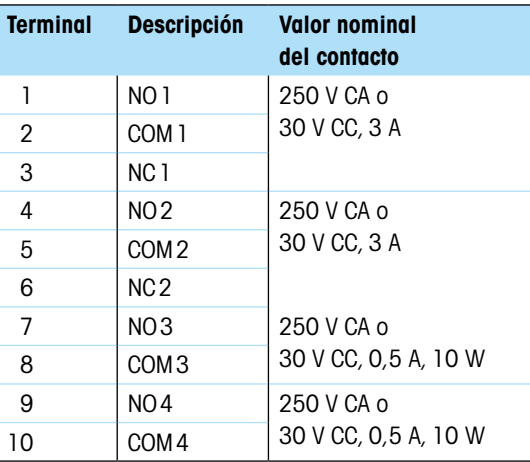

### Bloque de terminales TB2

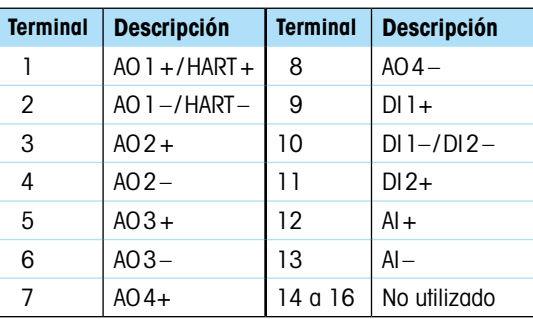

### <span id="page-49-0"></span>3 Ajustes del analizador con láser de diodo regulable (TDL)

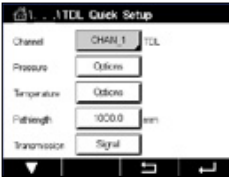

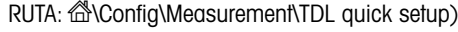

Si existe un analizador con TDL conectado durante la configuración del canal y se ha seleccionado la opción «Auto», será posible ajustar los parámetros «Pressure» (Presión), «Temperature» (Temperatura) y «Path length» (Longitud de recorrido). Estos mismos parámetros se mostrarán si durante la configuración del canal no se ha seleccionado la opción Auto (Automático) sino TDL.

**.\TDL** Quick Setup Eined Tiyon External 1013.0 **Usil** v Text

Pulse el botón para el parámetro Pressure (Presión).

– Externa: valor de presión externa actual proveniente de un transductor de presión con una salida analógica de 4-20 mA.

– Fija: la compensación de presión utiliza un valor fijo que se ajusta manualmente.

Nota: Si se ha seleccionado este modo de compensación de presión, es posible que se produzca un error significativo en la medición de la concentración de gas debido a un valor de presión poco acorde con la realidad.

Si se selecciona la compensación externa, las señales de salida analógica mínima (4 mA) y máxima (20 mA) del transductor de presión se deben asignar a la entrada analógica correspondiente del TDL. Los valores mínimo y máximo de la presión se introducen en las siguientes unidades:

 $-$  hPa  $-$  mmHa  $-$  mbar

 $-$  psi – kPa

En general, METTLER TOLEDO recomienda usar transductores de presión absoluta para obtener una compensación de señal más precisa en un amplio rango de presión.

No obstante, si se esperan pequeñas variaciones de presión alrededor de la presión atmosférica, los sensores de presión relativa producirán mejores resultados, aunque no se tendrán en cuenta las variaciones en la presión barométrica subyacente.

Para los sensores de presión relativa, se deben asignar los valores mínimo y máximo de modo que el TDL pueda interpretar la señal de presión analógica como «absoluta»; es decir, se debe añadir a los valores asignados una presión barométrica fija de 1013 mbar (por ejemplo).

Si se selecciona la compensación fija, el valor de presión fija con el que se calculará la señal de medición se deberá introducir manualmente. En el caso de la presión fija, se pueden usar las siguientes unidades:

– hPa – mmHg – mbar

– psi – kPa

<span id="page-50-0"></span>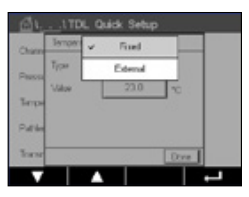

Pulse el botón para el parámetro Temperature (Temperatura).

Si se selecciona la compensación externa, las señales de salida analógica mínima (4 mA) y máxima (20 mA) del transductor de temperatura se deben asignar a la entrada analógica correspondiente del TDL. Los valores mínimo y máximo de la temperatura se introducen en °C.

Si se selecciona la compensación fija, el valor fijo de temperatura con el que se calculará la señal de medición se deberá introducir manualmente. En el caso de la temperatura fija, solo se puede usar °C.

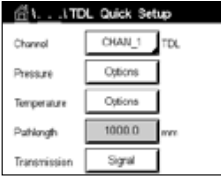

Por último, seleccione la longitud del recorrido óptico inicial correspondiente a la longitud del sensor instalado:

- sensor de 290 mm: 200 mm
- sensor de 390 mm: 400 mm
- sensor de 590 mm: 800 mm

Este valor inicial es válido cuando se está realizando la purga del instrumento en el lado del proceso y el instrumento. Es posible que sea necesario adaptar levemente este valor, en función de las condiciones del proceso y después de haber detectado el caudal de purga del proceso (consulte el Manual de instrucciones).

### 4 Ajuste del caudal de purga del proceso a través del NSL (nivel de ruido de la señal)

#### 1) Mediante un M400 G2

RUTA: \ROOnfig\Measurement\TDL Quick Setup\

- Desplácese hacia abajo y haga clic en el botón «Transmission» (Transmisión).
- Se abre una ventana en la que se muestran los valores de transmisión y NSL.
- Ajuste el caudal de purga del proceso mientras observa los valores de transmisión y NSL: aumente y disminuya el caudal hasta alcanzar un valor NSL de 40 o inferior, a la vez que se mantiene un buen valor de transmisión (>70 %).
- Esto permitirá obtener un caudal de purga del proceso óptimo y la mejor calidad de la señal.

#### <span id="page-51-0"></span>2) Mediante el software MT-TDL Suite

- En la pantalla principal, seleccione la pestaña «ppm trend» (Tendencia de ppm): observe la señal y el valor de NSL mostrado mientras ajusta el caudal de purga del proceso.
- Ajuste el caudal de purga del proceso hasta alcanzar un valor NSL de 40 o inferior, a la vez que se mantiene un buen valor de transmisión (>70 %).
- Esto permitirá obtener un caudal de purga del proceso óptimo y la mejor calidad de la señal.

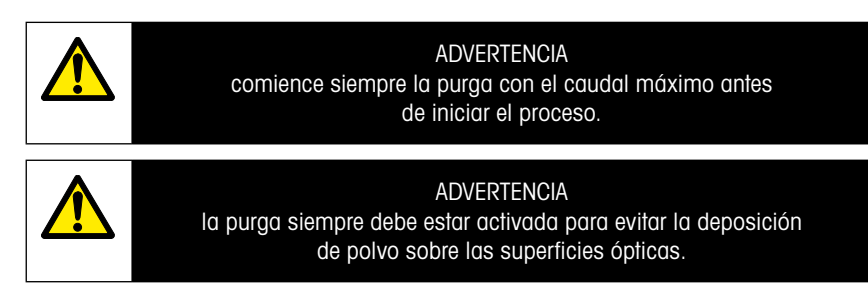

### 5 Calibración del analizador GPro 500

RUTA: MCal\Calibrate Sensor

La calibración de un GPro 500 se realiza como una calibración de un punto o como una calibración de proceso.

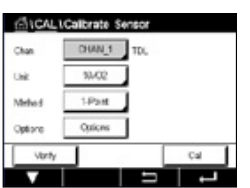

Se puede acceder a los siguientes menús:

- Unidad: Se puede elegir entre varias unidades. Las unidades se muestran durante la calibración.
- Método: Seleccione el procedimiento de calibración deseado, de un punto o proceso.
- Opciones: Si se ha seleccionado el método de un punto, será posible editar la presión de calibración, la temperatura y la longitud del recorrido de la señal del sensor durante la calibración.

Los cambios serán válidos hasta que salga del modo de calibración. A continuación, los valores definidos en el menú de configuración volverán a ser válidos.

### <span id="page-52-0"></span>6 Calibración de un punto para el GPro 500

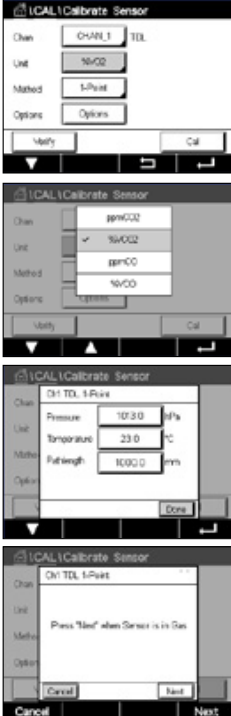

La calibración de un punto de los sensores de gas es siempre una calibración de pendiente (p. ej., con aire). La calibración de pendiente de un punto se realiza en aire o con cualquier otro gas de calibración con una concentración de gas definida.

En caso de que existan dos gases (por ejemplo, CO y CO<sub>2</sub>), el GPro 500 selecciona el gas que se debe calibrar.

Ajuste la presión de calibración y la temperatura que se aplicarán durante la calibración.

Ajuste la longitud del recorrido óptico del sistema individual.

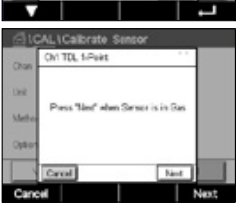

Pulse el botón «Cal» para iniciar la calibración.

Coloque el sensor en el gas de calibración (p. ej., aire). Pulse «Next» (Siguiente).

Introduzca el valor del punto de calibración y, a continuación, pulse Next (Siguiente) para iniciar el cálculo.

El M400 comprueba la desviación de la señal de medición y continúa con la calibración en cuanto la señal es lo suficientemente estable.

La pantalla muestra el valor del sensor resultante de la calibración.

Pulse el botón Adjust (Ajustar) para realizar la calibración y almacenar los valores calculados en el sensor.

Pulse el botón Calibrate (Calibrar) para almacenar los valores calculados en el sensor. La calibración no se realiza. Pulse el botón Cancel (Cancelar) para cancelar la calibración.

Si selecciona «Adjust» (Ajustar) o «Calibrate» (Calibrar), en la pantalla aparecerá el mensaje «Adjustment Saved Succesfully!» (El ajuste se guardó correctamente) o el mensaje «Calibration saved successfully!» (La calibración se guardó correctamente). En cualquiera de los dos casos, verá también el mensaje «Please re-install sensor» (Vuelva a instalar el sensor).

Para otros tipos de calibración, consulte el Manual de instrucciones (capítulo 7).

# <span id="page-53-0"></span>7 Mensajes de error

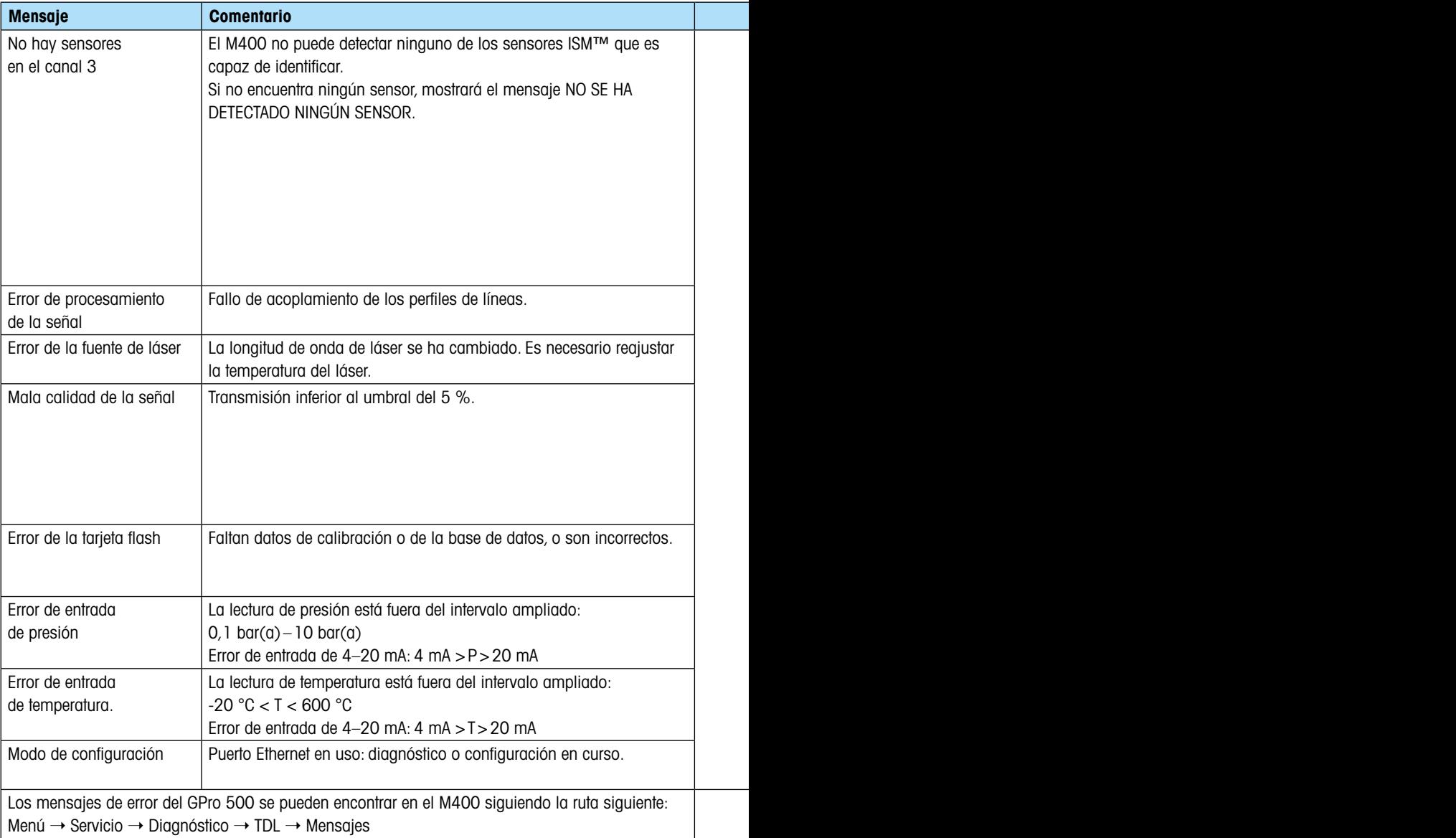

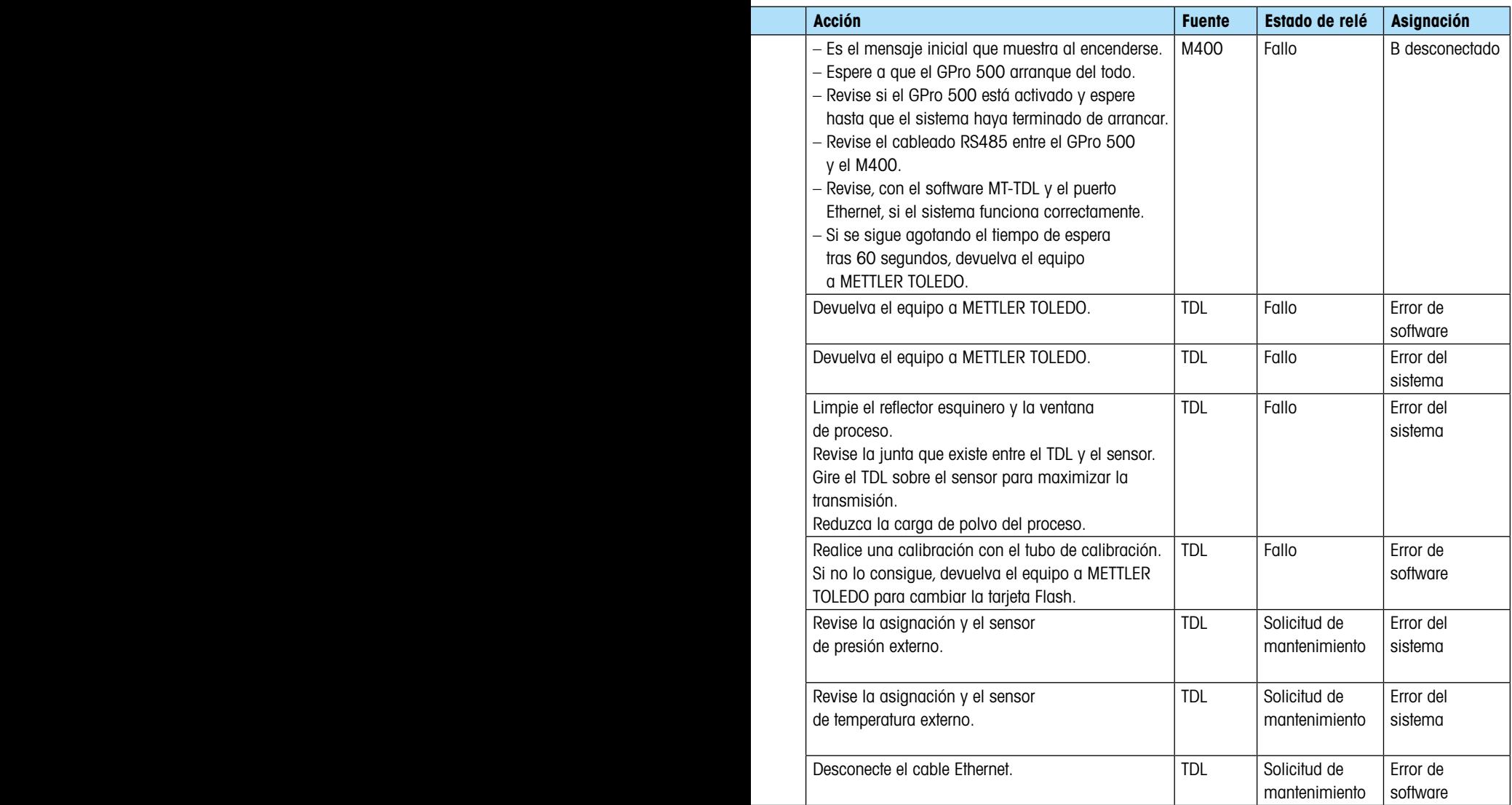

Sous réserve de modifications techniques. © 11/2022 METTLER TOLEDO. Tous droits réservés. Imprimé en Suisse. 30 080 928 H.

# GPro 500 Guide d'installation rapide

#### Sommaire

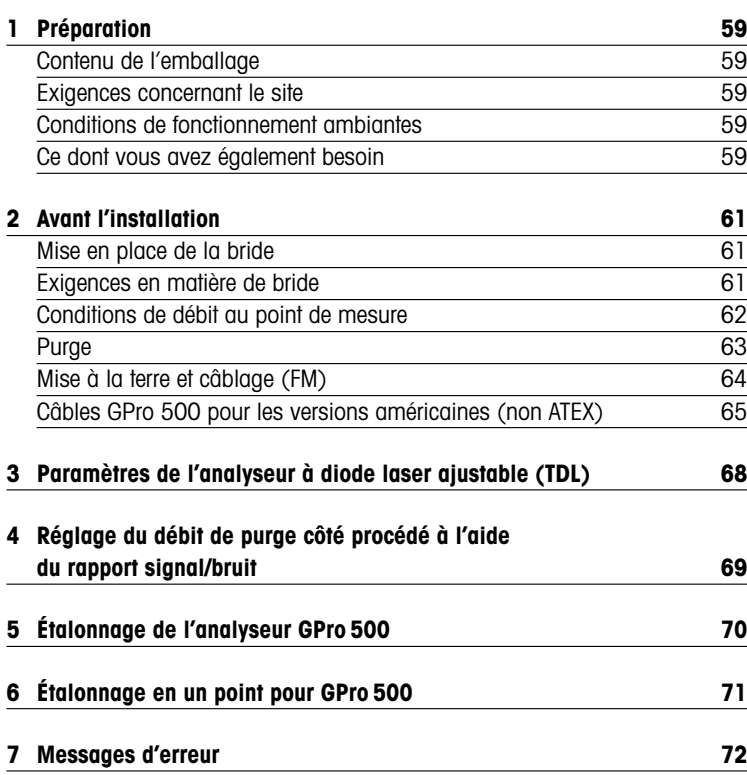

GPro et ISM sont des marques du groupe METTLER TOLEDO.

### <span id="page-58-0"></span>1 Préparation

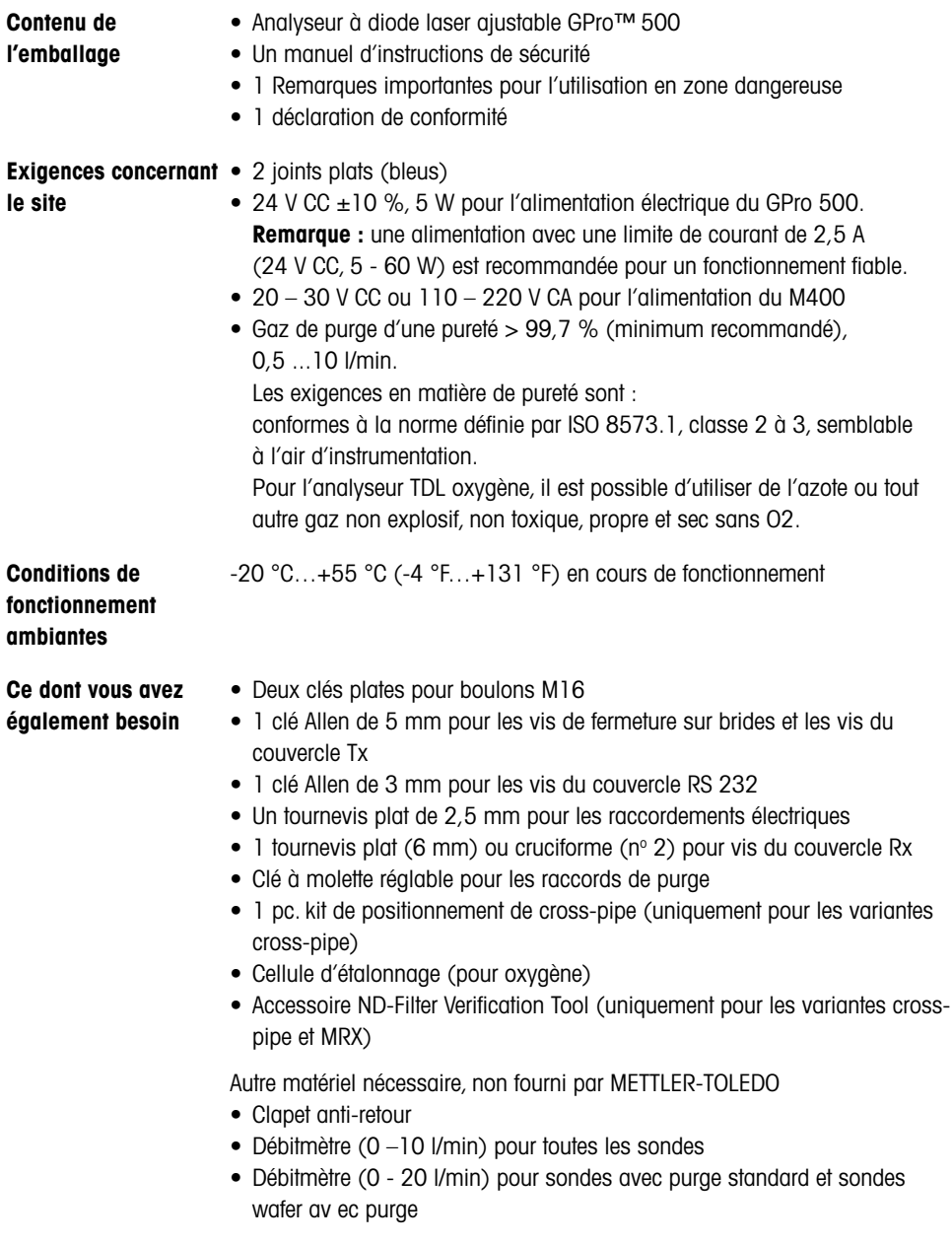

\* Il est recommandé d'utiliser le transmetteur M400 G2 pour alimenter le GPro500.

Remarque : Faites systématiquement preuve de prudence au moment de choisir l'emplacement de mesure. Il est recommandé d'opter pour des endroits à faibles particules, où la température est plus faible et où la pression du procédé est la mieux adaptée. Plus l'emplacement de mesure est adapté, plus les performances globales du système sont satisfaisantes. Pour obtenir des conseils concernant le choix optimal de l'emplacement de mesure, veuillez contacter votre représentant METTLER TOLEDO local.

#### Rayonnement solaire et thermique du procédé

L'exposition de la tête du GPro 500 à des températures extrêmement élevées, telles que celles émises par le rayonnement solaire ou par des sources de chaleur importantes localisées (comme un rayonnement thermique provenant des parois du procédé ou d'un équipement adjacent) peut provoquer une surchauffe interne de l'appareil. Pour de plus amples informations, consultez le manuel.

### <span id="page-60-0"></span>2 Avant l'installation

Exigences en matière de bride

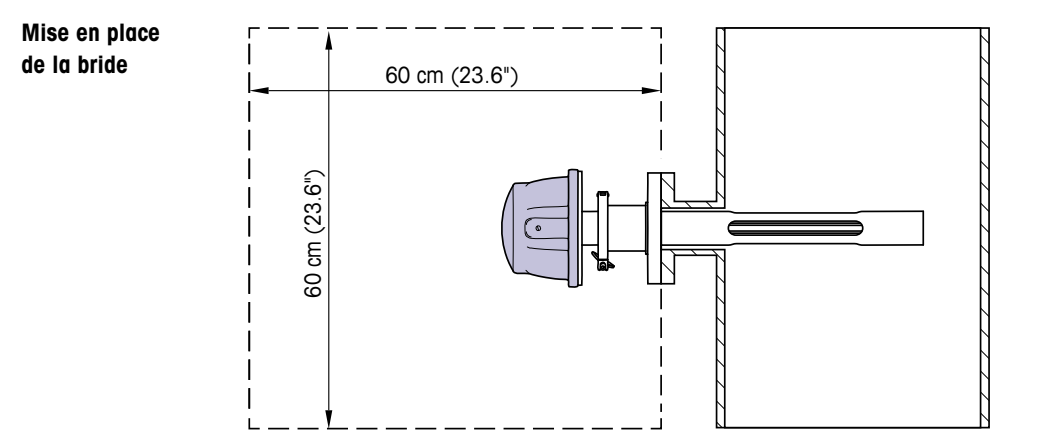

La tête TDL doit être facilement accessible. Une personne doit pouvoir se tenir debout face à celle-ci et serrer les boulons de fixation M16 à l'aide de deux clés standard. Il convient de prévoir au moins 60 cm d'espace libre entre la bride fixée au raccord et l'extérieur, comme indiqué ci-dessous.

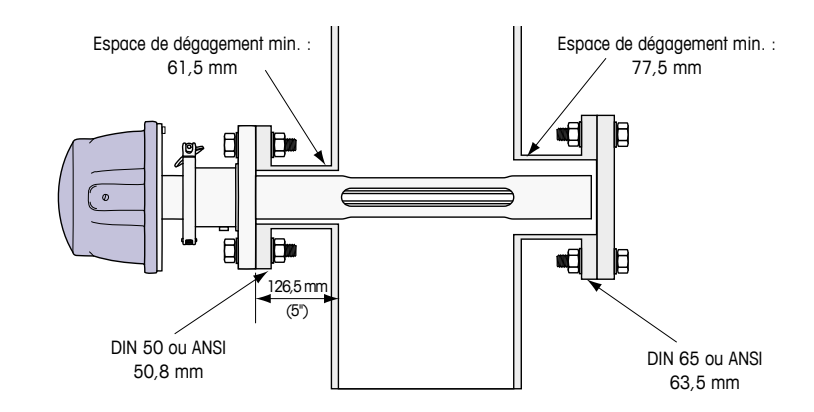

(Exemple : sonde avec brides DN50/ANSI 2" avec une épaisseur de paroi de 126,5 mm)

<span id="page-61-0"></span>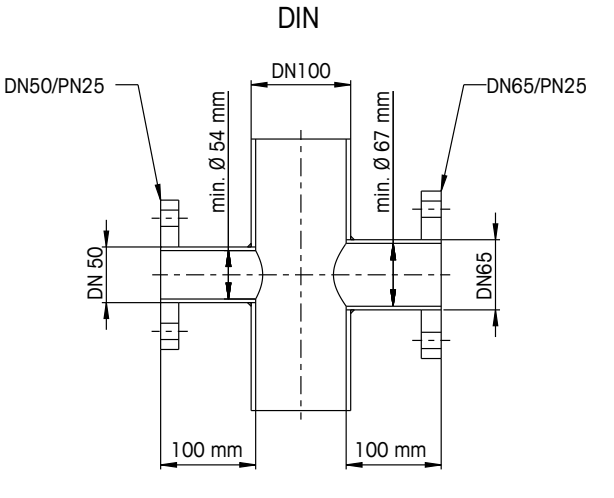

ANSI

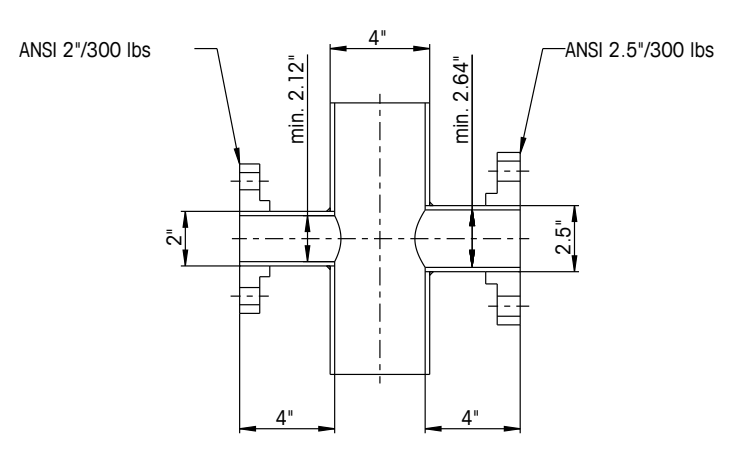

#### Conditions de débit au point de mesure

Lors de la détermination de l'emplacement de l'analyseur TDL GPro 500 dans le procédé, il est recommandé de prévoir une section rectiligne minimale de cinq fois le diamètre de la conduite en amont du point de mesure et de trois fois en aval.

Cette précaution donnera des conditions de débit laminaire favorables pour des mesures stables.

#### <span id="page-62-0"></span>Purge

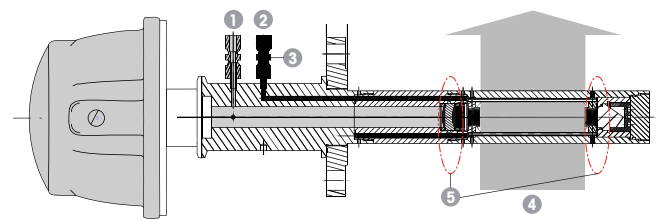

Configuration de la purge pour une sonde avec purge standard (SP)

- 1 Arrivée du gaz de purge pour le côté instrument. La sortie de purge est orientée à 90 degrés vers l'extérieur et n'est pas illustrée. Raccord pour tube de 6 mm pour les versions DIN et de ¼" pour les versions ANSI.
- 2 Arrivée du gaz de purge pour le côté procédé. Un clapet anti-retour fourni par l'utilisateur doit être mis en place.
- 3 Clapet anti-retour obligatoire (à fournir par l'utilisateur).
- 4 Débit du gaz de procédé.
- 5 Zone de découpe : région délimitant la longueur de chemin effective.

Pour les autres configurations, voir le manuel d'instruction (chapitre 3).

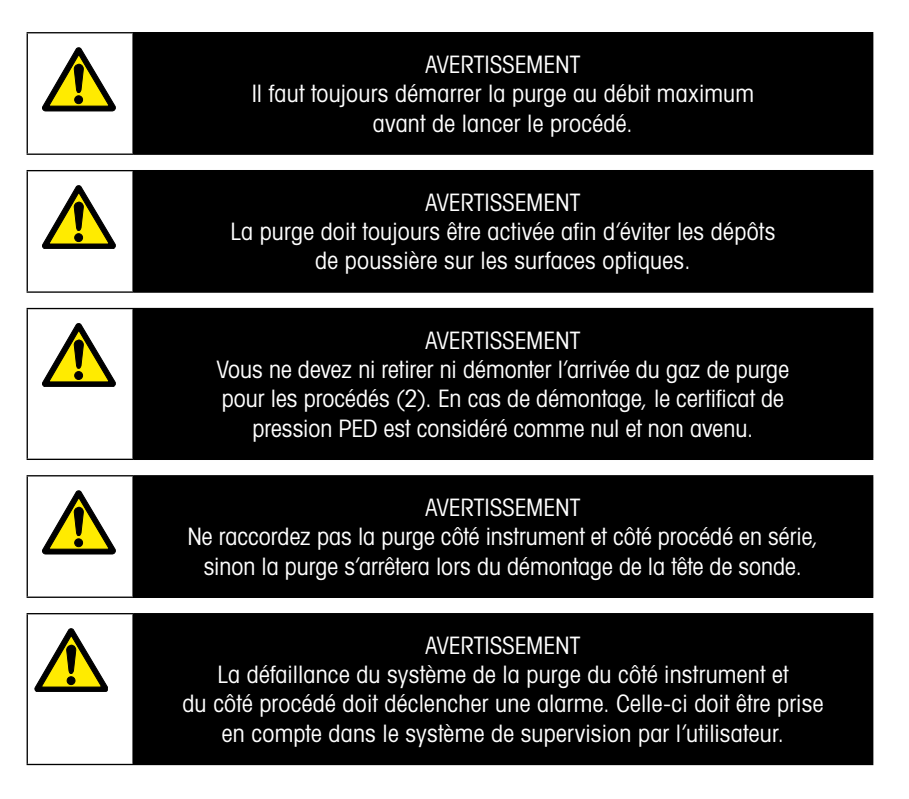

<span id="page-63-0"></span>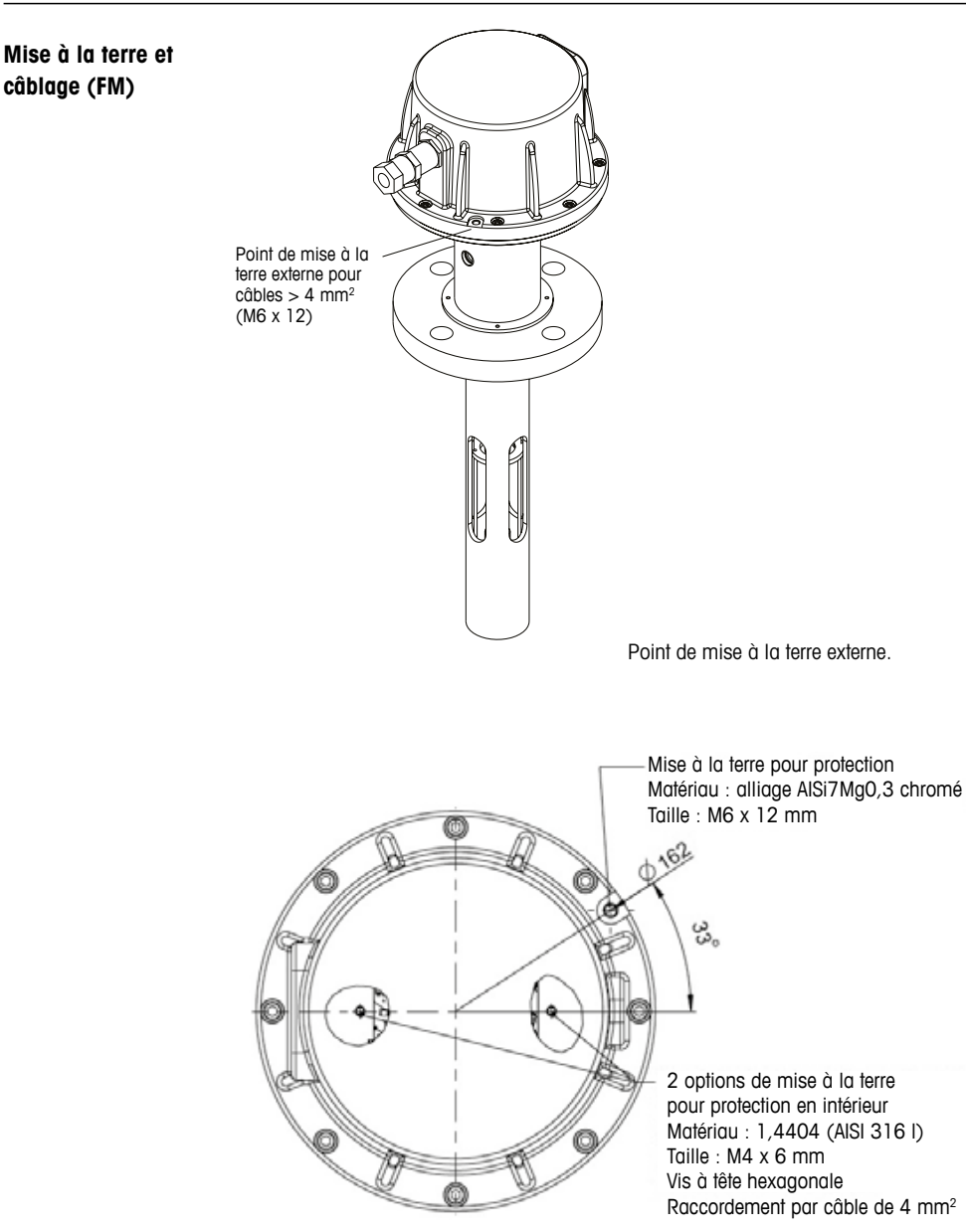

Mise à la terre de protection.

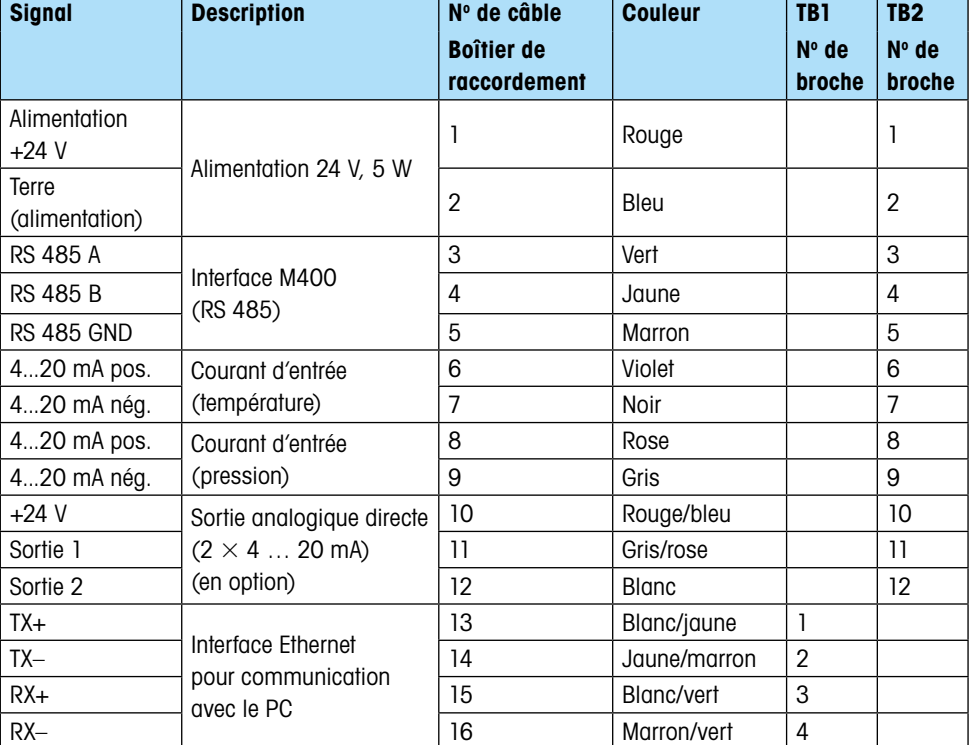

### <span id="page-64-0"></span>Câbles GPro 500 pour les versions américaines (non ATEX)

Important : Pour plus de détails sur la préparation des câbles, se reporter au Guide d'installation rapide pour la compatibilité électromagnétique Blindage câble.

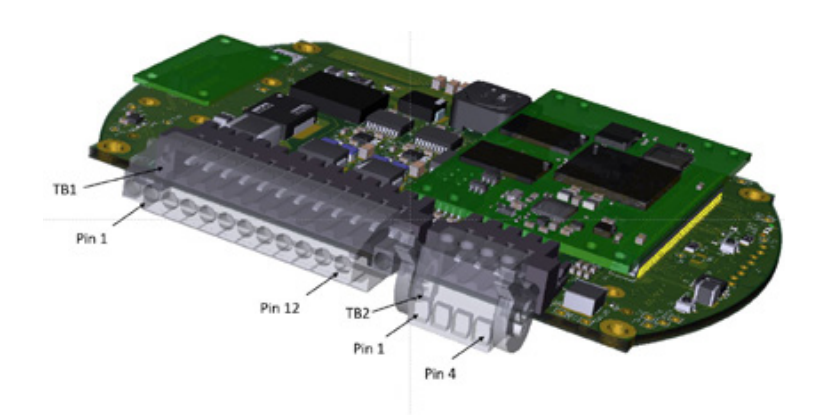

Connexions sur la carte d'E/S située dans la tête de sonde.

### Remarque : le couvercle de la tête de sonde version ATEX ne doit jamais être ouvert au risque d'annuler la certification ATEX.

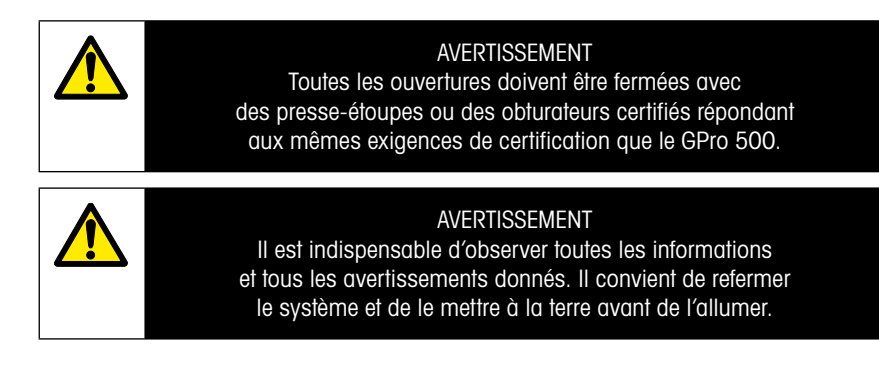

### Raccordement du GPro 500 TDL et du M400 – Bornier 3

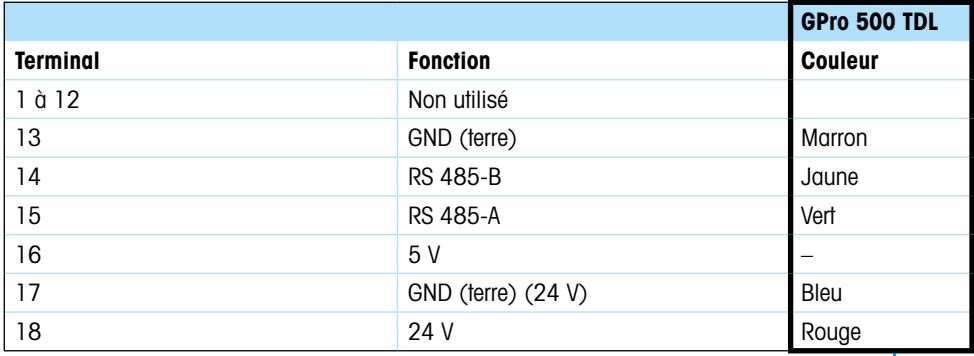

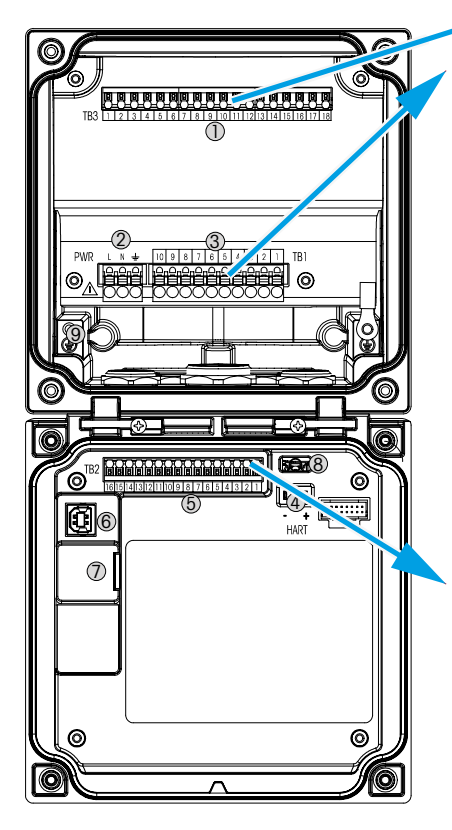

### Bornier TB1

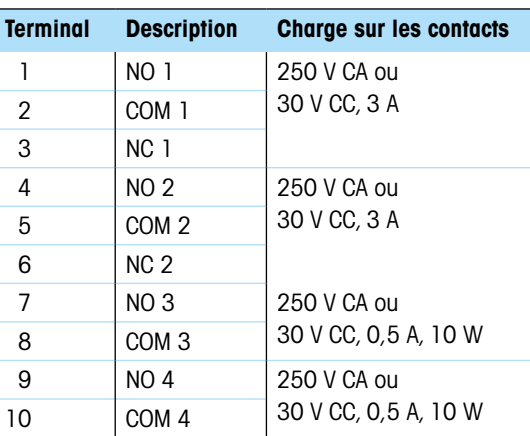

### Bornier TB2

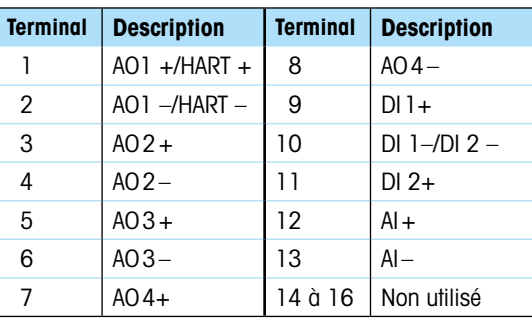

### <span id="page-67-0"></span>3 Paramètres de l'analyseur à diode laser ajustable (TDL)

(CHEMIN D'ACCÈS : *<br 

CHEMIN D'ACCES* : *<a>* **(CHEMIN D'ACCES : <a>
<b>ACCOLITY** Measurement<br />  $\overline{AD}$  DL quick setup)

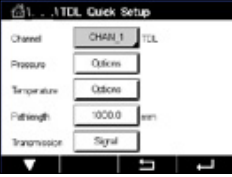

 Si un analyseur TDL est connecté alors que vous avez sélectionné « Auto » pendant la configuration des voies, vous pouvez définir ou modifier les paramètres « Pressure » (Pression), « Temperature » (Température) et « Path Length » (Longueur de chemin). Les mêmes paramètres s'afficheront si le paramètre « TDL » a été défini pendant la configuration des voies.

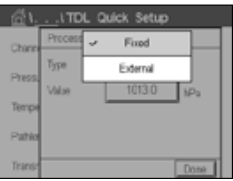

Appuyez sur le bouton « Pressure » (Pression).

– « External » (Externe) : la valeur de pression externe actuelle provient d'un transducteur de pression dont la sortie analogique est comprise entre 4...20 mA.

– « Fixed » (Fixe) : la compensation de pression utilise une valeur fixe

à définir manuellement. Remarque : si ce mode de compensation de la pression est sélectionné, une erreur énorme de

mesure de la concentration de gaz résultant d'une valeur de pression irréaliste peut survenir.

Si une compensation externe est sélectionnée, les signaux de sortie analogique minimum (4 mA) et maximum (20 mA) issus du transducteur de pression doivent être connectés à l'entrée analogique correspondante du TDL. Saisissez les valeurs minimum et maximum de pression dans les unités suivantes :

- hPa mmHg mbar
- psi kPa

En règle générale, METTLER-TOLEDO recommande d'utiliser des transducteurs à pression absolue pour une compensation des signaux plus précise sur un large domaine de pression.

Toutefois, si de petites variations de pression sont prévisibles par rapport à la pression atmosphérique, des sondes de pression relative permettront d'obtenir de meilleurs résultats ; en revanche, les variations de la pression barométrique sous-jacente seront ignorées.

Pour les sondes de pression relative, les valeurs minimum et maximum doivent être mises en correspondance de sorte que le TDL puisse interpréter le signal de pression analogique en tant que valeur « absolue », autrement dit une pression barométrique fixe de 1 013 mbar (par exemple) doit être ajoutée aux valeurs mises en correspondance.

Si une compensation fixe est sélectionnée, la valeur de pression fixe avec laquelle le signal de mesure est calculé doit être saisie manuellement. Pour la pression fixe, les unités suivantes peuvent être utilisées :

– hPa – mmHg – mbar

– psi – kPa

<span id="page-68-0"></span>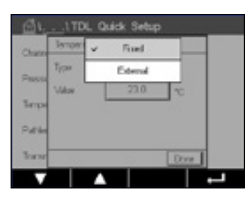

Appuyez sur le bouton « Temperature » (Température).

Si une compensation externe est sélectionnée, les signaux de sortie analogique minimum (4 mA) et maximum (20 mA) issus du transducteur de température doivent être mis en correspondance avec l'entrée analogique correspondante du TDL. Saisissez les valeurs minimum et maximum de température en °C.

Si une compensation fixe est sélectionnée, la valeur de température fixe avec laquelle le signal de mesure est calculé doit être saisie manuellement. Pour la température fixe, seul le °C peut être utilisé.

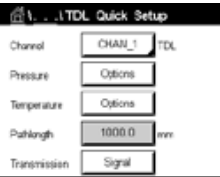

 Enfin, sélectionnez la longueur du chemin optique initial correspondant à la longueur de sonde installée :

- sonde de 290 mm : 200 mm
- sonde de 390 mm : 400 mm
- sonde de 590 mm : 800 mm

Cette valeur initiale est valable lorsque la purge côté instrument et côté procédé est en cours. Selon les conditions de procédé et une fois le débit de purge de procédé optimal détecté (voir le manuel d'utilisation), cette valeur peut nécessiter une légère adaptation.

### 4 Réglage du débit de purge côté procédé à l'aide du rapport signal/bruit

#### 1) Utilisation du M400 G2

CHEMIN D'ACCÈS : @\Config\Measurement\TDL Quick Setup\

- Faites défiler la liste et cliquez sur le bouton « Transmission ».
- Une fenêtre s'ouvre et affiche les valeurs de transmission et les valeurs NSL.
- Ajustez le débit de purge du procédé, observez les valeurs de transmission et les valeurs NSL, faites varier le débit de haut en bas pour obtenir une valeur NSL inférieure ou égale à 40, et maintenez une bonne valeur de transmission (> 70 %).
- De la sorte, vous serez en mesure d'obtenir un débit de purge du procédé optimal et la meilleure qualité de signal.

### <span id="page-69-0"></span>2) Utilisation de la suite logicielle MT-TDL

- Sélectionnez l'onglet des tendances en ppm sur l'écran principal, observez le signal et la valeur NSL affichée, et ajustez le débit de purge du procédé.
- Ajustez le débit de purge du procédé pour obtenir une valeur NSL inférieure ou égale à 40, et maintenez une valeur de transmission correcte  $(> 70 \%)$ .
- De la sorte, vous serez en mesure d'obtenir un débit de purge du procédé optimal et la meilleure qualité de signal.

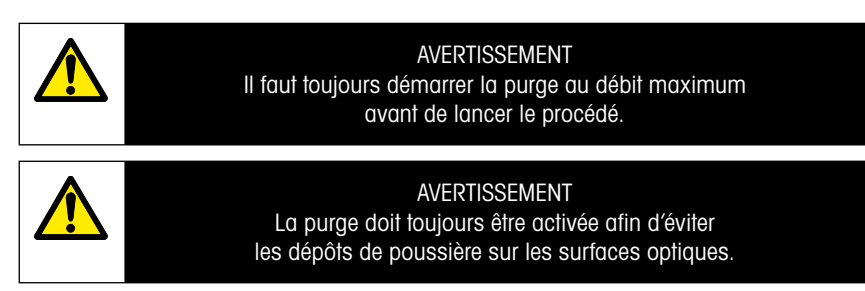

### 5 Étalonnage de l'analyseur GPro 500

CHEMIN D'ACCÈS : AVCal\Calibrate Sensor

L'étalonnage d'un système GPro 500 s'effectue sous forme d'étalonnage en « un point » ou d'étalonnage « procédé ».

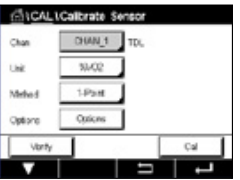

Vous pouvez accéder aux menus suivants :

Unité : vous pouvez choisir l'unité souhaitée. Les unités sont affichées pendant l'étalonnage. « Method » (Méthode) : sélectionnez la procédure d'étalonnage de votre choix (1 point ou procédé). « Options » : si vous avez choisi l'étalonnage en 1 point, vous pouvez modifier la pression d'étalonnage, la température et la longueur de chemin du signal de la sonde pendant l'étalonnage.

Les modifications prennent effet lorsque vous quittez le mode d'étalonnage. Une fois le mode d'étalonnage fermé, les valeurs définies dans le menu « Configuration » sont à nouveau valides.

### <span id="page-70-0"></span>6 Étalonnage en un point pour GPro 500

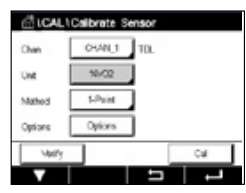

Pour les analyseurs de gaz, l'étalonnage en un point est toujours un étalonnage de la pente (autrement dit à l'air). L'étalonnage de la pente en un point est effectué à l'air ou avec un autre gaz d'étalonnage, lorsque la concentration de gaz est définie.

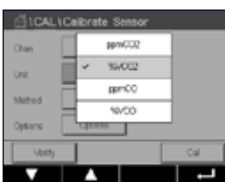

Si deux gaz sont présents (par exemple, du CO et du  $CO<sub>2</sub>$ ), le GPro 500 sélectionne celui qui doit être étalonné.

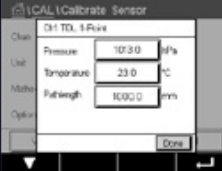

Réglez la pression d'étalonnage et la température appliquées lors de l'étalonnage.

Réglez la longueur du chemin optique de votre système individuel.

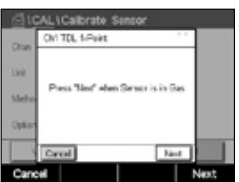

Appuyez sur le bouton « Cal » pour lancer l'étalonnage.

Placez la sonde dans le gaz d'étalonnage (dans l'air, par exemple). Appuyez sur « Next » (Suivant).

Saisissez la valeur du point d'étalonnage, puis appuyez sur « Next » pour lancer l'étalonnage.

Le M400 vérifie l'écart du signal de mesure et agit dès que le signal est suffisamment stable.

L'écran indique la valeur de la sonde comme résultats de l'étalonnage.

Appuyez sur le bouton « Adjust » (Ajuster) pour procéder à l'étalonnage et mémoriser les valeurs calculées dans la sonde.

Appuyez sur le bouton « Calibrate » (Étalonner) pour mémoriser les valeurs calculées dans la sonde. L'étalonnage n'est pas réalisé. Appuyez sur le bouton « Cancel » (Annuler) pour mettre fin à l'étalonnage.

Si vous sélectionnez « Adjust » (Ajuster) ou « Calibrate » (Étalonner), l'écran affiche le message « Adjustment Saved Successfully! » (Ajustement enregistré) ou « Calibration Saved Successfully! » (Étalonnage enregistré). Dans tous les cas, le message « Please re-install sensor » (Veuillez réinstaller la sonde) s'affiche.

#### Pour d'autres types d'étalonnage,voir le manuel d'instruction (chapitre 7).

# <span id="page-71-0"></span>7 Messages d'erreur

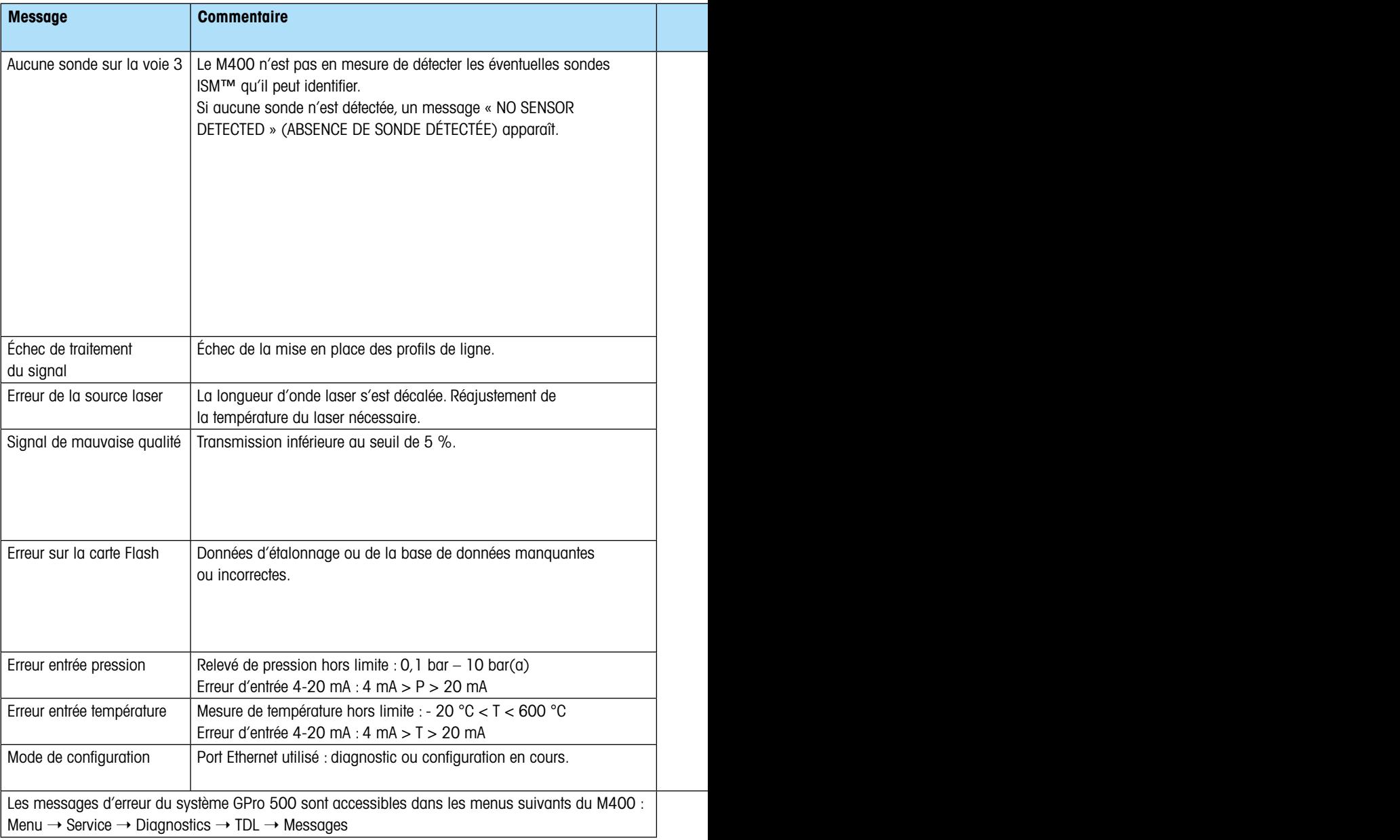
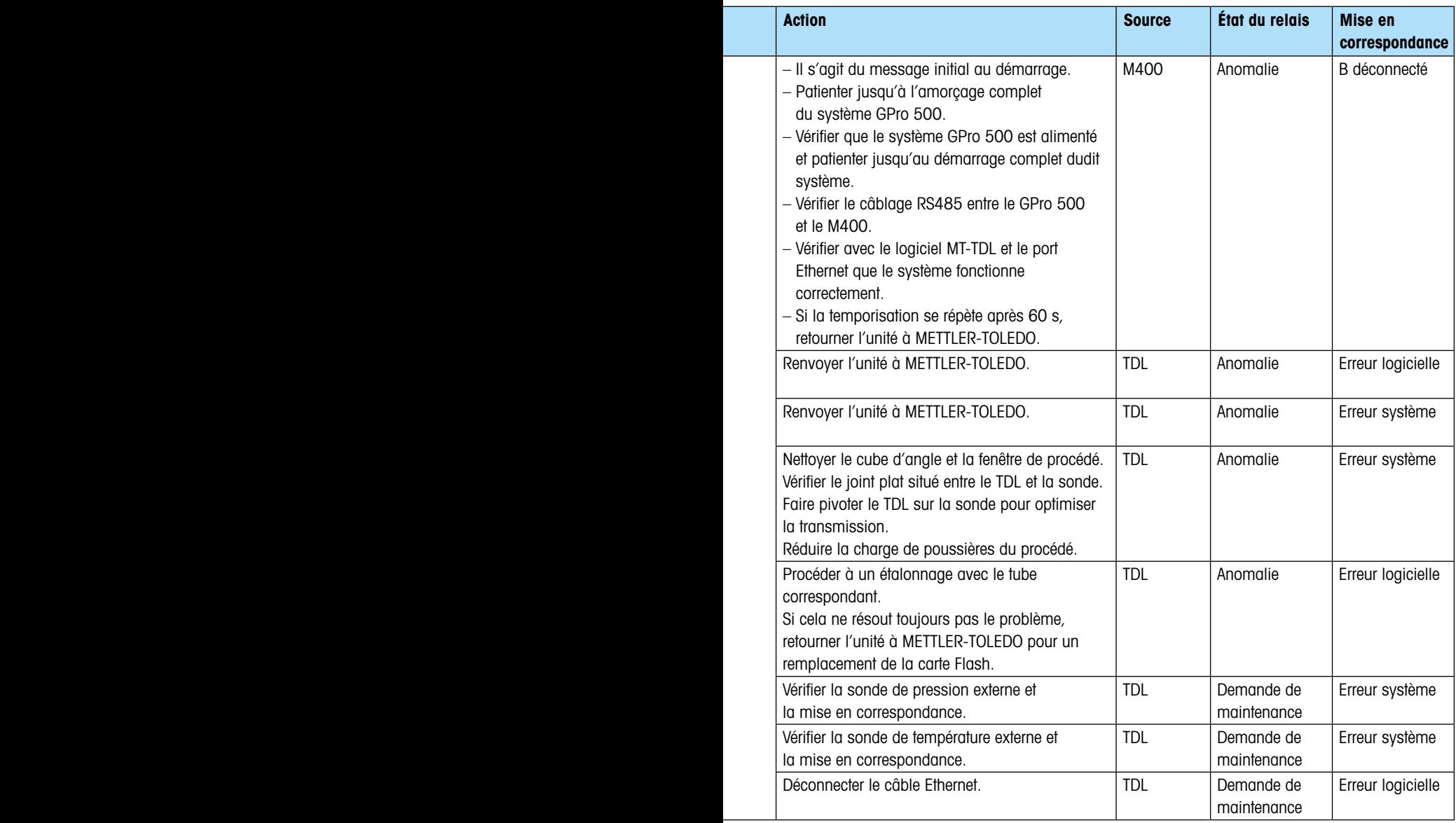

Documento soggetto a modifiche tecniche. © 11/2022 METTLER TOLEDO. Tutti i diritti riservati. Stampato in Svizzera. 30 080 928 H.

# GPro 500 Guida di configurazione rapida

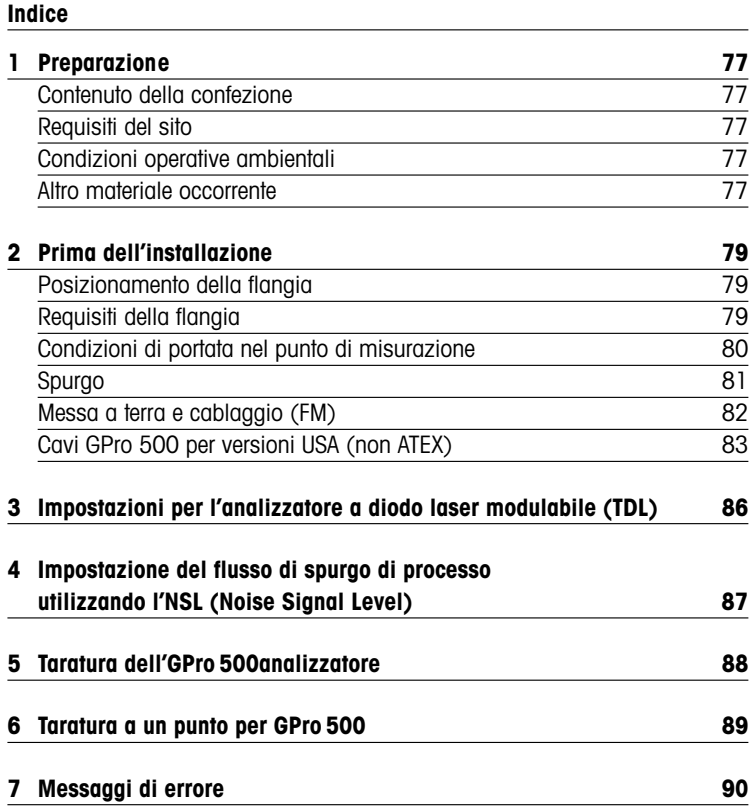

GPro e ISM sono marchi di fabbrica del gruppo METTLER TOLEDO.

# <span id="page-76-0"></span>1 Preparazione

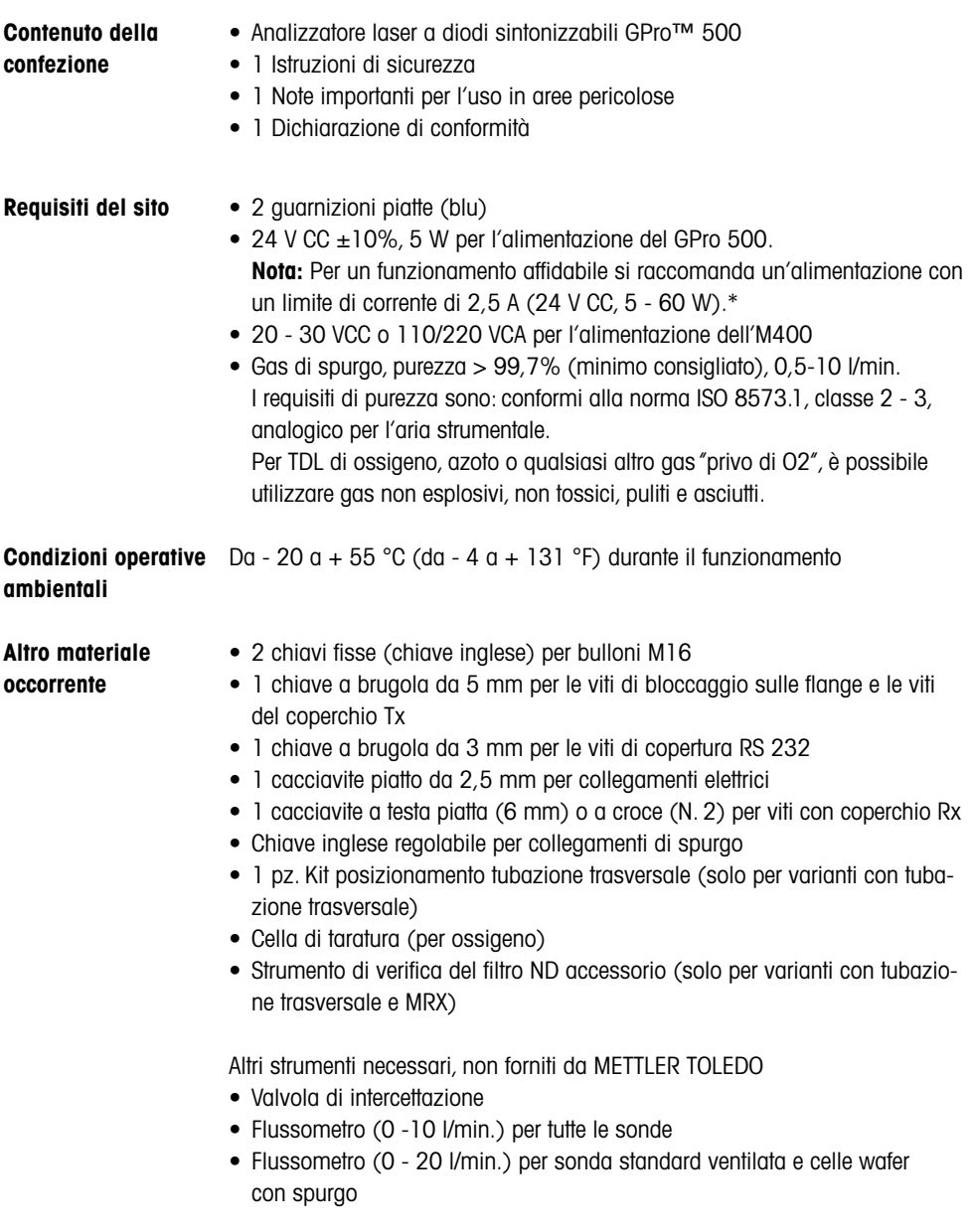

\* Si consiglia di utilizzare il trasmettitore M400 G2 per alimentare il GPro500.

Nota: prestare sempre attenzione quando si sceglie la posizione di misura. Si consigliano posizioni in cui sono presenti meno particelle, la temperatura è inferiore o la pressione di processo è più adatta. Più il punto di misura è ottimizzato, migliori saranno le prestazioni complessive del sistema. Per un consiglio sul luogo di misura ottimale, contattare l'esperto METTLER TOLEDO locale.

#### Radiazione solare e calore irradiato dal processo.

L'esposizione della testa del GPro 500 a temperature molto elevate, ad esempio l'irradiazione solare e/o fonti di calore localizzate eccessive (come il calore irradiato dalle pareti di processo o dalle apparecchiature adiacenti) possono causare il surriscaldamento interno del dispositivo. Per ulteriori informazioni, consultare il manuale.

## <span id="page-78-0"></span>2 Prima dell'installazione

#### Posizionamento della flangia

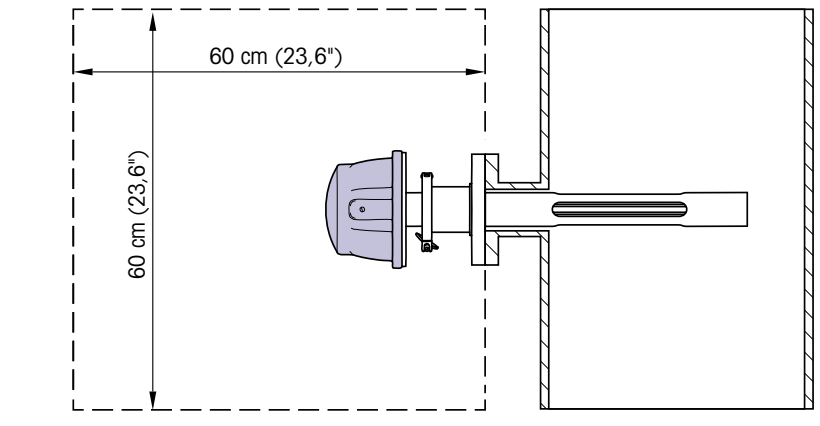

La testa del TDL deve essere facilmente accessibile: una persona deve essere in grado di sostare di fronte a essa e di regolare i bulloni di fissaggio M16 utilizzando due chiavi standard. Deve esserci uno spazio libero di almeno 60 cm misurato dalla flangia fissata al camino e verso l'esterno, come mostrato di seguito.

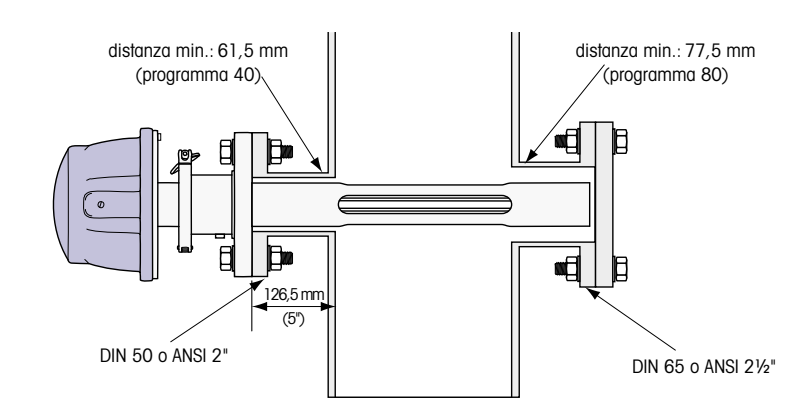

#### (Esempio: sonda con flangia DN50/ANSI 2" con spessore della parete di 126,5 mm.)

<span id="page-79-0"></span>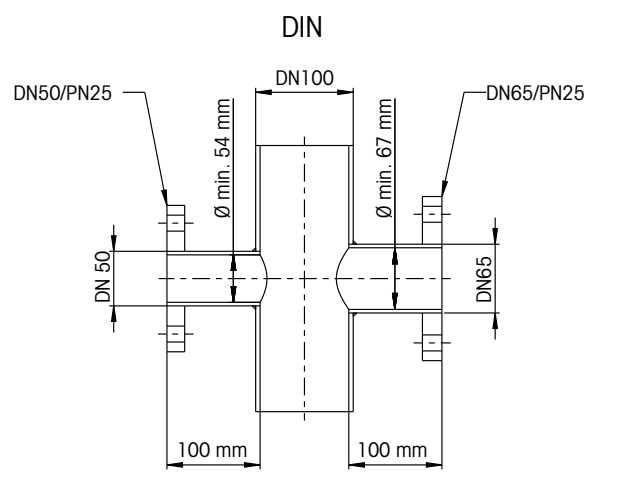

ANSI

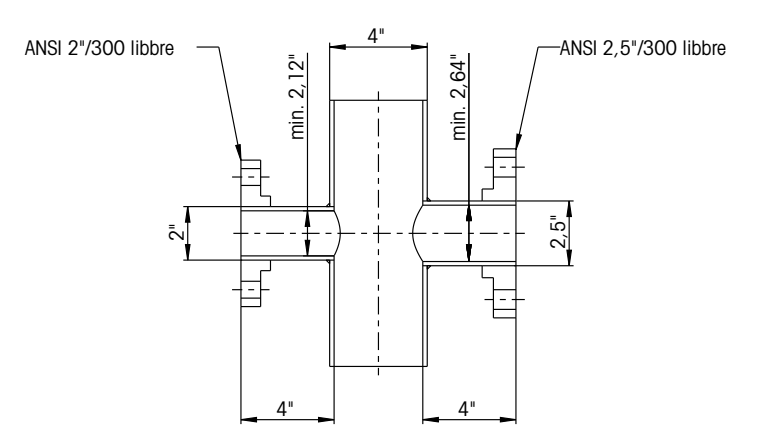

## Condizioni di portata nel punto di misurazione

Quando si decide il posizionamento del GPro 500 TDL nel processo, si consiglia di utilizzare un minimo di 5 diametri di condotti dritti prima e 3 diametri di condotti dritti dopo il punto di misura.

In questo modo si otterranno condizioni di flusso laminare favorevoli per condizioni di misura stabili.

## <span id="page-80-0"></span>Spurgo

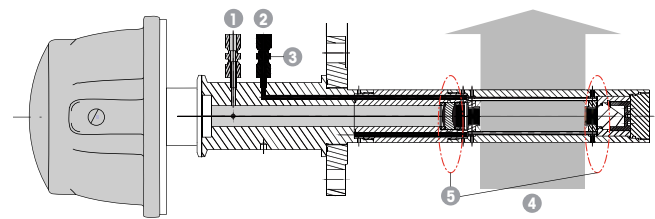

Configurazione di spurgo per una sonda di spurgo standard (SP)

- 1 Ingresso del gas di spurgo per il lato strumento. L'uscita di spurgo è rivolta verso l'esterno a 90 gradi e non è mostrata in questa vista. Raccordo per tubo da 6 mm per DIN,¼" per versioni ANSI.
- 2 Ingresso del gas di spurgo per il lato processo. Deve essere dotato di una valvola di intercettazione fornita dall'utente.
- 3 Valvola di intercettazione obbligatoria (fornita dall'utente)
- 4 Flusso del gas di processo
- 5 Zona di cut-off: area che definisce i limiti della lunghezza effettiva del camino.

Per altre configurazioni, vedere il Manuale di istruzioni (Capitolo 3).

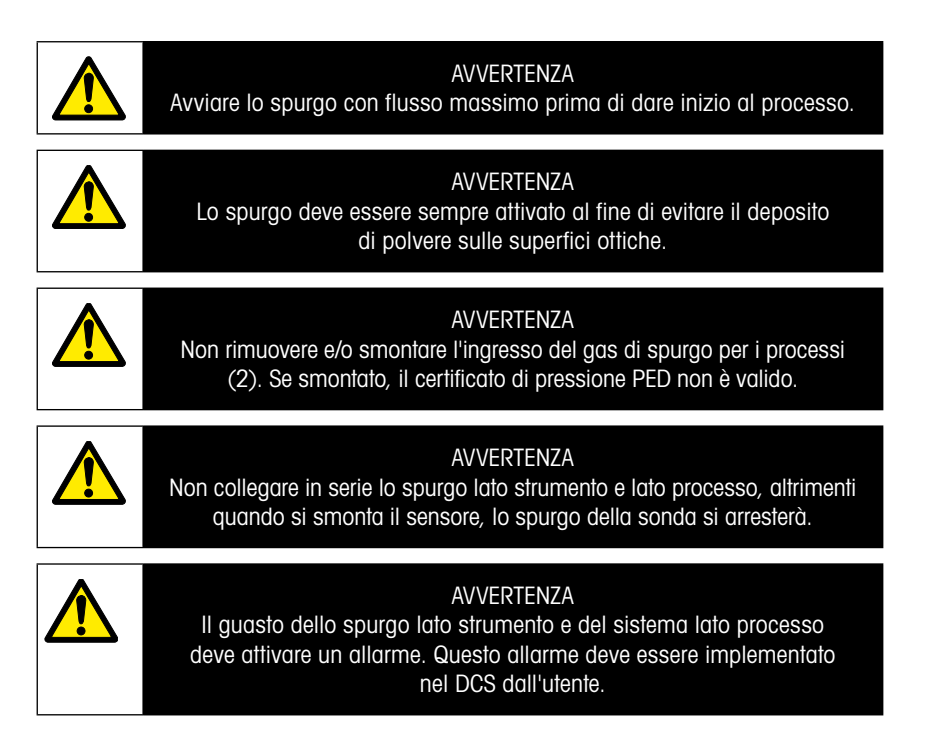

<span id="page-81-0"></span>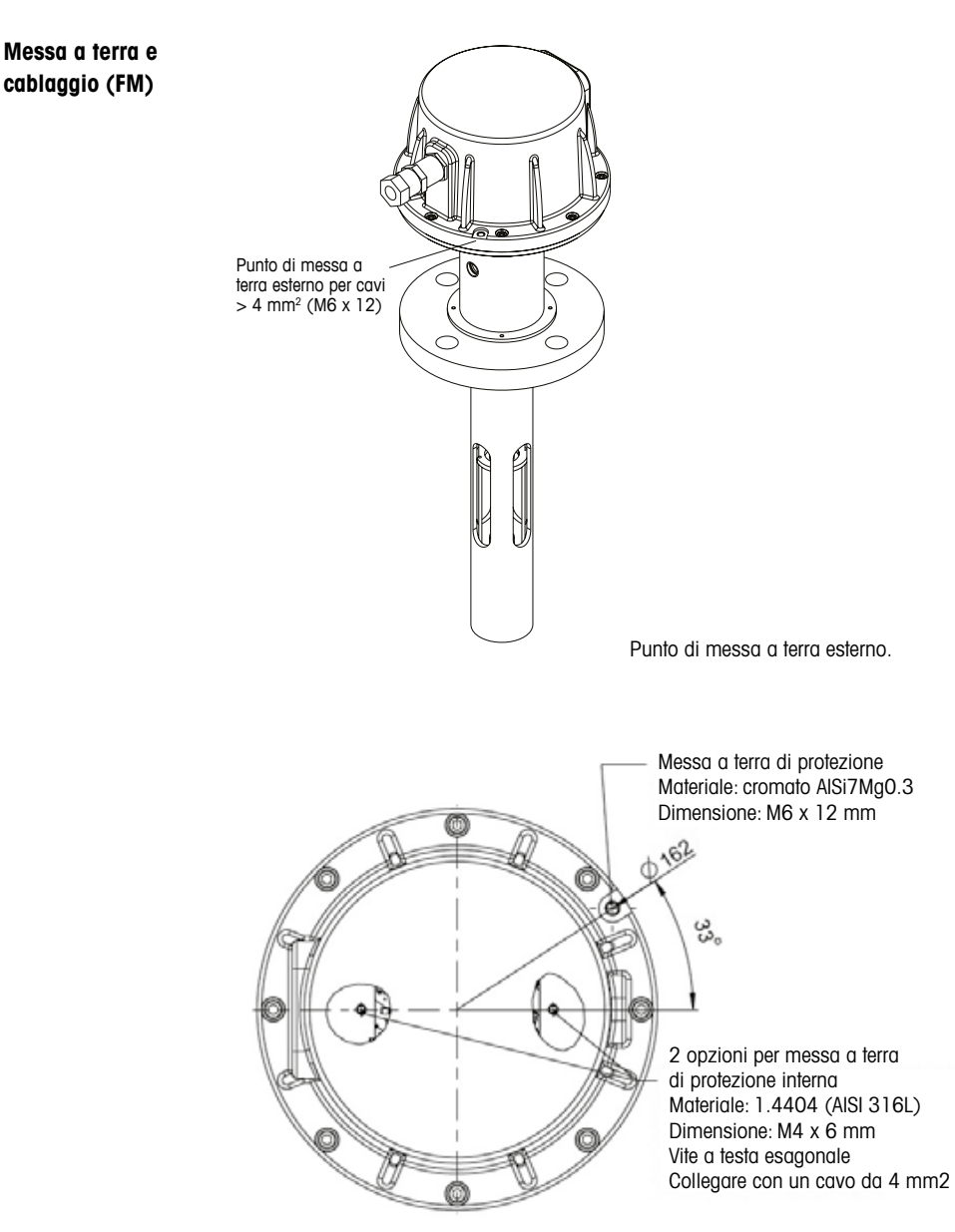

Messa a terra protettiva.

## <span id="page-82-0"></span>Cavi GPro 500 per versioni USA (non ATEX)

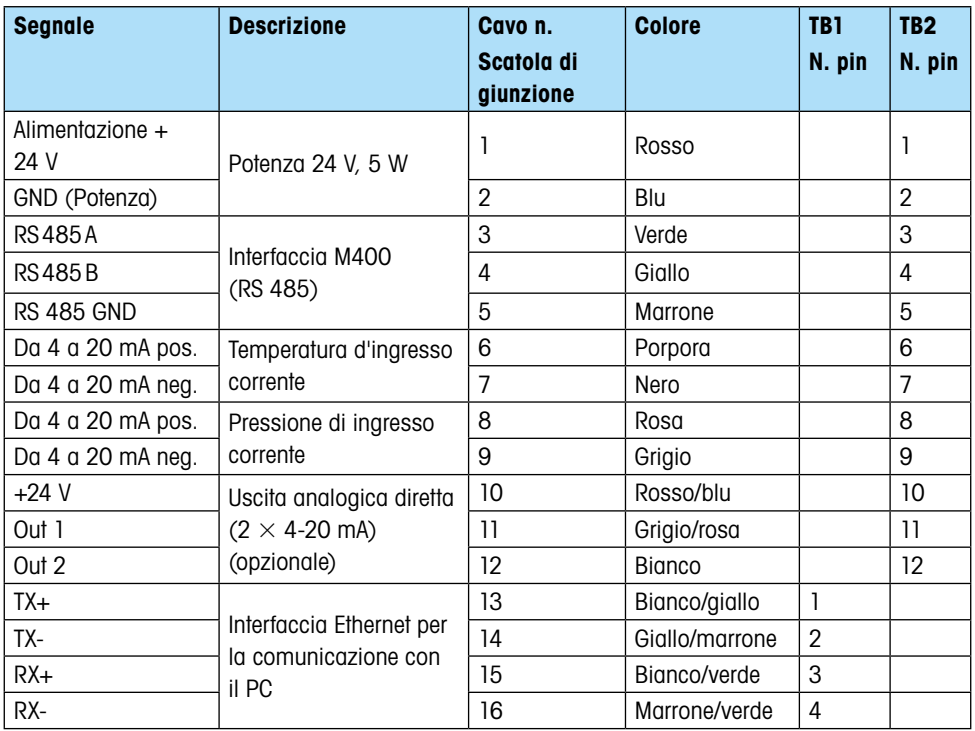

Importante: Ulteriori dettagli per la preparazione dei cavi sono disponibili nella Guida di installazione rapida per le schermature dei cavi EMC.

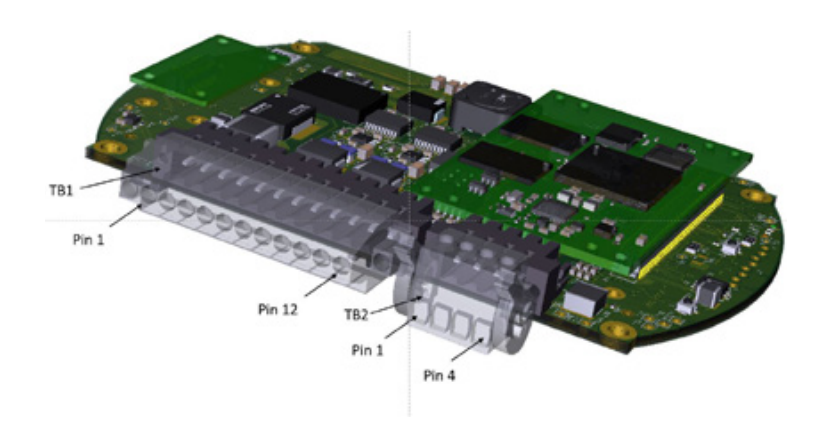

Collegamenti sulla scheda IO nella testa del sensore

## Nota: Il coperchio della testa del sensore della versione ATEX non deve mai essere aperto, in caso contrario invaliderebbe la certificazione ATEX.

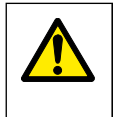

#### AVVERTENZA

Tutte le aperture devono essere chiuse con pressacavi o tappi di bloccaggio certificati dello stesso grado di certificazione del GPro 500.

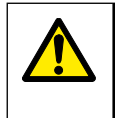

### AVVERTENZA

È essenziale osservare tutte le informazioni e le avvertenze fornite. Il sistema deve essere chiuso e messo a terra prima dell'accensione.

## Collegamento del GPro 500 TDL e dell'M400 - Blocco terminali 3

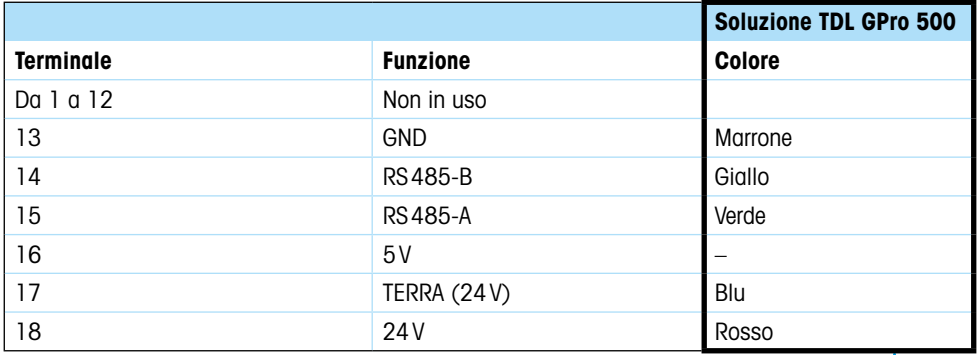

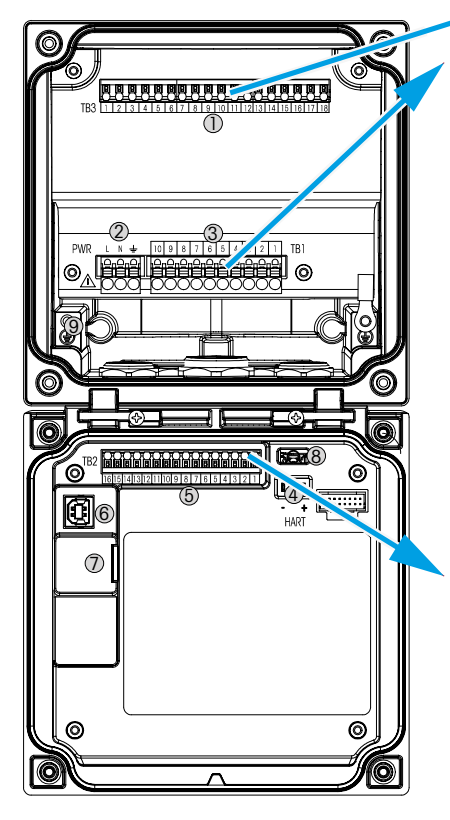

# Blocco terminali TB1

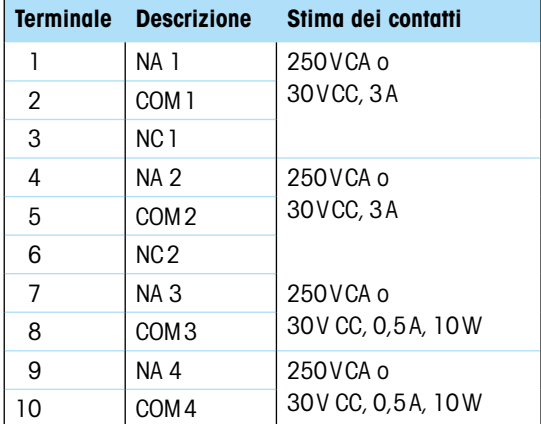

## Blocco terminali TB2

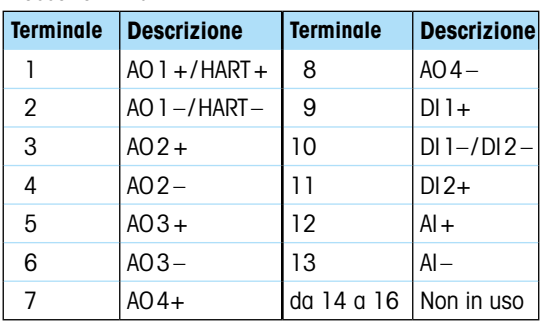

## <span id="page-85-0"></span>3 Impostazioni per l'analizzatore a diodo laser modulabile (TDL)

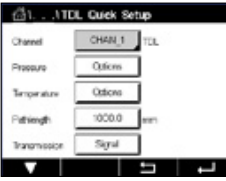

.tTDL Quick Setup Eined **Place** Tiron External **USIN** Tier Patri

(PERCORSO: **dividential Measurement TDL** quick setup)

Se durante l'impostazione del canale è stato scelto Auto, in caso di connessione di un analizzatore TDL, sarà possibile impostare o regolare i parametri Pressure (Pressione), Temperature (Temperatura) e Path length (Lunghezza) del cammino). Gli stessi parametri saranno visualizzati se per l'impostazione del canale è stato scelto TDL anziché Auto.

Premere il pulsante accanto a Pressure (Pressione).

– Esterno: l'attuale pressione esterna proveniente da un trasduttore a pressione con uscita analogica da 4 a 20 mA.

– Fisso: la compensazione della pressione utilizza un valore fisso da configurare manualmente.

Nota: se è selezionata questa modalità di compensazione della pressione, può verificarsi un errore di misurazione della concentrazione del gas a causa di un valore pressorio non rispondente al vero.

Se si seleziona la compensazione esterna, è necessario mappare i segnali dell'uscita analogica minimo (4 mA) e massimo (20 mA) del trasduttore di pressione all'ingresso analogico corrispondente del TDL. Inserire i valori minimo e massimo della pressione nelle unità seguenti:

– hPa – mmHg – mbar

– psi – kPa

In generale, METTLER TOLEDO consiglia l'utilizzo di trasduttori a pressione assoluta per una compensazione del segnale più accurata rispetto a un intervallo pressorio molto ampio.

Tuttavia, qualora si prevedano ridotte variazioni di pressione in ambito atmosferico, i sensori della pressione relativa produrranno migliori risultati; le variazioni della pressione barometrica saranno in ogni caso ignorate.

Per i sensori della pressione relativa, è necessario mappare i valori minimo e massimo in modo che il TDL interpreti il segnale della pressione analogica come assoluto, ad esempio, ai valori mappati dovrà essere aggiunta una pressione barometrica costante pari a 1013 mbar.

Se si seleziona la compensazione costante, il valore pressorio costante con il quale si calcola il segnale di misura dovrà essere mappato manualmente. Per la pressione costante, è possibile utilizzare le seguenti unità:

– hPa – mmHg – mbar

– psi – kPa

<span id="page-86-0"></span>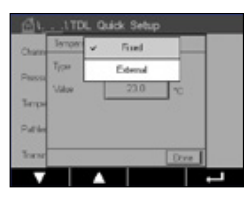

Premere il pulsante accanto a Temperature (Temperatura).

Se si seleziona la compensazione esterna, è necessario mappare i segnali dell'uscita analogica minimo (4 mA) e massimo (20 mA) del trasduttore di temperatura all'ingresso analogico corrispondente del TDL. Inserire i valori minimo e massimo della temperatura in °C.

Se è selezionata la compensazione costante, è necessario inserire manualmente il valore della temperatura costante con cui sarà calcolato il segnale di misura. Per la temperatura costante, è possibile utilizzare solo valori in °C.

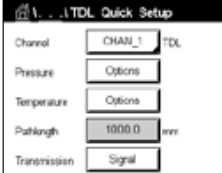

In ultimo, selezionare la lunghezza del cammino ottico iniziale corrispondente alla lunghezza della sonda installata:

- Sonda da 290 mm: 200 mm
- Sonda da 390 mm: 400 mm
- Sonda da 590 mm: 800 mm

Il valore iniziale è valido solo quando sono in esecuzione lo spurgo del processo o dello strumento. A seconda delle condizioni del processo e in seguito all'individuazione del livello ottimale del flusso di spurgo del processo (vedere il Manuale d'uso) potrebbe essere necessario adattare leggermente i valori.

## 4 Impostazione del flusso di spurgo di processo utilizzando l'NSL (Noise Signal Level)

### 1) Utilizzo di M400 G2

PERCORSO: H\Config\Measurement\TDL Quick Setup\

- Scorrere verso il basso e fare clic sul pulsante contrassegnato Transmission (Trasmissione).
- Si apre una finestra che mostra i valori di trasmissione e NSL
- Regolare la portata dello spurgo di processo osservando i valori di trasmissione e NSL, variando la portata verso l'alto e verso il basso per ottenere un valore NSL pari o inferiore a 40, mantenendo un buon valore di trasmissione (> 70%).
- In questo modo si otterrà una portata ottimale del flusso di spurgo del processo e una migliore qualità del segnale.

## <span id="page-87-0"></span>2) Utilizzo della suite software MT-TDL

- Dalla schermata principale, selezionare la scheda ppm Trend (Trend ppm) e osservare il segnale e il valore NSL visualizzato, durante la regolazione della portata di spurgo del processo.
- Regolare la portata di spurgo del processo per ottenere un NSL pari o inferiore a 40, mantenendo un buon valore di trasmissione (> 70%).
- In questo modo si otterrà una portata ottimale del flusso di spurgo del processo e una migliore qualità del segnale.

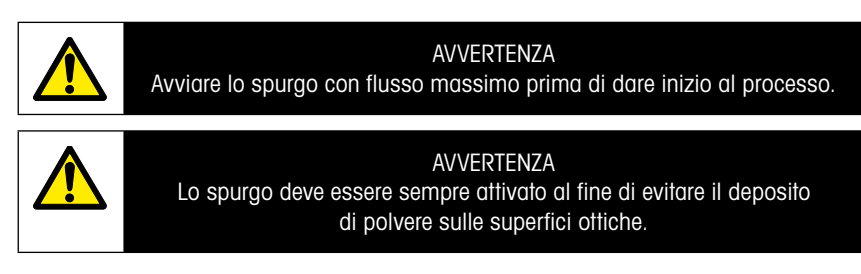

# 5 Taratura dell'GPro 500analizzatore

PERCORSO: @\Cal\Calibrate Sensor

La taratura di un GPro 500 viene eseguita come taratura a un punto o di processo.

È possibile richiamare i seguenti menu:

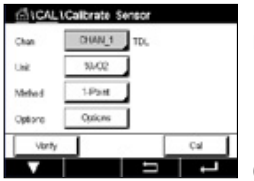

Unità: è possibile scegliere una delle varie unità. Le unità vengono visualizzate nel corso della taratura.

Metodo: selezionare la procedura di taratura desiderata: taratura a 1 punto o di processo.

Opzioni: quando viene scelto il metodo di taratura a un punto, è possibile modificare la pressione di taratura, la temperatura e la lunghezza cammino per il segnale del sensore durante la taratura.

Le modifiche restano valide fino a quando non si esce dalla modalità di taratura. In seguito saranno ancora validi i valori definiti nel menu Configuration (Configurazione).

## <span id="page-88-0"></span>6 Taratura a un punto per GPro 500

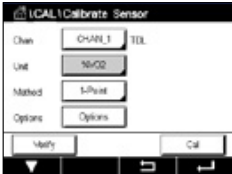

La taratura a un punto dei sensori di gas è sempre una taratura della pendenza (cioè con aria). La taratura della pendenza a un punto viene eseguita nell'aria o in qualunque altro gas di taratura con concentrazione di gas definita.

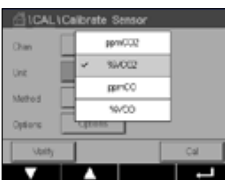

In presenza di due gas (per esempio CO e CO $_2$ ), il GPro 500 seleziona il gas da tarare.

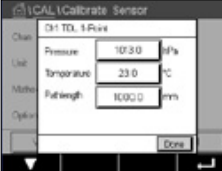

Regolare la pressione di taratura e la temperatura, applicate durante la taratura.

Regolare la lunghezza del cammino ottico per il proprio sistema.

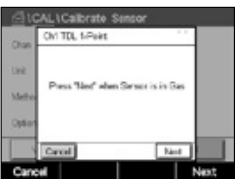

Premere il pulsante Cal (Tar.) per avviare la taratura

Posizionare il sensore nel gas di taratura (per esempio l'aria). Premere Next (Avanti).

Per avviare il calcolo, inserire il valore per il punto di taratura e quindi premere Next (Avanti).

L'M400 controlla la deviazione del segnale di misura e procede non appena il segnale è sufficientemente stabile.

Il display mostra il valore del sensore come risultato della taratura.

Premere il pulsante Adjust per svolgere la taratura e memorizzare i valori calcolati nel sensore.

Premere il pulsante Calibrate (Tara) per memorizzare i valori calcolati nel sensore. La taratura non viene ancora eseguita. Premere il pulsante Cancel (Annulla) per terminare la taratura.

Se si seleziona "Adjust" (Regola) o "Calibrate" (Tara), viene visualizzato il messaggio "Adjustment Saved Successfully!" (Taratura salvata!) or "Calibration Saved Successfully" (Taratura salvata). In ogni caso, l'utente riceverà il messaggio "Please re-install sensor" (Re-installare sensore).

#### Per altri tipi di taratura, vedere il Manuale di istruzioni (Capitolo 7).

# <span id="page-89-0"></span>7 Messaggi di errore

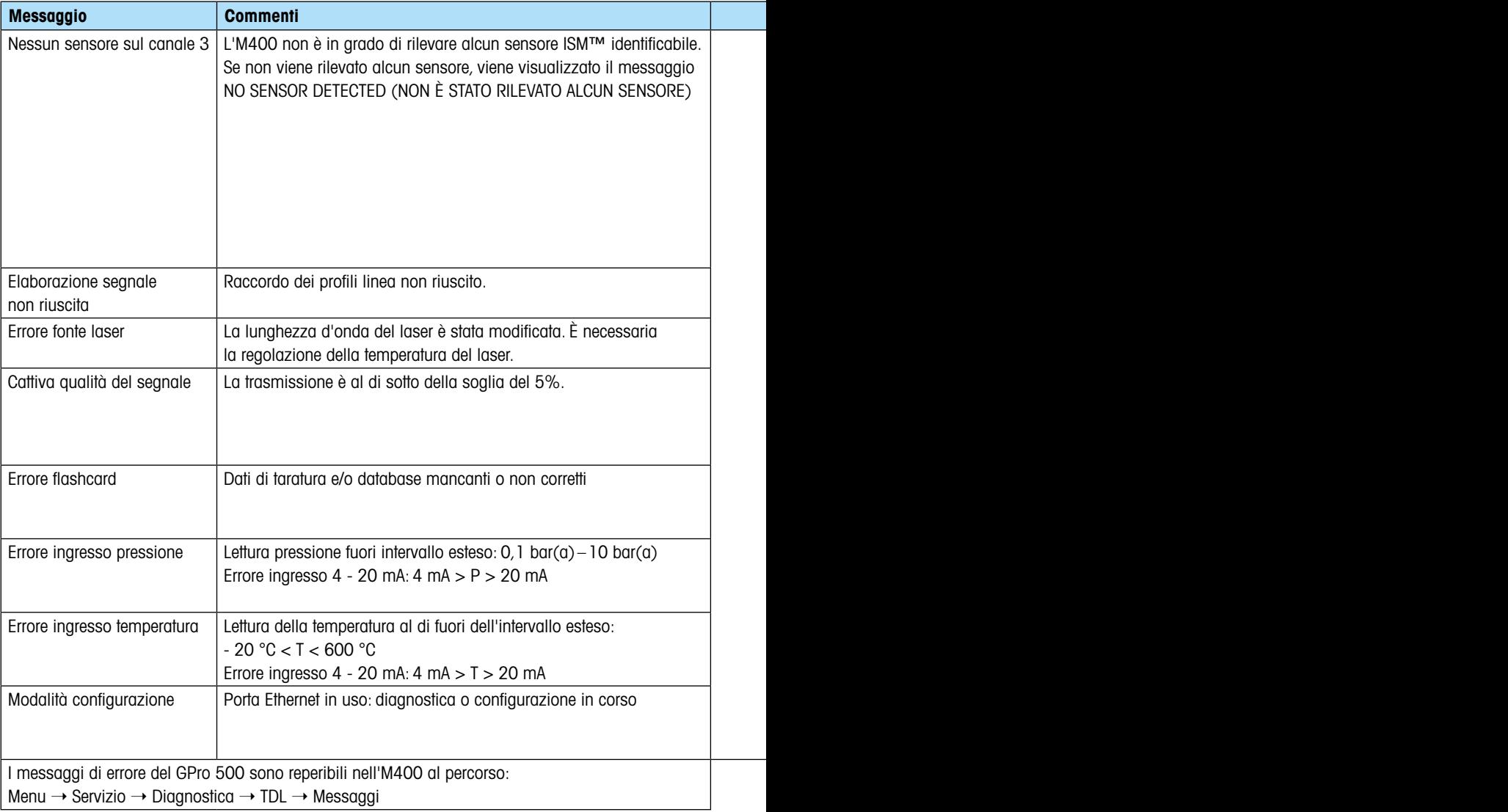

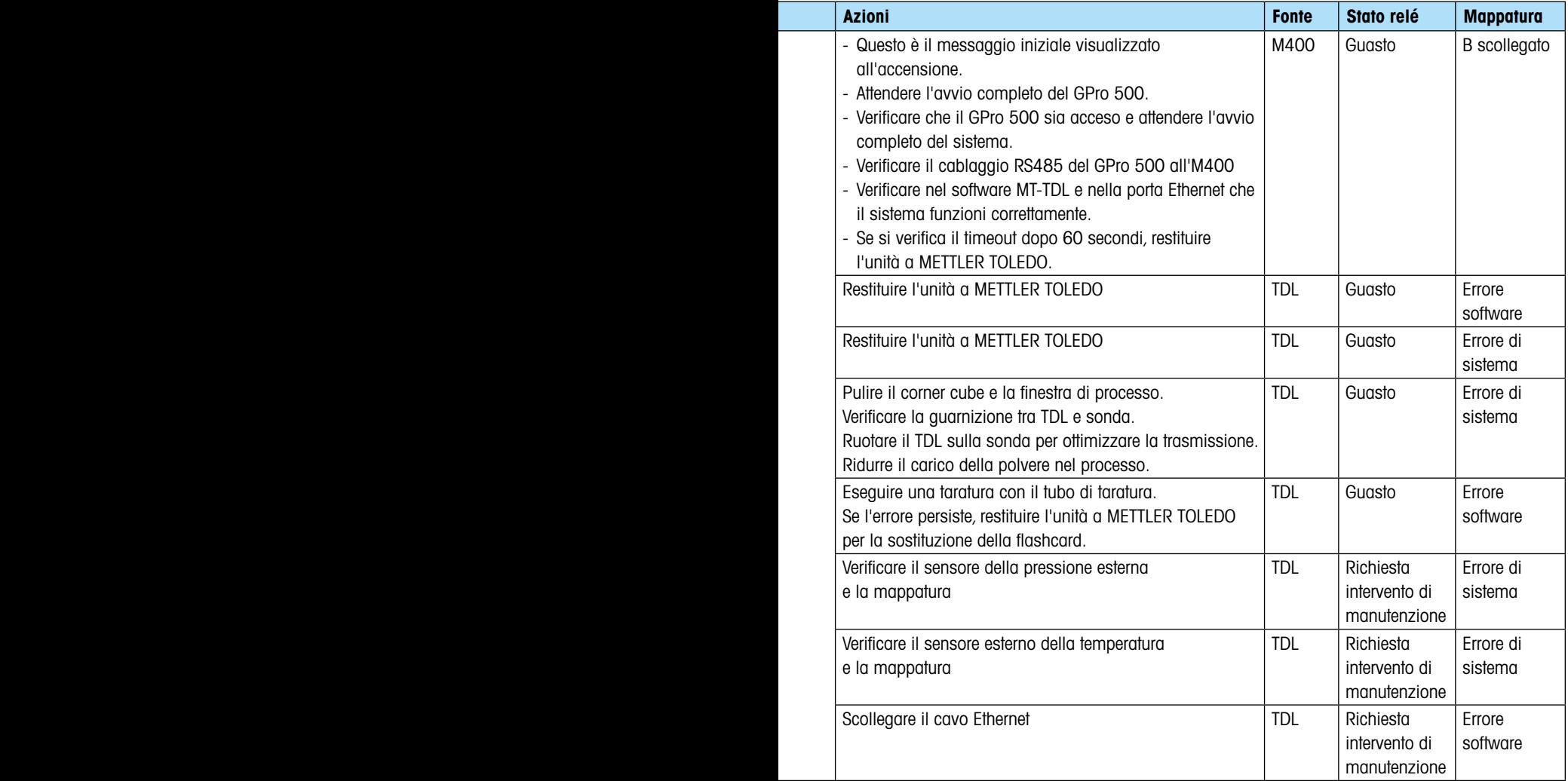

仕様は予告なく変更する場合があります。 © 11 / 2022 METTLER TOLEDO. All rights reserved. スイスで印刷 。30 080 928 H.

# GPro 500 Quick Setup Guide

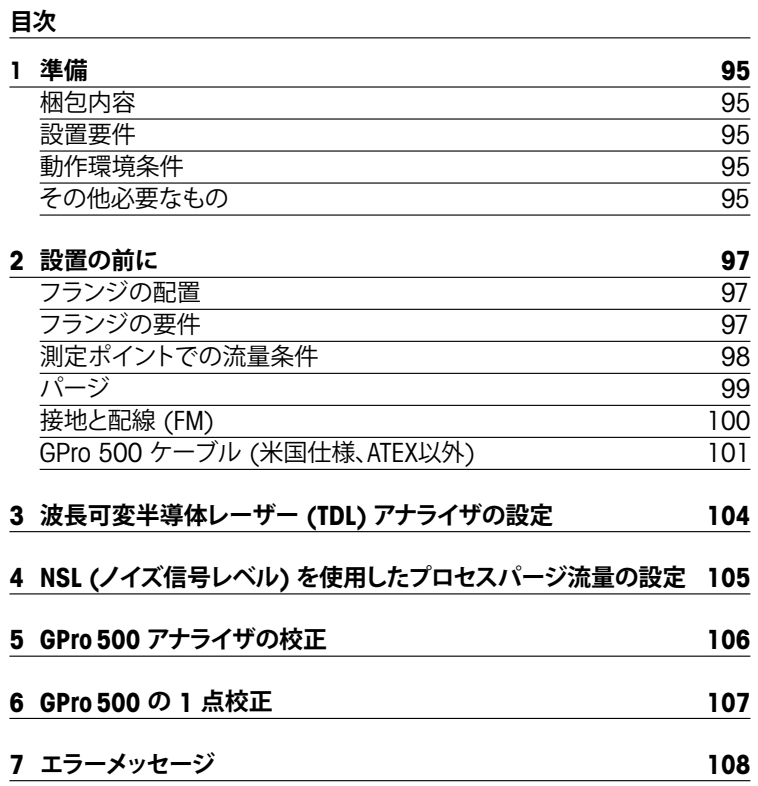

GProおよびISMは、メトラー・トレドグループの商標で

## <span id="page-94-0"></span>1 **準備**

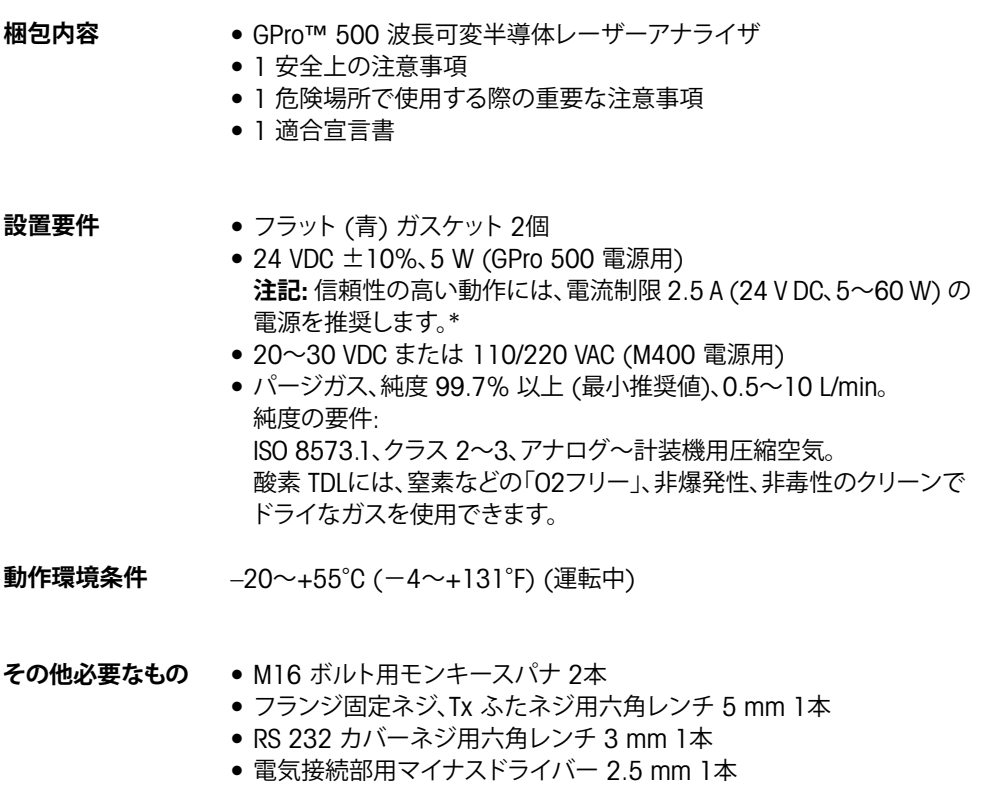

- Rx ふたネジ用マイナス (6 mm) またはプラス (2番) ドライバー 1本
- パージ接続部用モンキーレンチ
- クロスパイプポジショニングキット (クロスパイプタイプのみ) 1セット
- 校正セル (酸素用)
- 付属品 ND-Filter 検証ツール (クロスパイプタイプおよび MRX タイプ のみ)

その他の必要な機器 (メトラー・トレドでは提供しません)

- 逆止弁
- 流量計 (0~10 L/min) 全センサ用
- 流量計 (0~20 L/min) パージ機能付き標準パージセンサおよびウェ ハーセル用

\* GPro500 の電源には M400 G2 変換器の使用を推奨します。

**注記**: 測定場所の選択には細心の注意を払ってください。粒子がより少 なく、温度がより低く、より適切なプロセス圧力があるような場所 を推奨します。適切な測定場所であるほど、システム全体の性能 が向上します。最適な測定場所に関するアドバイスは、最寄りのメ トラー・トレド代理店までお問い合わせください。

## **日射およびびプロセス放射熱。**

GPro 500 のヘッドが、日射や近くの熱源 (プロセス壁や隣接機器 からの放射熱など) などによる極度の高温に曝されると装置内部 が過熱する可能性があります。詳細については、マニュアルを参照 してください。

## <span id="page-96-0"></span>2 **設置の前に**

**フランジの配置**

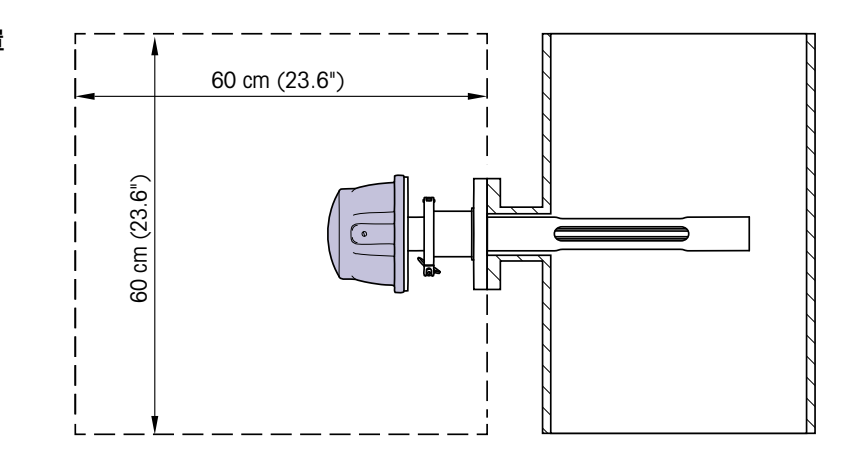

TDLヘッドに容易にアクセスできる必要があります。TDLヘッドの前に立 ち、2本の標準的なスパナで M16 固定ボルトを調整できる必要がありま す。スタックに固定されたフランジから外側に向かい、60 cm 以上の空き スペースを確保する必要があります (下図参照)。

**フランジの要件**

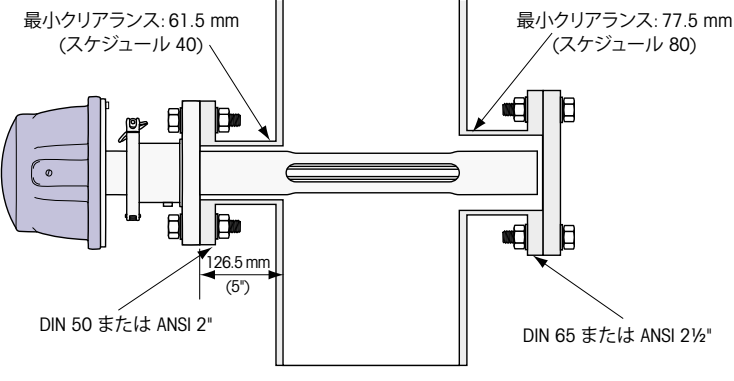

(例: DN50 / ANSI 2" フランジ、肉厚 126.5 mm センサ)

<span id="page-97-0"></span>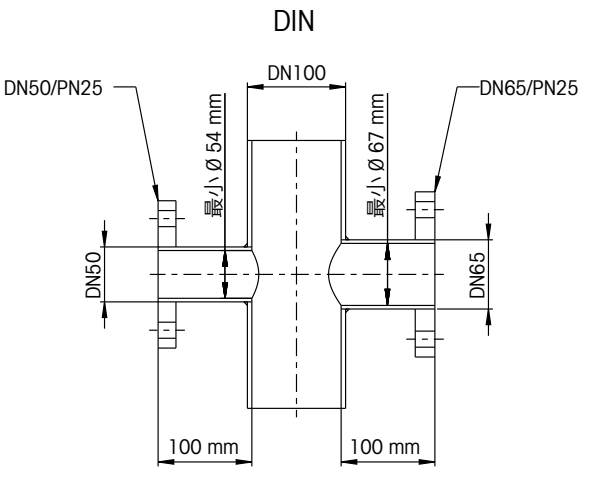

ANSI

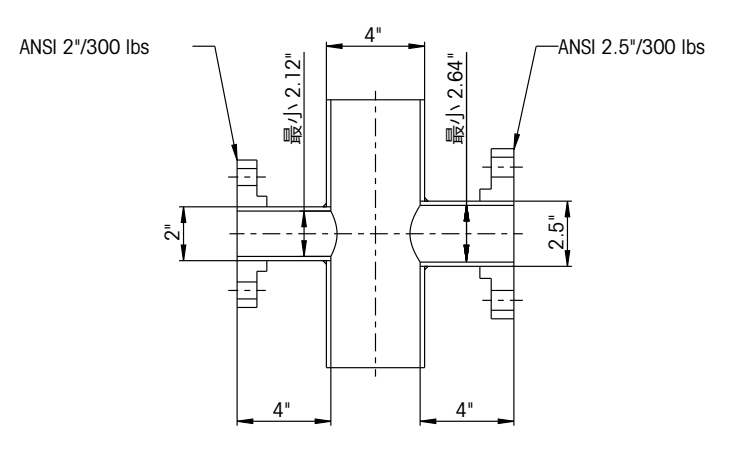

プロセス内における GPro 500 TDL の配置を決める場合、測定点の前に ダクト径の 5 倍以上の直管部、測定点の後にダクト径の 3 倍以上の直 管部を設けることを推奨します。 **測定ポイントでの流 量条件**

これは、安定した測定条件を考えたときに、好ましい層流条件につながり ます。

#### <span id="page-98-0"></span>**パージ**

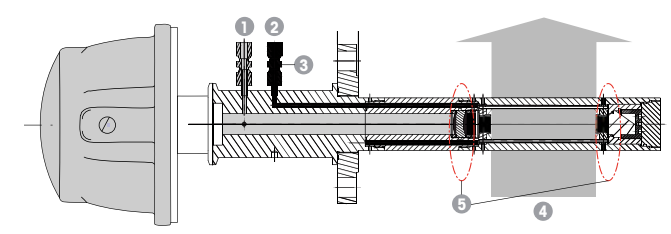

標準パージセンサ (SP) のパージ設定

- 1 装置側パージガス注入口。パージ排気口は 90 度反対側にあるため図示なし 。6 mm 管継手 (DIN)、¼" (ANSI)。
- 2 プロセス側パージガス注入口。**ユーザが用意する逆止弁が必要。**
- 3 **必ず逆止弁を使用** (**ユーザが用意**)
- 4 プロセスガス流
- 5 カットオフゾーン: 有効光路長の境界を定義する領域。

設置の詳細な情報については、取扱説明書 (第 3 章) を参照してください。

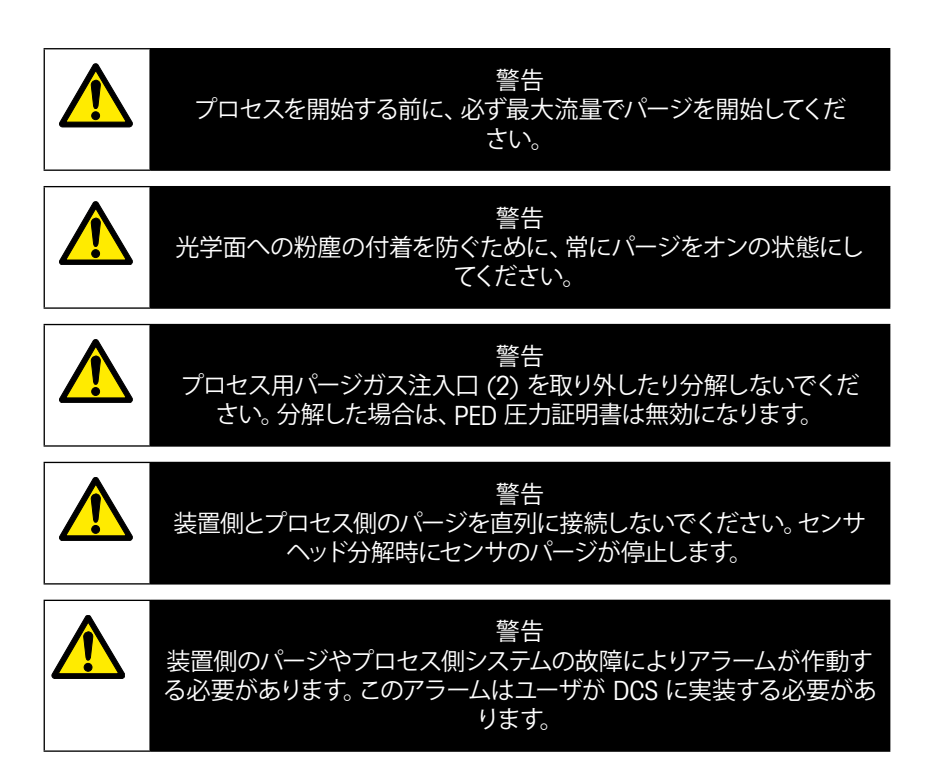

<span id="page-99-0"></span>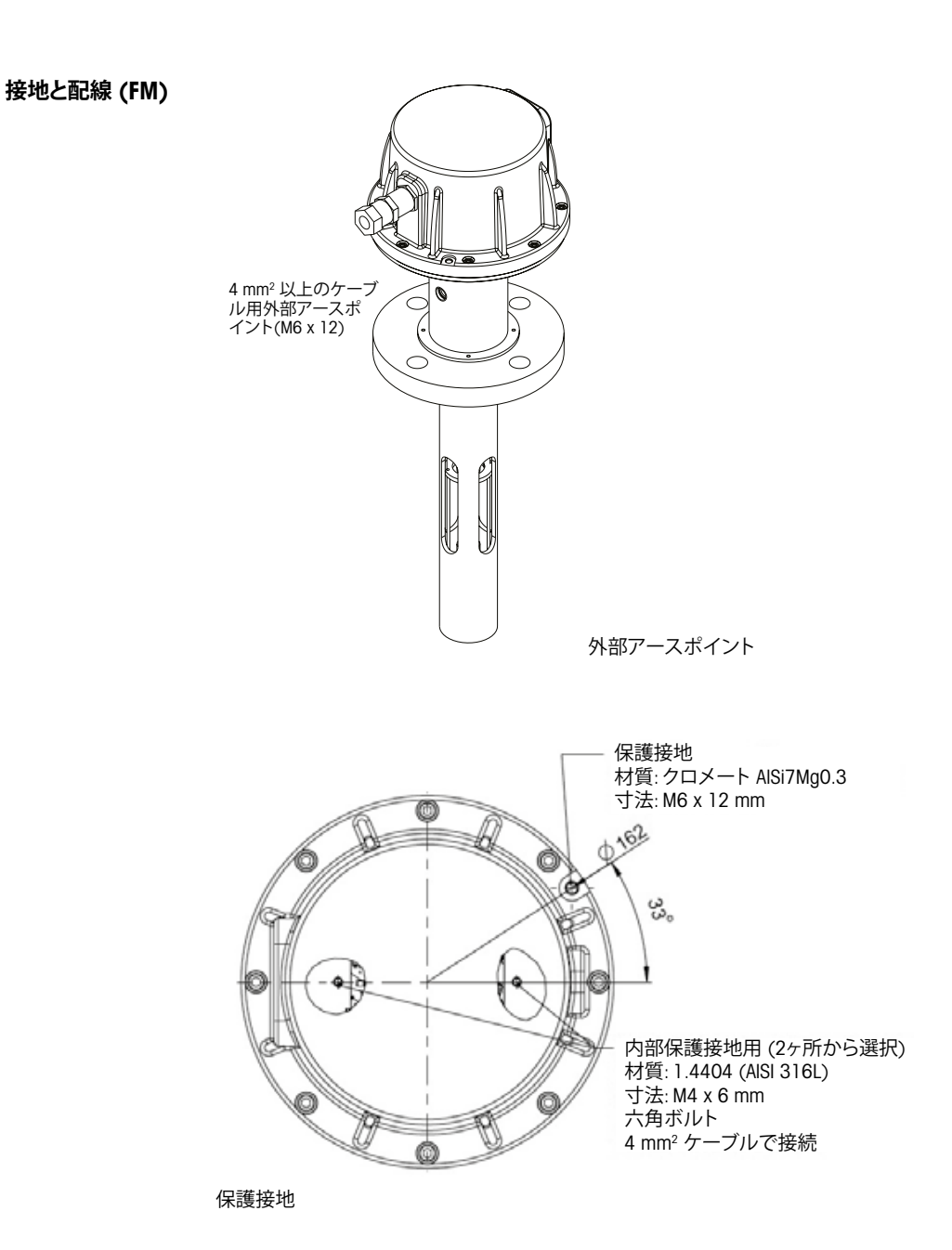

<span id="page-100-0"></span>GPro 500 **ケーブル** (**米国仕様、**ATEX**以外**)

| 信号                | 説明                                                   | ケーブル番号          | 色     | TB1            | TB <sub>2</sub> |
|-------------------|------------------------------------------------------|-----------------|-------|----------------|-----------------|
|                   |                                                      | ジャンクション<br>ボックス |       | ピン<br>番号       | ピン<br>番号        |
|                   |                                                      |                 |       |                |                 |
| 電源 +24 V          | 電源 24 V、5 W                                          | 1               | 赤     |                | 1               |
| GND (電源)          |                                                      | $\overline{2}$  | 青     |                | $\overline{2}$  |
| RS 485 A          | インターフェース M400<br>(RS 485)                            | 3               | 緑     |                | 3               |
| RS 485 B          |                                                      | 4               | 黄     |                | 4               |
| <b>RS 485 GND</b> |                                                      | 5               | 茶     |                | 5               |
| $4\sim$ 20 mA     | 電流入力 温度                                              | 6               | 紫     |                | 6               |
| プラス               |                                                      |                 |       |                |                 |
| $4\sim$ 20 mA     |                                                      | 7               | 黒     |                | 7               |
| マイナス              |                                                      |                 |       |                |                 |
| $4\sim$ 20 mA     | 電流入力 圧力                                              | 8               | ピンク   |                | 8               |
| プラス               |                                                      |                 |       |                |                 |
| $4\sim$ 20 mA     |                                                      | 9               | 灰     |                | 9               |
| マイナス              |                                                      |                 |       |                |                 |
| $+24V$            | ダイレクトアナログ出<br>力 $(2 \times 4 \sim 20$ mA)<br>(オプション) | 10              | 赤 / 青 |                | 10              |
| 出力 1              |                                                      | 11              | 灰/ピンク |                | 11              |
| 出力 2              |                                                      | 12              | 白     |                | $12 \,$         |
| $TX+$             | PC との通信用イーサ<br>ネットインターフェース                           | 13              | 白 / 黄 | ı              |                 |
| $TX-$             |                                                      | 14              | 黄 / 茶 | $\overline{2}$ |                 |
| $RX+$             |                                                      | 15              | 白 / 緑 | 3              |                 |
| $RX -$            |                                                      | 16              | 茶/緑   | $\overline{4}$ |                 |

**重要**: ケーブルの準備の詳細については、EMC ケーブルシールドのクイックガイドを参照してく ださい。

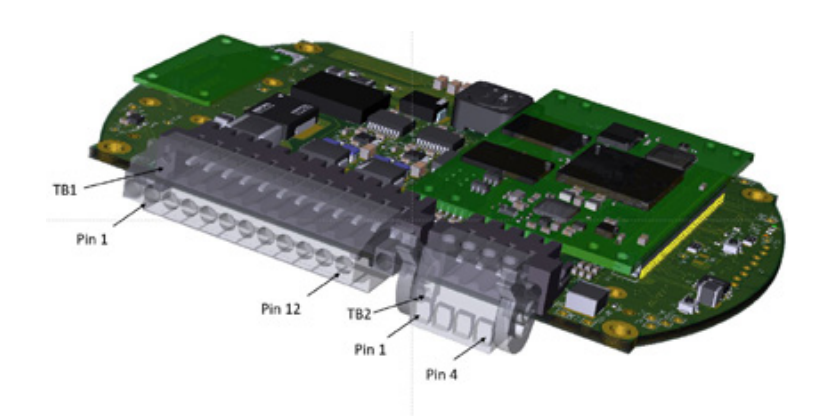

センサヘッド内 IO ボードの接続部

## 注記: ATEX タイプのセンサヘッドカバーは絶対に開けないで **ください。開けると** ATEX **認証が無効になります。**

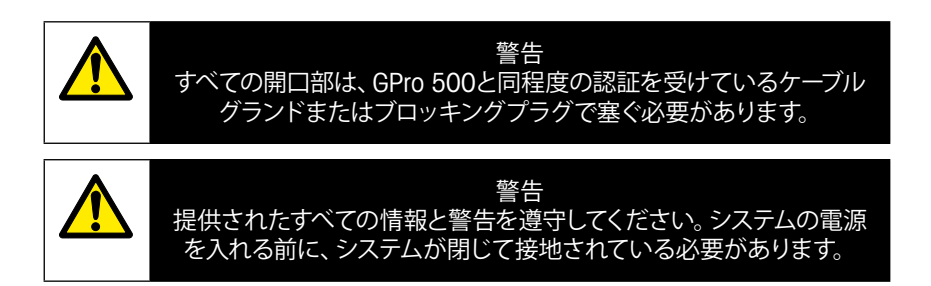

## GPro 500 TDL **と** M400 **の接続** – **端子台** 3

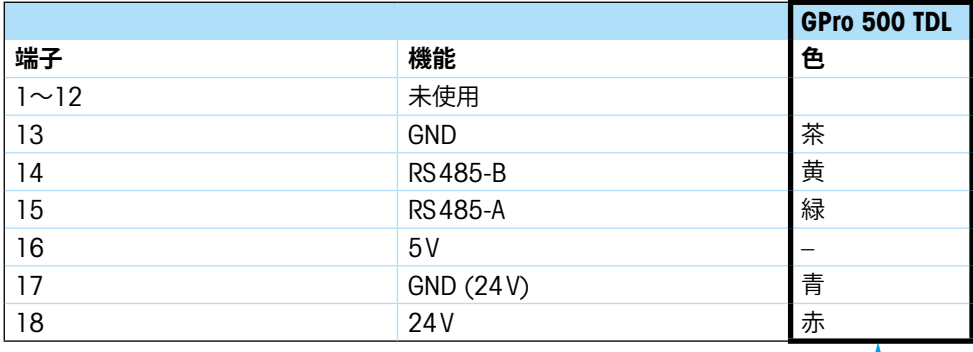

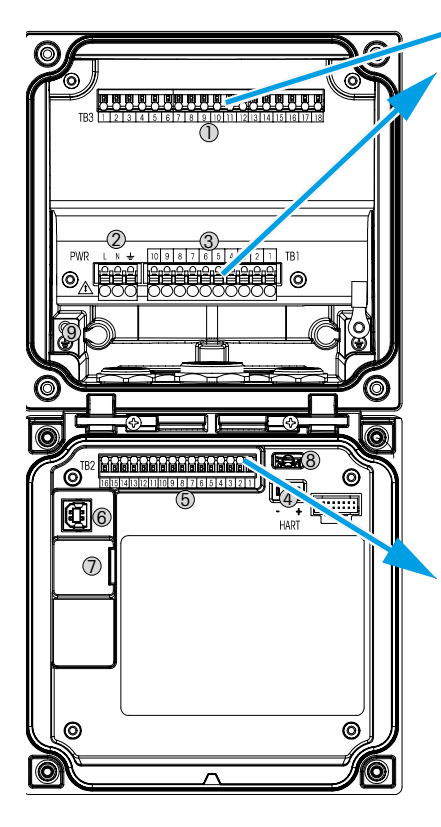

**端子台** TB1

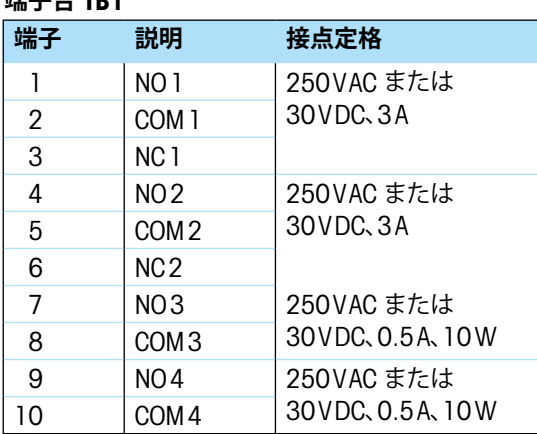

## **端子台** TB2

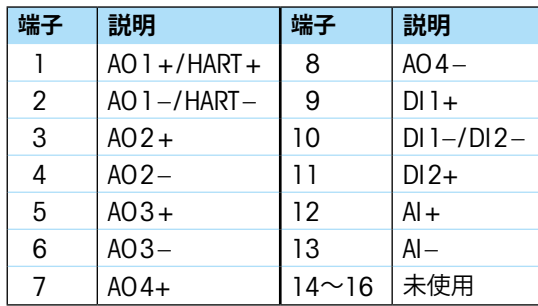

## <span id="page-103-0"></span>3 **波長可変半導体レーザー** (TDL) **アナライザの設定**

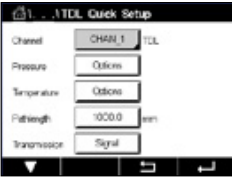

(パス: <del>個</del>\Config\Measurement\TDL quick setup)

 TDL アナライザが接続されていて、チャンネル設定時に Auto が選択 されているときは、Pressure (圧力)、Temperature (温度)、および Path length (光路長) を設定または調整できます。チャンネル設定中に Auto ではなくて TDL が設定された場合も同じパラメータが表示され ます。

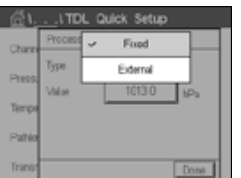

「Pressure (圧力)」のボタンを押します。

- 外部: 4~20 mA アナログ出力の圧力変換器から得た現在の 外部圧力値
- 固定: 圧力補正は、手動で設定する固定値を使用します。 **注記**:「固定」圧力補正モードを選択した場合、現実的で ない圧力によるガス濃度の大きな測定誤差が発生するこ とがあります。

外部補正を選択した場合、圧力トランスデューサからの最小 (4 mA) および最大 (20 mA) アナログ出力信号を、TDL の対応するアナログ入 力にマッピングする必要があります。圧力の最小値と最大値を以下の 単位で入力します。

– hPa – mmHg – mbar

– psi – kPa

一般的にメトラー・トレドは、広範な圧力範囲でより正確な信号補正を 行うために、絶対圧力トランデューサの使用を推奨します。

ただし、大気圧の周辺でわずかな圧力のばらつきが見込まれる場合 は、相対圧力センサの方がより良い結果となります。しかし、基底にあ る気圧のばらつきは無視されます。

相対圧力センサの場合、TDL がアナログ圧力信号を「絶対圧」として認 識できるように、最小値と最大値をマッピングする必要があります。た とえば、固定気圧 1013 mbar をマッピングした値に加算する必要があ ります。

固定補正を選択した場合、測定信号の計算に使用する固定の圧力値 を手動で入力する必要があります。固定圧力では、以下の単位を使用 できます。

- $-$  hPa  $-$  mmHa  $-$  mbar
- $-$  psi kPa

<span id="page-104-0"></span>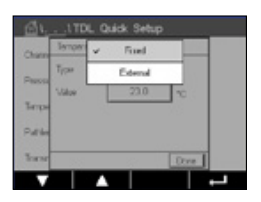

「Temperature (温度)」のボタンを押します。

外部補正を選択した場合、温度トランスデューサの最小 (4 mA) およ び最大 (20 mA) アナログ出力信号を、TDL の対応するアナログ入力 にマッピングする必要があります。温度の最小値と最大値を入力しま す (単位 °C)。

固定補正を選択した場合、測定信号の計算に使用する固定温度の値 を手動で入力する必要があります。固定温度の場合は「°C」のみ使用で きます。

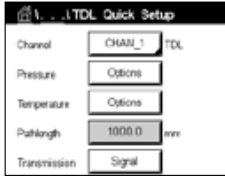

■ 最後に、設置されたセンサ長に対応する初期の光路長を選択します。

- 290 mm センサ: 200 mm
- 390 mm センサ: 400 mm
- 590 mm センサ: 800 mm

この初期値は、装置側およびプロセス側の装置パージを行っている場 合に有効です。プロセス条件に応じて、またプロセスパージ流量の最 適値が得られた場合に (操作説明書を参照)、この値の微調整が必要 になる場合があります。

## 4 NSL (**ノイズ信号レベル**) **を使用したプロセスパージ流量の設定**

#### 1) M400 G2**を使用**

パス: <del>個</del>\Config\Measurement\TDL Quick Setup\

- 下にスクロールして、[透過率] ボタンをクリックしてください。
- 透過率および NSL 値を表示するウィンドウが開きます
- 透過率および NSL 値を確認しながらプロセスパージ流量を調整 し、良好な透過率を維持しつつ流量を上下に変更して 40 以下の NSL 値を達成します (70%以上)。
- これにより、最適なプロセスパージ流量と最高の信号品質を獲得で きます。

## <span id="page-105-0"></span>2) MT-TDL **ソフトウェアスイートの使用**

- メイン画面から ppmトレンドタブを選び、プロセスパージ流量を調 整しながら信号および表示された NSL 値を観察します。
- 良好な透過率 (70%以上) を維持しながら、NSL が 40 以下になる ようにプロセスパージ流量を調整します。
- これにより、最適なプロセスパージ流量と最高の信号品質を獲得で きます。

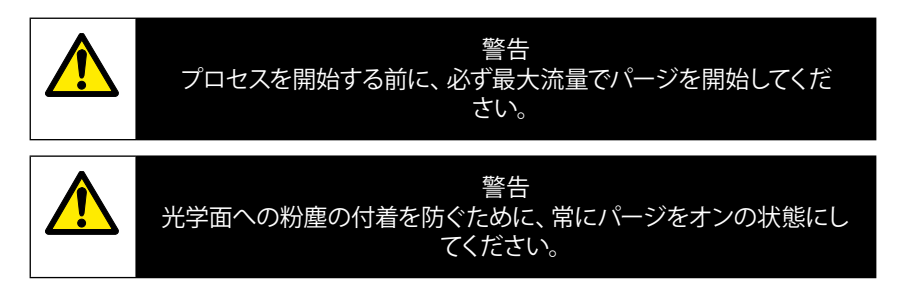

# 5 GPro 500 **アナライザの校正**

パス: *M*Cal\Calibrate Sensor

GPro 500 の校正では、1 点校正またはプロセス校正を行います。

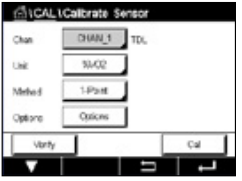

以下のメニューを呼び出すことができます。

- 単位: 複数の単位から選択できます。単位は校正中に表示され ます。
- 方式: 1 点校正またはプロセス校正から希望する校正手順を選 択します。
- オプション: 1 点校正を選択している場合は、校正中のセンサ信号の 校正圧力、温度、そして光路長が編集可能です。

変更は、校正モードが終了するまで有効です。設定で値を定義した後、 メニューは再度有効になります。

## <span id="page-106-0"></span>6 GPro 500 **の** 1 **点校正**

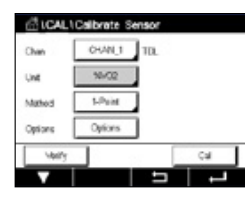

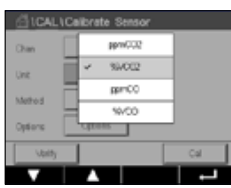

ガスセンサの 1 点校正は、常に 1 点スロープ (大気開放) 校正です。 1 点スロープ校正は空気中、または一定のガス濃度を持つ他の校正ガ ス内で実施されます。

デュアルガス (CO と CO2 など) の場合、GPro 500 が校正するガスを 選択します。

AL LCalibrate Sens 23.0

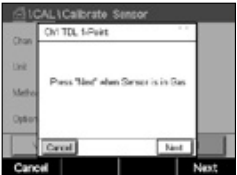

校正時に適用する校正圧力と温度を調整します。

システムに合わせて光路長を調整してください。

[Cal (校正)] ボタンを押して、校正を開始します

センサを校正ガス (例えばエアー) の中に設置します。[Next (次へ)] を押します。

校正ポイントの値を入力し、[Next (次へ)] を押して計算を開始します。

M400 は、測定信号の偏差をチェックして、信号が十分に安定している と次へ進みます。

ディスプレイに、校正結果としてセンサの値が表示されます。

[Adjust (調整)] ボタンを押して校正を行い、計算値をセンサに保存し ます。

[Calibrate (校正)] ボタンを押して、計算値をセンサに保存します。校正 は行われません。[Cancel (取消し)] ボタンを押して、校正を終了します。

「Adjust (調整)」または「Calibrate (校正)」を選択すると、「Adjustment Saved Successfully! (調整を保存しました)」または「Calibration Saved Successfully! (校正を保存しました)」というメッセージが表示されま す。どちらの場合も、「Please re-install sensor (センサを再設置してく ださい) 」というメッセージが表示されます。

**その他の校正については、取扱説明書** (**第**7**章**) **を参照してください。**

# <span id="page-107-0"></span>7 **エラーメッセージ**

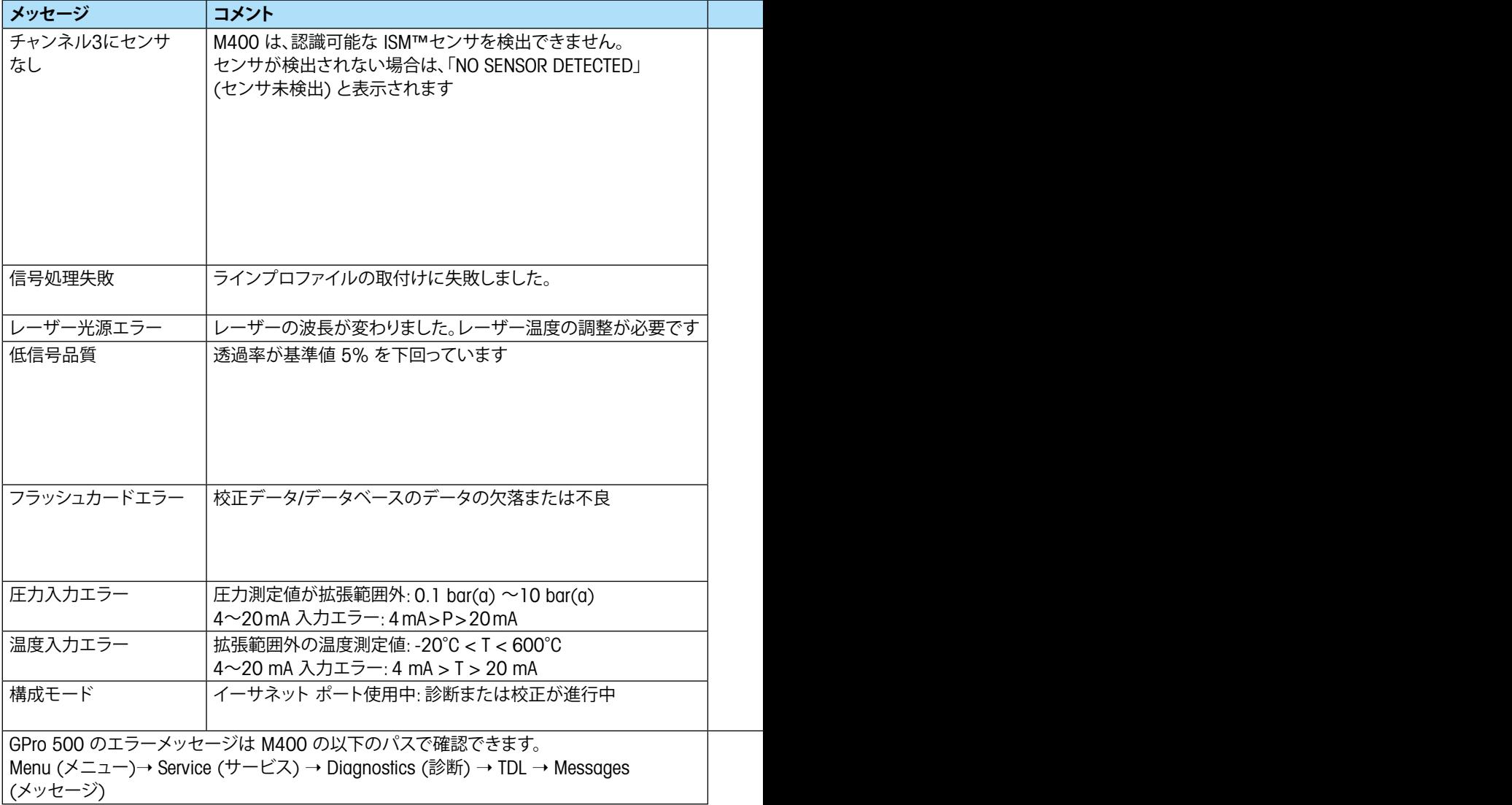
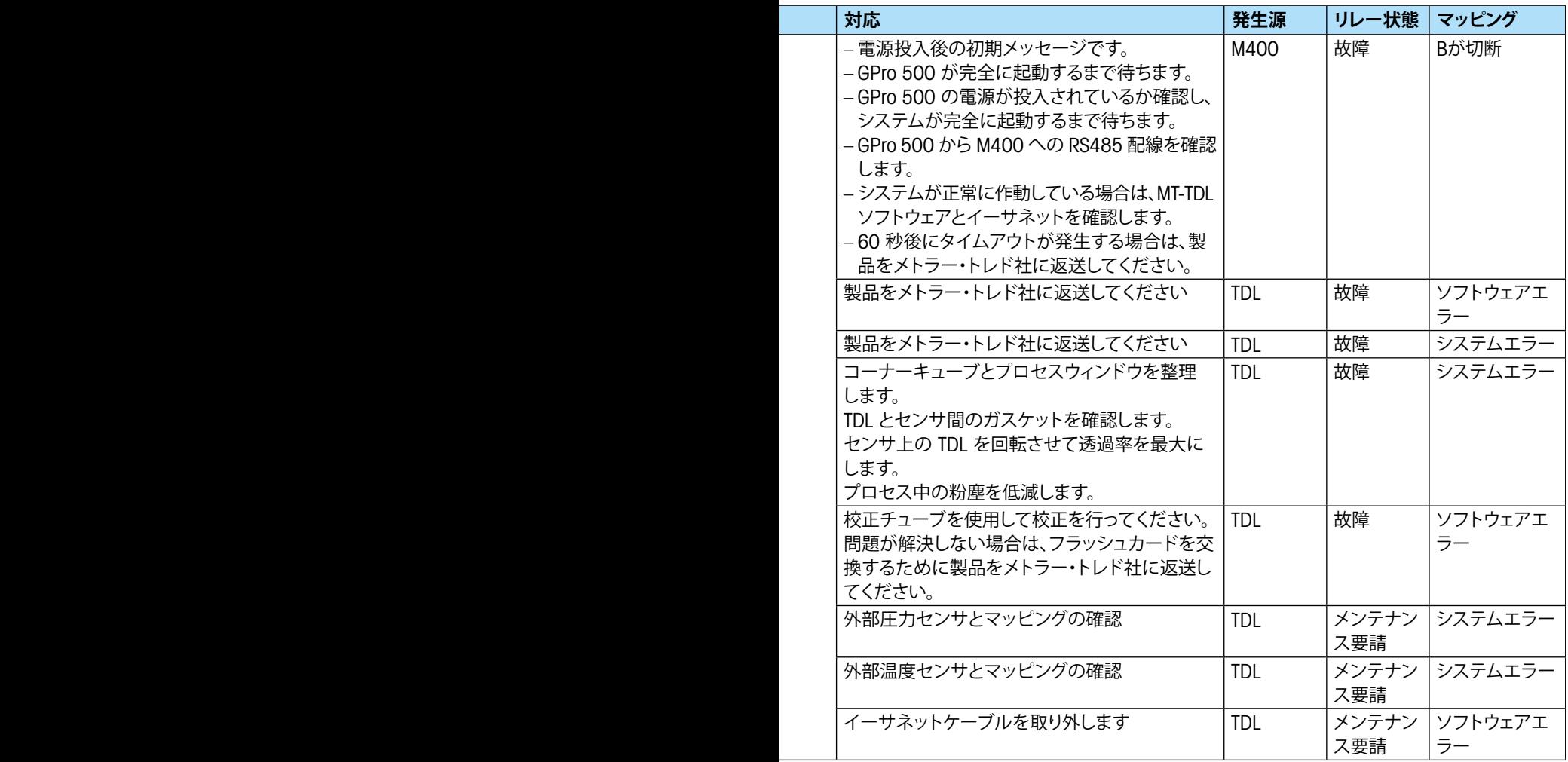

기술적 변경 사항이 있을 수 있습니다. © 11 / 2022 METTLER TOLEDO. All rights reserved. 스위스에서 인쇄. 30 080 928 H.

## **GPro 500 빠른 설정 가이드**

## **목차**

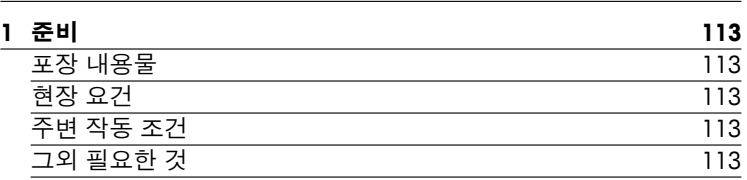

### **2 설치 전 [115](#page-114-0)** 플랜지 설치 위치 [115](#page-114-0) 플랜지 요건 [115](#page-114-0) 측정 지점의 흐름 상태 [116](#page-115-0) 퍼징 [117](#page-116-0) 접지 및 배선(FM) 2010 - 2010 - 2010 - 2010 - 2010 - 2010 - 2010 - 2010 - 2010 - 2010 - 2010 - 2010 - 2010 - 2010 - 미국 버전용 GPro 500 케이블(비 [ATEX\) 119](#page-118-0)

## **3 TDL(파장 가변 다이오드 레이저) 분석기에 대한 설정 [122](#page-121-0) 4 NSL(노이즈 신호 수준)을 통한 공정 퍼지 흐름 설정 [123](#page-122-0) 5 분석기 GPro 500 교정 [124](#page-123-0) 6 GPro 500 1점 교정 [125](#page-124-0)**

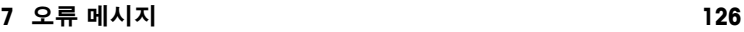

GPro 및 ISM은 METTLER TOLEDO Group의 상표입니다.

## <span id="page-112-0"></span>**1 준비**

- GPro™ 500 파장 가변형 다이오드 레이저 분석기 **포장 내용물**
	- 1 안전 지침
	- 1 위험 지역에서 사용 시 중요한 참조 정보
	- 1 적합성 선언

#### • 2 평면 (청색) 개스킷 **현장 요건**

- GPro 500 전원 공급 장치용 24 VDC ±10%, 5 W. **참고:** 2.5 A 전류 제한의 전원 공급 장치(24 V DC, 5 – 60 W)를 안정적 인 작동을 위해 권장합니다.\*
- M400 전원 공급 장치의 경우 20 30 VDC 또는 110/220 VAC.
- 퍼지 가스, > 99.7% 순도(최소 권장), 0.5…10 L/분 순도 요건은 ISO 8573.1 표준 설정을 준수하는 class 2 – 3의 아날로그에서 기기 공 기를 따릅니다. 산소 TDL의 경우, 질소 또는 기타 "산소 비포함"된 비 폭발성, 무독성, 깨끗하고 건조한 가스를 사용할 수 있습니다.
- 작동 중 –20 … +55°C(–4… +131°F) **주변 작동 조건**
- M16 볼트용 개방형 끝단 스패너(렌치) 2개 **그외 필요한 것**
	- 플랜지의 잠금 나사와 Tx 뚜껑 나사용 Allen 키 5 mm 1개
	- RS 232 커버 나사용 Allen 키 3 mm 1개
	- 전기 연결부용 일자 드라이버 2.5 mm 1개
	- Rx 뚜껑 나사용 일자(6 mm) 또는 십자(No 2) 드라이버 1개
	- 퍼지 연결부용 조절식 스패너(렌치)
	- 1 개. 교차 파이프 배치 키트(교차 파이프 변형 전용)
	- 교정 셀 (산소용)
	- 액세서리 ND-필터 검증 도구(크로스 파이프 및 MRX 모델 전용)

메틀러 토레도에서 제공하지 않는 기타 필수 장비

- 점검 밸브
- 모든 프로브용 유량계 (0 –10 L/min.)
- 퍼징 기능이 있는 표준 퍼지 프로브 및 웨이퍼 셀용 유량계  $(0 - 20$  L/min.)

\* GPro500에 전원을 공급하려면 M400 G2 트랜스미터를 사용하는 것이 좋습니다.

**참고:** 측정 위치를 선정할 때 항상 주의를 기울이십시오. 입자가 거의 없 거나 온도가 낮거나 공정 압력이 보다 적합한 위치를 권장합니다. 측정 위치가 보다 최적화될수록 시스템의 전반적인 성능이 더 우수 해집니다. 최적의 측정 위치에 대한 자문은 해당 지역의 메틀러 토 레도 담당자에게 문의하십시오.

### **태양 방사 및 공정 방사열.**

 GPro 500 헤드를 태양 방사 및/또는 과도한 국소 열원 등의 고온에 노출시키면(공정 벽 또는 근접 장비의 방사열 등) 장치의 내부가 과 열될 수 있습니다. 자세한 정보는 매뉴얼을 참조하십시오.

## <span id="page-114-0"></span>**2 설치 전**

**플랜지 요건**

**플랜지 설치 위치**

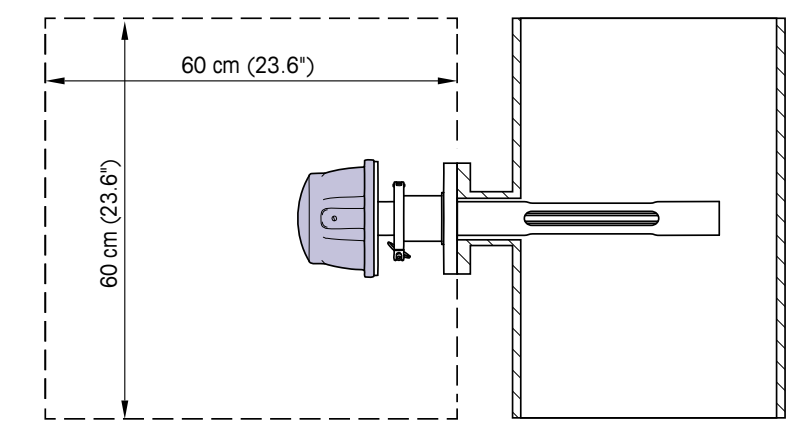

TDL 헤드는 쉽게 액세스 가능해야 합니다. 사람이 그 앞에 서서 2개의 표 준 스패너로 M16 고정 볼트를 조정할 수 있어야 합니다. 아래와 같이 스 택에 고정된 플랜지부터 바깥 쪽으로 측정하여 최소 60 cm의 여유 공간 이 있어야 합니다.

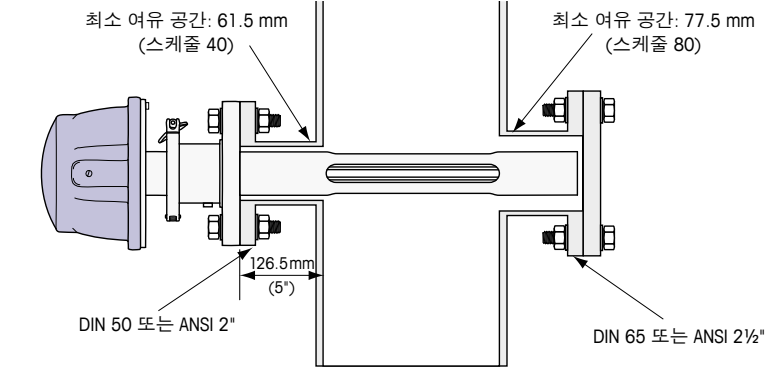

(예시: 126.5 mm 두께 벽의 DN50/ANSI 2" 플랜지가 있는 프로브.)

<span id="page-115-0"></span>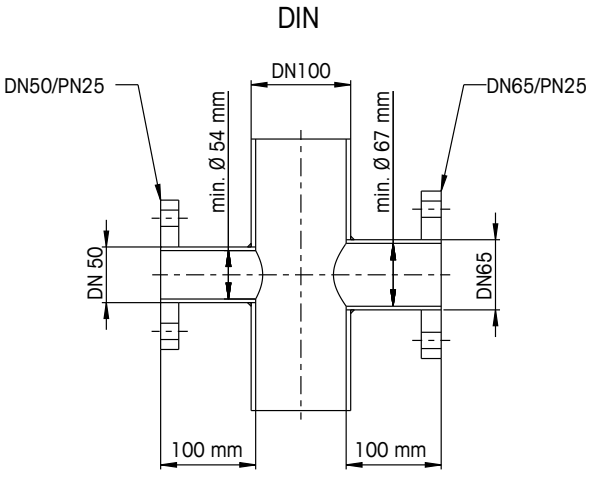

ANSI

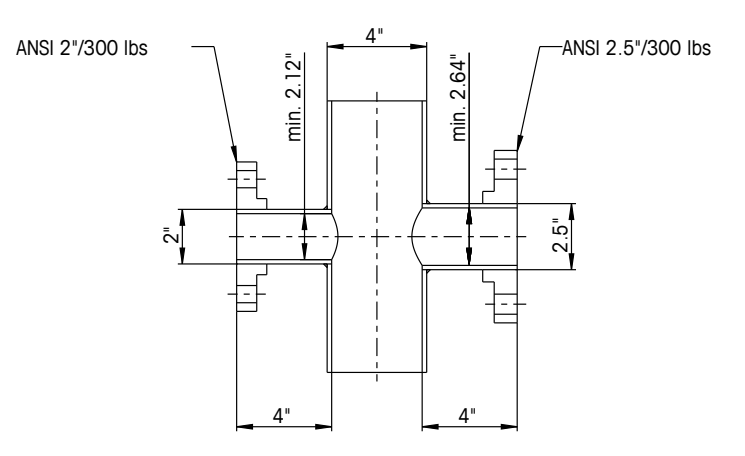

공정에서 GPro 500 TDL의 설치 위치를 결정할 때 측정 지점 앞의 거리는 직선 덕트 스택 지름의 최소 5배, 측정 지점 뒤의 거리는 직선 덕트 스택 지름의 최소 3배를 권장합니다. **측정 지점의 흐름 상태**

그래야 안정적인 측정 상태에 좋은 층류 상태가 됩니다.

### <span id="page-116-0"></span>**퍼징**

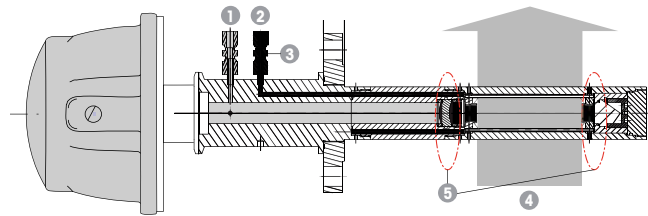

표준 퍼지 프로브(SP)용 퍼징 구성

- 1 기기 측면의 퍼지 가스 입구. 퍼지 배출구는 90도 기울어져 있으며, 이 보기 에서 보이지 않습니다(ANSI 버전에 대한 DIN ¼"용 6 mm 튜브 피팅).
- 2 공정 측면용 퍼지 가스 입구. **점검 밸브를 사용자가 공급해야 합니다.**
- 3 **필수 점검 밸브(사용자 제공)**
- 4 공정 가스 흐름
- 5 컷 오프 구역: 유효 경로 길이의 경계를 규정하는 구간.

기타 구성은 사용 설명서(3장)를 참조하십시오.

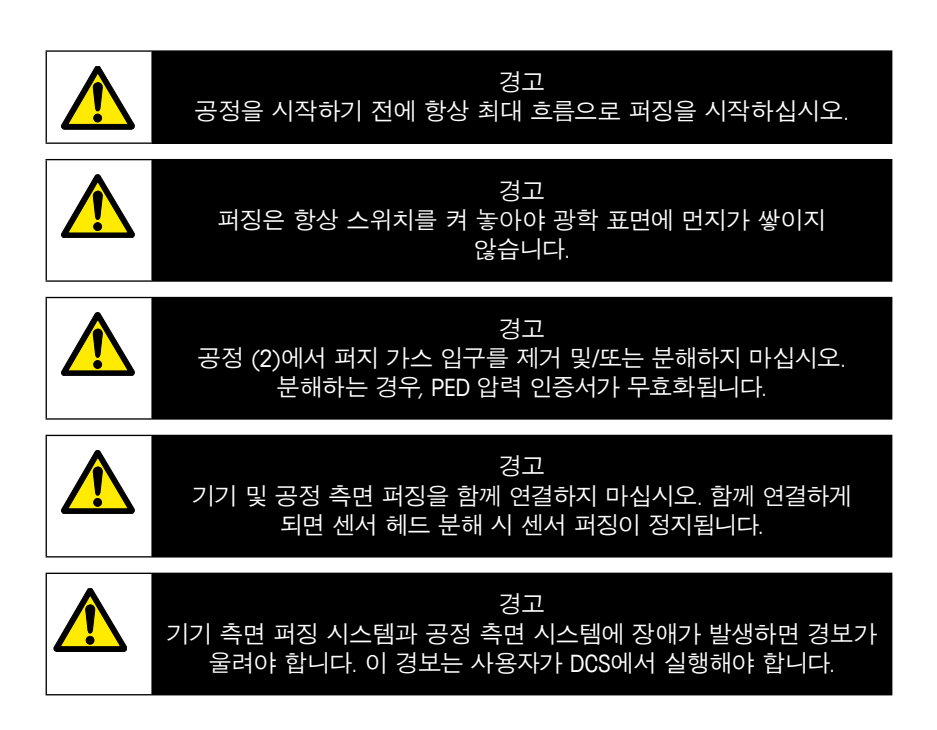

<span id="page-117-0"></span>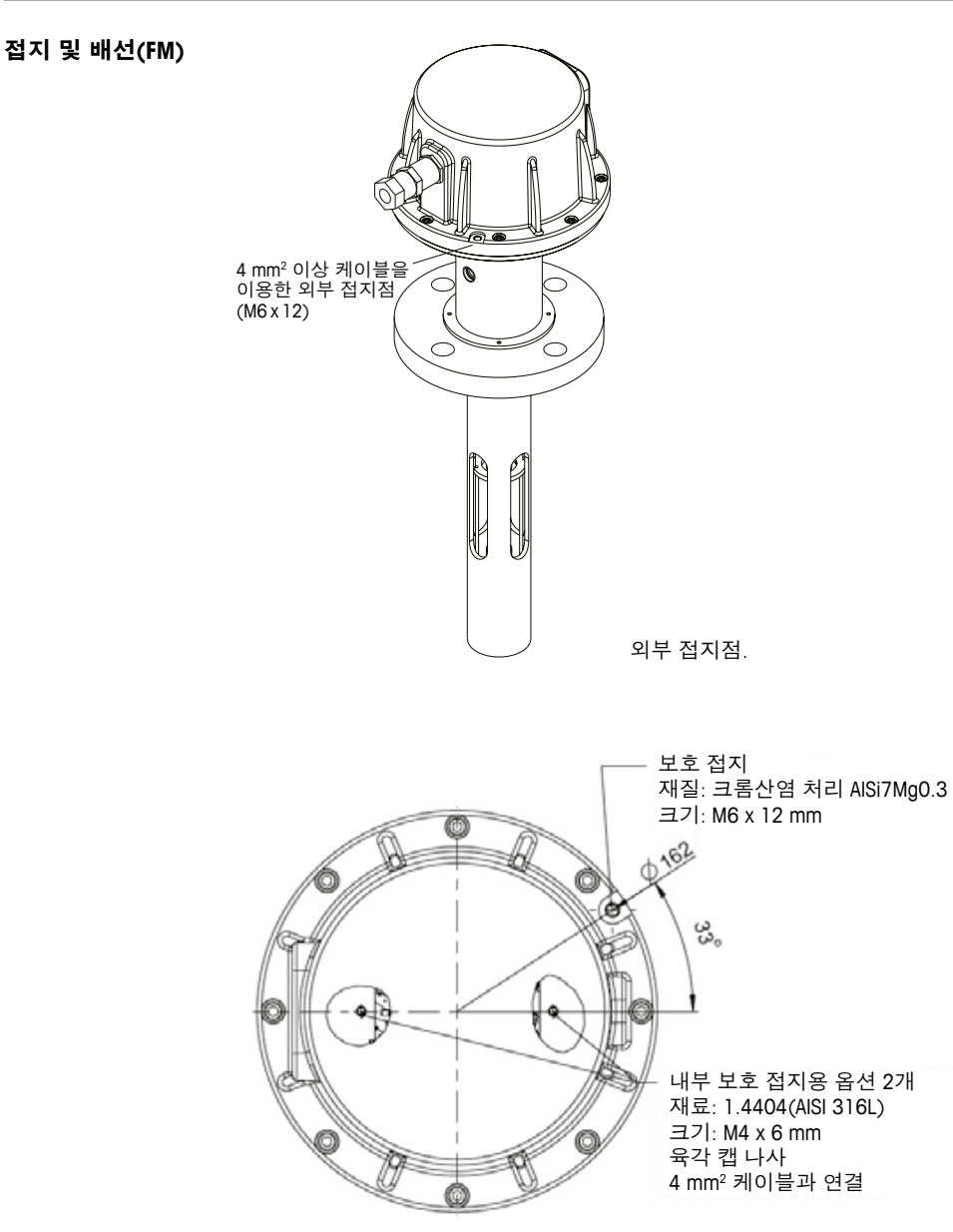

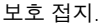

### <span id="page-118-0"></span>**미국 버전용 GPro 500 케이블(비 ATEX)**

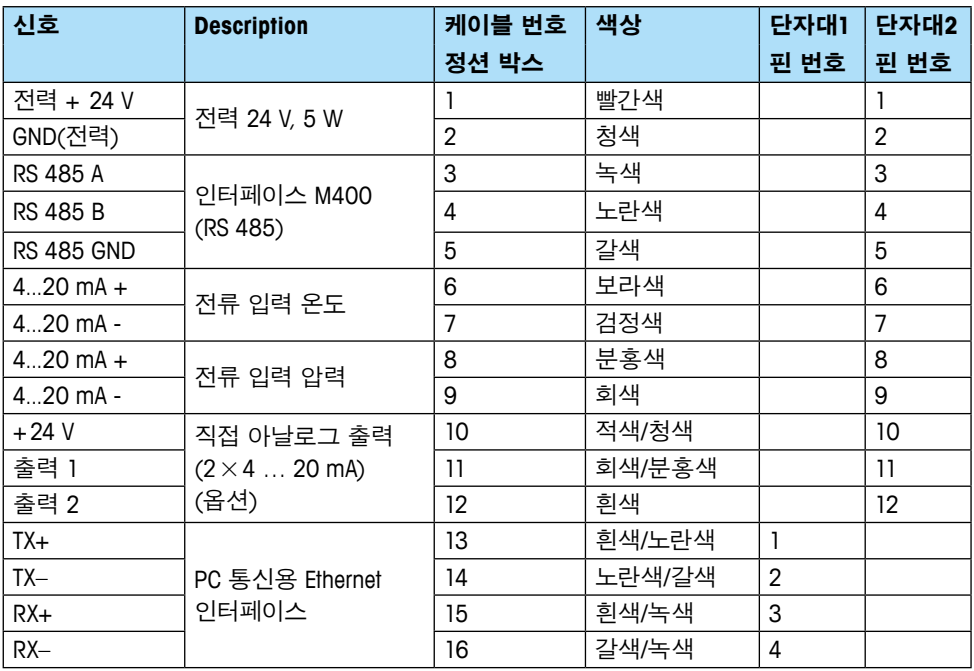

**중요:** 케이블 준비에 대한 자세한 내용은 EMC의 빠른 설치 지침서를 참조하십시오. 케이블 쉴드.

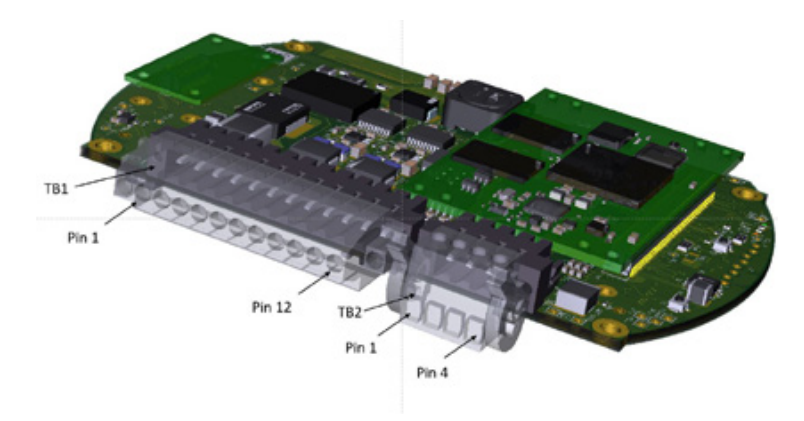

센서 헤드 내 IO 보드에 연결

### **참고: ATEX 버전의 센서 헤드 커버가 열리면 ATEX 인증이 무효화되기 때문에 절대 열려서는 안 됩니다.**

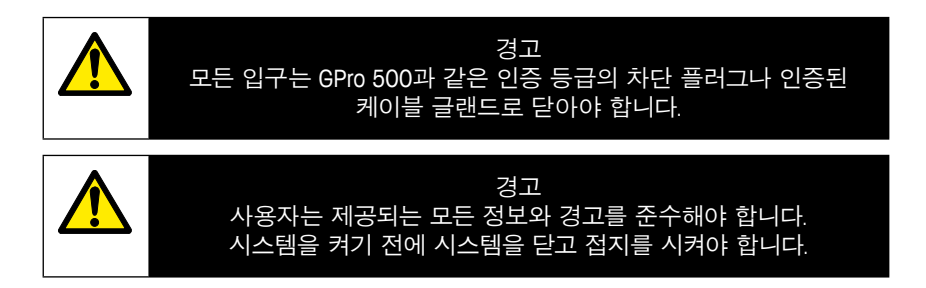

### **GPro 500 TDL 및 M400 연결 - 터미널 블록 3**

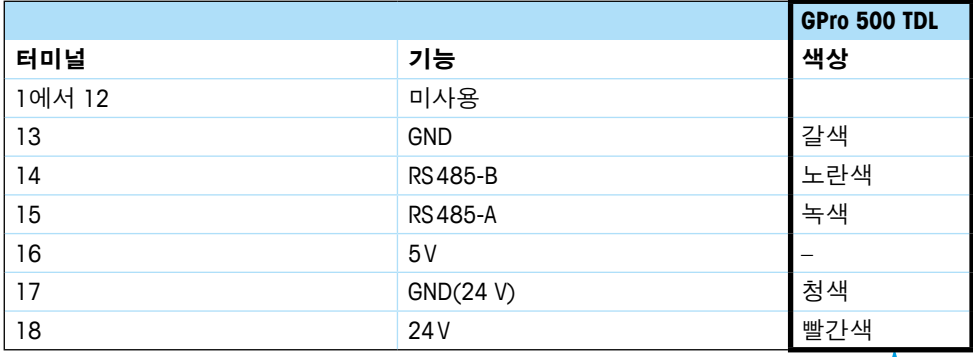

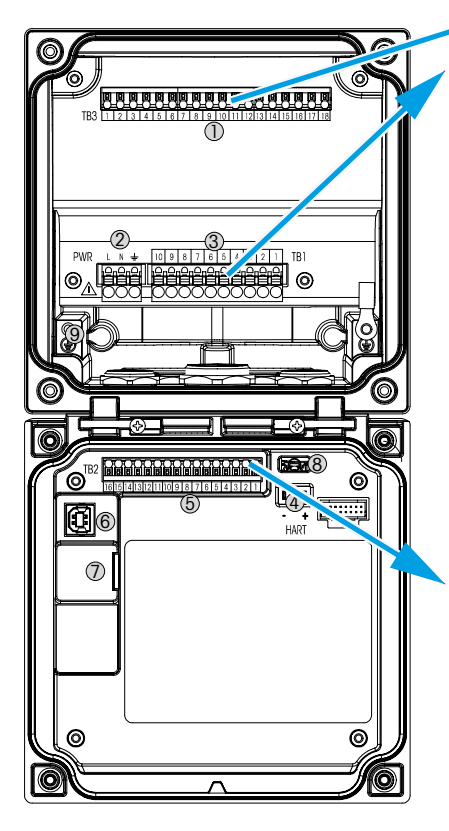

### **터미널 블록 TB1**

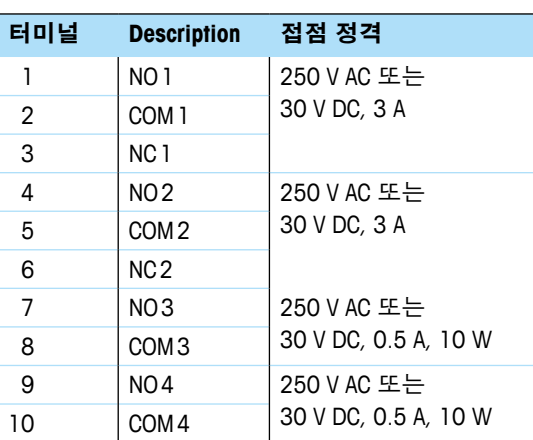

### **터미널 블록 TB2**

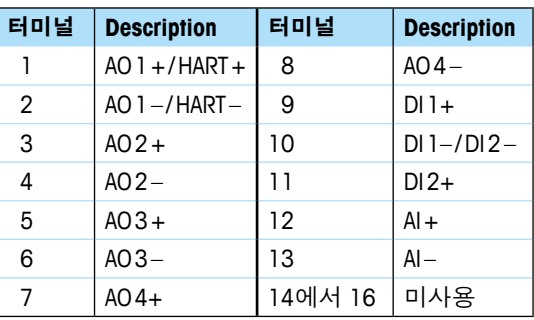

## <span id="page-121-0"></span>**3 TDL(파장 가변 다이오드 레이저) 분석기에 대한 설정**

(경로: GNConfig\Measurement\TDL quick setup)

(3) TITL Over Setur CHAN 1 TOL  $\overline{\phantom{a}}$ Ofice  $00000$ 

 TDL 분석기가 연결된 경우, 채널 설정 자동을 선택하였다면 파라미터 압력, 온도 및 경로 길이를 설정 또는 조정할 수 있습니다. 채널 설정 자동이 아닌 TDL로 설정된 경우 동일한 파라미터가 표시될 것입니다.

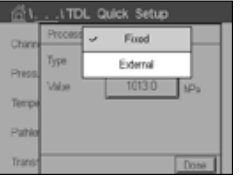

Pressure(압력) 버튼을 누릅니다.

- 외부: 4... 20 mA 아날로그 출력의 압력 트랜스듀서에서 나오는 현재 외부 압력 값.
- 고정: 압력 보상은 고정 값을 사용하여 수동으로 구성됩니다. **참고:** 이러한 압력 보상 모드를 선택한 경우 비현실적인 압력 값으로 인해 심각한 가스 농도 측정 오차가 발생할 수 있습니다.

외부 보상을 선택한 경우 압력 트랜스듀서로부터 최소(4 mA) 및 최대 (20 mA) 아날로그 출력 신호가 TDL의 해당 아날로그 입력에 표시되어 야 합니다. 다음의 단위로 최소 및 최대 압력 값을 입력하십시오.

– hPa – mmHg – mbar

– psi – kPa

일반적으로 메틀러 토레도는 폭넓은 압력 범위에 걸쳐 더욱 정확한 신호 보상을 위해 절대적으로 압력 트랜스듀서를 사용할 것을 권장합 니다.

그러나 주변 대기압에 미미한 압력 변화가 예상되는 경우에는 상대 압력 센서가 더 나은 결과를 가져옵니다. 하지만 근본적으로 기압의 변화는 무시될 것입니다.

상대 압력 센서의 경우 최소 및 최대 값이 표시되어야 TDL이 아날로그 압력 신호를 "절대치"로 해석할 수 있습니다. 즉, 예를 들자면 1,013 mbar의 고정 대기압이 표시된 값에 더해져야 합니다.

고정 보상을 선택한 경우에는 측정 신호 계산에 사용되는 고정 압력 값을 수동으로 입력해야 합니다. 고정 압력 값에 대해서는 다음의 단 위를 사용할 수 있습니다.

– hPa – mmHg – mbar

– psi – kPa

<span id="page-122-0"></span>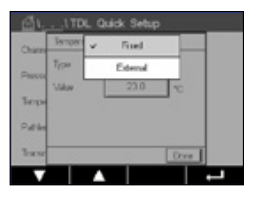

Temperature(온도) 버튼을 누릅니다.

외부 보상을 선택한 경우 온도 트랜스듀서로부터의 최소(4 mA) 및 최 대(20 mA) 아날로그 출력 신호가 해당 TDL 아날로그 입력에 표시되어 야 합니다. 최소 및 최대 압력 값을 °C로 입력하십시오.

고정 보상을 선택한 경우 측정 신호를 계산하는 고정 온도 값을 수동 으로 입력해야 합니다. 고정 온도의 경우 °C만 사용할 수 있습니다.

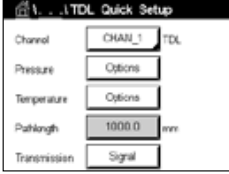

마지막으로 설치된 프로브 길이에 상응하는 초기 광학 경로 길이를 선택합니다.

- 290 mm 프로브: 200mm
- 390 mm 프로브: 400mm
- 590 mm 프로브: 800mm

기기 또는 공정 측면에 있는 기기 퍼징이 작동을 하고 있을 경우 이 초 기 값은 유효합니다. 공정 조건에 따라 그리고 최적의 공정 퍼징 흐름 을 찾은 이후에(작동 설명서 참조) 이 값을 약간 조정해야 할 필요가 있습니다.

## **4 NSL(노이즈 신호 수준)을 통한 공정 퍼지 흐름 설정**

### **1) M400 G2 사용**

경로: *C*NConfig\Measurement\TDL Quick Setup\

- 스크롤을 내려 전송 표시가 있는 버튼을 클릭하십시오.
- 창이 전송 및 NSL 값을 나타내며 열립니다.
- 공정 퍼지 유속을 좋은 전송값(>70%)을 유지하면서, 40 이하의 NSL값을 달성하도록 유속을 위 아래로 변화시켜 조정하십시오.
- 이를 통해 최적의 공정 퍼지 유속과 최고의 신호 품질을 달성하게 됩니다.

#### <span id="page-123-0"></span>**2) MT-TDL 소프트웨어 제품군 사용**

- 메인 화면에서 ppm 추세 탭을 선택하고 신호와 표시된 NSL 값을 관찰하면서 공정 퍼지 유속을 조정하십시오.
- 공정 퍼지 유속을 조정하여 40 이하의 NSL를 달성하면서 양호한 전송값을 유지하십시오 (> 70%).
- 이를 통해 최적의 공정 퍼지 유속과 최고의 신호 품질을 달성하게 됩니다.

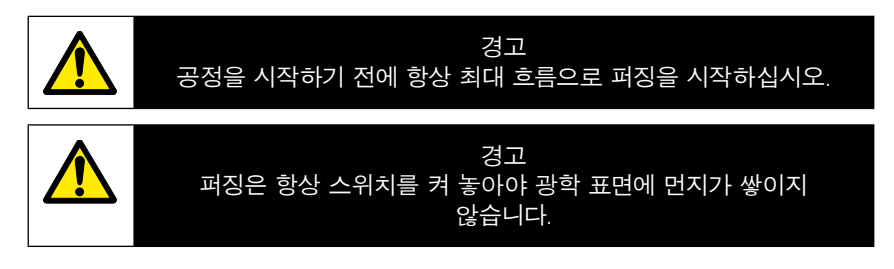

## **5 분석기 GPro 500 교정**

경로: MCal\Calibrate Sensor

GPro 500에 대한 보정은 1점 또는 공정 교정으로 수행됩니다.

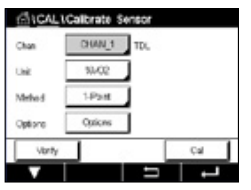

다음 메뉴를 불러올 수 있습니다.

- 단위: 여러 단위 중 하나를 선택할 수 있습니다. 보정 중 단위가 표시됩니다.
- 분석법: 원하는 교정 절차, 1점 또는 공정 교정을 선택하십시오.
- 옵션: 1점 분석법을 선택한 경우 교정 압력, 온도와 교정 중 센서 신호에 대한 경로 길이를 편집할 수 있습니다.

교정 모드가 종료될 때까지 변경사항은 유효합니다. 이후, 구성 메뉴 에서 정의된 값은 다시 유효해집니다.

## <span id="page-124-0"></span>**6 GPro 500 1점 교정**

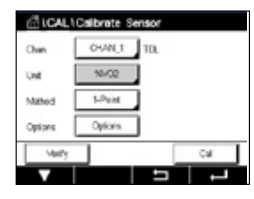

ppmCCA 93/007 men<sup>c</sup>o Motive  $\overline{\infty}$ 

가스 센서의 1점 보정은 항상 기울기(예, 공기로) 보정입니다. 1점 기울기 교정은 공기 중 또는 규정된 가스 농도가 있는 기타 다른 교정 가스에서 이루어집니다.

이중 가스(예: CO 및 CO2)의 경우 GPro 500은 교정해야 할 가스를 선택 합니다.

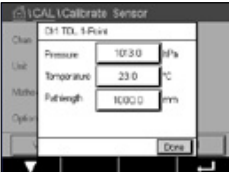

보정 압력과 온도를 조정하여 보정 중에 적용되도록 합니다. 개별적 시스템에 맞게 광학 경로 길이를 조정합니다.

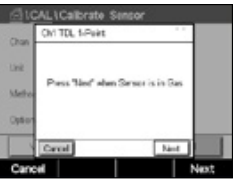

Cal(교정) 버튼을 눌러 교정을 시작합니다.

센서를 교정 가스(예: 공기)에 놓습니다. NEXT(다음)를 누릅니다.

보정점에 대한 값을 입력한 후 Next(다음)를 눌러 계산을 시작합니다.

M400은 측정 신호의 편차를 확인하고 신호가 충분히 안정되는 즉시 측정을 진행합니다.

디스플레이에서는 보정의 결과로 센서값을 나타냅니다.

Adjust(조정) 버튼을 눌러 보정을 수행하고 센서에 계산값을 저장하십 시오.

Calibrate(보정) 버튼을 누른 후 센서에 계산값을 저장하십시오. 보정 이 수행되지 않았습니다. Cancel(취소) 버튼을 눌러 보정을 종료합 니다.

"Adjust"(조정) 또는 "Calibrate"(보정)을 선택한 경우 "Adjustment Saved Successfully!"(조정이 성공적으로 저장되었습니다) 또는 "Calibration Saved Successfully!"(보정이 성공적으로 저장되었습니다) 메시지가 표 시됩니다. 두 경우에서 "Please re-install sensor"(센서를 재설치하십시 오) 메시지를 볼 수 있습니다.

### **기타 교정 유형은 사용 설명서(7장)를 참조하십시오.**

## <span id="page-125-0"></span>**7 오류 메시지**

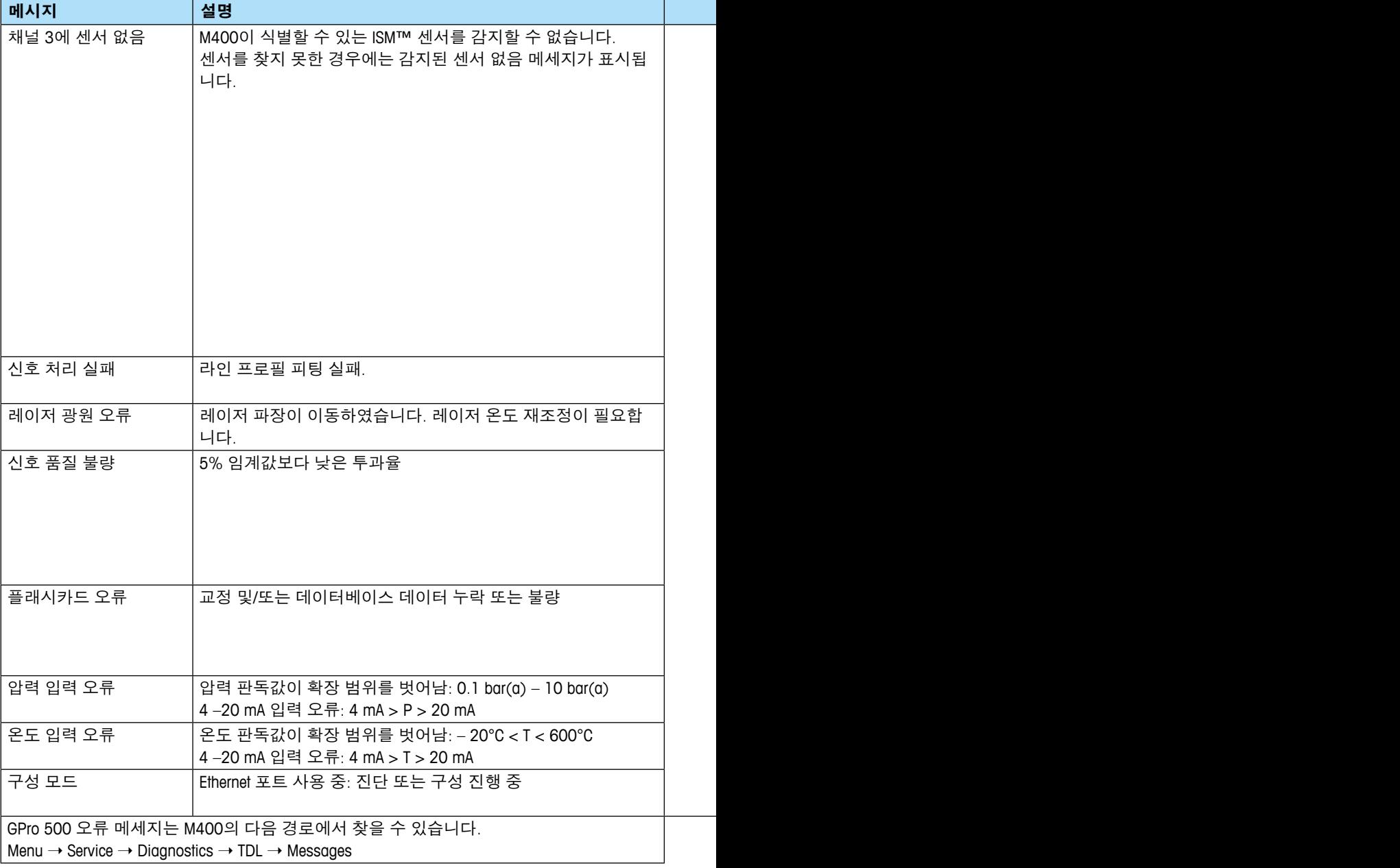

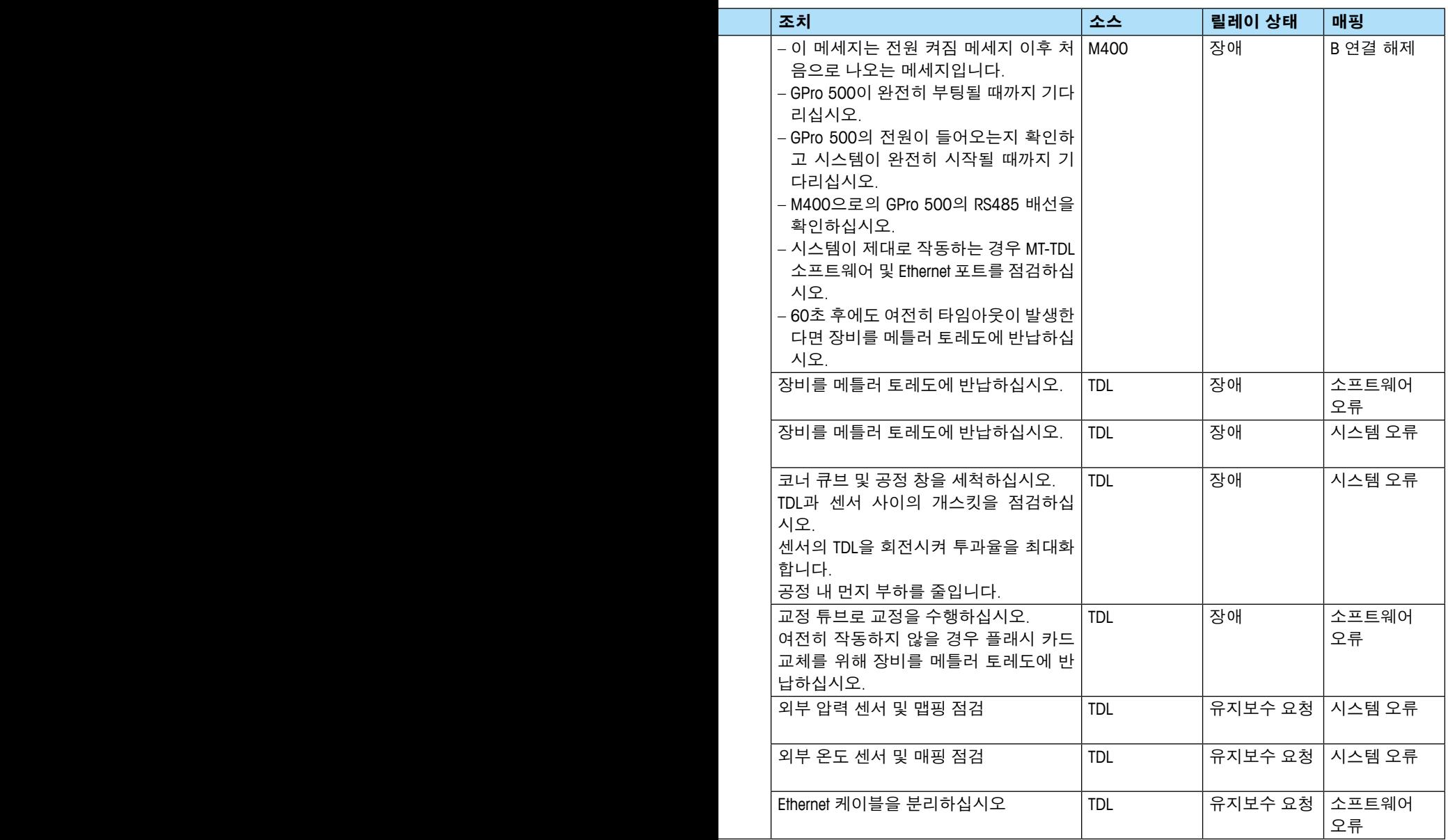

Sujeito a alterações técnicas. © 11/2022 METTLER TOLEDO. Todos os direitos reservados. Impresso na Suíça. 30 080 928 H.

# GPro 500 Guia Rápido de Configuração

### Conteúdo

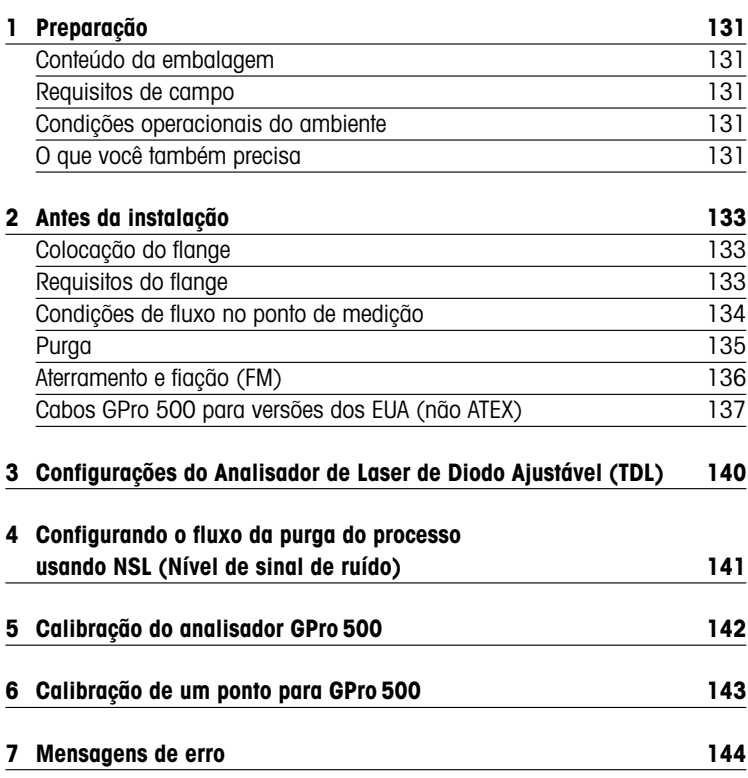

GPro e ISM são marcas comerciais do Grupo METTLER TOLEDO.

## <span id="page-130-0"></span>1 Preparação

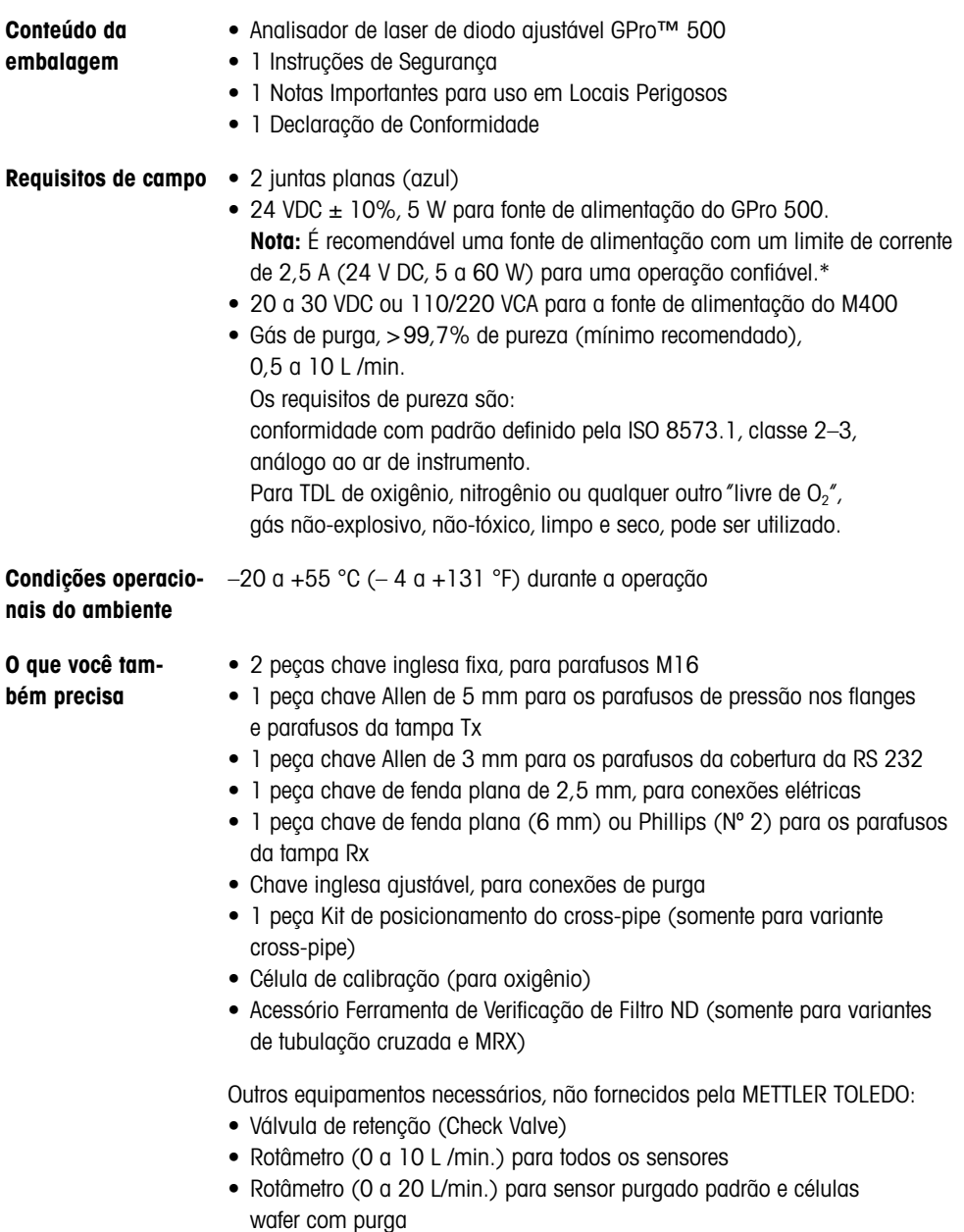

\* Recomendamos o uso do transmissor M400 G2 para potencializar o GPro500.

Nota: Tome sempre muito cuidado ao escolher o local de medição. São recomendadas posições onde haja menos partículas, a temperatura seja mais baixa ou onde uma pressão de processo seja mais adequada. Quanto mais otimizado for o local de medição, melhor será o desempenho global do sistema. Para obter informações sobre o local de medição ideal, entre em contato com o representante local da METTLER TOLEDO.

### Radiação solar e calor irradiado do processo.

A exposição da cabeça do GPro 500 a temperaturas muito altas, como, por exemplo, radiação solar e/ou fontes de calor excessivas localizadas (como calor irradiado de paredes de processo ou equipamentos adjacentes) pode causar superaquecimento interno do dispositivo. Consulte o manual para obter mais informações.

## <span id="page-132-0"></span>2 Antes da instalação

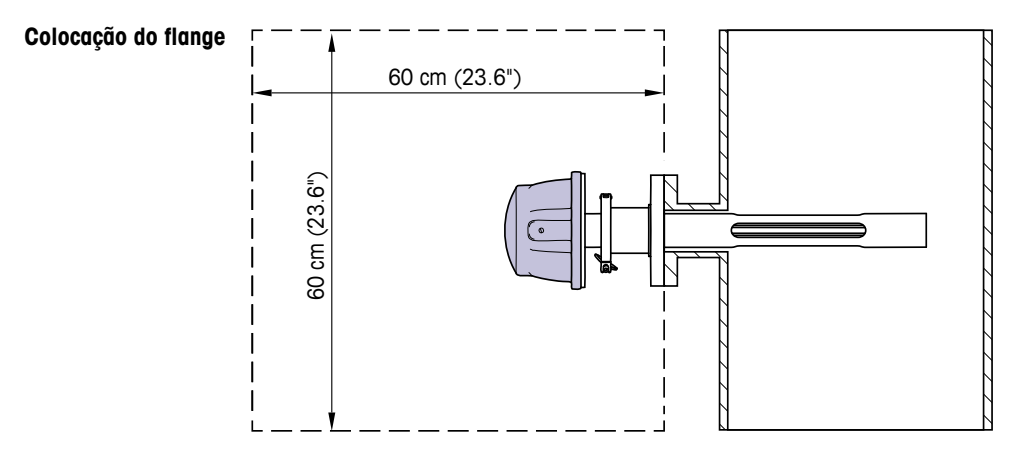

A cabeça do TDL deve estar facilmente acessível. Deve ser possível que uma pessoa possa permanecer em frente dele e ajustar os parafusos de fixação M16, usando duas chaves de boca padrão. Deve haver, pelo menos, um espaço livre de 60 cm desde o flange fixado na tubulação e para fora, como mostrado a seguir.

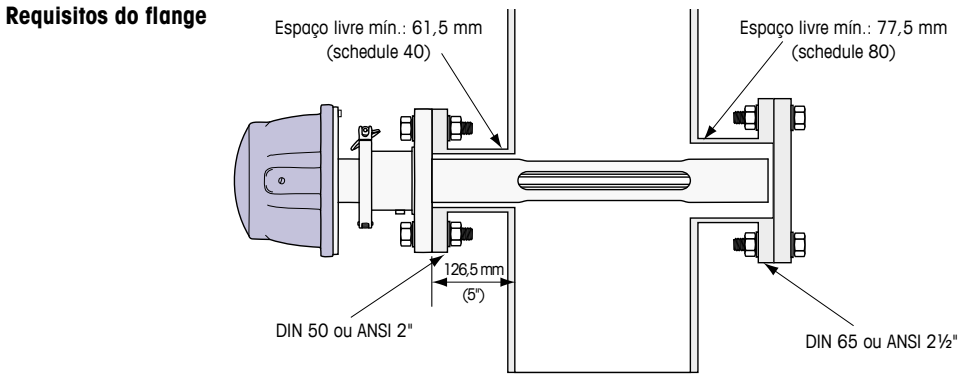

(Exemplo: Sensor com flange DN50/ANSI 2" com 126,5 mm de espessura da parede.)

<span id="page-133-0"></span>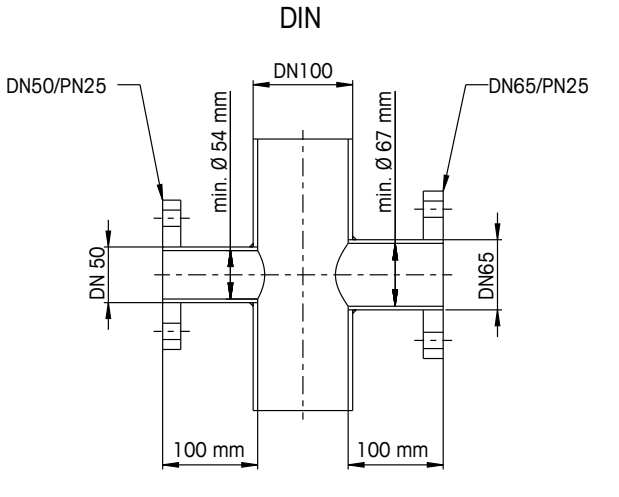

ANSI

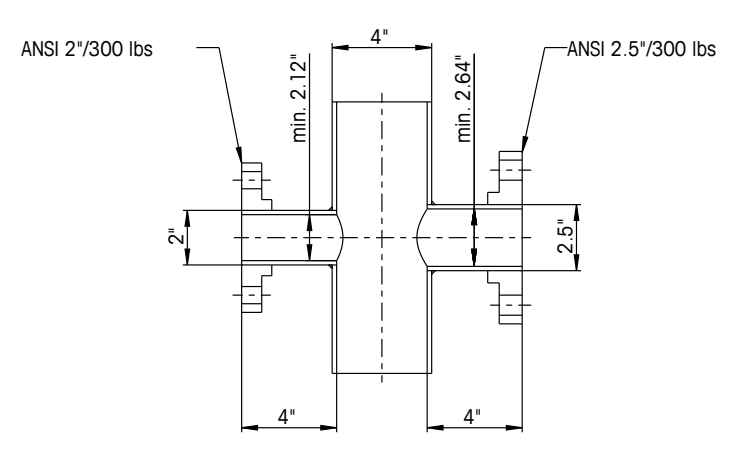

### Condições de fluxo no ponto de medição

Ao decidir a colocação do GPro 500 TDL no processo, recomendamos um mínimo de 5 diâmetros de tubulação de trecho reto antes e 3 diâmetros de tubulação de trecho reto após o ponto de medição.

Isto levará a condições laminares de fluxo o que é favorável à condições estáveis de medição.

### <span id="page-134-0"></span>Purga

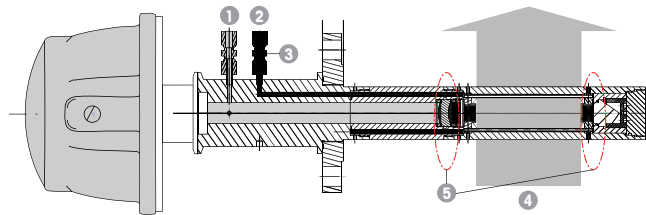

Configuração de purga para sonda padrão (SP)

- 1 Entrada de gás de purga para o lado do instrumento. A saída de purga é de 90 graus de frente e não é mostrada nesta figura. Adaptador de tubo de 6 mm para DIN, ¼" para versões ANSI.
- 2 Entrada de gás de purga para o lado do processo. Deve haver uma válvula de retenção (check valve) a ser fornecida pelo usuário.
- 3 Válvula de retenção (tipo Check Valve) obrigatória (a ser fornecida pelo usuário)
- 4 Fluxo do gás de processo
- 5 Zona de corte: região que define os limites do caminho óptico efetivo.

Para outras configurações, consulte o Manual de Instruções (Capítulo 3).

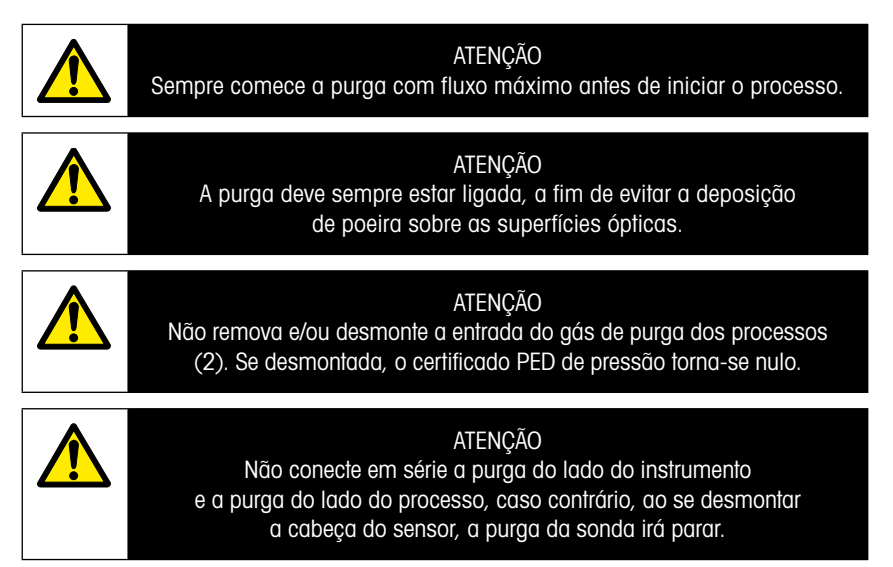

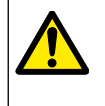

### ATENÇÃO

A falha do sistema de purga do lado do instrumento e do lado do processo deve disparar um alarme. Esse alarme deve ser implementado pelo usuário no DCS.

<span id="page-135-0"></span>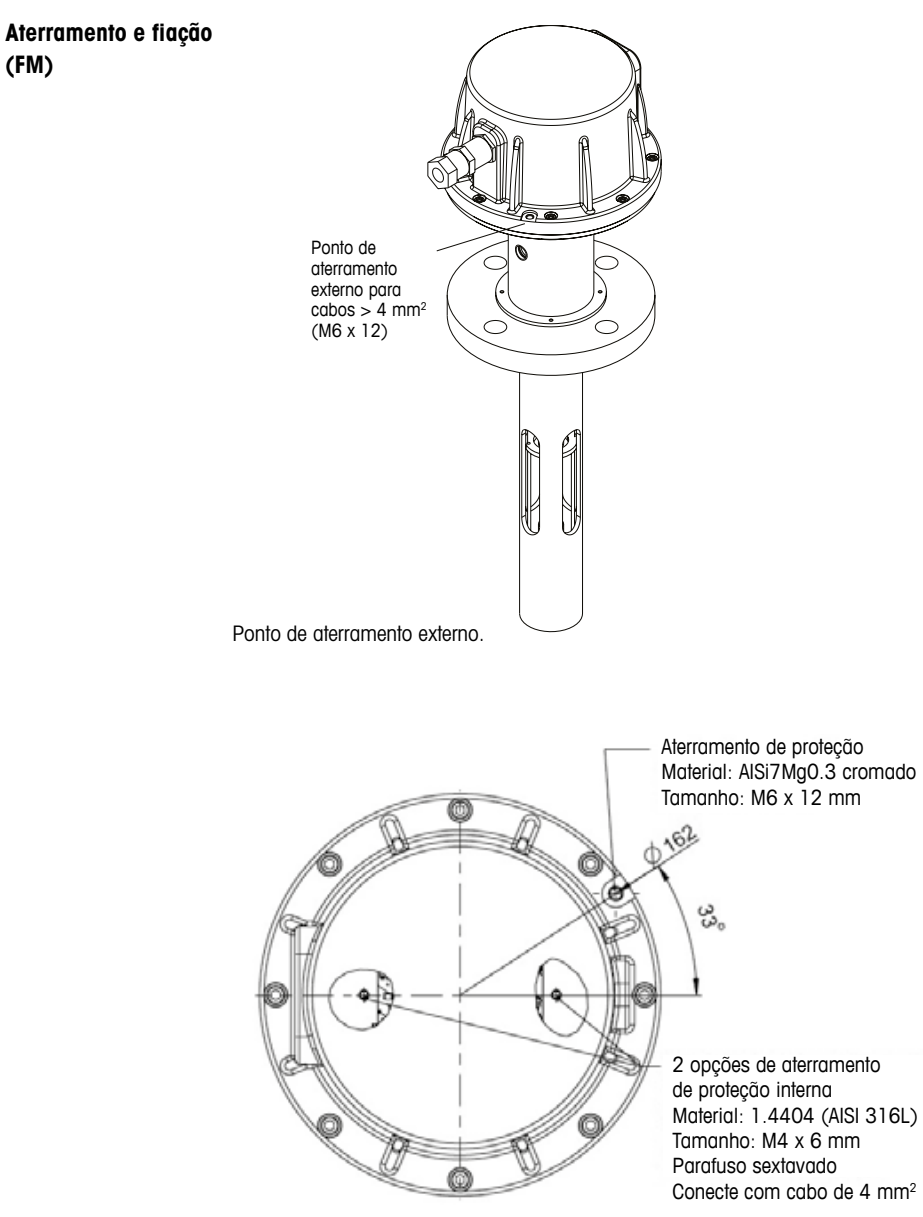

Aterramento de proteção.

<span id="page-136-0"></span>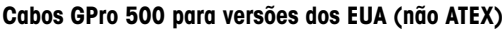

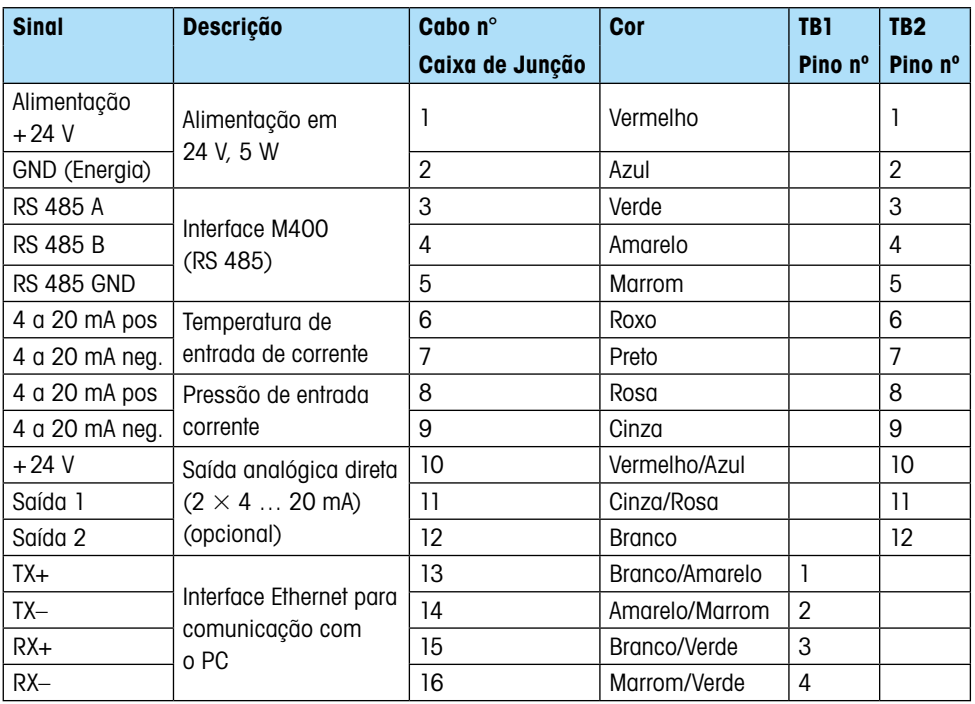

Importante: Mais detalhes sobre a preparação de cabos podem ser encontrados no Guia de Instalação Rápida para EMC Blindagens de Cabos.

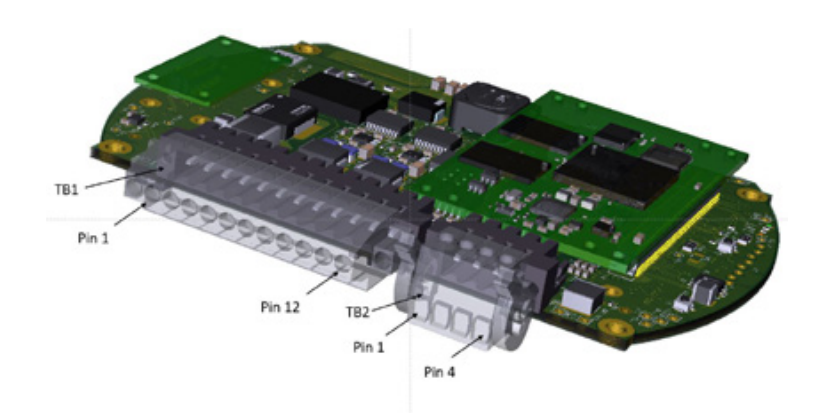

Conexões na placa de I/O na cabeça do sensor.

### Nota: A tampa da cabeça do sensor da versão ATEX nunca deve ser aberta, pois isto invalida a certificação ATEX.

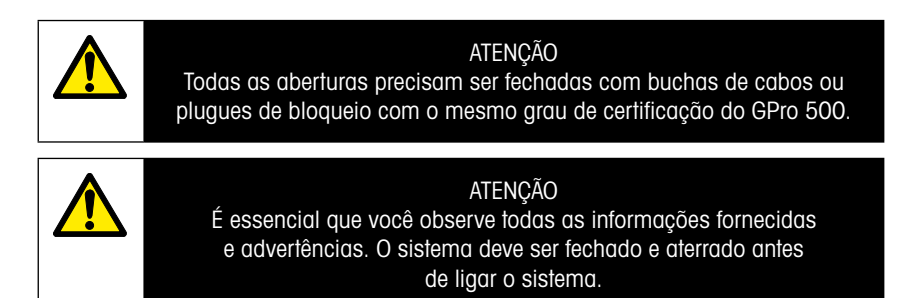

### Conexão do GPro 500 TDL e do M400 – Bloco do terminal 3

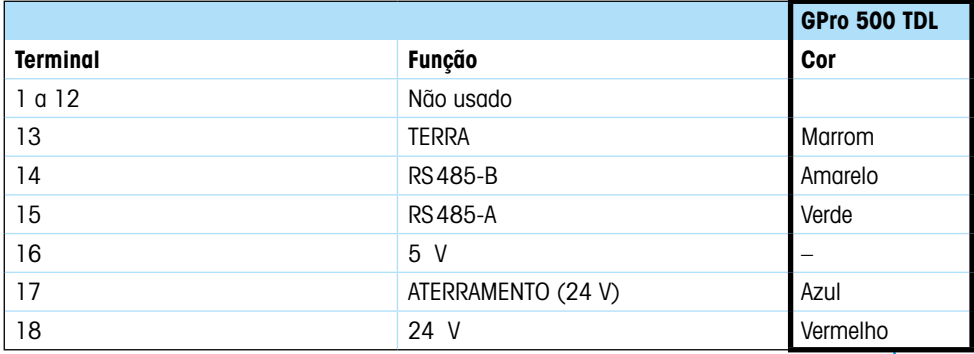

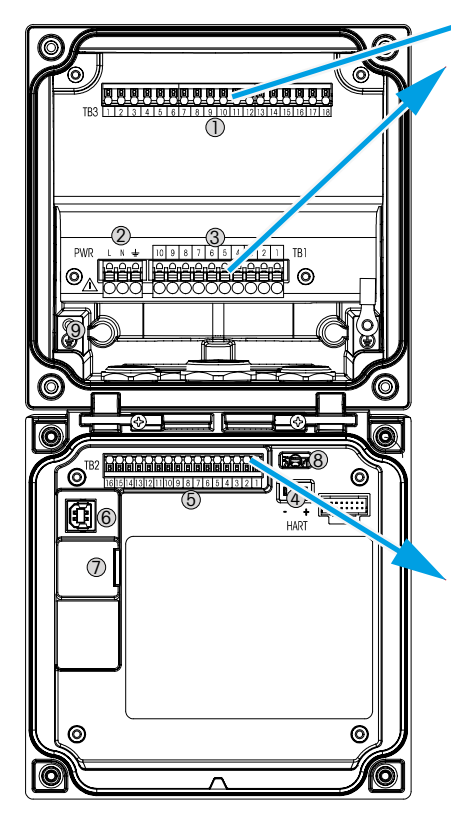

## Bloco de terminais TB1

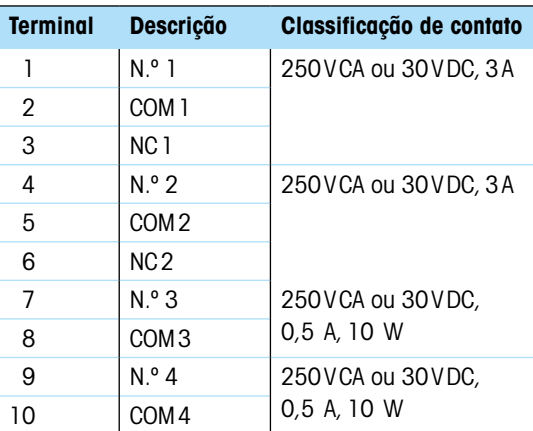

### Bloco do terminal TB2

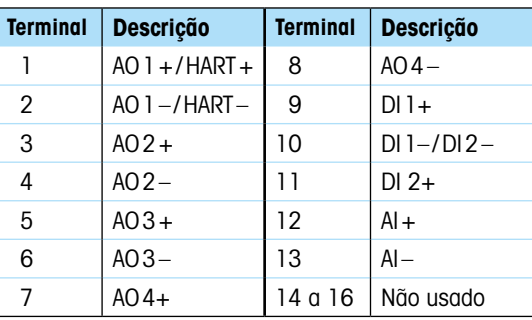

## <span id="page-139-0"></span>3 Configurações do Analisador de Laser de Diodo Ajustável (TDL)

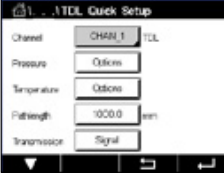

Food Tiron External man **Usine** Times

(CAMINHO: **diverty Veasurement TDL** quick setup)

 Se um analisador TDL for conectado durante a configuração do canal, e o modo automático for selecionado, os parâmetros Pressão, Temperatura e Comprimento do caminho podem ser definidos ou ajustados. Os mesmos parâmetros serão exibidos se, durante a configuração do canal, for definido o TDL, e não o modo automático.

**ATDL QUER Setup Pressione o botão de Pressão.** 

- Externo: valor atual da pressão externa que vem de um sensor de pressão de saída analógica de 4 a 20 mA
- Fixo: a compensação de pressão usa um valor fixo a ser definido manualmente.

Nota: se este modo de compensação de pressão for selecionado, pode ocorrer um erro de medição considerável na concentração de gás, resultante de um valor de pressão irreal.

Se a Compensação externa for selecionada, os sinais analógicos de saída mínimo (4 mA) e máximo (20 mA) do transdutor de pressão devem ser mapeados para a entrada analógica correspondente do TDL. Digite os valores mínimo e máximo da pressão nas unidades a seguir:

- hPa mmHg mbar
- psi kPa

Em geral, a METTLER TOLEDO recomenda o uso de transdutores de pressão absoluta para obter sinais de compensação mais precisos em uma ampla faixa de pressão.

Se, porém, forem esperadas pequenas variações na pressão atmosférica, sensores de pressão relativa apresentam melhores resultados; porém, as variações subjacentes da pressão barométrica serão ignoradas.

Para sensores de pressão relativa, os valores mínimo e máximo devem ser mapeados para que o TDL possa interpretar o sinal analógico de pressão como "absoluto", ou seja, uma pressão barométrica fixa de 1013 mbar (por exemplo) deve ser adicionada aos valores mapeados.

Se a compensação fixa for selecionada, o valor fixo da pressão com que o sinal de medição será calculado deve ser digitado manualmente. Para a pressão fixa, as unidades a seguir podem ser usadas:

- hPa mmHg mbar
- psi kPa

<span id="page-140-0"></span>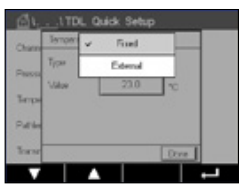

Pressione o botão para temperatura.

Se for selecionada compensação externa, os sinais analógicos de saída, mínimo (4 mA) e máximo (20 mA), do transdutor de temperatura devem ser mapeados para a entrada analógica correspondente do TDL. Digite os valores mínimo e máximo da temperatura em °C.

Se a compensação fixa for selecionada, o valor fixo da temperatura com que o sinal de medição será calculado deve ser digitado manualmente. Para a temperatura fixa, somente pode ser usado °C.

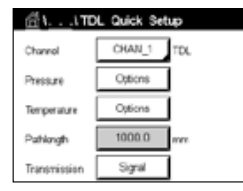

**Etheral Court Setup Contact Por último, selecione o comprimento inicial do caminho óptico correspondente** ao comprimento da sonda instalada:

- $=$  sonda de 290 mm $\cdot$  200 mm
- $=$  sonda de 390 mm $\cdot$  400 mm
- $=$  sonda de 590 mm $\cdot$  800 mm

Esse valor inicial é válido quando a purga no lado do instrumento e no lado do processo estiver em execução. Dependendo das condições de processo e após ser determinada a vazão ótima de purga do processo (consulte o Manual de Operação), esse valor poderá receber um pequeno ajuste.

## 4 Configurando o fluxo da purga do processo usando NSL (Nível de sinal de ruído)

### 1) Usando o M400 G2

CAMINHO: **M**Config\Measurement\TDL Quick Setup\

- Role para baixo e clique no botão marcado Transmissão.
- Uma janela é aberta, mostrando os valores de transmissão e NSL.
- Ajuste a vazão de purga do processo enquanto observa os valores de transmissão e NSL, variando a vazão para cima e para baixo para alcançar um valor NSL de 40 ou menor, mantendo um bom valor de transmissão (> 70%).
- Isso fará com que se atinja a taxa de fluxo ideal da purga do processo e a melhor qualidade de sinal.

### <span id="page-141-0"></span>2) Usando o MT-TDL Software Suite

- Na tela principal, selecione a aba de tendência de ppm e observe o sinal e o valor de NSL exibidos, enquanto ajusta a taxa de fluxo da purga do processo.
- Ajuste a taxa de fluxo da purga do processo para atingir um NSL de 40 ou menos, enquanto mantém um bom valor de transmissão (> 70%).
- Isso fará com que se atinja a taxa de fluxo ideal da purga do processo e a melhor qualidade de sinal.

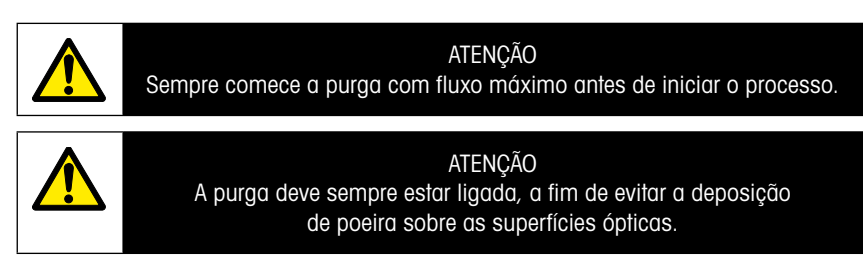

## 5 Calibração do analisador GPro 500

CAMINHO: AVCal\Calibrate Sensor

A calibração para um GPro 500 é realizada como uma calibração do processo ou de um ponto.

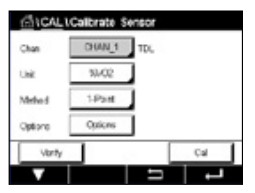

Os seguintes menus podem ser selecionados:

Unit (Unidade): Pode ser escolhida uma entre diversas unidades. As unidades são exibidas durante a calibração.

Method (Método): Selecione a calibração desejada: calibração de um ponto ou calibração do processo.

Opções: Se o método de um ponto for escolhido, durante a calibração, podem ser editadas a pressão e a temperatura da calibração, além do caminho óptico para o sinal do sensor.

As alterações são válidas até sair do modo de calibração. Após isso, os valores definidos no menu de configurações são válidos novamente.

## <span id="page-142-0"></span>6 Calibração de um ponto para GPro 500

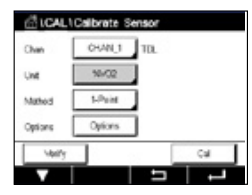

Uma calibração de um ponto de sensores de gás é sempre uma calibração de derivada, ou inclinação (por ex., com ar). Uma calibração de um ponto de slope (inclinação) é executada a ar ou com qualquer outro gás de calibração com concentração de gás definida.

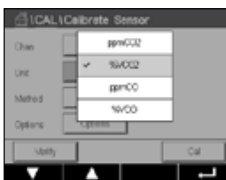

No caso de um gás duplo (por exemplo, CO e CO<sub>2</sub>), o GPro 500 seleciona o gás a ser calibrado.

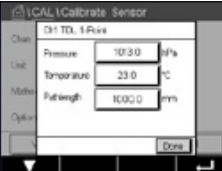

Ajuste a pressão e temperatura de calibração, as quais são aplicadas durante a calibração.

Ajuste o caminho óptico para o seu sistema individual.

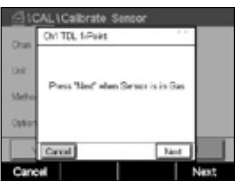

Pressione o botão Cal para iniciar a calibração

Coloque o sensor no gás de calibração (por exemplo, ar). Pressione Próximo.

Insira o valor do ponto de calibração e pressione Próximo para iniciar o cálculo.

O M400 verifica o desvio do sinal de medição e prossegue assim que o sinal estiver suficientemente estável.

O display mostra o valor do sensor como resultado da calibração.

Pressione o botão ajustar para executar a calibração e armazenar os valores calculados no sensor.

Pressione o botão Calibrar para armazenar os valores calculados no sensor. A calibração não é executada. Pressione o botão Cancelar para terminar a calibração.

Se "Ajustar" ou "Calibrar" forem selecionados, a mensagem "Ajuste salvo com sucesso!" ou "Calibração salva com sucesso!" é exibida. Em ambos os casos, você verá a mensagem "Por favor, reinstale o sensor".

Para outros tipos de calibração, consulte o Manual de Instruções (Capítulo 7).

## <span id="page-143-0"></span>7 Mensagens de erro

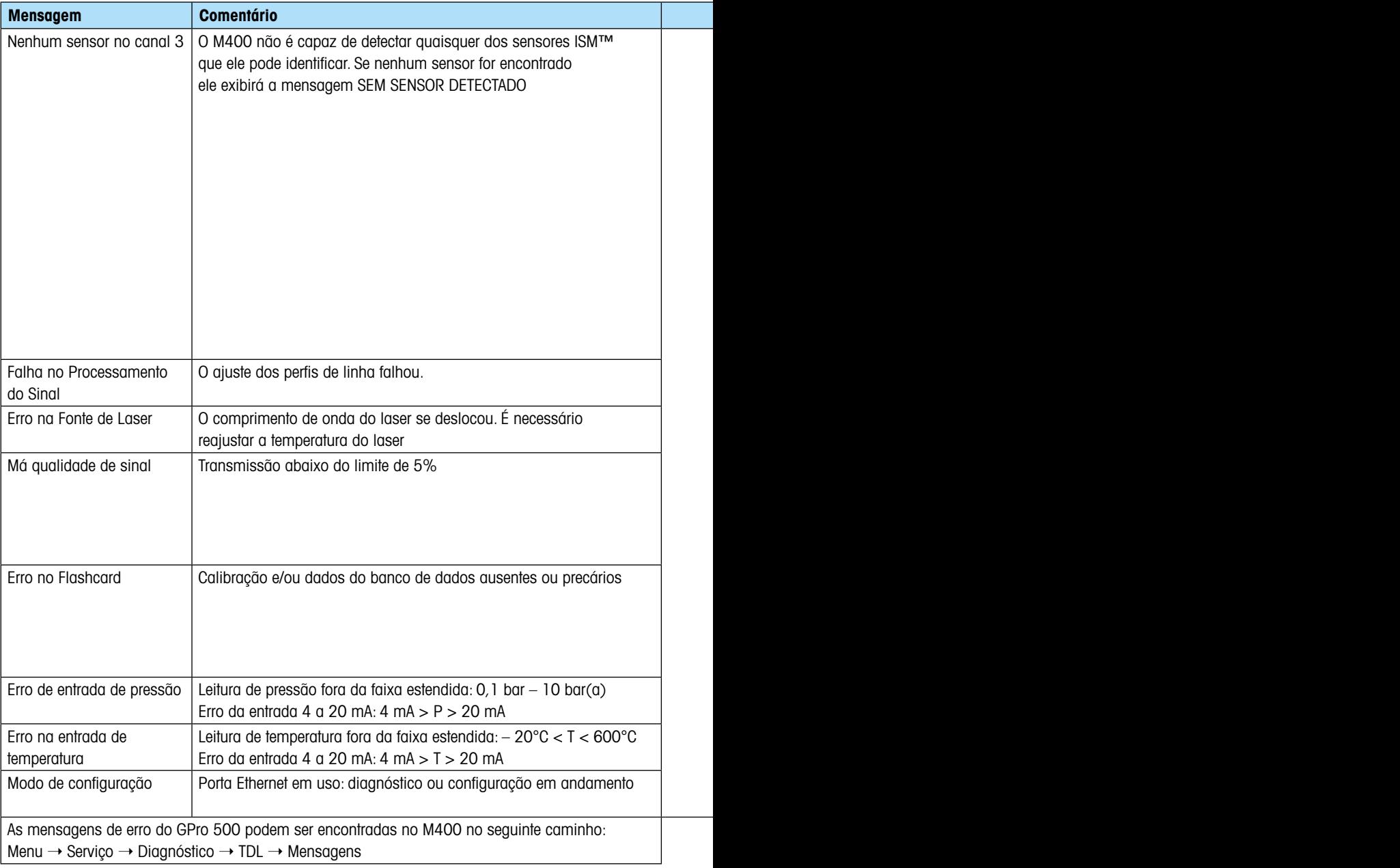
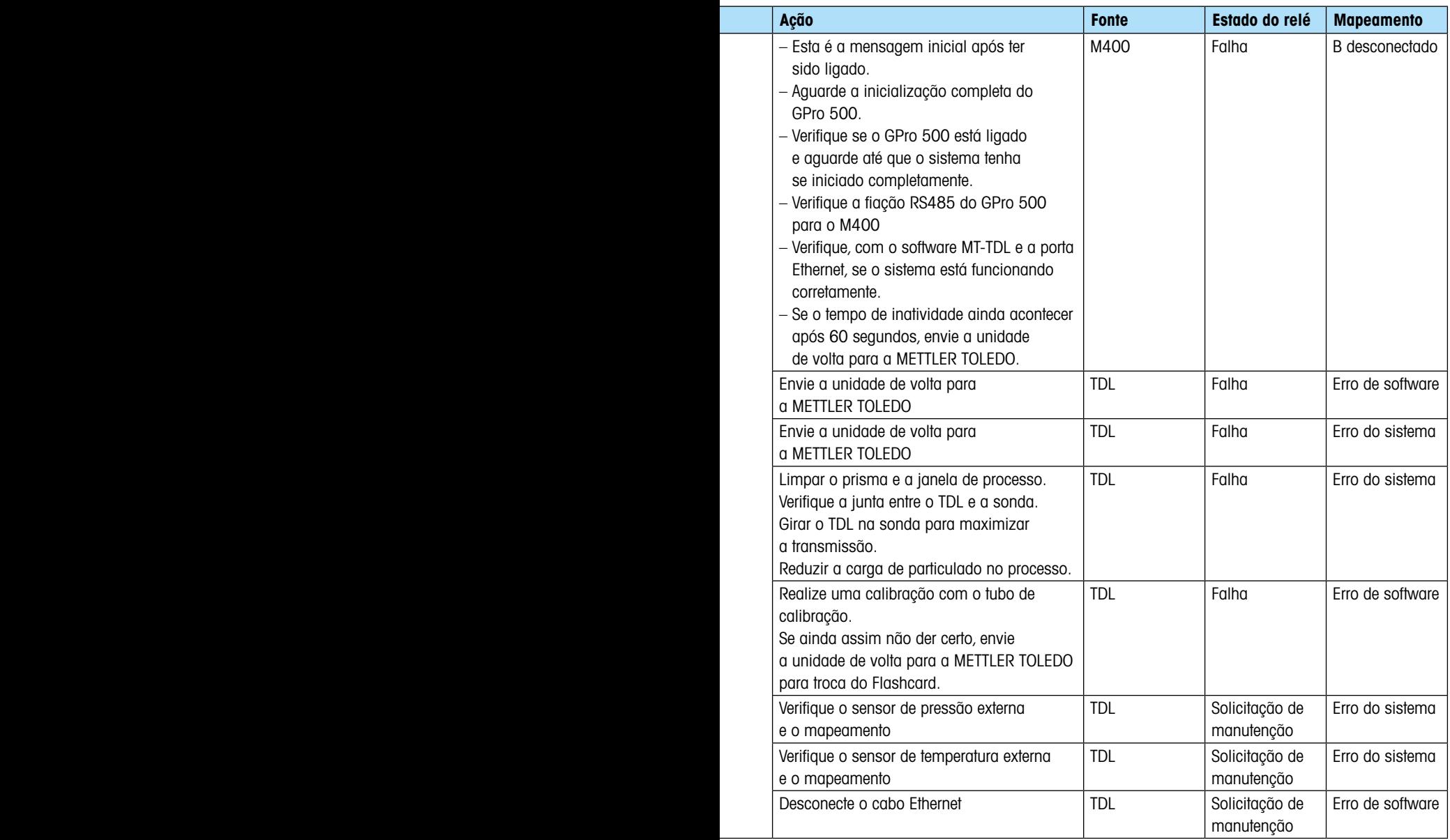

อาจมีการเปลี่ยนแปลงข้อมูลทางเทคนิคในภายหลัง  $\odot$  11/2022 METTLER TOLEDO. สงวนสิทธิ์ทุกประการ จัดพ ิมพ์ในสวิตเซอร์แลนด์30 080 928 H.

# GPro 500 **คู่มือการตั้งค่าอย่างรวดเร็ว**

## **เนื้อหา**

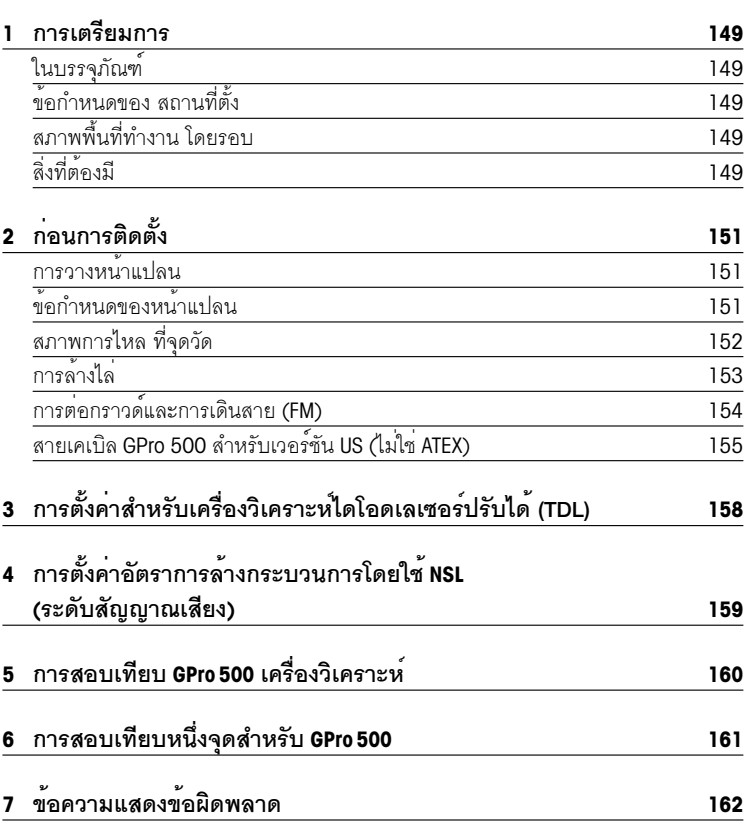

GPro และ ISM เป็นเครื่องหมายการค้าของกลุ่มบริษัท METTLER TOLEDO

## <span id="page-148-0"></span>1 **การเตรียมการ**

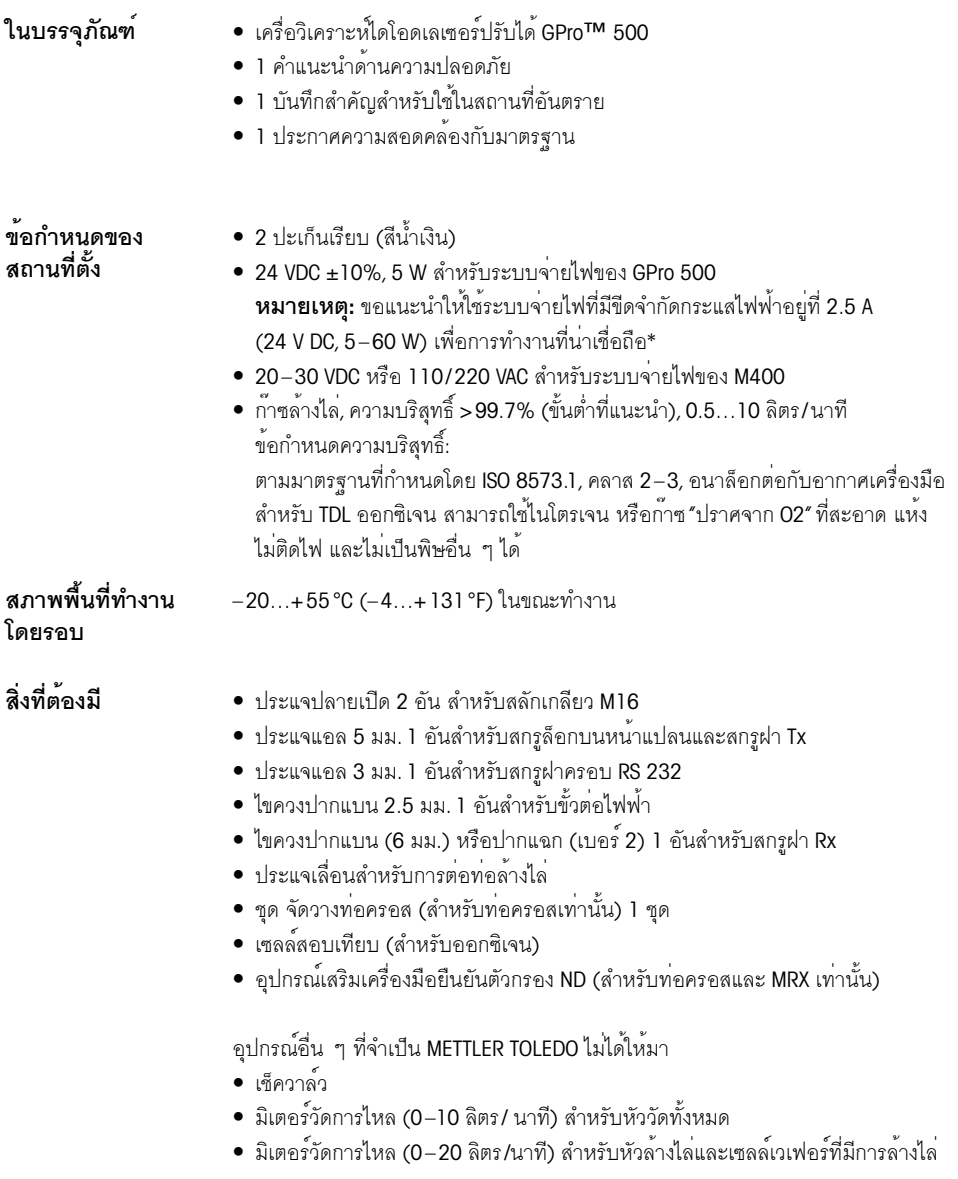

\* เราแนะนำ ให้ใช้ทรานสมิตเตอร์ M400 G2 สำ หรับการจ่ายไฟให้ the GPro500

**หมายเหตุ**: ใช้ความเอาใจใส่ทุกครั้งในการเลือกจุดวัด แนะนำ ให้เลือกจุดที่มีอนุภาคน้อยกว่า อุณหภูมิต่ำ กว่าหรือมีแรงดันกระบวนการที่เหมาะสมกว่า ยิ่งจุดวัดเหมาะสม เท่าใด ประสิทธิภาพโดยรวมของระบบจะดีขึ้นเท่านั้น สำ หรับคำ แนะนำ เกี่ยวกับ จุดวัดที่เหมาะสม โปรดติดต่อตัวแทน METTLER TOLEDO ในพื้นที่ของคุณ

## **แสงอาทิตย์และกระบวนการที่แผ่ความร้อน**

หัว GPro 500 ที่สัมผัสกับอุณหภูมิสูงมาก ตัวอย่างเช่น แสงอาทิตย์และ / หรือ แหล่งความร้อนสูงเฉพาะจุด (เช่น ความร้อนที่แผ่จากผนังของกระบวนการ หรือ อุปกรณ์ที่ติดกัน) อาจทำ ให้ภายในอุปกรณ์มีความร้อนสูงเกินได้ ดูข้อมูลเพิ่มเติม ในคู่มือ

## <span id="page-150-0"></span>2 **ก่อนการติดตั้ง**

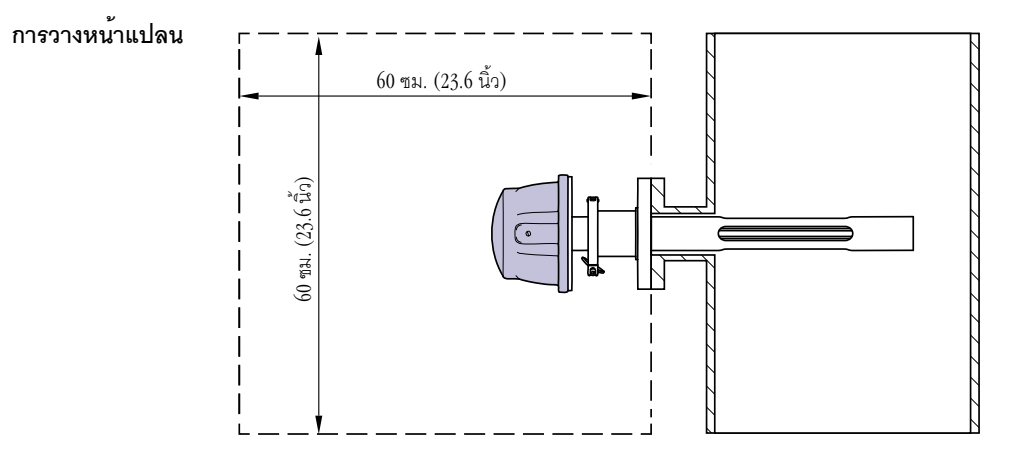

หัว TDL ควรเข้าถึงได้ง่าย ผู้ปฏิบัติงานควรสามารถยืนตรงหน้าได้ และปรับสลักยึด M16 โดย ใช้ประแจมาตรฐานสองอัน ควรมีพื้นที่ว่างอย่างน้อย 60 ซม. จากหน้าแปลนที่ยึดกับสแตก และหันออกดังที่แสดงด้านล่าง

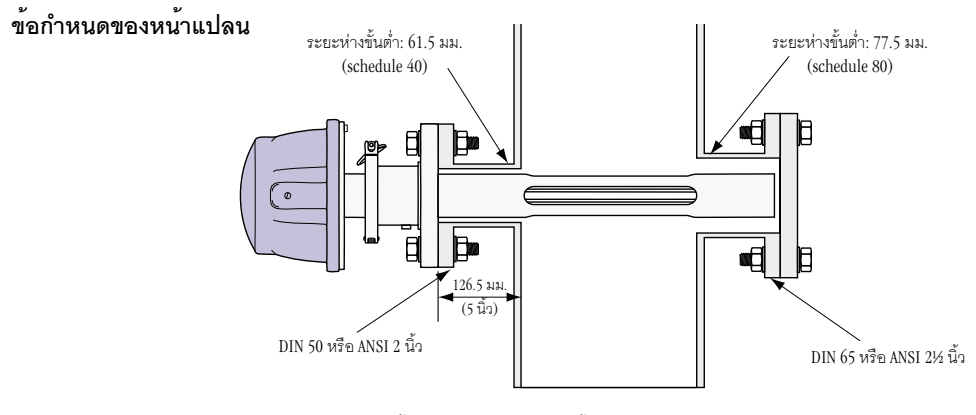

(ตัวอย่าง: หัววัดกับหน้าแปลน DN50/ ANSI 2 นิ้ว กับผนังหนา 126.5 มม.)

<span id="page-151-0"></span>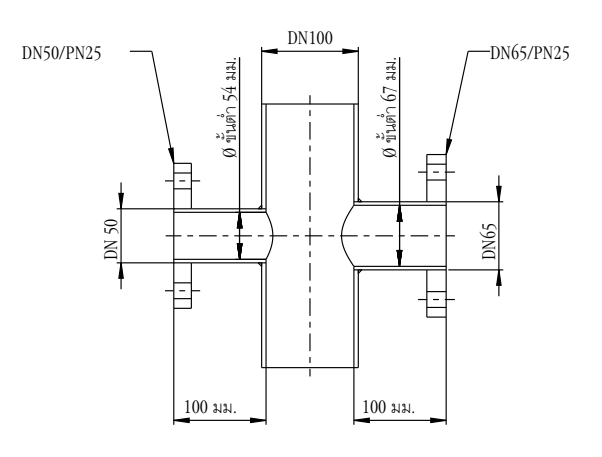

DIN

ANSI

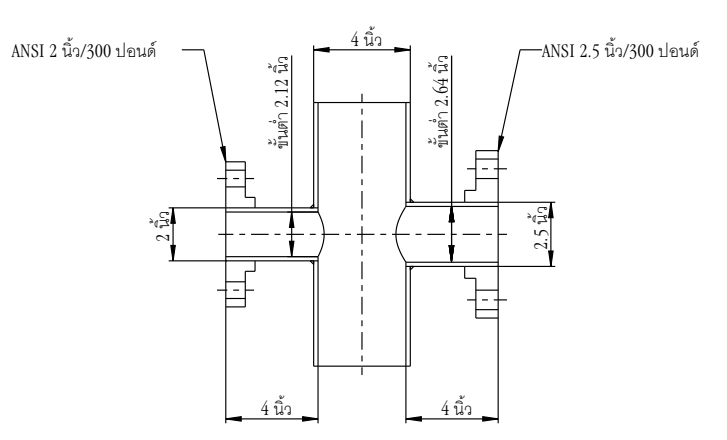

### **สภาพการไหล ที่จุดวัด**

เมื่อตัดสินใจวาง GPro 500 TDL ในกระบวนการ เราขอแนะนำใหใชทอดักต<sup>ั</sup>ตรงเสนผ่าน ศูนย์กลาง 5 สแตกก่อน และท่อดักต์ตรงเส้นผ่านศูนย์กลาง 3 สแตกหลังจากจุดวัด วิธีนี้จะทำ ให้เกิดสภาพการไหลแบบแลมินาร์ ซึ่งเหมาะกับสภาพการวัดที่คงที่

152

## <span id="page-152-0"></span>**การล้างไล่**

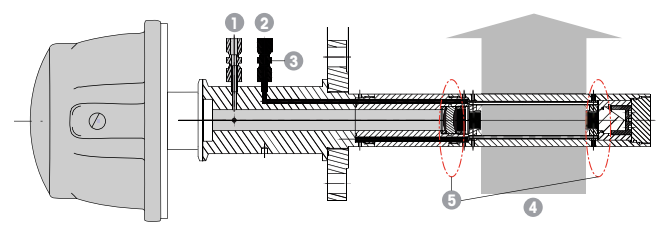

เค้าโครงการล้างไล่สำ หรับหัววัดแบบล้างไล่มาตรฐาน (SP)

- 1 ทางเข้าก๊าซล้างไล่สำ หรับฝั่งเครื่องมือ ทางออกล้างไล่อยู่ที่ 90 องศาหันออก และไม่แสดง ในมุมมองนี้ ที่ยึดท่อ 6 มม.สำ หรับ DIN, ¼ นิ้ว สำ หรับเวอร์ชัน ANSI
- 2 ทางเข**้าก๊าซล้างไล่สำหรับฝั่งกระบวนการ ตองมีเช็ควาล<sup>่</sup>วที<b>่ผู**้ใช<sub>้</sub>ตองจัดหาเอง
- <sup>3</sup> **ต้องมีเช็ควาล์ว** (**ผู้ใช้ต้องจัดหาเอง**)
- 4 การไหล่ก๊าซกระบวนการ
- 5 โซนตัดออก: พื้นที่ที่กำ หนดขอบเขตของความยาวเส้นทางที่มีประสิทธิภาพ

สำ หรับเค้าโครงอื่น ๆ ดูคู่มือคำ แนะนำ (บทที่ 3)

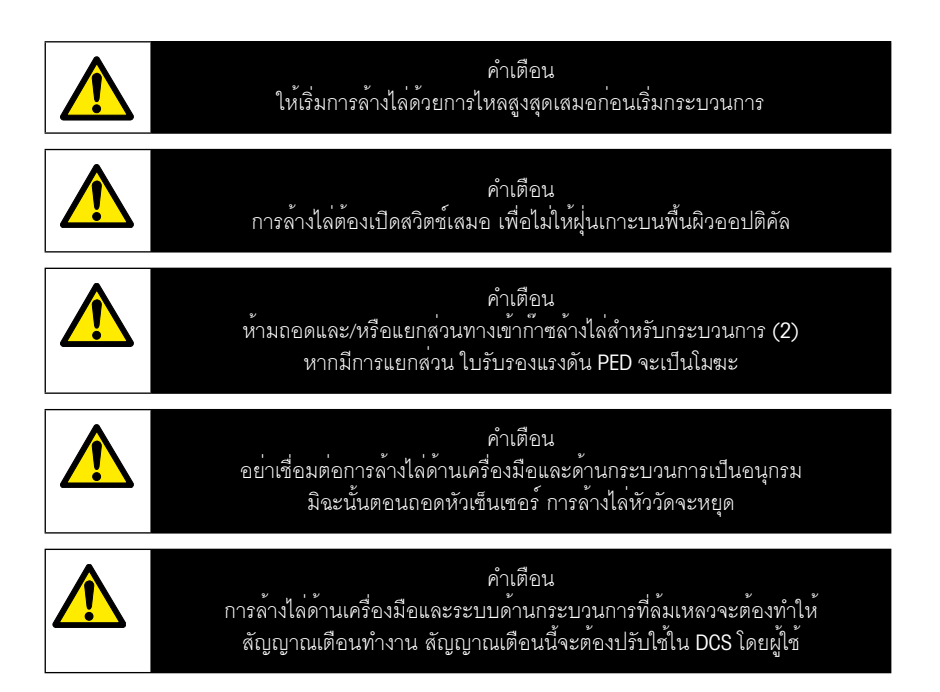

<span id="page-153-0"></span>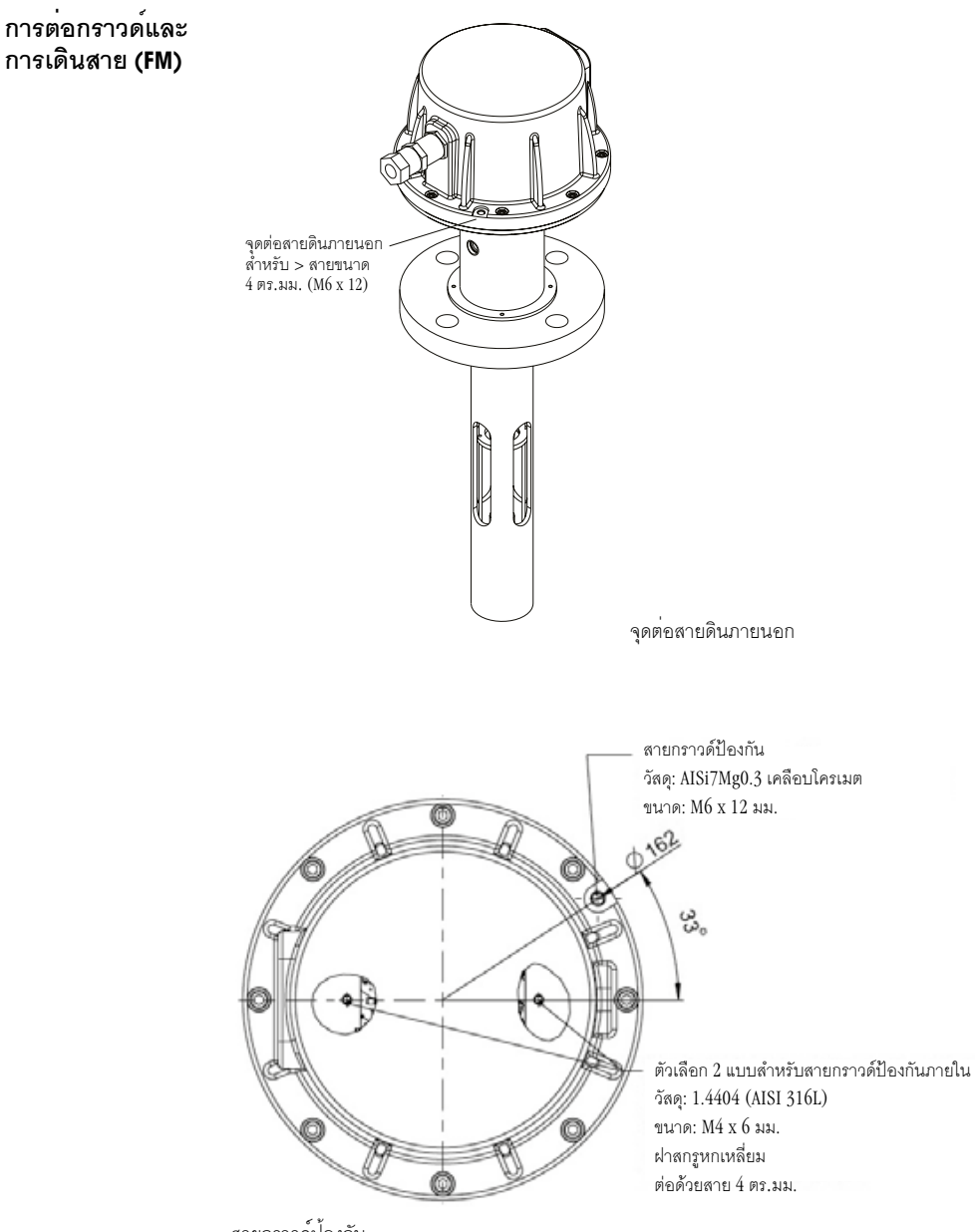

สายกราวด์ป้องกัน

## <span id="page-154-0"></span>**สายเคเบิล** GPro 500 **สำ หรับเวอร์ชัน** US (**ไม่ใช่** ATEX)

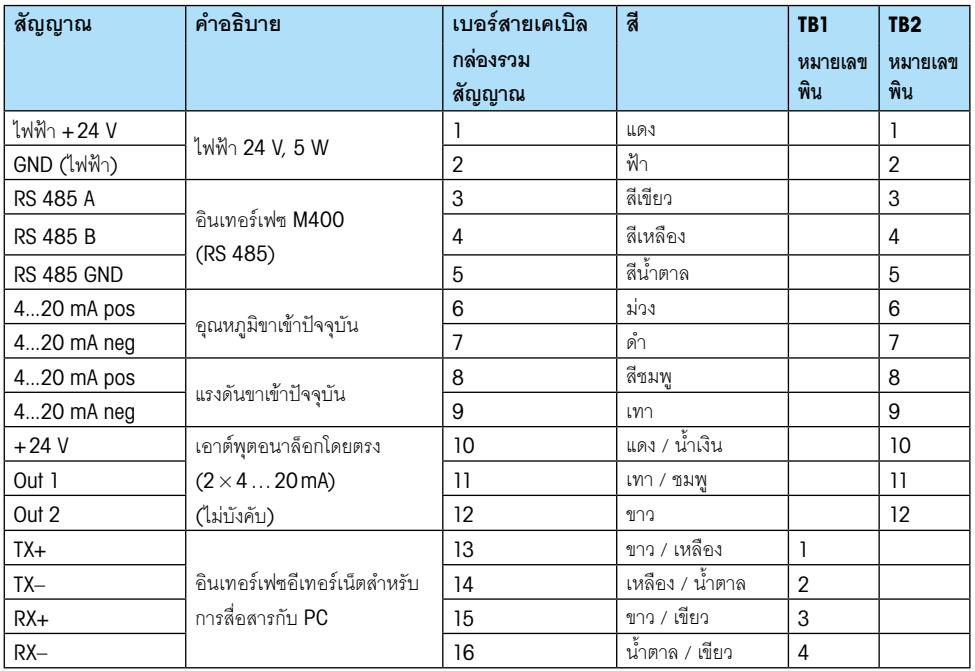

**สำ คัญ**:รายละเอียดเพิ่มเติมสำ หรับการเตรียมสายเคเบิลสามารถดูได้ในคู่มือการติดตั้งอย่างรวดเร็วสำ หรับฉนวน สายเคเบิล EMC

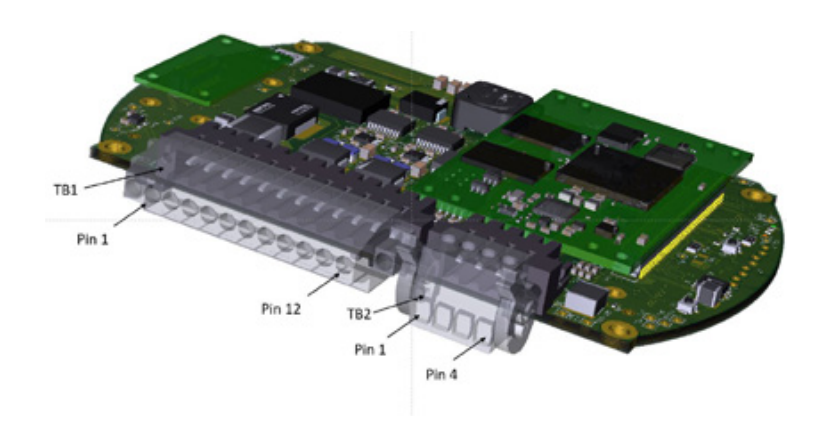

ขั้วต่อบนบอร์ด IO ในหัวเซ็นเซอร์

## **หมายเหตุ**: **ฝาครอบหัวเซ็นเซอร์ของเวอร์ชัน** ATEX **ไม่ควรเปิดโดยเด็ดขาด เพราะจะทำ ให้ใบรับรอง** ATEX **ใช้การไม่ได้อีก**

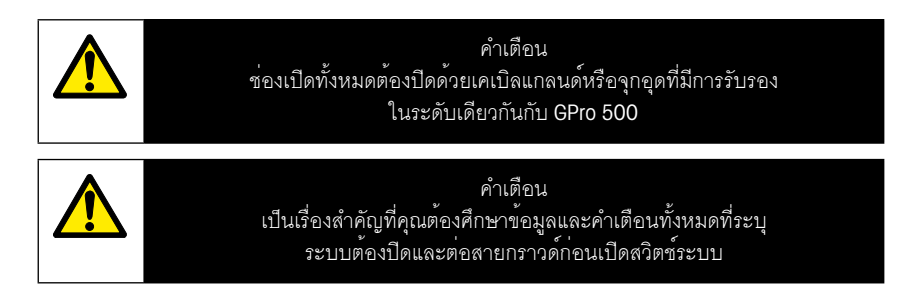

## **การเชื่่อมต่่อ** GPro <sup>500</sup> TDL **และ** M400 – **เทอร์์มิินอลบล็็อก**<sup>3</sup>

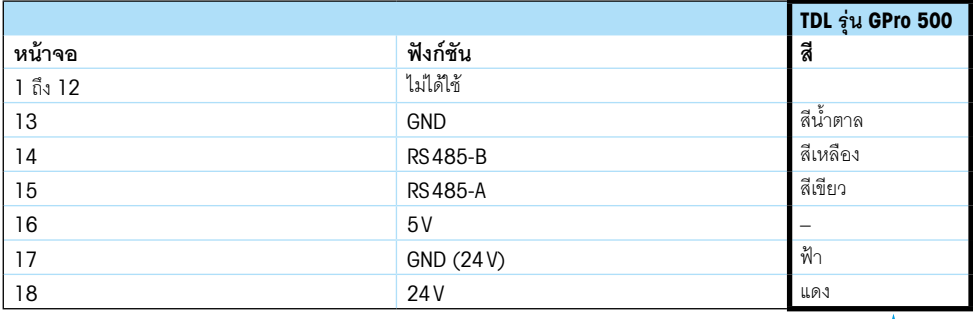

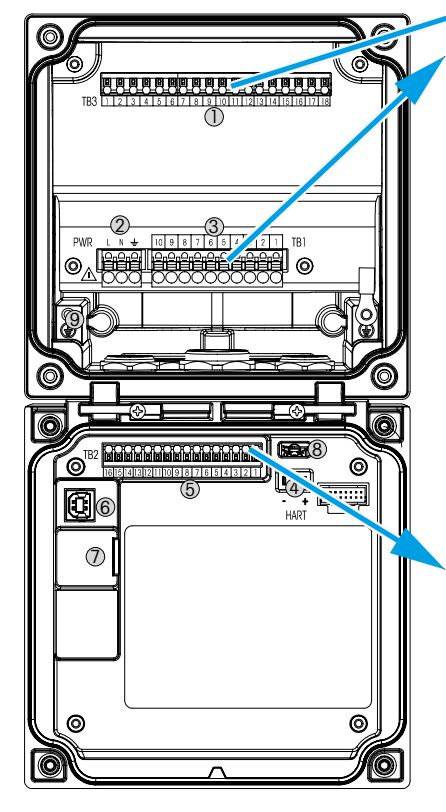

## **เทอร์์มิินอลบล็็อก** TB1

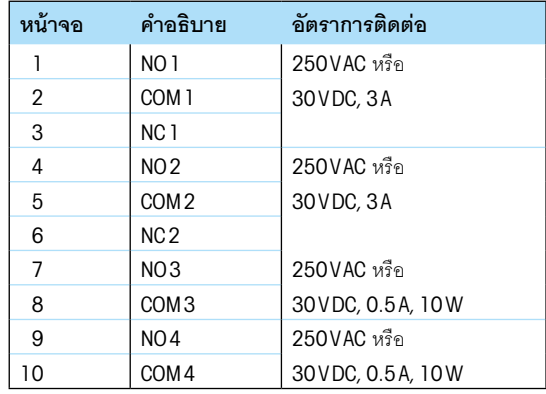

### **เทอร์์มิินอลบล็็อก** TB2

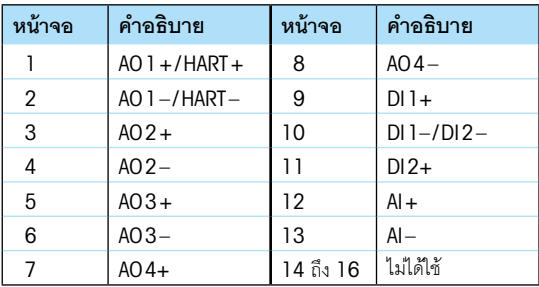

## <span id="page-157-0"></span>3 **การตั้งค่าสำ หรับเครื่องวิเคราะห์ไดโอดเลเซอร์ปรับได้**(TDL)

(เส้นทาง: folConfig\Measurement\TDL quick setup)

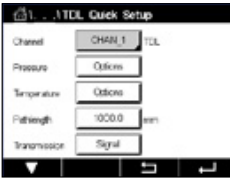

ถ้ามีการเชื่อมต่อเครื่องวิเคราะห์ TDL โดยที่การตั้งค่าช่องสัญญาณเลือกเป็นอัตโนมัติ พารามิเตอร์แรงดัน อุณหภูมิ และความยาวเส้นทางสามารถตั้งค่าหรือปรับได้ พารามิเตอร์ เดียวกันจะแสดงขึ้นมา หากในระหว่างการตั้งค่าช่องสัญญาณไม่ใช่อัตโนมัติ แต่มีการ ตั้งค่า TDL

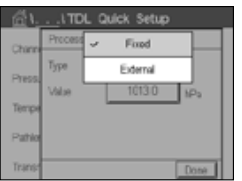

กดปุ่มสำ หรับแรงดัน

- ภายนอก: ค่าแรงดันภายนอกในปัจจุบันที่มาจากทรานสดิวเซอร์แรงดันของ 4 ... เอาต์์พุุตอนาล็็อก 20 mA – คงที่: การชดเชยแรงดันใช้ค่าคงที่ที่ต้องตั้งค่าด้วยตนเอง
- 

**หมายเหตุ**: หากเลือกโหมดชดเชยแรงดัน อาจเกิดข้อผิดพลาดการวัด ความเข้มข้นก๊าซอย่างมาก เป็นผลมาจากค่าแรงดันที่ไม่เป็นความจริง

หากเลือกการชดเชยภายนอกแล้ว ต้องเชื่อมโยงสัญญาณเอาต์พุตอนาล็อกต่ำ สุด (4 mA) และสูงสุด (20 mA) จากทรานสดิวเซอร์แรงดันไปยังอินพุตอนาล็อกที่เกี่ยวข้องของ TDL ป้อนค่าต่ำ สุดและสูงสุดของแรงดันในหน่วยต่อไปนี้:

- $-$  hPa  $-$  mmHa  $-$  mbar
- psi kPa

โดยทั่วไป METTLER TOLEDO แนะนำ ให้ใช้ทรานสดิวเซอร์แรงดันสัมบูรณ์เพื่อการชดเชย สัญญาณที่เที่ยงตรงมากขึ้นสำ หรับช่วงแรงดันกว้าง

แต่อย่างไรก็ตาม หากคาดว่าแรงดันบรรยากาศจะผันผวนเล็กน้อย เซ็นเซอร์แรงดันสัมพันธ์ จะให้ผลที่ดีกว่า แต่ความผันผวนของความกดอากาศเบื้องหลังจะถูกมองข้ามไป

สำ หรับเซ็นเซอร์แรงดันสัมพันธ์ ค่าต่ำ สุดและสูงสุดต้องเชื่อมโยงเพื่อให้ TDL สามารถ ตีความสัญญาณอนาล็อกเป็น "สัมบูรณ์" ได้ กล่าวคือ จะต้องเพิ่มความกดอากาศคงที่คือ 1013 mbar (เป็นตัวอย่าง) ไปยังค่าที่เชื่อมโยง

หากเลือกการชดเชยคงที่ ค่าแรงดันคงที่ซึ่งจะคำ นวณสัญญาณการวัดต้องได้รับการป้อน ด้วยตัวเอง แรงดันคงที่ใช้หน่วยต่อไปนี้:

- hPa mmHg mbar
- $-$  psi kPa

<span id="page-158-0"></span>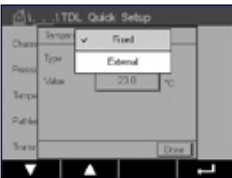

กดปุ่มสำ หรับอุณหภูมิ

หากเลือกการชดเชยภายนอกแล้ว ต้องเชื่อมโยงสัญญาณเอาต์พุตอนาล็อกต่ำ สุด (4 mA) และสูงสุด (20 mA) จากทรานสดิวเซอรอุณหภูมิไปยังอินพุตอนาล็อกที่เกี่ยวของของ TDL<br>-ป้อนค่าต่ำ สุดและสูงสุดของอุณหภูมิเป็น °C

หากเลือกการชดเชยคงที่ ค่าอุณหภูมิคงที่ซึ่งจะคำ นวณสัญญาณการวัดต้องได้รับการป้อน ด้วยตัวเอง อุณหภูมิคงที่ใช้ได้เฉพาะค่า °C เท่านั้น

.t TDL Quick Setup di v  $744887$ **Normal TEV** Otion **Dressure** Otion Terranet share  $10000$ Post Corp. Sara Teangreissing

สุดท้าย เลือกความยาวเส้นทางออปติคัลเริ่มต้นที่สอดคล้องกับความยาวหัววัดที่ติดตั้ง:

- หััววััด 290 มม.: 200 มม.
- หััววััด 390 มม.: 400 มม.
- หัววัด 590 มม.: 800 มม.

ค่าเริ่มต้นจะถูกต้องเมื่อการล้างไล่เครื่องมือที่ด้านเครื่องมือและด้านกระบวนการมี การทำ งาน ค่านี้อาจต้องปรับเล็กน้อย ขึ้นอยู่กับสภาวะกระบวนการ และหลังจากพบ อัตราการล้างไล่กระบวนการที่เหมาะสม (ดูคู่มือการใช้งาน)

## 4 **การตั้งค่าอัตราการล้างกระบวนการโดยใช้**NSL (**ระดับสัญญาณเสียง**)

## 1) **โดยใช้** M400 G2

เส<sup>้</sup>นทาง: folconfig\Measurement\TDL Quick Setup\

- เลื่่อนลงและคลิิกปุ่่�มที่่ทำเครื่่องหมาย การส่่ง
- หน้้าต่่างจะเปิิดขึ้้นมาแสดงค่่าการส่่งและ NSL
- ปรัับอััตราการไหลของการล้้างไล่่ในขณะที่่สัังเกตค่่าการส่่งและ NSL ปรัับค่่าการไหลขึ้้น ลและลงเพื่อให้ NSL มีค่าไม่เกิน 40 ในขณะที่รักษาค่าการส่งที่ดี (>70%)
- วิิธีีนี้้ช่่วยให้้ได้้อััตราการไหลของการล้้างไล่่กระบวนการที่่ดีีที่่สุุดและคุุณภาพสััญญาณ ดีที่สุด

## <span id="page-159-0"></span>2) **การใช้ชุดซอฟต์แวร์**MT-TDL

- จากหน้้าจอหลััก เลืือกแท็็บแนวโน้้ม ppm และดููสััญญาณและค่่า NSL ที่่แสดง ในขณะ ที่ปรับอัตราการไหลของการล้างไล่
- ปรัับอััตราการไหลของการล้้างไล่่เพื่่อให้้ NSL มีีค่่าไม่่เกิิน 40 ในขณะที่่รัักษาค่่าการส่่ง ที่่ดีี (>70%)
- วิิธีีนี้้ช่่วยให้้ได้้อััตราการไหลของการล้้างไล่่กระบวนการที่่ดีีที่่สุุดและคุุณภาพสััญญาณ ดีที่สุด

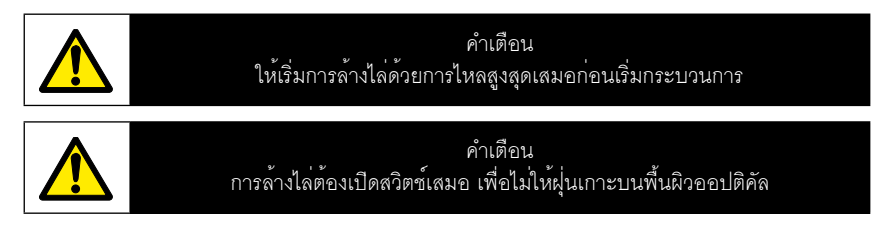

## 5 **การสอบเทียบ** GPro <sup>500</sup> **เครื่องวิเคราะห์**

เส้นทาง: H\Cal\Calibrate Sensor

การสอบเทียบสำ หรับ GPro 500 จะต้องดำ เนินการเป็นจุดหนึ่งหรือการสอบเทียบ กระบวนการ

เมนูต่อไปนี้สามารถเรียกขึ้นมาได้:

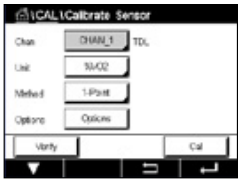

- หน่วย: สามารถเลือกหน่วยใดหน่วยหนึ่งได้ หน่วยจะแสดงในระหว่างการสอบ เทีียบ
- วิิธีีการ: เลืือกขั้้นตอนการสอบเทีียบที่่ต้้องการ การสอบเทีียบ 1 จุุดหรืือการสอบ เทีียบกระบวนการ

ตัวเลือก: หากเลือกวิธีการ 1 จุด จะสามารถแก้ไขค่าแรงดันการสอบเทียบ, อุณหภูมิ และความยาวเส้นทางสำ หรับสัญญาณเซ็นเซอร์ได้ในระหว่างสอบเทียบ

การเปลี่ยนแปลงจะใช้ได้จนกว่าจะออกจากโหมดสอบเทียบ หลังจากนั้น ค่าที่กำ หนดใน เมนูการกำ หนดค่าจะใช้ได้อีกครั้ง

## <span id="page-160-0"></span>6 **การสอบเทียบหนึ่งจุดสำ หรับ** GPro <sup>500</sup>

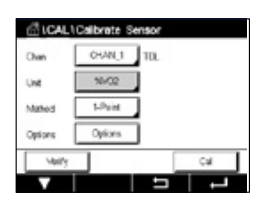

การสอบเทียบหนึ่งจุดสำ หรับเซ็นเซอร์ก๊าซเป็นการสอบเทียบความชัน (นั่นคือด้วยอากาศ ) เสมอ การสอบเทียบความชันหนึ่งจุดทำ ด้วยอากาศหรือก๊าซสอบเทียบอื่นใดที่มีความ เข้มข้นก๊าซที่กำ หนด

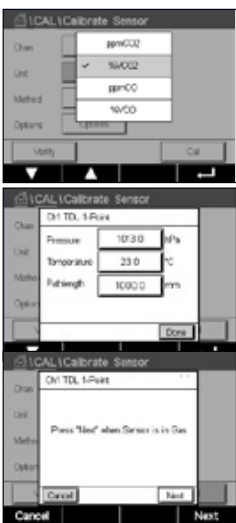

ในกรณีที่ใช้ก๊าซควบคู่ (ตัวอย่างเช่น CO และ CO2) GPro 500 จะเลือกก๊าซที่จะสอบเทียบ

ปรับแรงดันและอุณหภูมิสอบเทียบ ซึ่งปรับใช้ในระหว่างการสอบเทียบ

ปรับความยาวเส้นทางออปติคัลสำ หรับแต่ละระบบของคุณ

กดปุ่ม Cal เพื่อเริ่มการสอบเทียบ

วางเซ็นเซอร์ในก๊าซสอบเทียบ (เช่น อากาศ) กดถัดไป

ป้อนค่าสำ หรับจุดสอบเทียบ จากนั้นกดถัดไป เพื่อเริ่มการคำ นวณ

M400 ตรวจสอบความเบี่ยงเบนของสัญญาณการวัดและดำ เนินการต่อทันทีเมื่อสัญญาณ คงที่เพียงพอ

หน้าจอแสดงค่าของเซ็นเซอร์ที่เป็นผลจากการสอบเทียบ

กดปุ่มปรับเพื่อสอบเทียบ และจัดเก็บค่าที่คำ นวณไว้ในเซ็นเซอร์

ึกดปุ่มสอบเทียบ เพื่อจัดเก็บค่าที่คำนวณไว้ในเซ็นเซอร์ การสอบเทียบไม่ทำงาน กดปุ่ม ยกเลิก เพื่อยุติการสอบเทียบ

ถ้าเลือก "ปรับ" หรือ "สอบเทียบ" ข้อความ "บันทึกการปรับเรียบร้อยแล้ว!" หรือ "บันทึกการ สอบเทียบเรียบร้อยแล้ว!" จะแสดงขึ้นมา ไม่ว่ากรณีใด คุณจะเห็นข้อความ "โปรดติดตั้ง เซ็นเซอร์อีกครั้ง"

## **สำ หรับการสอบเทียบประเภทอื่น โปรดดูคู่มือคำ แนะนำ** (**บทที่** 7)

# <span id="page-161-0"></span>7 **ข้อความแสดงข้อผิดพลาด**

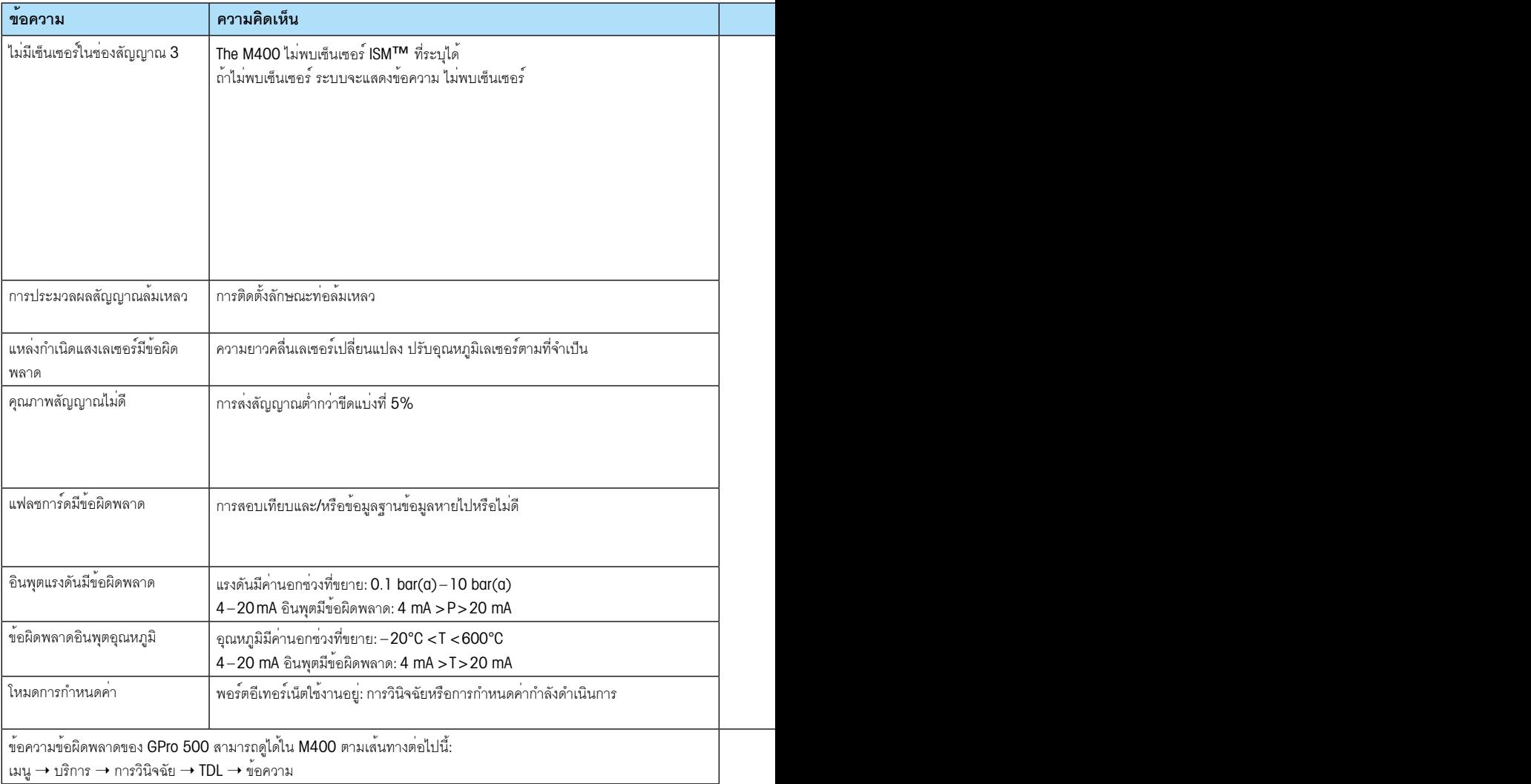

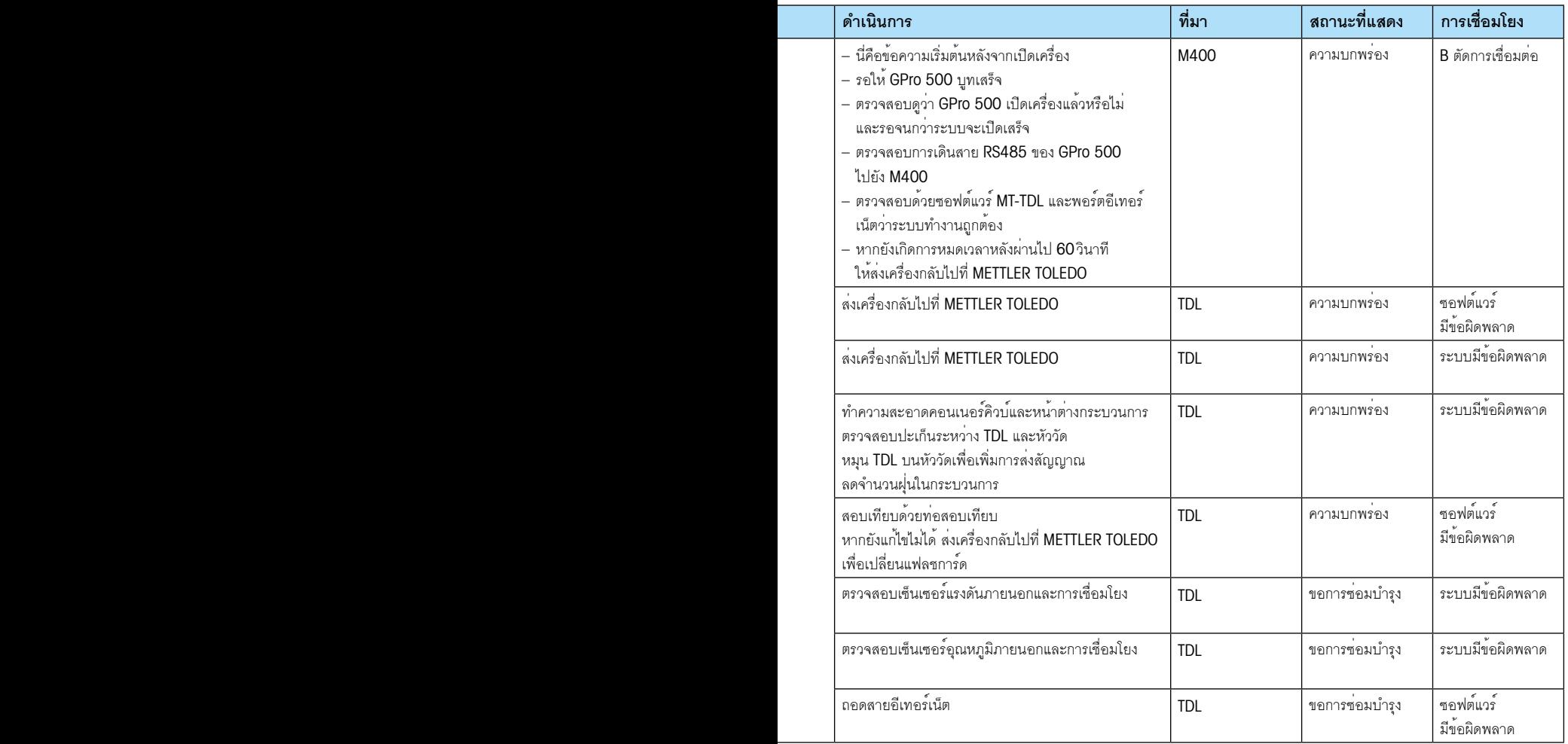

如有技术变更,恕不另行通知。 © 11 / 2022 梅特勒 -托利多。版权所有。 瑞士印制。30 080 928 H 。

# **GPro 500** 快速设置指南

#### 目录

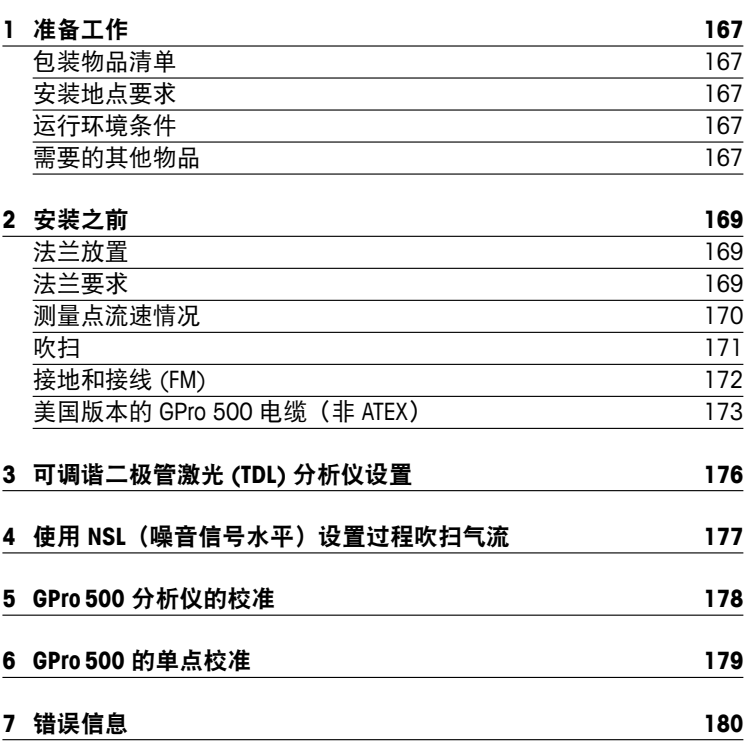

GPro 和 ISM 是梅特勒-托利多的注册商标。

## <span id="page-166-0"></span>**1** 准备工作

#### • GPro™ 500 可调谐二极管激光分析仪 包装物品清单

- 1 份安全说明
- 1 在危险场所使用的的重要提示
- 1 一致性声明

#### • 2 个平面垫片(蓝色) 安装地点要求

- GPro 500 的电源为 24 VDC ±10%,5 W。 注意: 建议使用电流限值为 2.5 A (24 V DC, 5-60 W) 的电源, 以便可靠运行。\*
- M400 的电源为 20-30 VDC 或 110/220 VAC
- 吹扫气体,纯度 > 99.7%(建议的最小值),0.5…10 L/min。 纯度要求: 符合 ISO 8573.1 设置的标准,2–3 类仪表空气。 对于氧气 TDL,可使用氮气或任何其它"无氧气"的非易爆、无毒、 清洁、干燥的气体。
- 工作在 -20… +55 °C (-4… +131 °F); 运行环境条件

#### • 2 把 M16 螺栓使用的开口扳手 需要的其他物品

- 1 把 5 毫米艾伦内角扳手, 用于法兰上的锁紧螺丝和 Tx 盖螺丝
- 1 把 3 毫米艾伦内角扳手, 用于 RS 232 盖螺丝
- 1 把 2.5 毫米平头螺丝刀, 用于电气连接
- 1 把平头(6 毫米)或十字头(2 号)螺丝刀,用于 Rx 盖螺丝
- 活动扳手,用于吹扫连接
- 1 件对穿反射式定位套件(仅用于对穿反射式型号)
- 校准池(用于氧)
- 附件ND过滤器验证工具(仅适用于十字管版本及MRX版本设备)

梅特勒-托利多未附带提供的其他必需设备:

- 止回阀
- 流量计(0–10 L/min),适用于所有探头
- 流量计(0–20 L/min),用于标准吹扫探头和带吹扫的夹持式法兰

\* 我们推荐使用 M400 G2 变送器为 GPro500 提供电源。

注意: 选择测量位置时务必小心谨慎。建议选择粉尘颗粒较少、温度较 低或工艺气压更合适的位置。测量位置状况越好,系统的整体性能 就越好。有关最佳测量位置的建议,请与当地的梅特勒-托利多代 表联系。

#### 太阳辐射及过程热辐射

将 GPro 500 的头部暴露在非常高的温度下,例如,太阳辐射和/或 过度局部热源(如来自过程管壁或相邻设备的辐射热)可能会导致 设备内部过热。请参阅手册了解更多信息。

## <span id="page-168-0"></span>**2** 安装之前

法兰放置

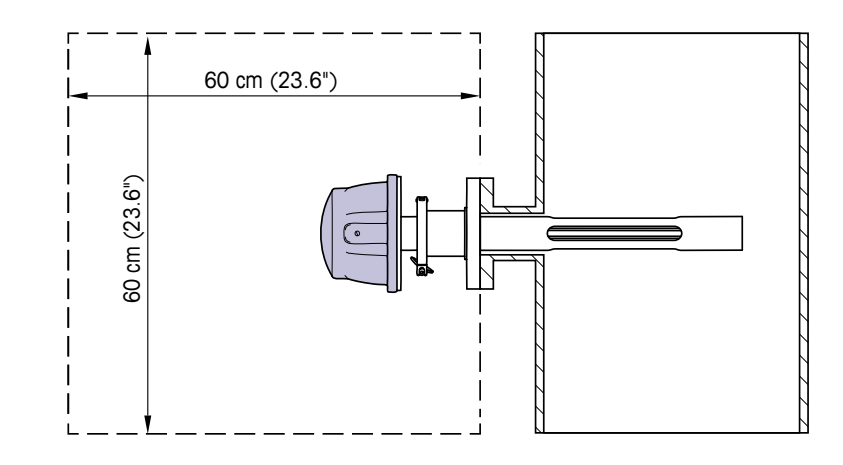

TDL 头部应便于接触。人员应可站在 TDL 头的前方,使用两把标准扳手 调节 M16 固定螺栓。如下图所示,从固定在底座上的法兰向外,应留 有至少 60 厘米的可用空间。

最小间距:61.5 mm 最小间距:77.5 mm (计划 40) (设定 80) **ag** 吲 旧 126.5 mm  $\overline{(5")}$ DIN 50 或 ANSI 2" DIN 65 或 ANSI 2½"

(示例:探头带壁厚为 126.5 mm 的 DN50 / ANSI 2" 法兰。)

法兰要求

<span id="page-169-0"></span>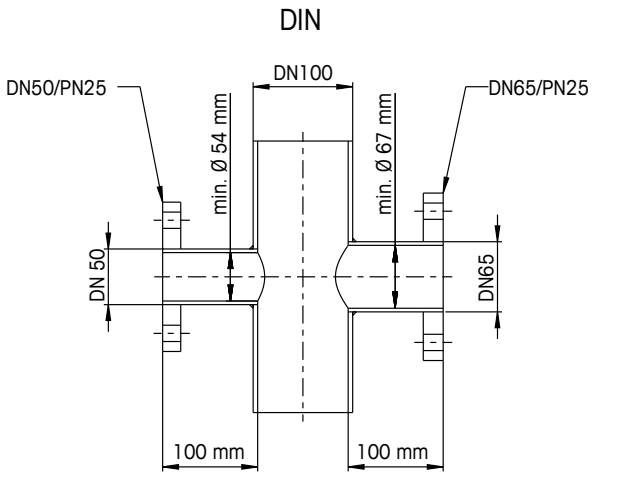

ANSI

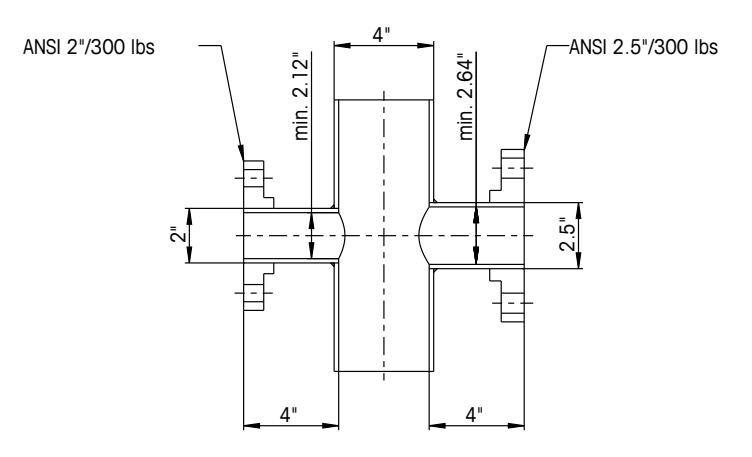

当确定要在工艺过程中放置 GPro 500 TDL 时, 我们建议在测量点前预 留至少 5 倍管径长度的直管段距离,在测量点后至少预留 3 倍管径长 度的直管段距离。 测量点流速情况

这样做可以形成层流状态,有助于测量状态的稳定。

## <span id="page-170-0"></span>吹扫 **2 3**  $\oslash$ **4**

标准吹扫型探头 (SP) 的吹扫配置

- 1 仪器端的吹扫气体入口。吹扫出口位于 90 度背面处,本视图中未显示。 6 毫米管件用于 DIN,¼" 用于 ANSI 型号。
- 2 过程端的吹扫气体入口。用户必须配备止回阀。
- 3 推荐配置止回阀(用户提供)。
- 4 工艺过程气流。
- 5 分界区:确定有效光程长度的边界区域。

有关其他配置,请参阅说明书 ( 第3章 ) 。

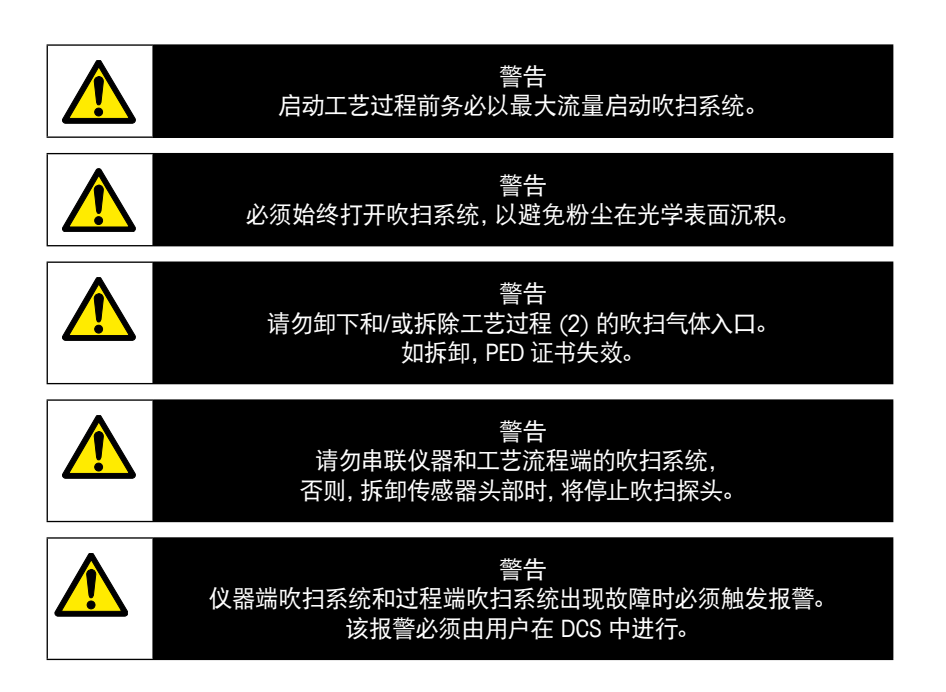

<span id="page-171-0"></span>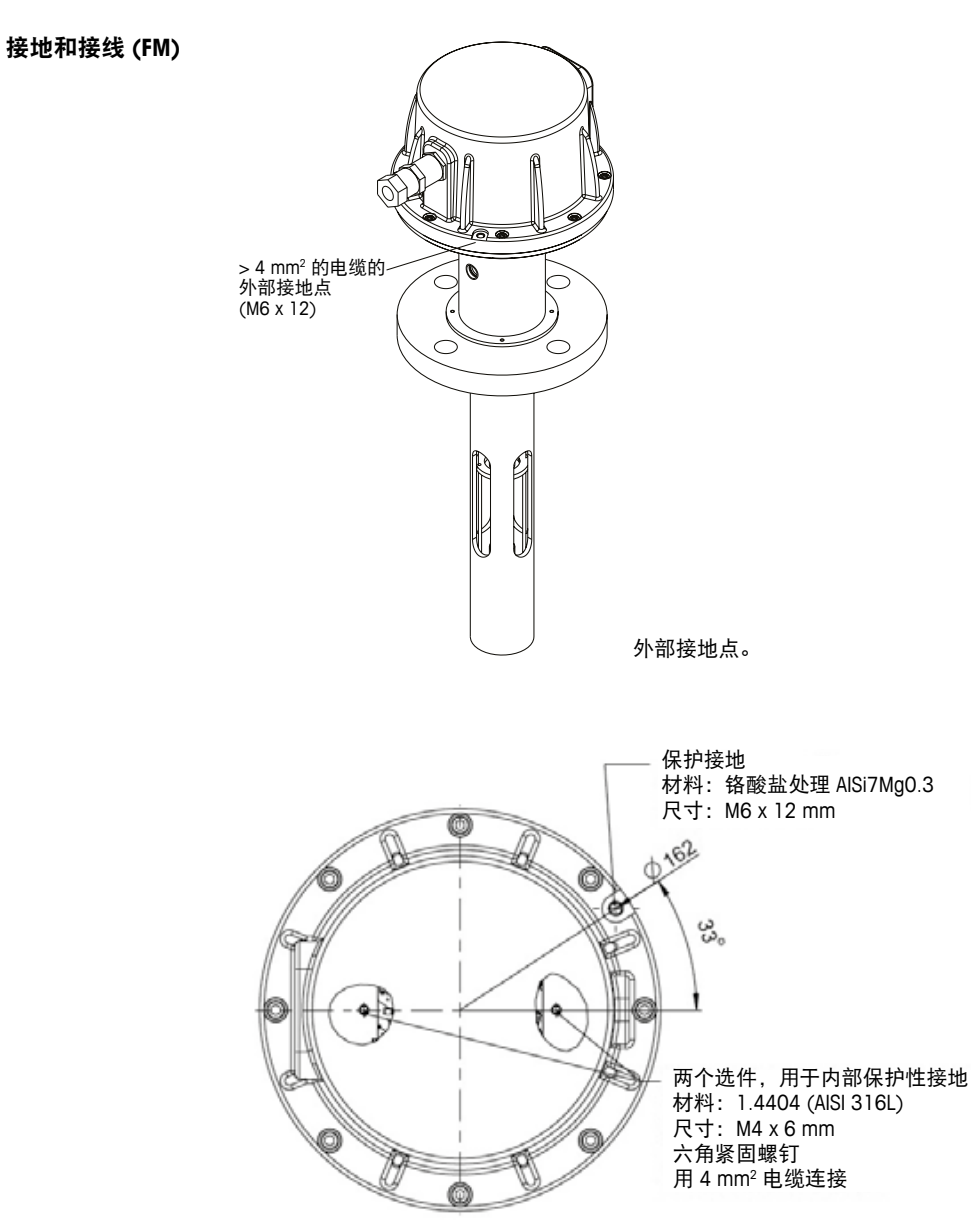

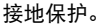

#### <span id="page-172-0"></span>美国版本的 **GPro 500** 电缆(非 **ATEX**)

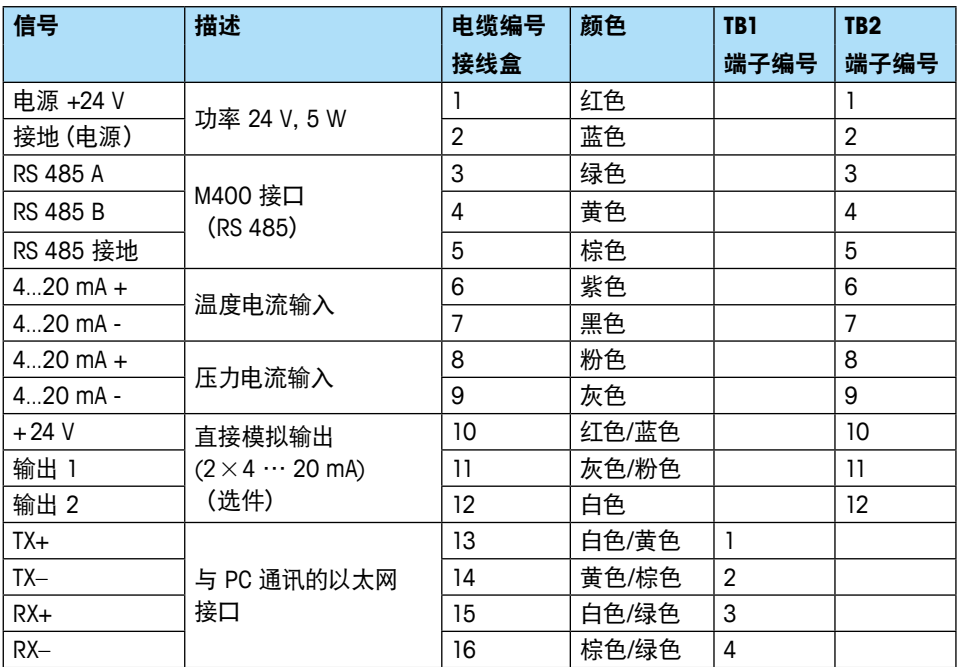

重要事项: 有关电缆制备的更多详情,请参阅 EMC 快速安装指南电缆防风罩。

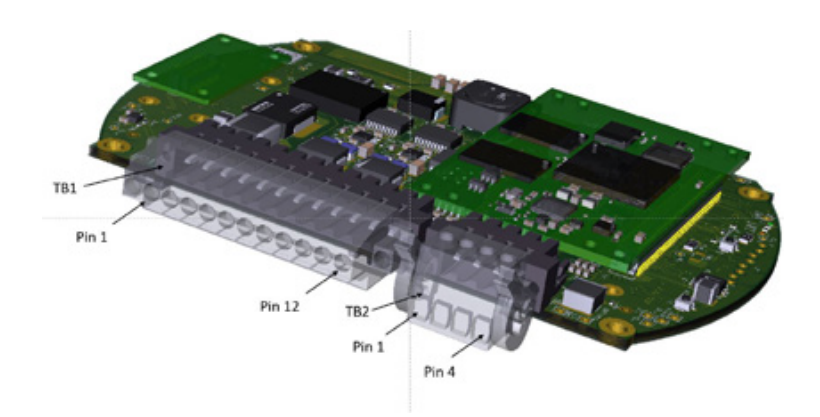

传感器头部 IO 板上的连接

### 注意:切勿打开 **ATEX** 标准的传感器头盖,这将会使 **ATEX** 认证失效。

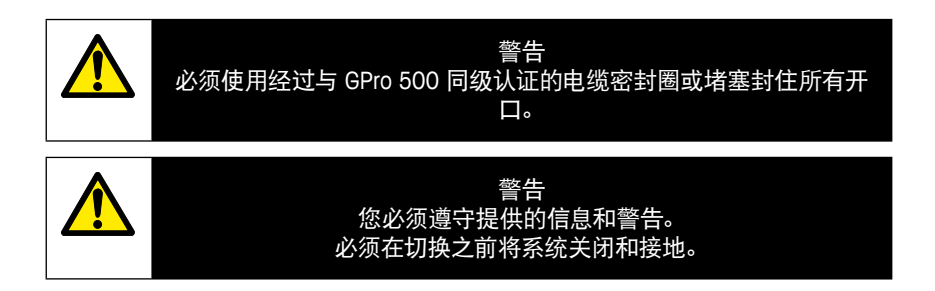

#### 连接 **GPro 500 TDL** 和 **M400 –** 端子排 **3**

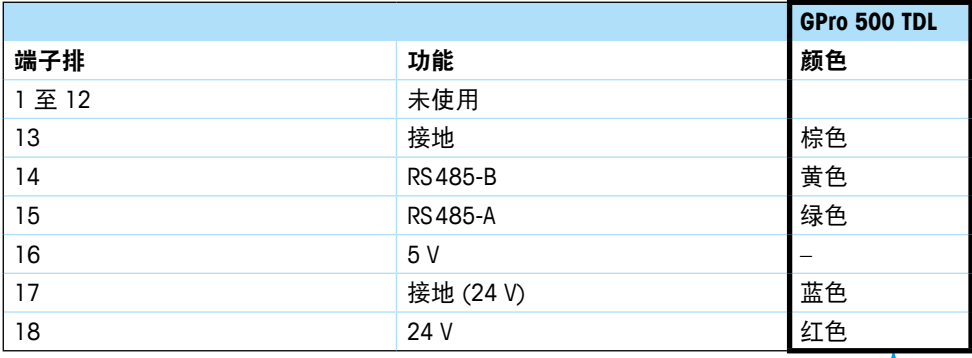

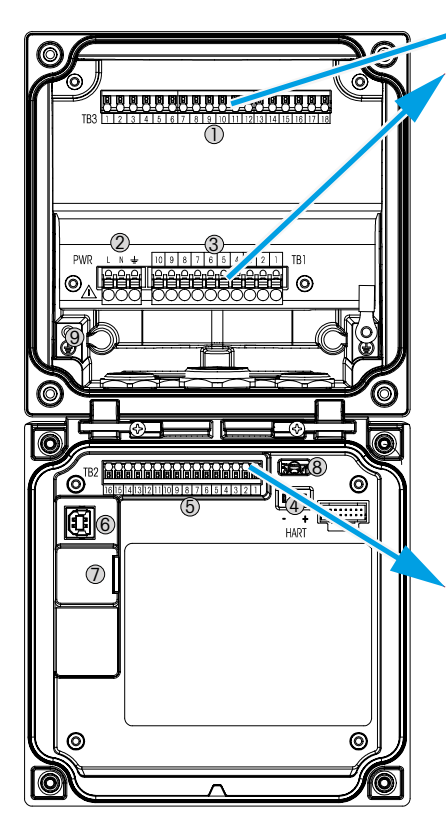

### 端子排 **TB1**

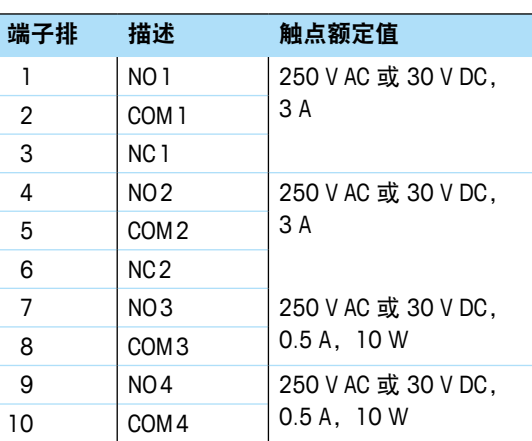

### 端子排 **TB2**

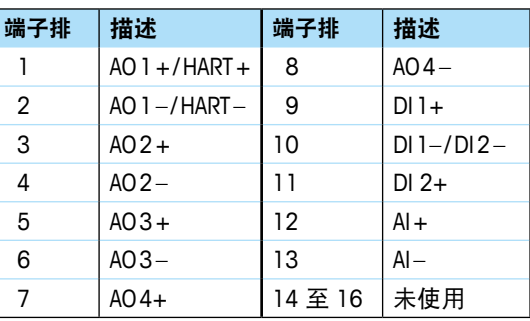

### <span id="page-175-0"></span>**3** 可调谐二极管激光 **(TDL)** 分析仪设置

(路径: 俗\配置\测量\TDL快速设置)

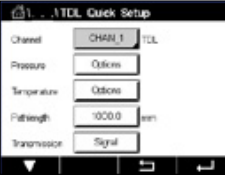

■ 如果 TDL 分析仪已连接,而在通道设置过程中选择了"自动"则可以 设置或调整"压力"、"温度"和"路径长度"。如果在通道设定 过程中未选择"自动"而是设置了 TDL,则将显示出相同的参数。

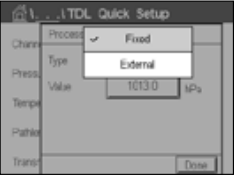

点击"压力"按钮

– 外部: 模拟输出为 4 ... 20 mA 的压力变送器的当前外部压力值 – 固定: 压力补偿使用手动设置的固定值。

> 注意: 如果选择了此压力补偿模式, 则会因实际的压力 值偏差,导致气体浓度测量结果产生偏差。

如果选择了外部补偿,则压力变送器的最小 (4 mA) 和最大 (20 mA) 模 拟输出信号必须对应到 TDL 的相应输入。使用以下单位输入压力的最 小值和最大值:

 $-$  hPa  $-$  mmHg  $-$  mbar

– psi – kPa

一般情况下,梅特勒-托利多建议使用绝对压力变送器,以在相当宽 的压力范围内获得更准确的信号补偿。

但是,如果大气压力可能会有微小变化,相对压力传感器将能得出 更佳结果;但参考气压的变动将会被忽略。

对于相对压力传感器,必须映射最小值和最大值,以便 TDL 可以将模 拟压力信号转变为"绝对值",例如,必须对映射值加上 1013 mbar 的固定气压。

如果选择了固定补偿,则必须手动输入计算测量信号时使用的固定 气压值。对于固定压力,可使用以下单位:

- hPa mmHg mbar
- psi kPa

<span id="page-176-0"></span>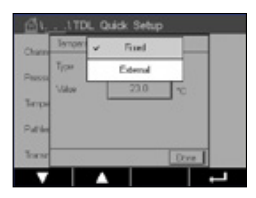

按下"温度"按钮。

如果选择了外部补偿,则必须将温度传感器发出的模拟输出信号的 最小值 (4 mA) 和最大值 (20 mA) 映射到 TDL 的相应模拟输入。以 °C 为单位输入温度的最小值和最大值。

如果选择了固定补偿,则必须手动输入计算测量信号所使用的固定 温度值。对于固定温度,只能使用 °C。

最后, 选择与安装的探头长度相对应的初始光程长度;

- 290 mm 探头:200 mm

- 390 mm 探头:400 mm
- 590 mm 探头:800 mm

当在仪器端和过程端进行吹扫时,此初始值有效。根据工艺过程条 件的不同,在找到工艺过程吹扫气流的最佳流速(请参见操作手 册)后,可能需要对此值进行稍微调整。

## **4** 使用 **NSL**(噪音信号水平)设置过程吹扫气流

#### **1)** 使用 **M400 G2**

路径: @N配置\测量\TDL 快速设置

- 向下滚动并单击标有"透光率"的按钮。
- 打开一个显示透光率和 NSL 值的窗口。
- 在观察透光率和 NSL 值的同时调整过程吹扫流速,向上和向下改变 流速以达到 40 或以下的 NSL 值,同时保持良好的透光率值 (> 70%)。
- 这将实现最佳过程吹扫流速和最佳信号质量。

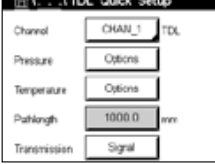

- <span id="page-177-0"></span>**2)** 使用 **MT-TDL** 软件套件
- 在主屏幕上选择 ppm 趋势选项并观察信号和显示的 NSL 值,同时调 节工艺过程吹扫流速。
- 调节工艺过程吹扫流速以获得 40 或以下的 NSL 值,同时保持良好的 透光率值 (> 70%)。
- 这将实现最佳过程吹扫流速和最佳信号质量。

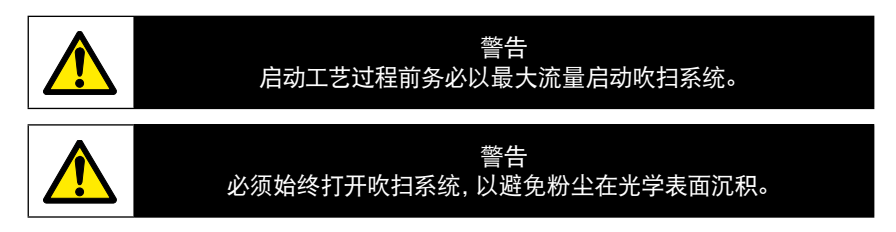

## **5 GPro 500** 分析仪的校准

路径:@\校准\校准传感器

GPro 500 校准以单点或过程校准来执行。

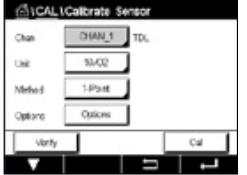

可选择下列菜单:

单位: 可选择几个单位中的一种。校准期间显示单位。

方法: 选择需要的校准程序: 单点或过程校准。

选项: 选择单点方法时,可编辑校准压力、温度和校准过程中 传感器信号的光程长度。

更改在退出校准模式之前有效。此后,在配置菜单中定义的值将再 次生效。

### <span id="page-178-0"></span>**6 GPro 500** 的单点校准

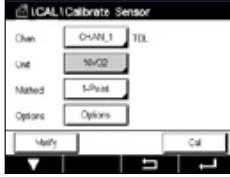

▌气体传感器的单点校准始终为斜率(如:空气)校准。单点斜率校 准是在已知气体浓度的空气或任何其他校准气体中进行。

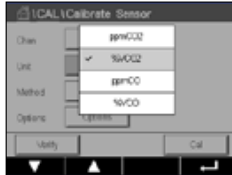

在两种气体时 (例如 CO 和 CO<sub>2</sub>), GPro 500 选择待校准的气体。

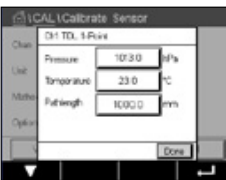

调节校准过程中的校准压力与温度。

针对不同系统调整对应的光学路径长度。

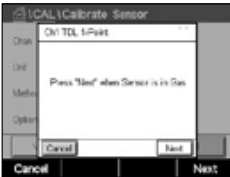

按"校准"按钮开始校准

将传感器放在校准气体(如空气)中。按下"下一步"。

输入校准点的值,然后按下"下一步"键,开始进行校准。

M400 检查测量信号的偏差,一旦信号充分稳定后即可进行操作。

显示屏上显示出校准后的传感器值。

按下"调整"按钮以执行校准并保存校准数值。

按下"校准"按钮以保存校准数值。校准未完成。按下"取消"按 钮以结束校准。

如果选择"调整"或"校准",则显示"调整保存成功!""校准保 存成功!"在两种情况下,显示屏上都将显示 "请重置传感器"。

有关其他校准类型,请参阅说明书 **(** 第**7**章 **)** 。

## <span id="page-179-0"></span>**7** 错误信息

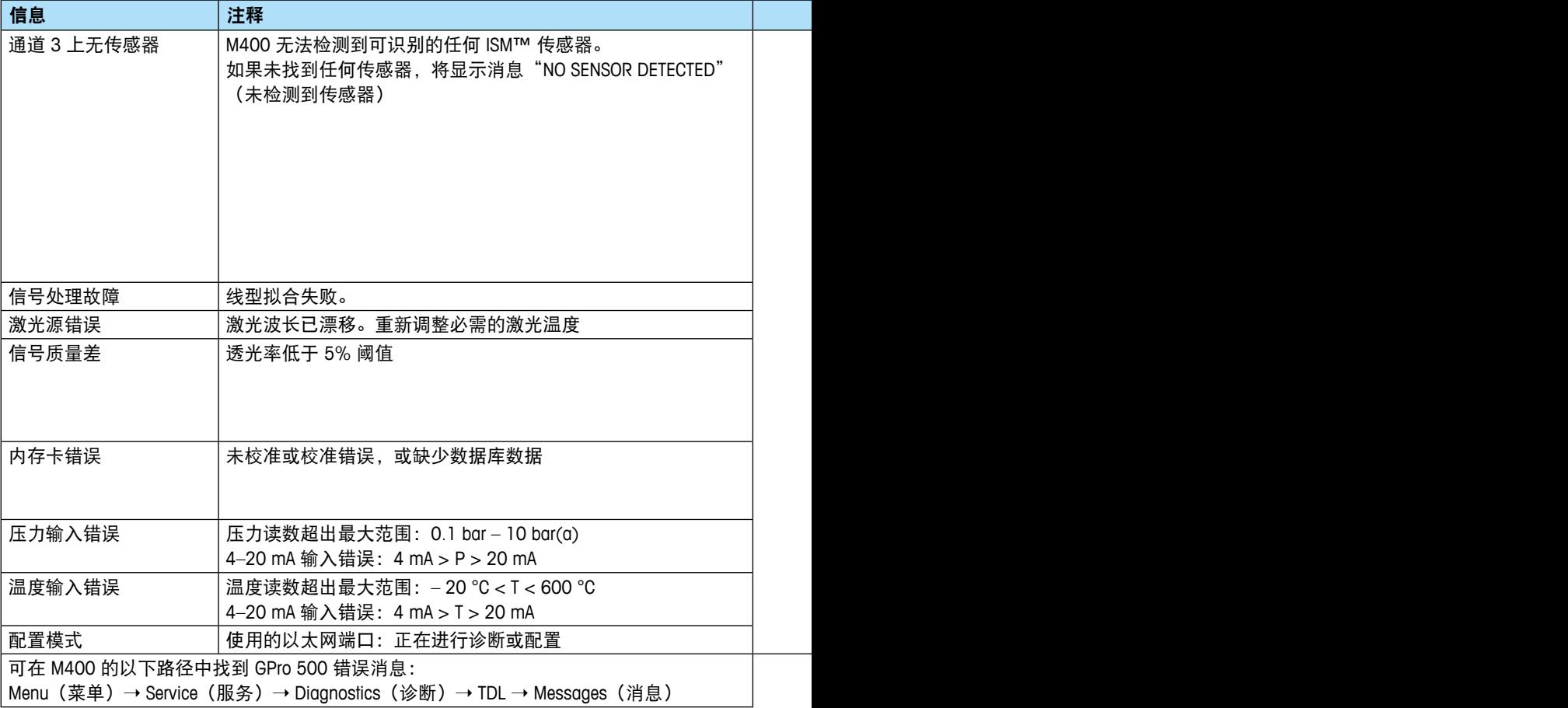
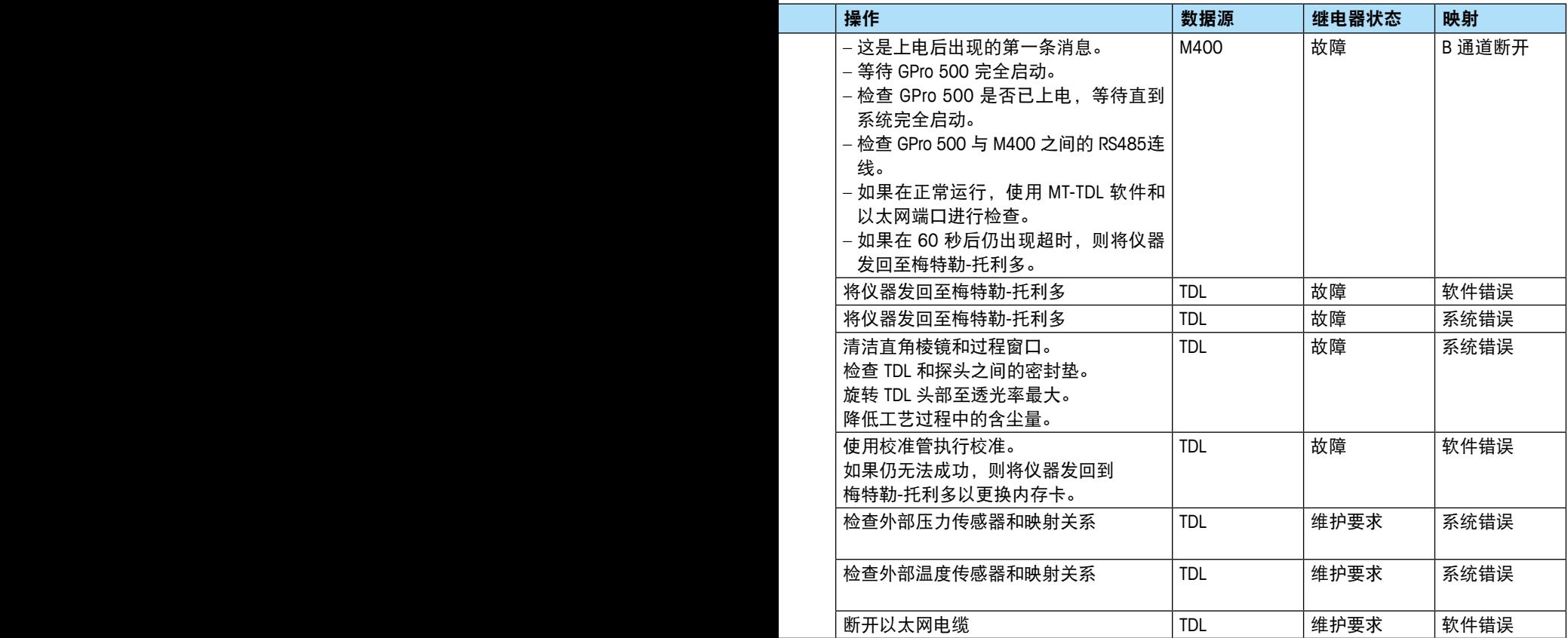

For addresses of METTLER TOLEDO Market Organizations please go to: www.mt.com/contacts

## [www.mt.com/pro](http://www.mt.com/pro)

For more information

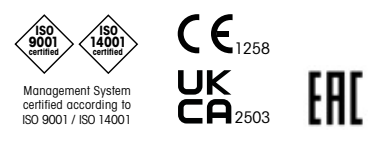

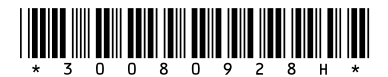

METTLER TOLEDO Group Process Analytics Local contact: www.mt.com/contacts

Subject to technical changes © 11/2022 METTLER TOLEDO. All rights reserved. Printed in Switzerland. 30 080 928 H